# **TIDEC SmartRelay**

**User's Manual**

#### Legal information

#### Warning notice system

This manual contains notices you have to observe in order to ensure your personal safety, as well as to prevent damage to property. The notices referring to your personal safety are highlighted in the manual by a safety alert symbol, notices referring only to property damage have no safety alert symbol. These notices shown below are graded according to the degree of danger.

#### **A DANGER**

indicates that death or severe personal injury will result if proper precautions are not taken.

#### **A WARNING**

indicates that death or severe personal injury may result if proper precautions are not taken.

#### A CAUTION

indicates that minor personal injury can result if proper precautions are not taken.

#### **NOTICE**

indicates that property damage can result if proper precautions are not taken.

If more than one degree of danger is present, the warning notice representing the highest degree of danger will be used. A notice warning of injury to persons with a safety alert symbol may also include a warning relating to property damage.

#### Qualified Personnel

The product/system described in this documentation may be operated only by personnel qualified for the specific task in accordance with the relevant documentation, in particular its warning notices and safety instructions. Qualified personnel are those who, based on their training and experience, are capable of identifying risks and avoiding potential hazards when working with these products/systems.

#### Proper use of IDEC products

Note the following:

#### **A WARNING**

IDEC products may only be used for the applications described in the catalog and in the relevant technical documentation. If products and components from other manufacturers are used, these must be recommended or approved by IDEC. Proper transport, storage, installation, assembly, commissioning, operation and maintenance are required to ensure that the products operate safely and without any problems. The permissible ambient conditions must be complied with. The information in the relevant documentation must be observed.

#### Copyright © IDEC CORPORATION All rights reserved

The reproduction, distribution or use of this document or its contents is not permitted without express written authority. Offenders will be liable for damages. All rights reserved, in particular in the event of patents being granted or the registration of a utility model or design.

#### Disclaimer of Liability

We have reviewed the contents of this publication to ensure consistency with the hardware and software described. Since variance cannot be precluded entirely, we cannot guarantee full consistency. However, the information in this publication is reviewed regularly and any necessary corrections are included in subsequent editions.

# <span id="page-2-0"></span>Preface

With IDEC SmartRelay you have acquired a logic module that meets the stringent quality requirements of ISO 9001.

You can use IDEC SmartRelay in many fields of applications. Due to its high functionality and easy operation, IDEC SmartRelay offers you the utmost efficiency for almost any application.

#### Purpose of this manual

This IDEC SmartRelay manual provides you with information about the creation of circuit programs, about the installation and use of Base Modules with more enhanced features, the FL1F-RD1 (Text Display with Ethernet interfaces), and IDEC SmartRelay expansion modules.

#### IDEC SmartRelay's place in information technology

The wiring information in your IDEC SmartRelay manual is also found in the IDEC SmartRelay Product Info included with all devices. For further information on programming the IDEC SmartRelay on your PC, refer to the Online Help for WindLGC.

WindLGC is IDEC SmartRelay programming software for PCs. It runs under Windows® (including Windows  $XP^{\circledR}$ , Windows  $7^{\circledR}$ , and Windows  $8^{\circledR}$ ). It helps you to get started with IDEC SmartRelay and to write, test, print out and archive your programs, independent of IDEC SmartRelay.

#### Guide

The manual contains the following chapters:

- Getting started with IDEC SmartRelay
- IDEC SmartRelay installation and wiring
- Programming IDEC SmartRelay
- IDEC SmartRelay functions
- Web server
- UDF (User-Defined Function)
- Data Log
- Configuring IDEC SmartRelay
- Using memory cards
- **Security**
- IDEC SmartRelay software
- Applications

The manual also includes appendices A - F, which follow the chapters.

#### Valid range of this manual

The manual applies to devices of series FL1F.

#### New features of the IDEC SmartRelay

The following features are new for the IDEC SmartRelay FL1F devices:

#### • Ethernet communication support by all Base Modules

Each Base Module is equipped with an RJ45 interface and a two-color status LED for Ethernet communication.

#### • New text display (FL1F-RD1) with enhanced features

- The Text Display module is available with two Ethernet interfaces. These two Ethernet interfaces can also function as a two-port switcher. You can connect the Text Display with a Base Module, a PC, or another Text Display through the Ethernet interfaces. Text Display can connect with different Base Modules through IP address selection.
- Text Display provides a three-pin (P1, P2, and FE) terminal for power connection.
- Text Display has three main menu commands available, respectively for the IP address selection of a Base Module, the remote settings of the connected Base Module, and the independent configuration of the Text Display.

#### • Support of 6-line display and three backlight colors

Both the IDEC SmartRelay onboard display and Text Display support a 6-line character display and three backlight colors (white/amber/red). The IDEC SmartRelay onboard display can display a maximum of 16 Western European characters or 8 Asian characters per line. Text Display can display a maximum of 20 Western European characters or 10 Asian characters per line.

#### • Increased maximum I/O connections

IDEC SmartRelay supports a maximum of 24 digital inputs, 20 digital outputs, 8 analog inputs and 8 analog outputs.

#### • Built-in Web server in Base Modules

IDEC SmartRelay provides you with easy access through Internet browsers. With the Web server function, you can access the Base Module using a connected device (PC, tablet or smart phone) by entering the IP address of the IDEC SmartRelay module in the Web browser of the connected device.

#### • Enhanced functions added to special function blocks

– Message texts: The IDEC SmartRelay support a 6-line message text display and ticking messages, as well as message text display on the Web server. You can enble the tick setting for each display line by setting the block parameters.

#### • More memory markers for the creation of the circuit program

The IDEC SmartRelay supports 64 digital memory markers and 64 analog memory markers. Some new special markers are described as follows:

- M28: Enables the Display amber backlight
- M29: Enables the Display red backlight
- M30: Enables the Text Display amber backlight
- M31: Enables the Text Display red backlight

#### • Extended menu commands for diagnostics

With the extended menu commands for diagnostics, the IDEC SmartRelay provides a facility for diagnosing software and hardware errors and viewing the error logs. You can use these menu commands to troubleshoot and debug the IDEC SmartRelay system.

#### • Curve representation of analog value changes

IDEC SmartRelay supports the graphical display of analog value changes in the form of a trend curve on the onboard display. You can easily monitor each analog I/O in use by means of the trend curves when IDEC SmartRelay is in RUN mode.

#### • Micro SD card support

IDEC SmartRelay supports micro SD (Secure Digital) cards that support FAT32 file system format. You can store and copy-protect a circuit program, with or without the data log of process data, from IDEC SmartRelay to an SD card, or copy a circuit program from the card to IDEC SmartRelay. The maximum capacity of micro SD card is 32 GB.

#### • Enhanced Data Log function

IDEC SmartRelay supports a maximum of 20000 lines for each data log file stored on the micro SD card. IDEC SmartRelay automatically creates a new data log file with a new name on the micro SD card when the number of lines in the current file exceeds the maximum number of lines.

#### Compatibility with previous IDEC SmartRelay series

IDEC SmartRelay device series are incompatible with any previous device series such as FL1E series.

WindLGC version 8.0 or later is required to use IDEC SmartRelay FL1F. IDEC SmartRelay FL1F cannot be programmed with WindLGC prior than version 8.0.

The circuit programs used with prior versions of IDEC SmartRelay, such as IDEC SmartRelay FL1E, can be transferred to IDEC SmartRleay FL1F using WindLGC.

#### Security information

IDEC provides products and solutions with industrial security functions that support the secure operation of plants, solutions, machines, equipment and/or networks. They are important components in a holistic industrial security concept. With this in mind, IDEC' products and solutions undergo continuous development. IDEC recommends strongly that you regularly check for product updates.

For the secure operation of IDEC products and solutions, it is necessary to take suitable preventive action (e.g. cell protection concept) and integrate each component into a holistic, state-of-the-art industrial security concept. Third-party products that may be in use should also be considered.

#### **Note**

To protect WindLGC from any undesired manipulation when your PC suffers malicious attacks from the Internet, IDEC strongly recommends you to install a whitelist tool such as McAfee Application Control 6.1 on the PC.

# Table of contents

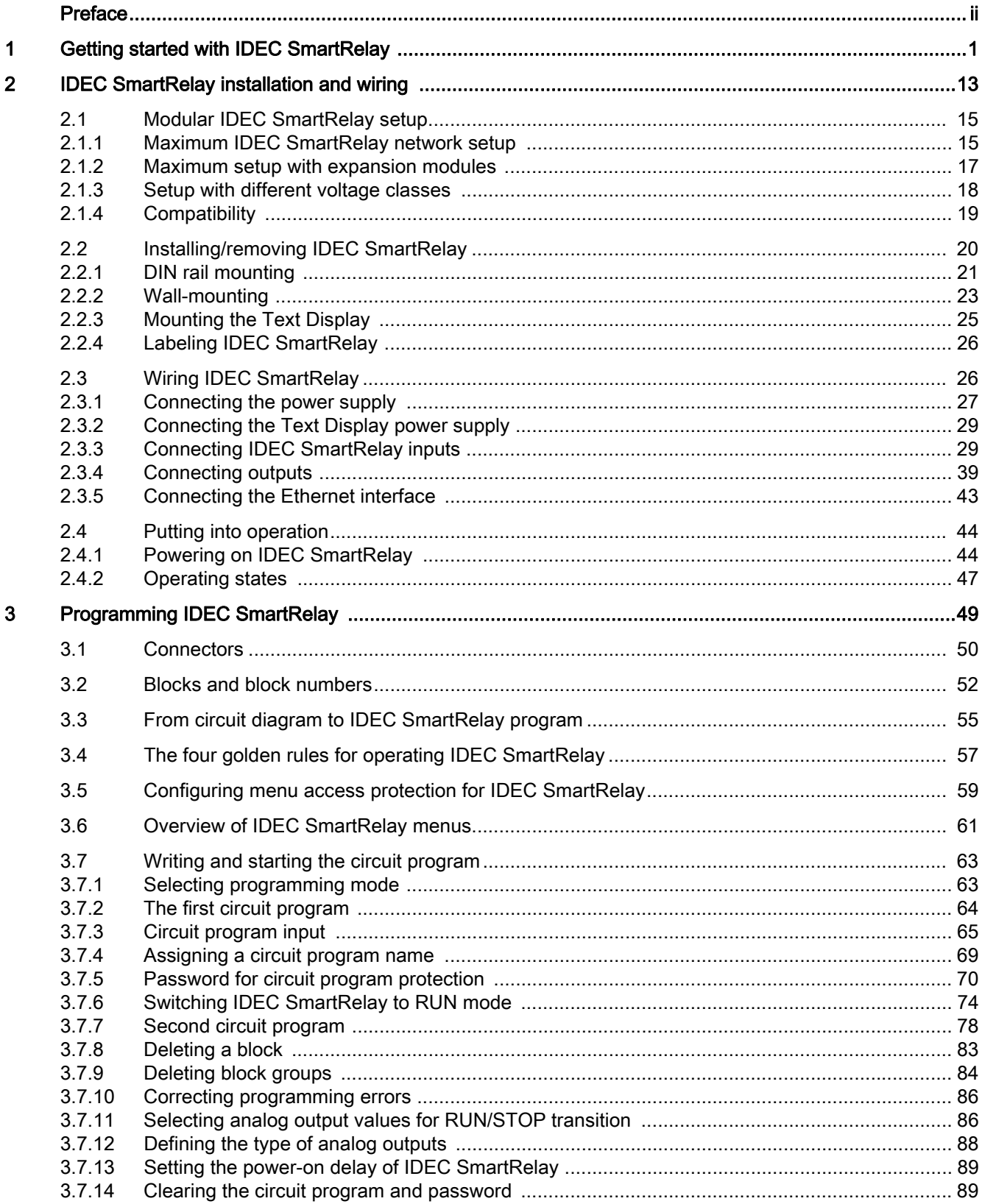

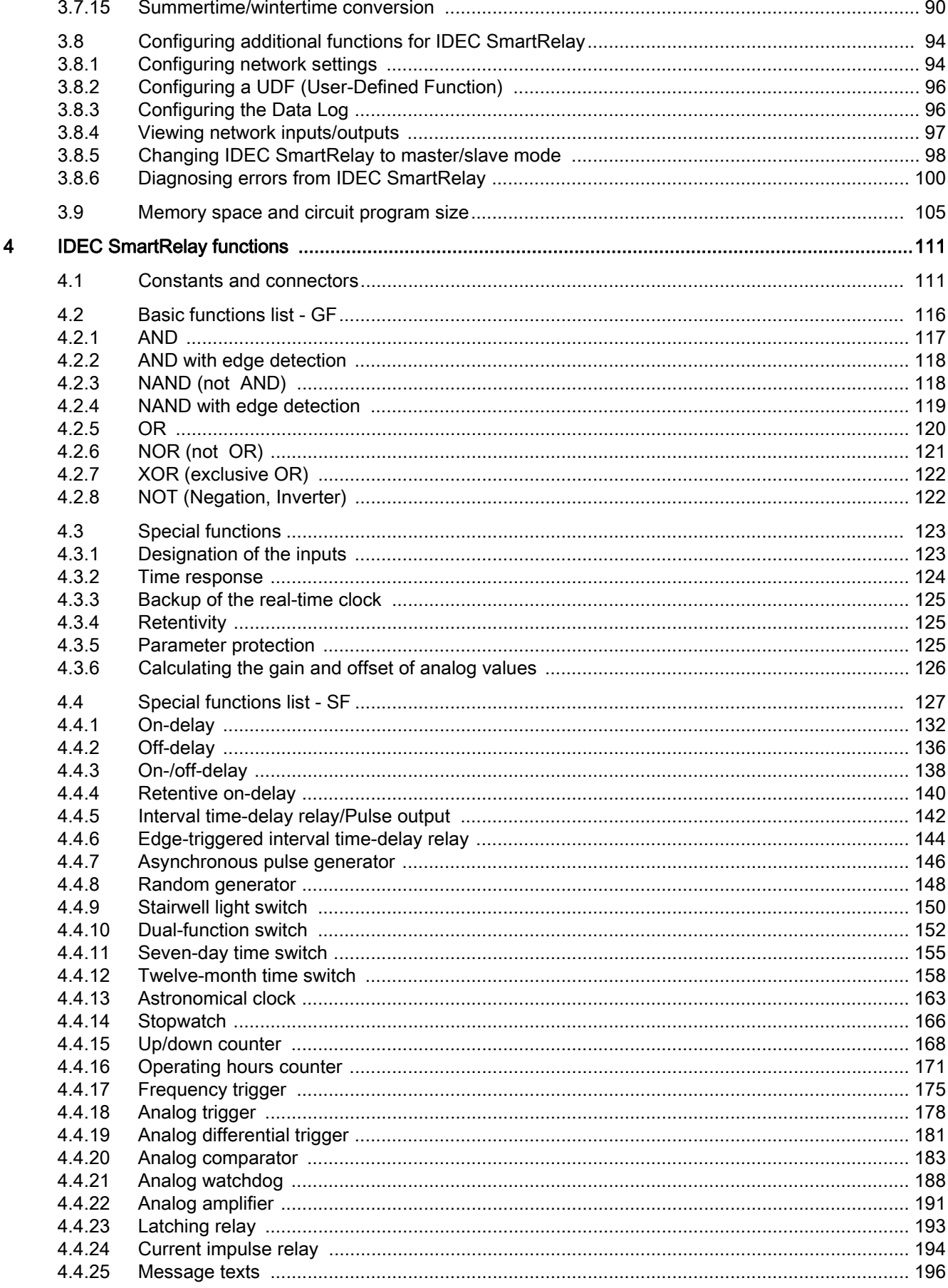

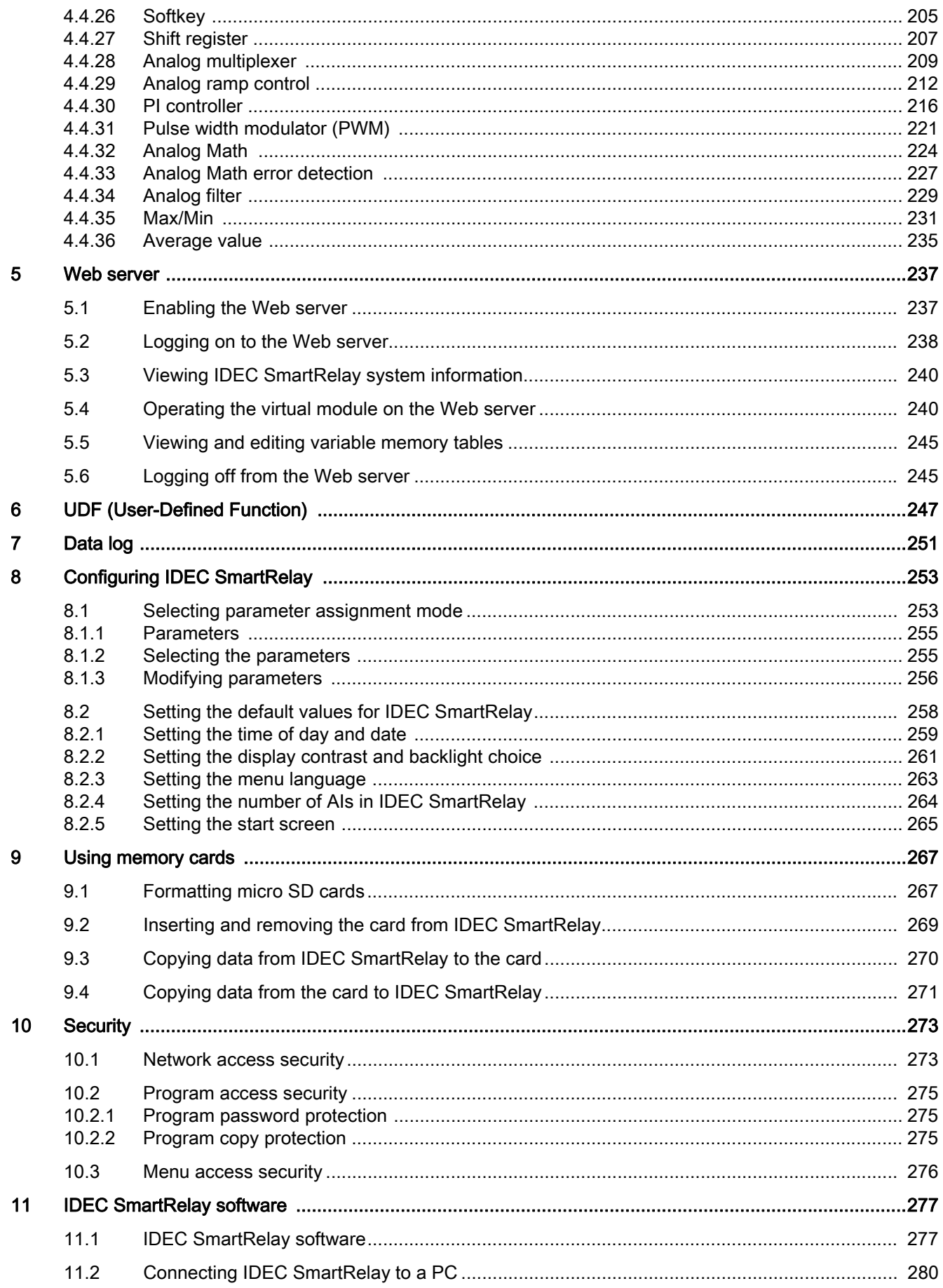

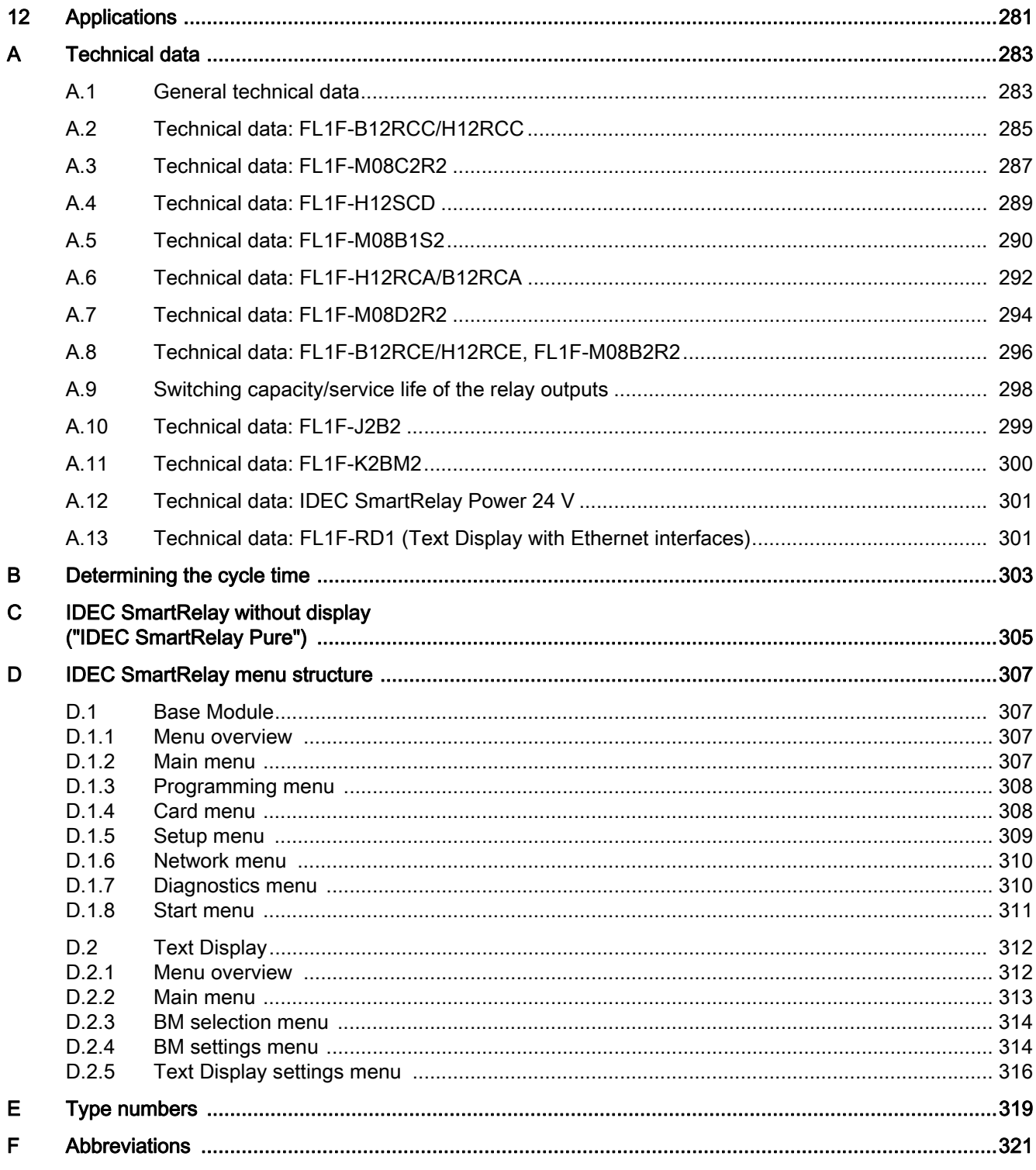

# <span id="page-12-1"></span><span id="page-12-0"></span>Getting started with IDEC SmartRelay

#### Here's IDEC SmartRelay

IDEC SmartRelay is a universal logic module made by IDEC that integrates:

- Controls
- Operator and display panel with background lighting
- Power supply
- Interface for expansion modules
- Interface for a micro SD card
- Interface for an optional text display (TDE) module
- Pre-configured standard functions, for example, on- and off-delays, current impulse relay and softkey
- Timers
- Digital and analog memory markers
- Inputs and outputs, according to the device type

IDEC SmartRelay additionally integrates the following components:

- Interfaces for Ethernet communication
- FE (Functional Earth) terminal for connecting to earth ground
- One LED for indicating Ethernet communication status

#### What IDEC SmartRelay can do for you

IDEC SmartRelay offers solutions for domestic and installation engineering applications such as stairwell lighting, external lighting, sun blinds, shutters, shop window lighting and more. It can also offer solutions for switch cabinet engineering, as well as for mechanical and apparatus engineering such as gate control systems, air-conditioning systems, and rainwater pumps.

You can also use IDEC SmartRelay to implement special control systems in conservatories or greenhouses, for control signal processing and for distributed local controlling of machines and processes.

Special versions without operator panel and display unit are available for series production applications in installation engineering.

1

#### Which devices are available?

Base Modules are available in two voltage classes:

- Class 1 ≤ 24 V, i.e. 12 VDC, 24 VDC, 24 VAC
- Class 2 > 24 V, i.e. 100 VAC/VDC to 240 VAC/VDC

Base Modules are available in two versions:

- Base Modules (version with display): 8 inputs and 4 outputs
- Base Modules (version without display): 8 inputs and 4 outputs

Each module has an expansion interface and an Ethernet interface and provides 44 preconfigured standard and special function blocks for the creation of your circuit program.

#### Which expansion modules are available?

- FL1F-M08... digital modules are available for operation with 12 VDC, 24 VAC/VDC and 100 VAC/VDC to 240 VAC/VDC, and are equipped with four inputs and four outputs.
- IDEC SmartRelay analog modules are available for operation with 24 VDC and some with 12 VDC, depending on the specific module. Each is equipped with two analog inputs or two analog outputs.

Each digital/analog module has two expansion interfaces for connecting additional modules.

#### Which display modules are available?

- Base Modules
- Text Display

#### Features of the Text Display

The Text Display is available for the Base Modules. It provides an additional display that is wider than the Base Module. It has four function keys that you can program in your circuit program as inputs. Like the IDEC Base Module, it has four cursor keys, an ESC key and an Enter key that you can also program in your circuit program and use for navigation on the Text Display.

You can create and download a power-up screen for the Text Display from WindLGC. This screen displays briefly when you initially power on the Text Display. You can also upload the power-up screen from the Text Display to WindLGC.

The Text Display provides three main menu commands, respectively for the IP address selection of a Base Module, the remote settings of the connected Base Module, and the independent configuration of the Text Display. The menus for the Text Display are shown in Appendix "[Text Display \(Page 312\)"](#page-323-2).

#### It's your choice

The various Base Modules, expansion modules, and Text Display offer you a highly flexible and adaptive system to suit your specific tasks.

The IDEC SmartRelay system offers you many solutions for small domestic installations, simple automation tasks, and even complex engineering tasks involving its integration into a bus system.

#### **Note**

You can only use expansion modules of the same voltage as the Base Module. Mechanical encoding pins in the housing prevent you from connecting devices of a different voltage class.

Exception: The interface on the left side of an analog module is galvanically isolated. These types of expansion modules can therefore be connected to devices of a [Setup with different](#page-29-1)  [voltage classes \(Page 18\).](#page-29-1)

A Text Display has two Ethernet interfaces. You can connect each interface to a Base Module, a PC, or another Text Display.

Each Base Module supports the following connections for the creation of the circuit program, regardless of the number of connected modules:

- Digital inputs I1 to I24
- Analog inputs AI1 to AI8
- Digital outputs Q1 to Q20
- Analog outputs AQ1 to AQ8
- Digital memory markers blocks M1 to M64:
	- M8: Startup marker
	- M25: Backlight marker: onboard display white
	- M26: Backlight marker: Text Display white
	- M27: Message text character set marker
	- M28: Backlight marker: onboard display amber
	- M29: Backlight marker: onboard display red
	- M30: Backlight marker: Text Display amber
	- M31: Backlight marker: Text Display red
- Analog memory markers blocks: AM1 to AM64
- Shift register bits: S1.1 to S4.8 (32 shift register bits)
- 4 cursor keys
- Blank outputs: X1 to X64

IDEC SmartRelay additionally supports the display of the following network digital/analog inputs and outputs if you have previously configured them in the circuit program in WindLGC V8.0 and downloaded the program to the IDEC SmartRelay:

- 64 network digital inputs: NI1 to NI64
- 32 network analog inputs: NAI1 to NAI32
- 64 network digital outputs: NQ1 to NQ64
- 16 network analog outputs: NAQ1 to NAQ16

## The IDEC SmartRelay structure

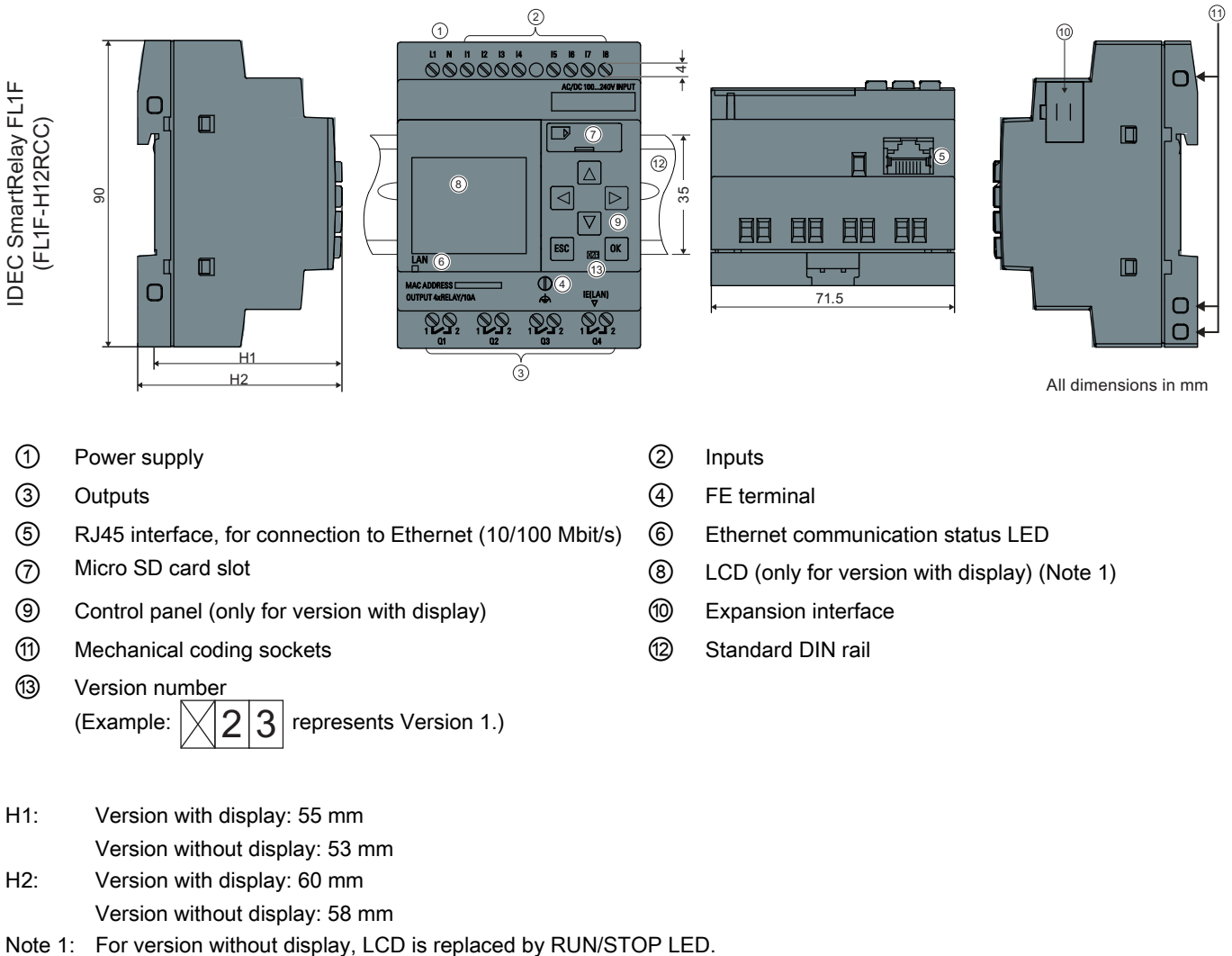

- ⑬ Version number
	- (Example:  $\vert \times \vert 2 \vert 3 \vert$  represents Version 1.) 3
- ⑪ Mechanical coding sockets ⑫ Standard DIN rail
- H1: Version with display: 55 mm Version without display: 53 mm
- H2: Version with display: 60 mm Version without display: 58 mm
- 

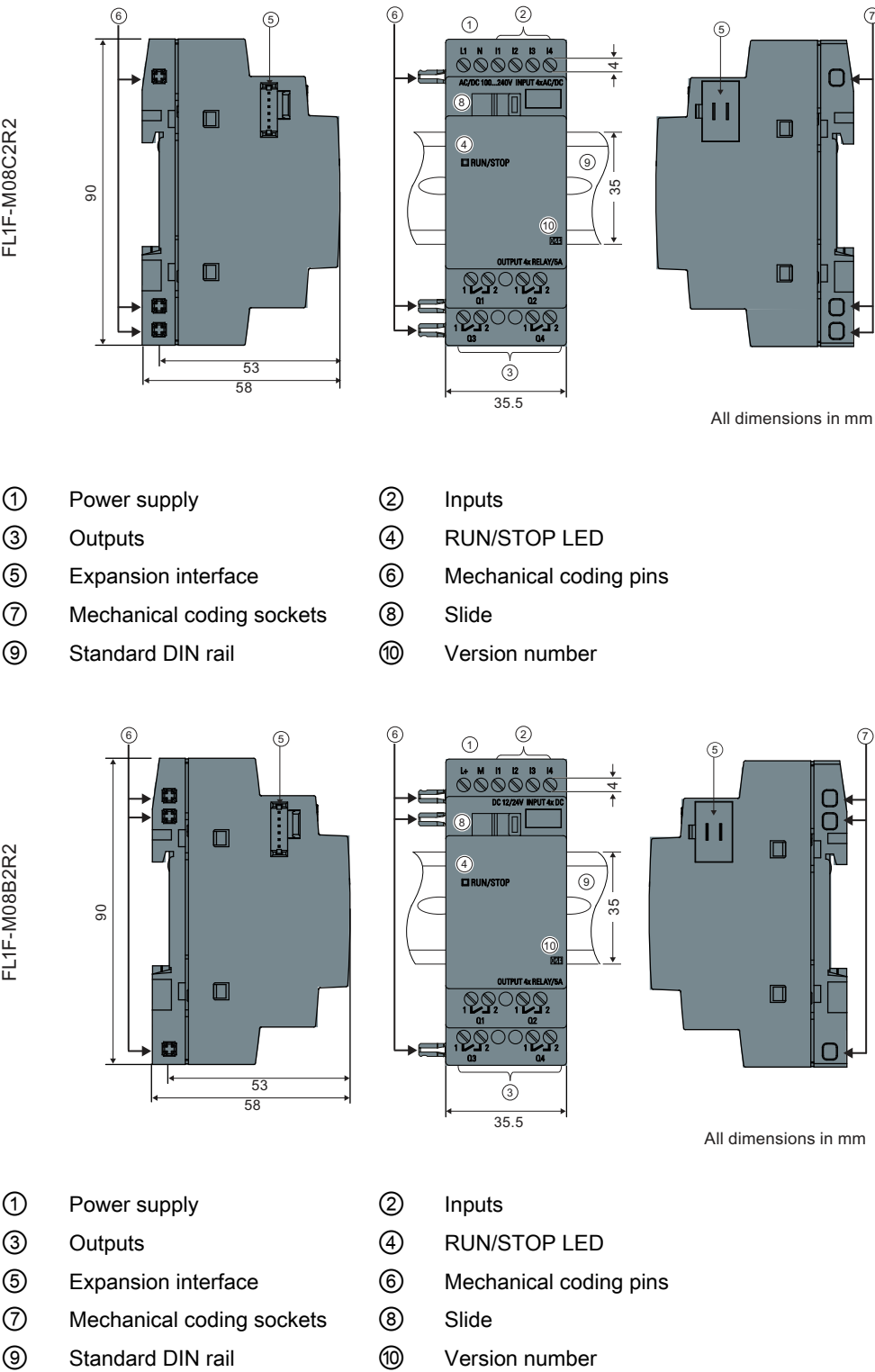

All dimensions in mm

- ① Power supply ② Inputs
- 
- 
- ⑦ Mechanical coding sockets ⑧ Slide
- ⑨ Standard DIN rail ⑩ Version number
- 
- ③ Outputs ④ RUN/STOP LED
- ⑤ Expansion interface ⑥ Mechanical coding pins
	-
	-

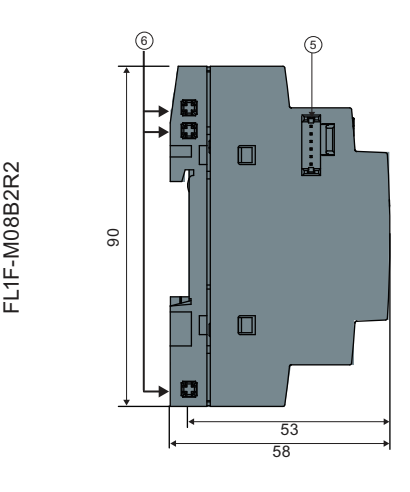

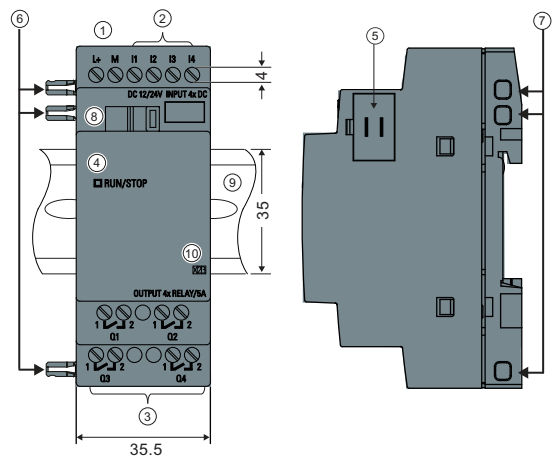

All dimensions in mm

- ① Power supply ② Inputs
- 
- 
- ⑦ Mechanical coding sockets ⑧ Slide
- 
- 
- ③ Outputs ④ RUN/STOP LED
- ⑤ Expansion interface ⑥ Mechanical coding pins
	-
	-

FL1F-J2B2

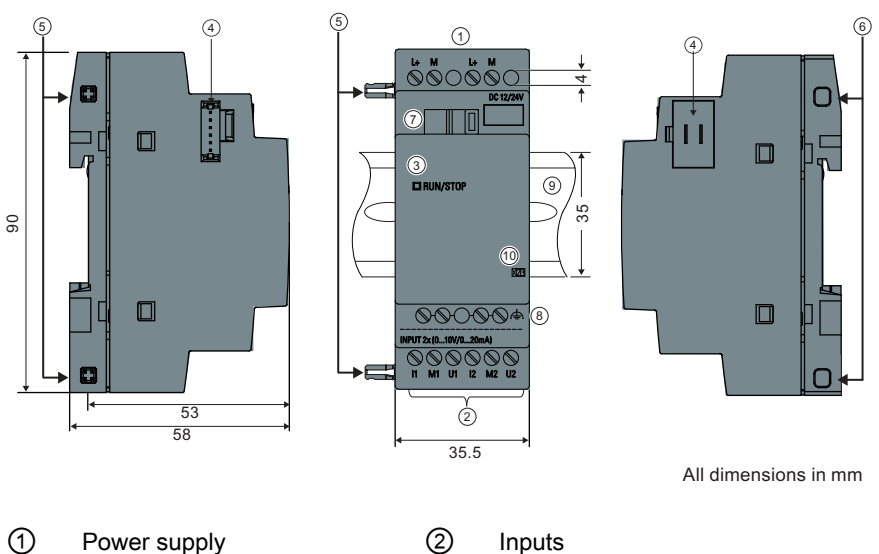

- 
- ⑤ Mechanical coding pins ⑥ Mechanical coding sockets
- ⑦ Slide ⑧ FE terminal
- 
- ⑨ Standard DIN rail ⑩ Version number

FL1F-K2BM2 (0 ... 10 VDC or 0/4 ... 20 mA)

- ③ RUN/STOP LED ④ Expansion interface
	-
	-

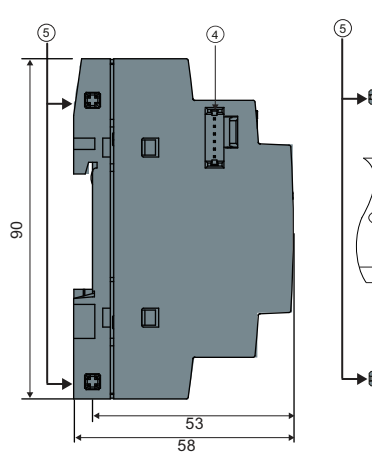

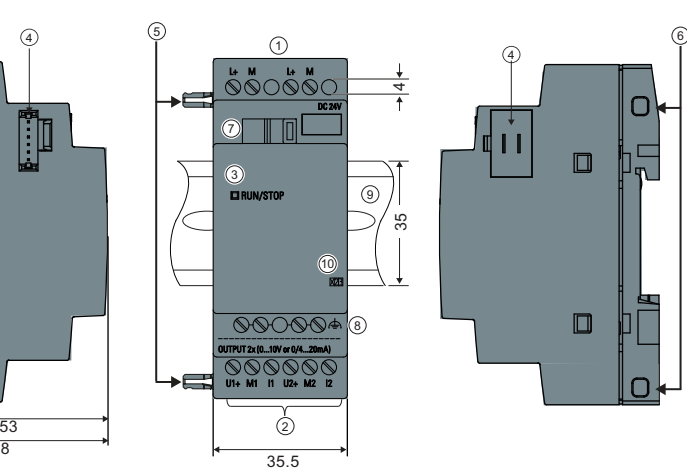

- All dimensions in mm
- ① Power supply ② Outputs
- ③ RUN/STOP LED ④ Expansion interface
- 
- 
- ⑨ Standard DIN rail ⑩ Version number
- 
- 
- ⑤ Mechanical coding pins ⑥ Mechanical coding sockets
- ⑦ Slide ⑧ FE terminal
	-

#### FL1F-RD1

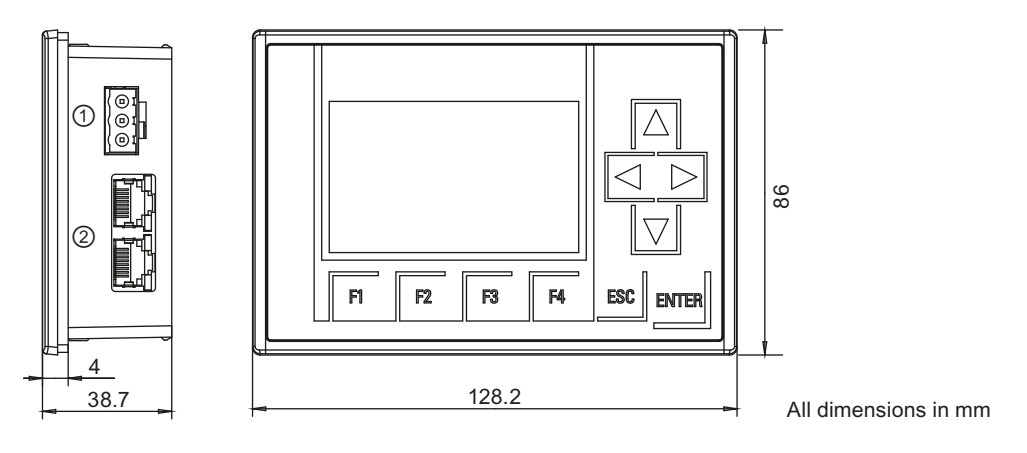

- ① Power supply
- ② Ethernet interfaces

The Text Display includes a wider display area than onboard display. It includes four programmable cursor keys, four programmable function keys, an ESC key, and an ENTER key. You use the Ethernet cable to connect from the Ethernet interface on the right side of the Text Display to the Ethernet interface on the Base Module.

#### How to identify the IDEC SmartRelay

The IDEC SmartRelay identifier informs you of various properties.

- Base module
- FL1F- ①②③④⑤
- ① B: Base module without display
	- H: Base module with display
- ② Number of Inputs and Outputs
- ③ R: Relay output
	- S: Tr. (source) output
- ④ C: With clock
- ⑤ D: 24V DC
	- E: 12/24V DC
	- A: 24V AC/DC
	- C: 100...240V AC/DC

Expansion module

Digital module

- FL1F-M ①②③④
- ① Number of Inputs and Outputs
- ② B1: 24V DC B2: 12/24V DC
	- C2: 100...240V AC/DC D2: 24V AC/DC
- ③ S: Tr. (source) output R: Relay output
- ④ Terminal type 2: non-removable terminal
- Analog input module
- FL1F-J ①②③
- ① Number of Inputs
- ② Resolution B: 10bit
- ③ Terminal type 2: non-removable terminal

Analog output module

FL1F-K ①②③④

- ① Number of Outputs
- ② Resolution B: 10bit
- ③ M: 0 ... 10V, 0/4 ... 20 mA
- ④ Terminal type 2: non-removable terminal

Text Display

FL1F- ①②

- ① RD: Remote Display
- ② Version type

#### Symbols

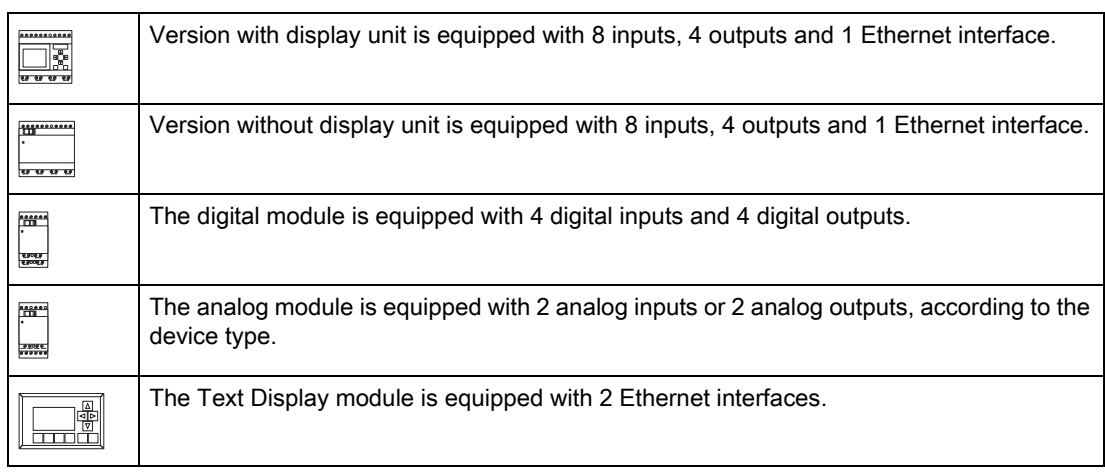

#### Versions

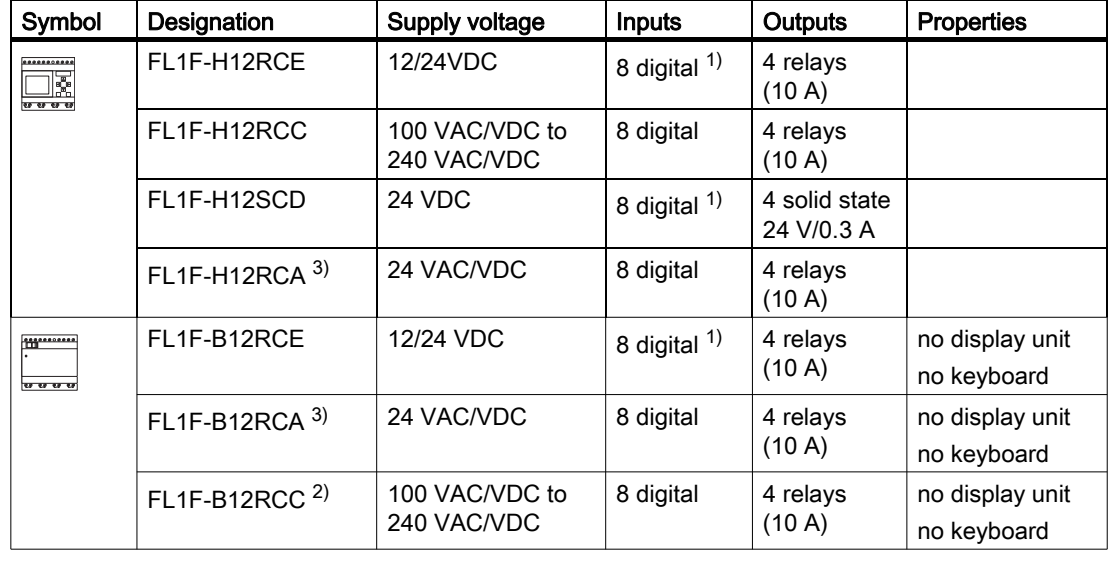

The following IDEC SmartRelay versions are available:

<sup>1)</sup> Of those can be used alternatively: 4 analog inputs (0 V to 10 V) and 4 fast digital inputs.

- <sup>2)</sup> 100-240 VAC/VDC versions: AC input group has two groups consisting of 4 inputs each. Each input within a group must be connected to the same phase. It is possible to interconnect groups with a different phase.
- $3)$  The digital inputs can be operated with P or N action.

#### Expansion modules

The following expansion modules can be connected to IDEC SmartRelay:

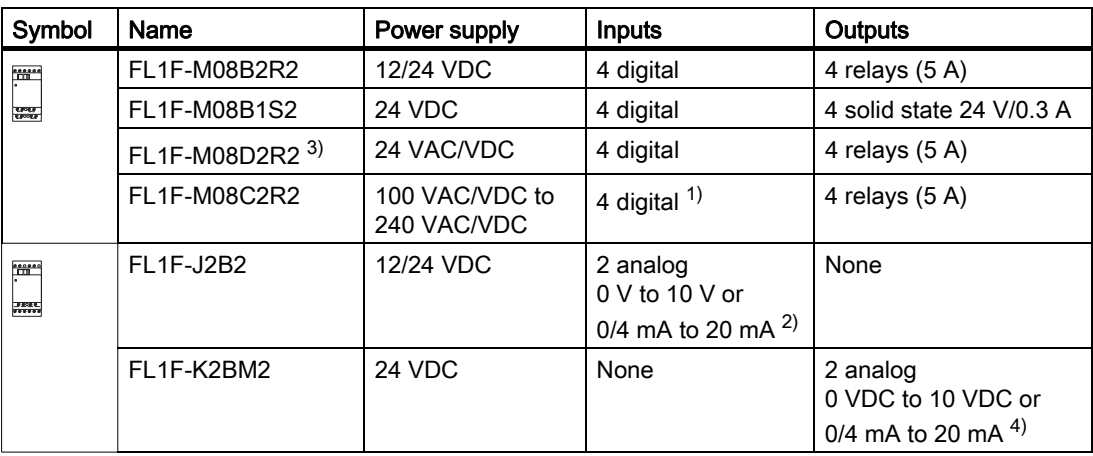

1) Different phases are not allowed within the inputs.

2) 0 V to 10 V, 0/4 mA to 20 mA can be connected optionally.

- 3) Digital inputs can be operated either with P or with N action.
- 4) 0 V to 10 V, 0/4 mA to 20 mA can be connected optionally.

#### Text display module

The following FL1F-RD1 module is available:

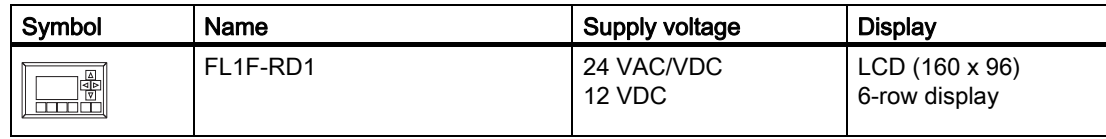

#### Certification and approvals

IDEC SmartRelay is certified to UL/c-UL and FM.

- UL/c-UL Haz. Loc. Underwriters Laboratories Inc. (UL) to - UL 508 (Industrial Control Equipment) - CSA C22.2 No. 142 (Process Control Equipment) - ANSI/ISA 12.12.01 (Hazardous Location) - CSA C22.2 No.213 (Hazardous Location) APPROVED for use in Class I, Division 2, Group A, B, C, D Class I, Zone 2, Group IIC
- FM Approval (US Approval and Canada Approval) FM approvals (FM) to - Approval Standard Class Number 3611, 3600, 3810
	- CSA C22.2 No. 94
	- CSA C22.2 No. 213 - CSA C22.2 No. 1010-1
	- CSA C22.2 No. 60529
	- APPROVED for use in
	- Class I, Division 2, Groups A, B, C, D
	- Class I, Zone 2, Groups IIC

#### Note

You will find current approvals on the rating plate of the relevant module.

IDEC SmartRelay is issued with the CE certification of conformity. It is compliant with following standards:

- EN 61131-2
- 61000-6-1, -2, -3, -4
- EN 50581

Marine certification has been requested. (As of September, 2015)

- ABS (American Bureau of Shipping)
- BV (Bureau Veritas)
- DNV (Det Norske Veritas)
- GL (Germanischer Lloyd)
- LRS (Lloyds Register of Shipping)
- Class NK (Nippon Kaiji Kyokai)

IDEC SmartRelay modules are therefore suitable for use in industrial and residential areas. Use in Class I, Division 2, Group A, B, C and D locations or in non-hazardous locations is supported.

Marine certification requires following conditions.

- All 12/24VDC modules are only to be used with 24VDC power supply.
- 24V power supply line are to be protected by surge protective device ((order No. 918 402/ 918 422 manufactured by DEHN+SÖHNE GmbH CO.) or equivalent).
- When using IDEC SmartRelay FL1F in bridge and deck zones with filter ((B84113-C-B-30 manufactured by EPCOS AG) or equivalent).

Please contact us if there are any questions such as about the environment in which IDEC SmartRelay is used.

#### ID for Australia

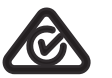

Our products carrying the label shown at the side are compliant with AS/NZS CISPR11:2011.

#### WARNING

#### Explosion hazard

Do not disconnect equipment while the circuit is live or unless the area is konwn to be free of ignitable concentrations.

Substitution of any components can impair suitability for Class I, Division 2. Combinations of equipment are subject to investigation by the local authority having jurisdiction at the time of the installation.

#### Recycling and Disposal

You can fully recycle IDEC SmartRelay devices due to their low-pollutant equipment. Contact a certified electronic waste disposal center for environmentally acceptable recycling and disposal of your old devices.

# <span id="page-24-0"></span>IDEC SmartRelay installation and wiring

#### General guidelines

Note the following guidelines for installing and wiring your IDEC SmartRelay:

- Always ensure that the wiring of your IDEC SmartRelay is compliant with current rules and standards. Also, conform with all national and regional regulations when you install and operate the devices. For information on standards and regulations that apply to your specific case, contact your local authorities.
- Always switch off power before you wire or install/remove a module.
- Always use cables with appropriate conductor cross-sections for the relevant current. You can [wire IDEC SmartRelay with cable conductor cross-sections \(Page 26\)](#page-37-1) from 1.5 mm<sup>2</sup> to  $2.5$  mm<sup>2</sup>.
- Do not exceed the screw torque of the terminals. Range of torques: 0.5 Nm to 0.6 Nm.
- Keep the cabling as short as possible. If longer cables are necessary, use shielded versions. Always route your cables in pairs; that it, one neutral conductor plus one phase conductor or signal line.
- Always keep separate:
	- The AC wiring
	- High-voltage DC circuits with high-frequency switching cycles
	- Low-voltage signal wiring
- Install wires with appropriate strain relief.
- Provide a suitable lightning surge arrester for cables installed in hazardous areas.
- Do not connect an external power supply in parallel to the output load of a DC output. This could develop a reverse current at the output if you have not installed a diode or similar barrier device.
- Be sure to use only certified components to ensure reliable functioning of equipment.

#### Note

Only skilled personnel who are familiar with and follow general engineering rules, relevant regulations and standards must install IDEC SmartRelay devices.

2.1 Modular IDEC SmartRelay setup

#### What you must note when installing

IDEC SmartRelay is designed for fixed and enclosed installation in the housing or the control cabinet.

#### WARNING

IDEC SmartRelay is designed for installation in a cabinet. Do not install IDEC SmartRelay outside a cabinet. If IDEC SmartRelay is installed outside a cabinet, severe personal injury or death or damage to equipment may be caused due to unexpected operations.

You can operate IDEC SmartRelay from the front panel at any time.

#### Safety of electronic control equipment

#### Introduction

The notes below apply regardless of the type or manufacturer of the electronic control.

#### Approach for reliability

Maximum reliability of IDEC SmartRelay devices and components is achieved by implementing extensive and cost-effective measures during development and manufacture.

This includes the following:

- Use of high-quality components
- Design of all circuits for worst-case scenarios
- Systematic and computer-aided testing of all components
- Burn-in of all large-scale integrated circuits (for example, processors and memory)
- Prevention of static charge when handling MOS ICs (Metal Oxide Semiconducor Integrated Circuits)
- Visual checks at different stages of manufacture
- Continuous heat-run test at elevated ambient temperature over a period of several days
- Careful computer-controlled final testing
- Statistical evaluation of all returned systems and components to enable the immediate initiation of suitable corrective measures
- Monitoring of major control components, using online tests (cyclic interrupt for the CPU, etc.)

These measures are referred to as basic measures.

#### Carrying out tests

You must ensure safety in your plant.

Before finally commissioning a system, carry out complete functional testing as well as all the necessary safety testing.

Also, test for any predictable faults that can occur. This means that you will avoid any danger to the plant or to people during operation.

#### Risks

In all cases where the occurrence of failures can result in material damage or injury to persons, take special measures to enhance the safety of the installation - and the application. Systemspecific and special regulations exist for such applications. Follow these regulations exactly when installing the control system (for example, VDE 0116 for burner control systems).

For electronic control equipment with a safety function, the measures that you must take to prevent or rectify faults are based on the risks involved in the installation. Beyond a certain degree of hazard the basic measures mentioned above are not sufficient and you must take additional safety measures for the controller.

#### Important information

Follow the instructions in the operating manual exactly. Incorrect handling can render measures intended to prevent dangerous faults ineffective, or generate additional sources of danger.

# <span id="page-26-0"></span>2.1 Modular IDEC SmartRelay setup

## <span id="page-26-1"></span>2.1.1 Maximum IDEC SmartRelay network setup

#### Maximum IDEC SmartRelay network setup

IDEC SmartRelay supports FL1F Communication over a 10/100 Mbit/s TCP/IP Ethernet network.

An IDEC SmartRelay can support the following network connections:

- A maximum of 16 TCP/IP-based FL1F Communication connections with the following devices:
	- Additional IDEC SmartRelay

There are two types of connections available for FL1F Communication, static connection and dynamic connection. For the static connection, the server reserves the required resources for the connected client to ensure stable data transfer. For the dynamic connection, the server responds to a communication request only when free resources are available. You can configure the static/dynamic connections as required, for example, n static connections and 16-n dynamic connections. IDEC SmartRelay supports a maximum of eight static connections.

• A maximum of one TCP/IP Ethernet connection with the Text Display. A Text Display module can connect with different Base Modules through IP address selection, but can not communicate with more than one Base Module at the same time.

• A maximum of one TCP/IP Ethernet connection between a Base Module and a PC with WindLGC V8.0 installed.

#### Note

You can only construct an IDEC SmartRelay network using WindLGC V8.0.

A typical IDEC SmartRelay network setup is shown below:

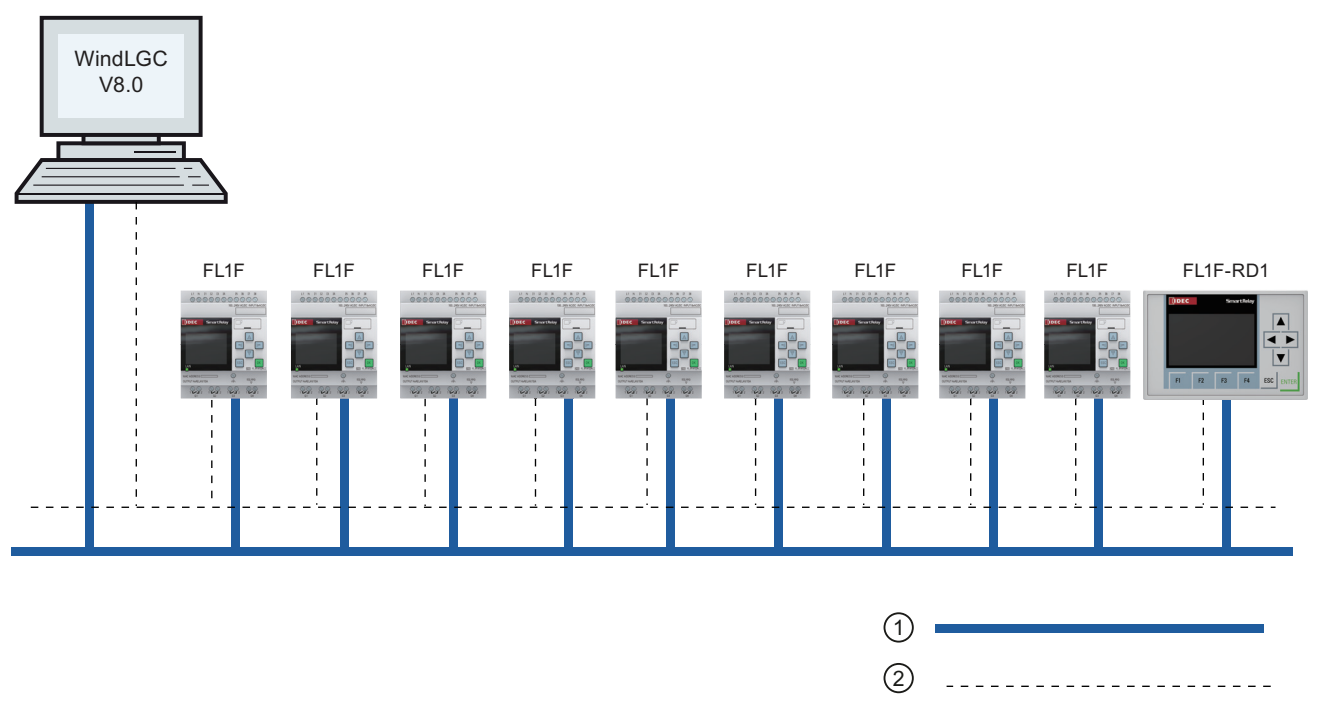

① Physical Ethernet connections

② Logical connection for communication between IDEC SmartRelay and PC (by TCP/IP-based Ethernet)

## <span id="page-28-0"></span>2.1.2 Maximum setup with expansion modules

IDEC SmartRelay supports a maximum of [Getting started with IDEC SmartRelay \(Page 1\).](#page-12-1) You can achieve the maximum setup in different ways as shown below:

#### Maximum setup of an IDEC SmartRelay *with* analog inputs onboard - four in use

Base Module, 4 digital modules and 6 analog modules (example)

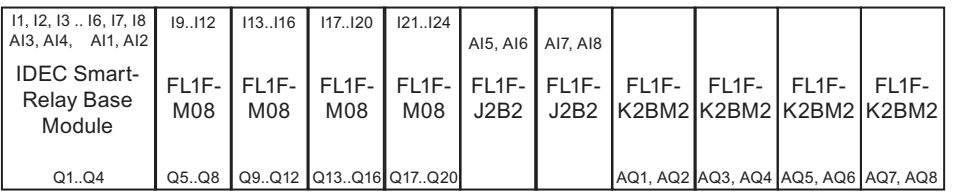

#### Maximum setup of an IDEC SmartRelay with analog inputs onboard - two in use

Base Module, 4 digital modules and 7 analog modules (example)

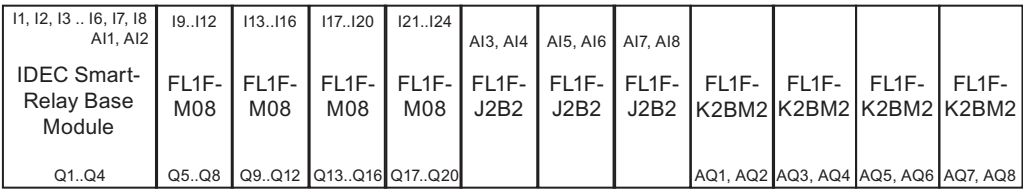

#### Maximum setup of an IDEC SmartRelay *without* analog inputs onboard (FL1F-H12RCA/B12RCA and FL1F-H12RCC/B12RCC)

Base Module, 4 digital modules and 8 analog modules (example)

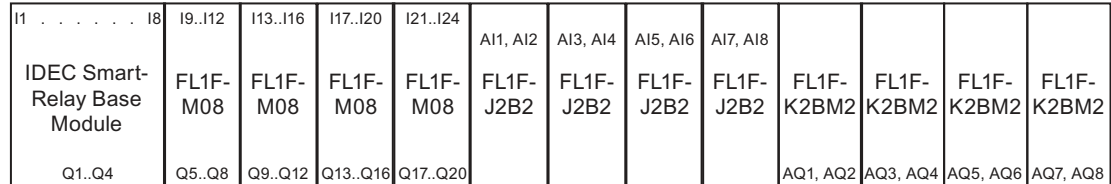

For FL1F-H12RCE/B12RCE and FL1F-H12SCD modules, you can configure whether the module uses zero, two or four of the four possible analog inputs. AI inputs are numbered consecutively depending on how many you configure the IDEC SmartRelay Base Module to use. If you configure two inputs, they are numbered AI1 and AI2, and correspond to the I7 and I8 input terminals. Subsequent AI expansions modules would begin numbering at AI3. If you configure four inputs, they are numbered AI1, AI2, AI3, and AI4, and correspond to I7, I8, I1, and I2 in that order. Subsequent AI expansions modules would begin numbering at AI5. See topics ["Constants and connectors \(Page 111\)](#page-122-2)" and "[Setting the number of AIs in IDEC](#page-275-1)  [SmartRelay \(Page 264\)](#page-275-1)".

2.1 Modular IDEC SmartRelay setup

#### High-speed/optimal communication performance

For optimal and high-speed communication performance between the Base Module and the various modules, install the digital modules first, then the analog modules (as the examples above show). (The special function PI controller is an exception: the AI used for the value PV should be on the Base Module or an analog input module adjacent to the Base Module).

<span id="page-29-1"></span>You install the Text Display module separately and connect it to the Base Module with the Ethernet interface.

#### <span id="page-29-0"></span>2.1.3 Setup with different voltage classes

#### Rules

You can only connect digital modules to devices of the same voltage class.

You can connect analog modules to devices of any voltage class.

#### Overview: Connecting an expansion module to the IDEC SmartRelay Base Module

In the following tables, "X" means that the connection is possible; "-" means that the connection is not possible.

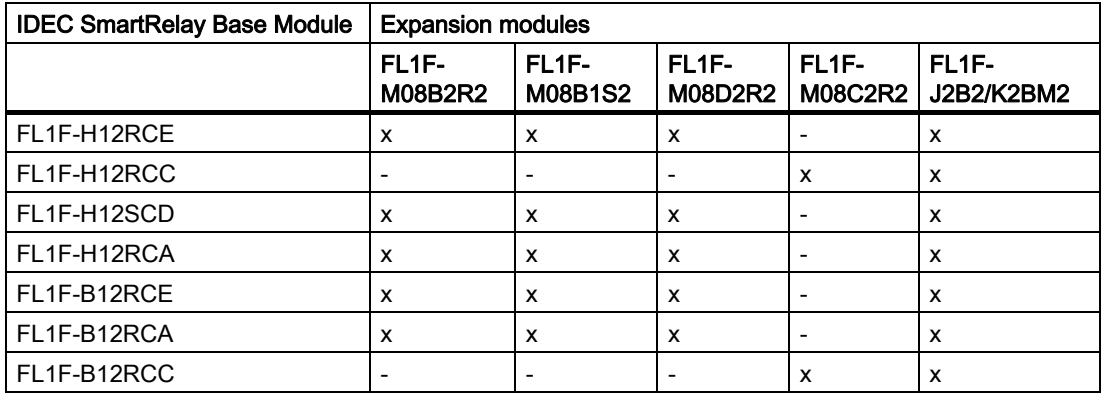

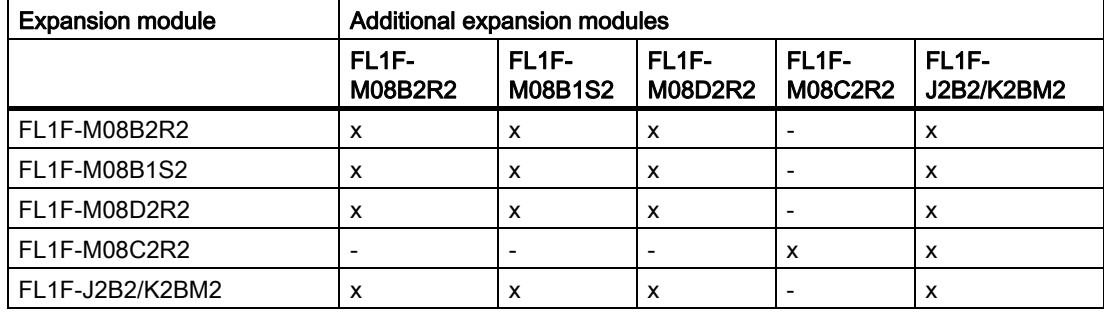

#### Overview: Connecting an additional expansion module to an expansion module

#### <span id="page-30-0"></span>2.1.4 Compatibility

All of IDEC SmartRelay FL1F modules are compatible with FL1F series only.

You cannot connect IDEC SmartRelay FL1F Base Modules to old expansion modules such as FL1E series.

You cannot connect IDEC SmartRelay FL1F expansion modules to old Base Modules such as FL1E series.

You cannot connect IDEC SmartRelay FL1F text display to old Base Modules such as FL1E series.

You can only use the Text Display module with equipment series FL1F.

The Text Display provides two Ethernet ports for network connection and six-line text display specifically for the IDEC SmartRelay FL1F device.

IDEC SmartRelay supports micro SD cards only.

You cannot edit message texts from the Base Module that contain any of the following parameters:

- Par
- Time
- Date
- EnTime
- EnDate
- Analog input
- Digital I/O status
- Special characters (for example:  $\pm, \epsilon$ )

You can only edit such message texts from WindLGC.

2.2 Installing/removing IDEC SmartRelay

# <span id="page-31-0"></span>2.2 Installing/removing IDEC SmartRelay

#### **Dimensions**

The IDEC SmartRelay installation dimensions are compliant with DIN 43880.

IDEC SmartRelay can be snap-mounted to 35 mm DIN rails according to EN 60715 or mounted on the wall with two M4 screws.

IDEC SmartRelay width:

- Text Display has a width of 128.2 mm.
- Base Modules have a width of 71.5 mm.
- Expansion Modules have a width of 35.5 mm (FL1F-M08...)

#### Note

The figures below show you an example of the installation and removal of an FL1F-H12RCE and a digital module. The measures shown apply to all other Base Module versions and expansion modules.

## WARNING

#### Risk to life when you touch live parts

Death or serious injury can result when you touch live parts.

Always switch off power before you remove or insert an expansion module.

# <span id="page-32-0"></span>2.2.1 DIN rail mounting

## Mounting

To mount a Base Module and a digital module onto a DIN rail, follow these steps:

- 1. Hook the Base Module onto the rail.
- 2. Push down the lower end to snap it on. The mounting interlock at the rear must engage.

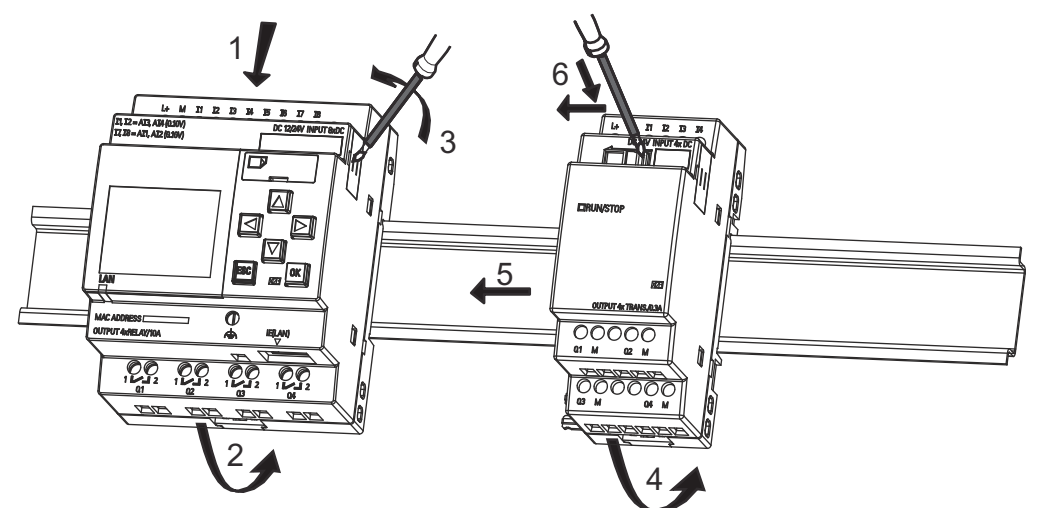

3. On the right side of the Base Module/Expansion Module, remove the connector cap.

4. Place the digital module onto the DIN rail on the right-hand side of the Base Module.

- 5. Slide the digital module towards the left until it contacts the Base Module.
- 6. Using a screwdriver, push the interlock to the left. In its end position the slide interlock engages in the Base Module.

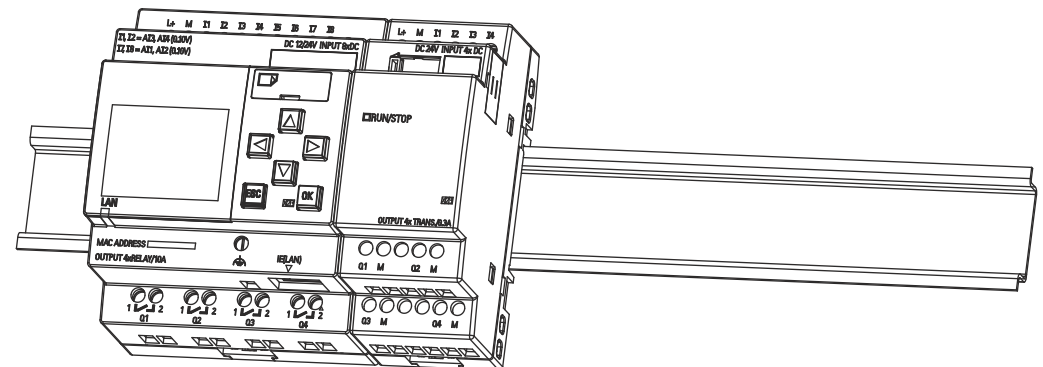

Repeat the digital module steps to mount further expansion modules.

#### Note

Be sure to cover the expansion interface on the last expansion module.

2.2 Installing/removing IDEC SmartRelay

#### Removal

- To remove IDEC SmartRelay if you have installed only one Base Module, follow these steps:
- 1. Insert a screwdriver into the eyelet at the bottom of the slide interlock and move the latch downward.
- 2. Swing the Base Module off the DIN rail.

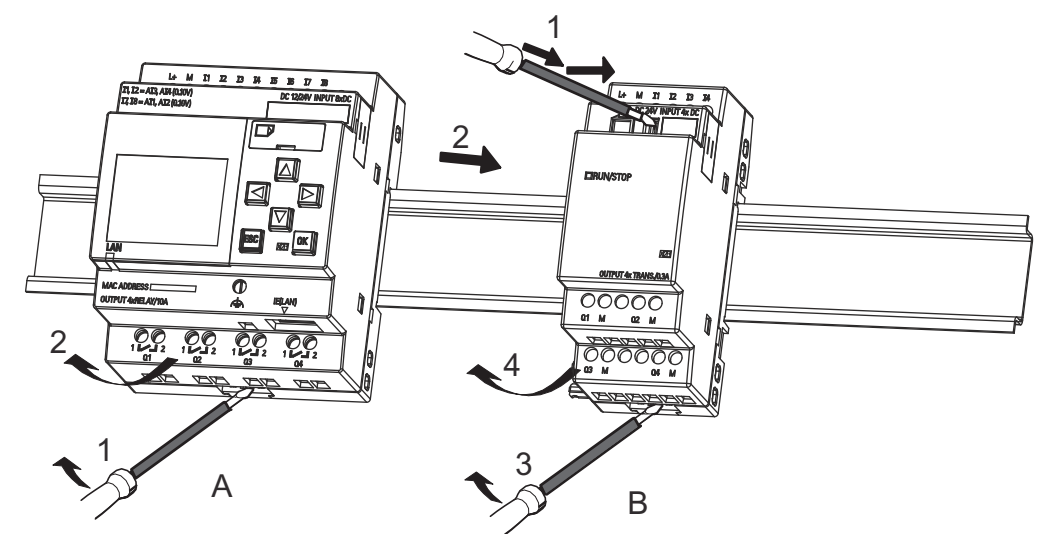

To remove IDEC SmartRelay if you have connected at least one expansion module to the Base Module, follow these steps:

- 1. Using a screwdriver, push the integrated slide interlock to the right.
- 2. Slide the expansion module off towards the right.
- 3. Insert a screwdriver into the eyelet at the bottom of the slide interlock and lever it downward.
- 4. Swing the expansion module off the profile rail.

Repeat steps 1 to 4 for all other expansion modules.

5. After removing all expansion modules, remove the base module.

#### Note

When removing modules, be sure to disengage the slide interlock of the module that connects it to the next module. When removing multiple modules, it is easier to start with the last module on the right side.

# <span id="page-34-0"></span>2.2.2 Wall-mounting

Follow the instructions below to wall-mount IDEC SmartRelay by means of two mounting slides and two M4 screws (tightening torque 0.8 Nm to 1.2 Nm).

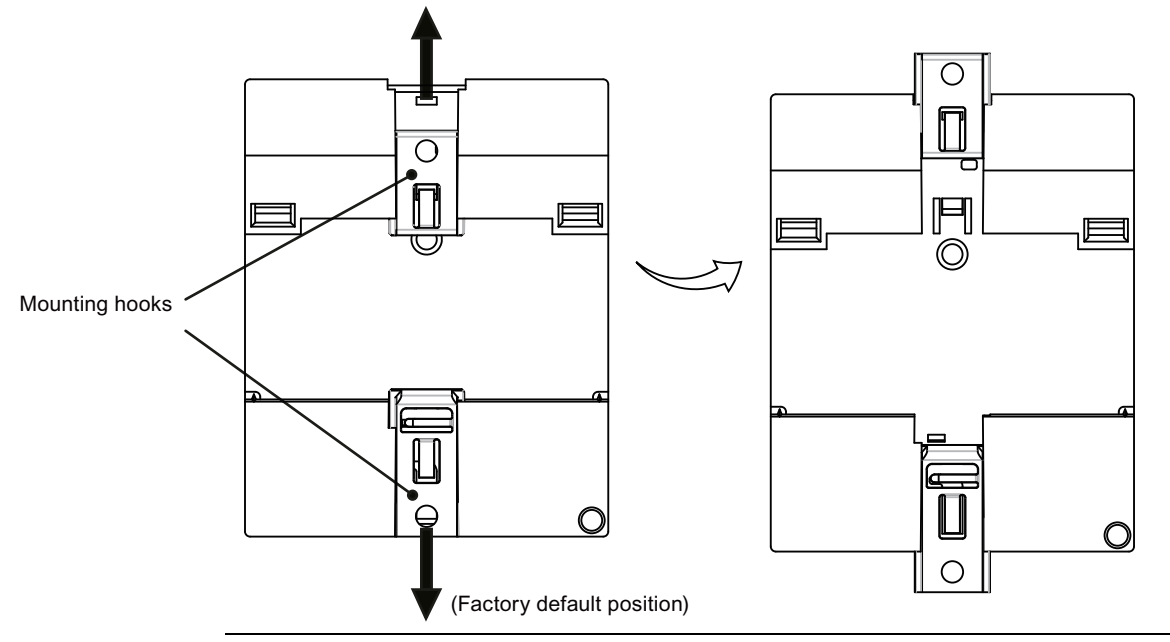

#### Note

When you do not wall-mount IDEC SmartRelay, always keep the mounting hooks in the factory default positions, that is, within the data area given in the illustration above; otherwise, the mounting hooks may deform if they are exposed to hot and humid surroundings for a long term.

2.2 Installing/removing IDEC SmartRelay

#### Drilling template for wall-mounting

Before you can wall-mount IDEC SmartRelay, you need to drill holes using the template shown below:

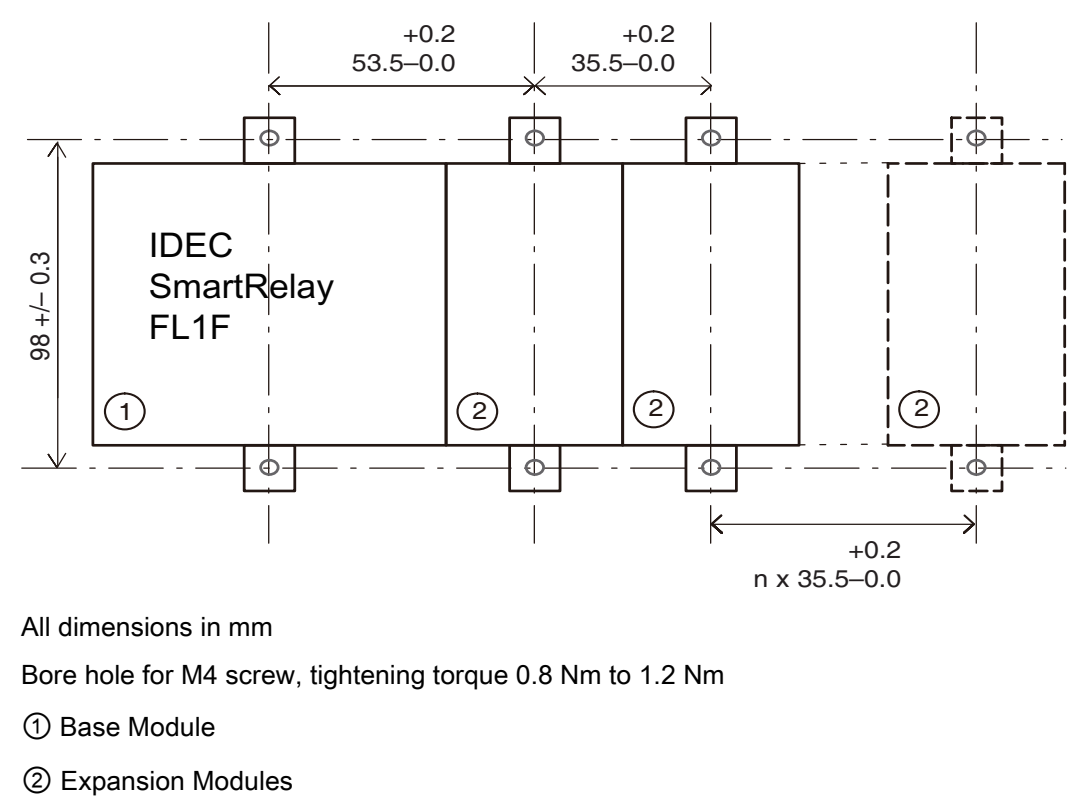

All dimensions in mm

Bore hole for M4 screw, tightening torque 0.8 Nm to 1.2 Nm

① Base Module
# 2.2.3 Mounting the Text Display

### Note

Make sure you mount the Text Display vertically on a flat surface of an IP 65 or Type 4X/12 enclosure.

To prepare the mounting surface for the optional Text Display and mount it, follow these steps:

1. Cut a 119 mm × 78.5 mm (tolerance: +0.5 mm) hole in the mounting surface.

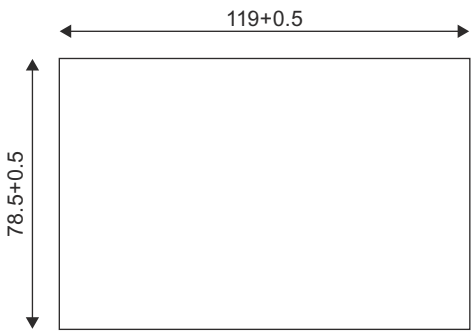

- 2. Place the included gasket on the frontplate of the Text Display.
- 3. Fit the Text Display into the cutout you made in the mounting surface.
- 4. Attach the mounting brackets (included) to the Text Display
- 5. Tighten the mounting screws on the mounting brackets to 0.2 Nm torque to secure the Text Display.

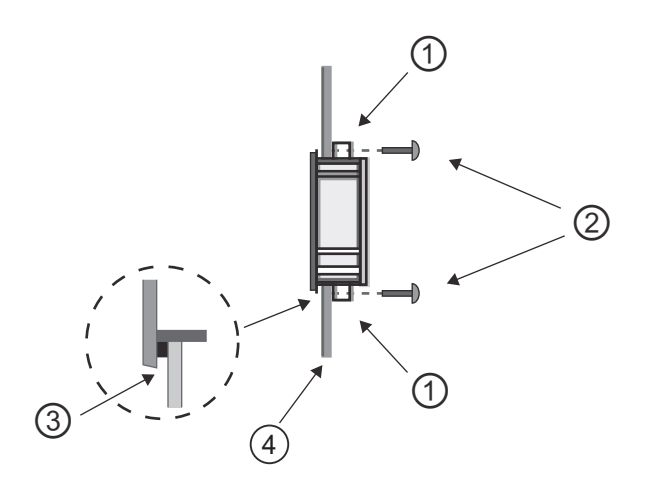

- ① Mounting brackets
- ② Mounting screws
- ③ Gasket

④ Cabinet door or control panel

(Thickness: 1.5 mm to 4 mm)

You can then connect the Text Display to the Base Module through the Ethernet interface.

2.3 Wiring IDEC SmartRelay

# 2.2.4 Labeling IDEC SmartRelay

The rectangular areas on the IDEC SmartRelay modules are intended for labeling.

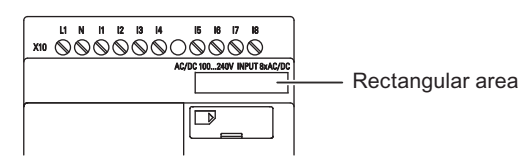

In the case of expansion modules, you can use the rectangular areas for labeling the inputs and outputs, for example. In this connection, you can enter a delta factor of +8 for the inputs or +4 for the outputs if the Base Module already has 8 inputs or 4 outputs.

# 2.3 Wiring IDEC SmartRelay

Wire IDEC SmartRelay using a screwdriver with a 3 mm blade.

You do not need to wire ferrules for the terminals. You can use conductors fulfilled the following requirements:

• Cross-sections of up to the following thicknesses:

 $-1 \times 2.5$  mm<sup>2</sup>

- $-$  2  $\times$  1.5 mm<sup>2</sup> for each second terminal chamber
- Conductor material: Cu
- Insulation temperature rating: 75 °C

Tightening torque: 0.5 Nm to 0.6 Nm or 4.5 in-lbf to 5.3 in-lbf.

## Recommended ferrules

Ferrules order No. For 1-cable connection

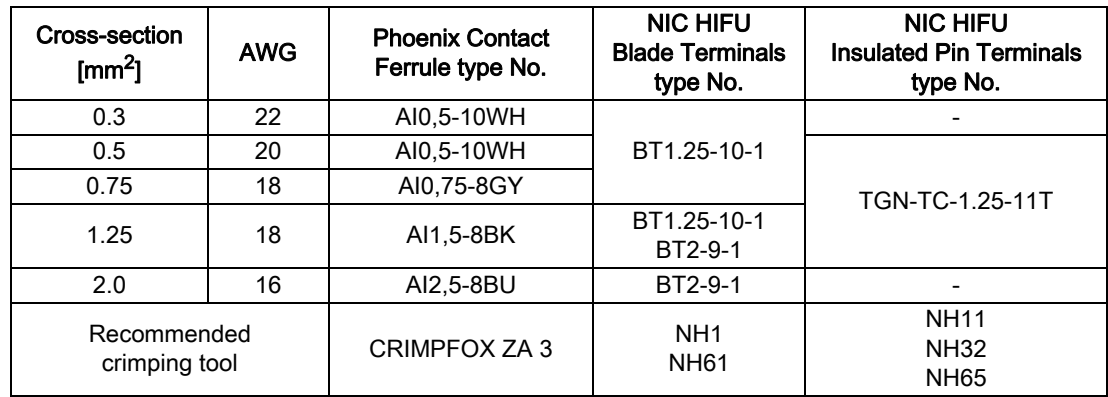

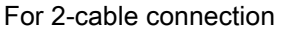

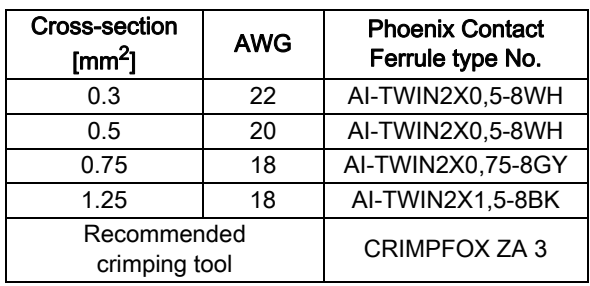

### **Note**

Always cover the terminals after you have completed the installation. To protect IDEC SmartRelay adequately from impermissible contact to live parts, comply with local standards.

# 2.3.1 Connecting the power supply

The 100-240 VAC/VDC versions of IDEC SmartRelay are suitable for operation with rated voltages of 100 VAC/VDC and 240 VAC/VDC. The IDEC SmartRelay 24 V and 12 V versions can be operated with a 24 VDC, 24 VAC or 12 VDC power supply. For information on permissible voltage tolerances, line frequencies and power consumption, refer to the installation instructions in the Product Information supplied with your device and to the technical data in Appendix A.

The Text Display must be supplied with a voltage of 12 VDC or 24 VAC/VDC.

# **CAUTION**

Expansion modules FL1F-M08C2R2 must be operated with the same type of power supply (DC or AC) as for the connected 100-240 VAC/VDC version of the Base Module. The same supply output "+/- "on DC power supplies or "N/L" on AC power supplies must connect to the same phase on both the expansion module FL1F-M08C2R2 and the connected FL1F-H12RCC/B12RCC. Failure to follow the instructions could result in personal injury.

### **Note**

A power failure might cause an additional edge triggering signal at the special functions. The stored data will be from the last uninterrupted cycle.

When using different power supplies, supply power to the base module and expansion modules at the same time, or supply power to expansion modules before the base module. When supplying power to expansion modules after the base module, expansion modules may not be recognized by the base module.

When using different power supplies, the fast transient/burst immunity (IEC61000-4-4) will be 1kV (power supply).

# Connecting IDEC SmartRelay

Connect IDEC SmartRelay to the power supply as shown below, depending on whether your power supply is DC or AC:

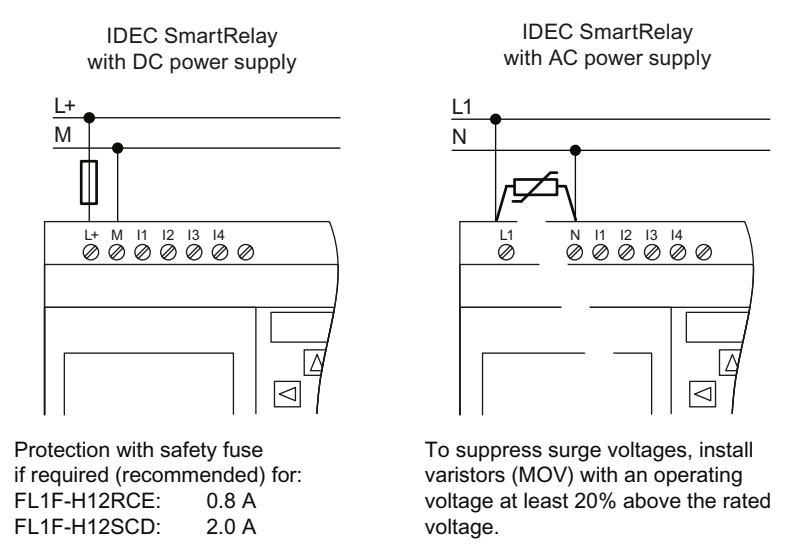

#### **Note**

IDEC SmartRelay is a double-insulated switchgear. You must connect its FE terminal to earth ground.

### Circuit protection with AC voltage

To suppress voltage peaks on the power supply lines, you can install a metal oxide varistor (MOV). Make sure the operating voltage of the varistor (MOV) used lies at least 20% above the rated voltage.

### Circuit protection with DC voltage

To suppress voltage peaks on the power supply lines, install a protection device.

# 2.3.2 Connecting the Text Display power supply

You must connect the FL1F-RD1 to an external power supply that supplies a voltage of 12 VDC or 24 VAC/VDC. Text Display includes a power connector. Connect the power supply to the power connector then plug the power conncetor to the power supply interface on Text Display.

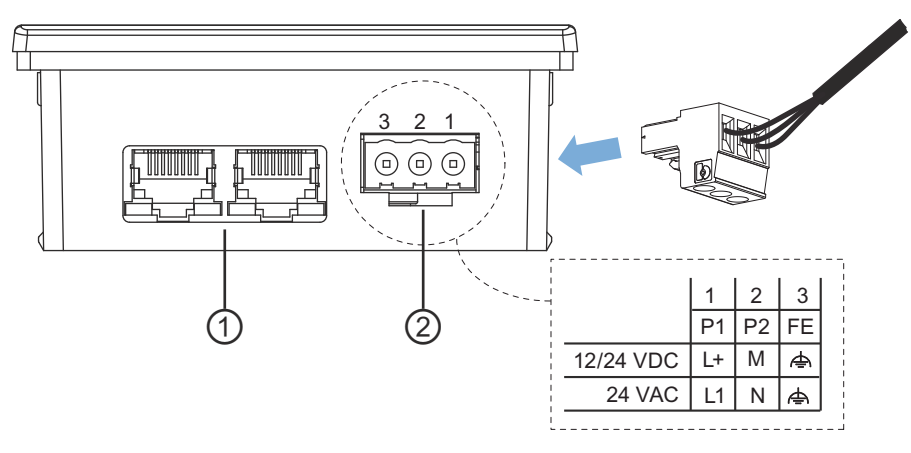

- ① Ethernet interfaces
- ② Power supply
	- The power connection is non-polar. If you connect a DC power supply to the Text Display, you can connect the positive supply wire or negative supply wire to either pin 1 or pin 2.
	- Pin 3 must be connected to the ground.

### Note

IDEC recommends that you protect the Text Display with a 0.5 A safety fuse on the power supply.

# 2.3.3 Connecting IDEC SmartRelay inputs

### **Requirements**

At the inputs you connect sensor elements such as: momentary pushbuttons, switches, light barriers, daylight control switches etc.

## Sensor characteristics for IDEC SmartRelay

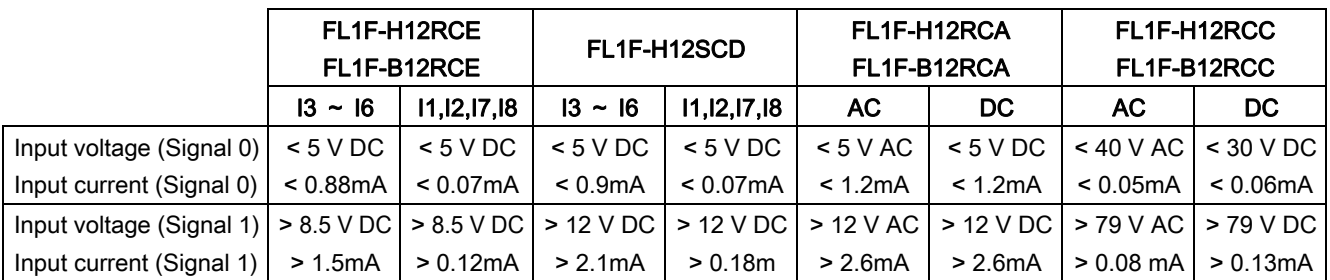

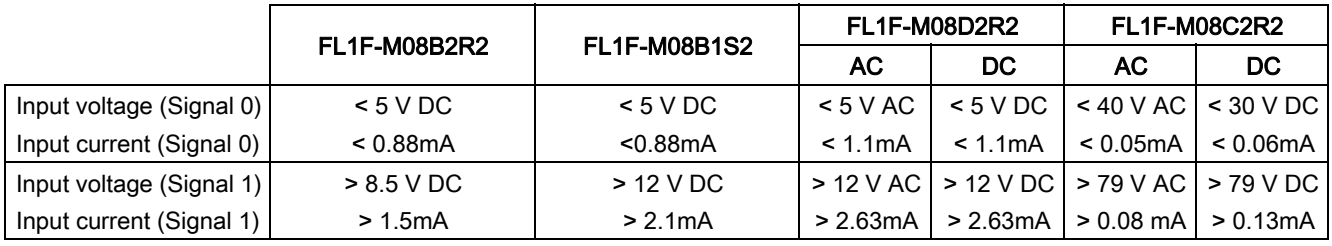

### Note

FL1F-H12RCC/B12RCC contains two groups of four inputs, for a total of eight. Within each group, you must operate all inputs on the same phase. Different phases are only possible between the groups.

Example: I1 to I4 on phase L1, I5 to I8 on phase L2.

You must not connect the inputs of the FL1F-M08C2R2 to different phases.

### Sensor connections

### Connecting glow lamps and two-wire proximity switches (Bero) to FL1F-H12RCC/B12RCC or FL1F-M08C2R2 (AC)

The figure below shows how you connect a switch with a glow lamp to IDEC SmartRelay. The current that flows through the glow lamp allows IDEC SmartRelay to detect a "1" signal even though the switch contact is not closed. If, however you use a switch that has the glow lamp fitted with a power supply, this response does not occur.

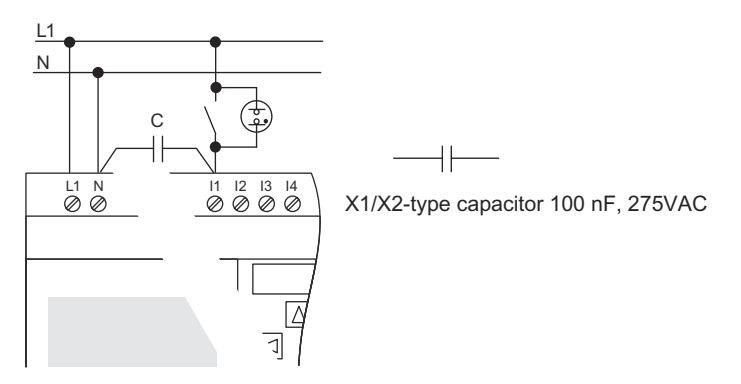

Take into account the quiescent current of any two-wire proximity switches that you use. The level of the quiescent current of some two-wire proximity switches is high enough to trigger a logical "1" signal at the IDEC SmartRelay input. You should therefore compare the quiescent current of the proximity switches with the [Technical data \(Page 283\).](#page-294-0)

#### **Remedy**

To suppress this response, use an X1/X2-type capacitor rated at 100 nF and 275 VAC. In a destructive situation, this type of capacitor safely disconnects. You must choose the voltage level for which the capacitor is rated such that it is not destroyed in the case of overvoltage!

At 230 VAC, the voltage between N and an input I(n) must not be greater than 40 V to guarantee a "0" signal. You can connect approximately ten glow lamps to the capacitor.

### **Restrictions**

#### Signal status transitions  $0 \rightarrow 1/1 \rightarrow 0$

After a 0 to 1 or 1 to 0 transition, the signal must remain constant at the input at least for the duration of one program cycle, so that IDEC SmartRelay can detect the new signal status.

The size of the circuit program determines the program execution time. The appendix ["Determining the cycle time \(Page 303\)](#page-314-0)" contains a benchmark test routine that you can use to determine the current scan cycle time.

### Special features of FL1F-H12RCE/B12RCE and FL1F-H12SCD

#### Fast digital inputs: I3, I4, I5 and I6

These modules include fast digital inputs (up/down counters, frequency triggers). The restrictions mentioned earlier do not apply to these fast digital inputs.

#### **Note**

Expansion modules do not have fast digital inputs.

#### Analog inputs: I1 and I2, I7 and I8

You can use the inputs I1, I2, I7 and I8 of IDEC SmartRelay versions FL1F-H12RCE/B12RCE and FL1F-H12SCD as either digital inputs or analog inputs. The IDEC SmartRelay circuit program defines the input mode (digital or analog).

The inputs I1, I2, I7 and I8 provide digital inputs, and the inputs AI3, AI4, AI1 and AI2 provide analog inputs, as described in the topic "[Constants and connectors \(Page 111\)](#page-122-0)". AI3 corresponds to the input terminal I1; AI4 corresponds to I2; AI1 corresponds to I7; AI2 corresponds to I8. The use of AI3 and AI4 is optional. You configure your IDEC SmartRelay to use either two or four analog inputs as the topic "[Setting the number of AIs in IDEC](#page-275-0)  [SmartRelay \(Page 264\)](#page-275-0)" describes.

When using inputs I1, I2, I7 and I8 as analog inputs, only the range from 0 to 10 VDC is available.

### Connecting a potentiometer to inputs I1, I2, I7 and I8

To allow you to achieve 10 V as the maximum value when you completely turn the potentiometer once, you must connect a series resistor on the potentiometer's input side regardless of the input voltage (see figure below).

We suggest the following sizes of potentiometers and associated series resistors:

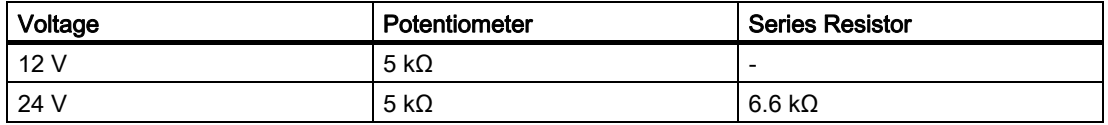

When using a potentiometer and 10 V input voltage as the maximum value, you must ensure that with a connected input voltage of 24 V, 14 V must release via the series resistor to ensure a maximum supply of 10 V when you turn the potentiometer one full rotation. With a voltage of 12 V, you can neglected this.

### **Note**

The FL1F-J2B2 expansion module provides additional analog inputs.

Always use shielded cables for analog signals, and keep these as short as possible.

### Sensor connections

Connect sensors to IDEC SmartRelay as shown below.

## FL1F-B12RCE/H12RCE and FL1F-B12RCA/H12RCA/H12SCD

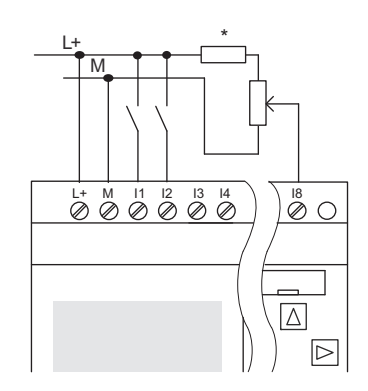

The inputs of these devices are not isolated and therefore require a common reference potential (chassis ground). With FL1F-H12RCE/B12RCE and FL1F-H12SCD modules, you can tap analog signals between the supply voltage and chassis ground ( $*$  = series resistor (6.6 kΩ) at 24 VDC).

### Connection example

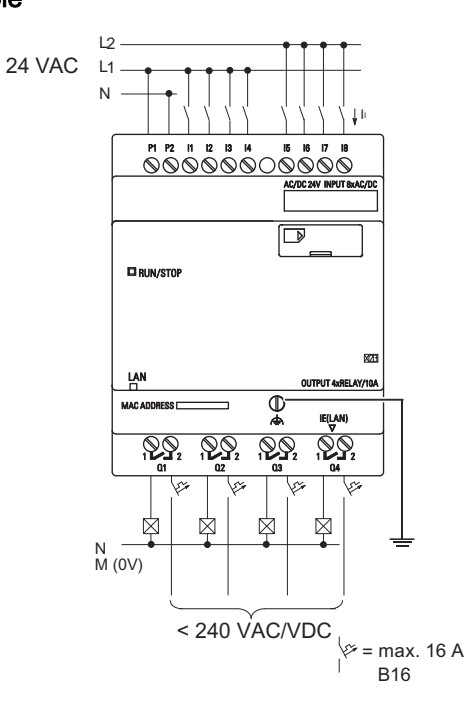

# FL1F-B12RCC/H12RCC

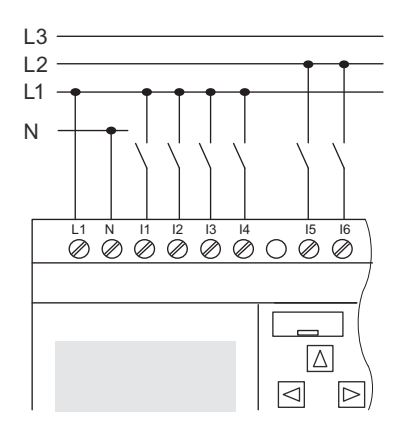

The inputs of these devices are in two groups, each consisting of four inputs. Different phases are only possible between groups, but not within the groups.

### Connection example

Two-phase connection of the Base Module

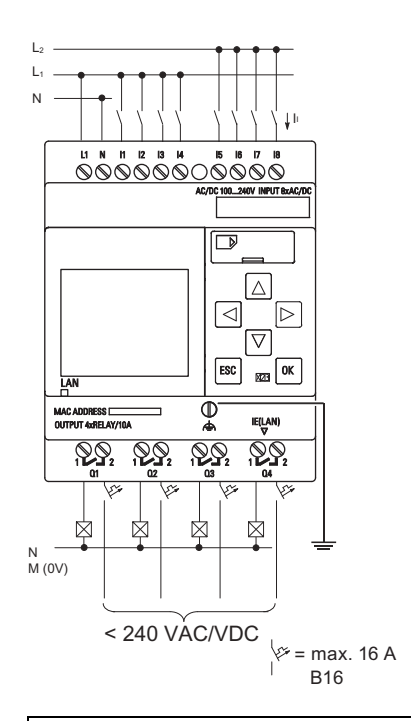

Three-phase connection of the Base Module with an expansion module

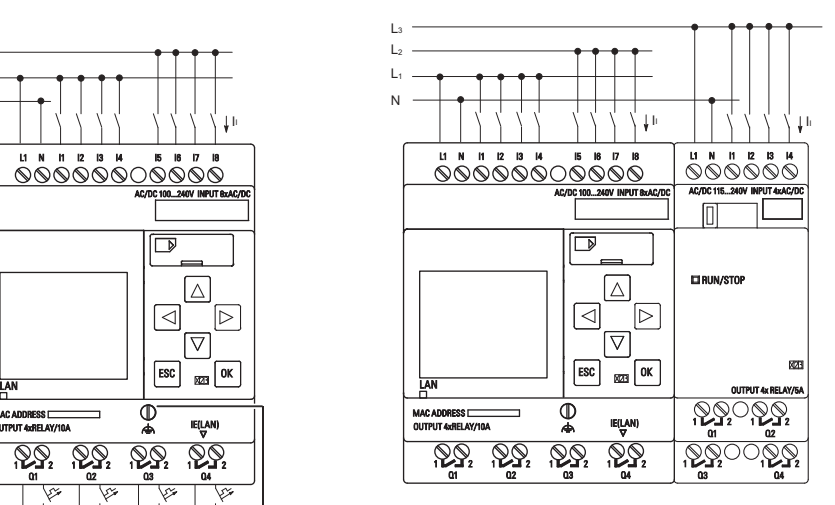

# WARNING

Current safety regulations (VDE 0110, ... and IEC 61131-2, ... as well as UL 508) do not permit the connection of different phases to an AC input group (I1 to I4 or I5 to I8) or to the inputs of a digital module.

## FL1F-J2B2

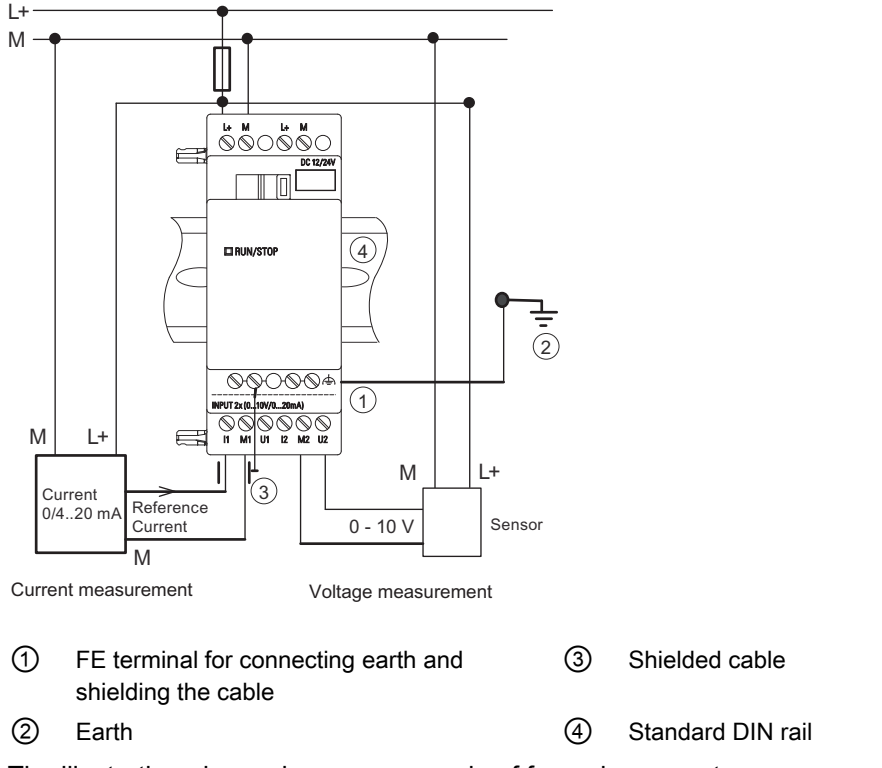

The illustration above shows an example of four-wire current measurement and two-wire voltage measurement.

### Connecting a two-wire sensor to the FL1F-J2B2

Wire up the two-wire sensor's connecting wires as follows:

- 1. Connect the sensor's output to connection U (0 V to 10 V voltage measurement) or to connection I (0/4 mA to 20 mA current measurement) of the FL1F-J2B2 module.
- 2. Connect the plus connector on the sensor to the 24 V supply voltage (L+).
- 3. Connect the ground connection of the current output M (on the right side of the sensor, as shown in the figure above) to the corresponding M input (M1 or M2) on the FL1F-J2B2 module.

#### Note

Fluctuating analog values can occur if you do not mount/correctly mount the screening on the connecting wire from the analog valuator device to the analog FL1F-J2B2 expansion module (encoder wire).

To avoid fluctuating analog values when using these expansion modules, take the following measures:

- Use only shielded cable.
- Shorten the cable as much a possible. The cable must not be more than 10 meters long.
- Clamp the cable on one side only and clamp it only to the FE terminal on the FL1F-J2B2/ K2BM2 expansion module.
- Connect the earth to the FE terminal on the expansion module.

# Input Internal Circuit

# FL1F-H12RCC / FL1F-B12RCC

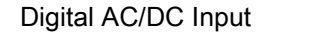

Digital AC/DC Input

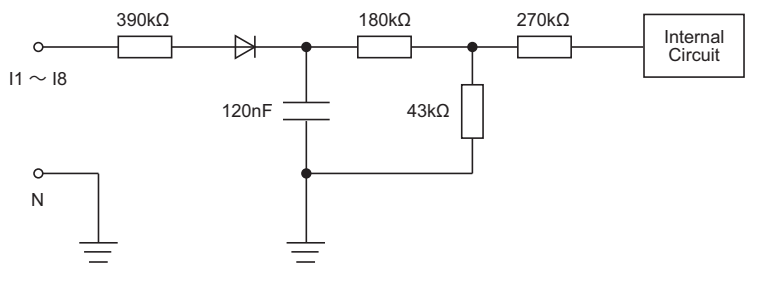

## FL1F-M08C2R2

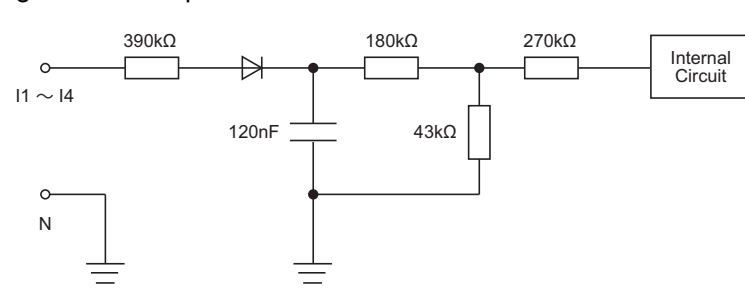

#### When using the AC two-wire sensor

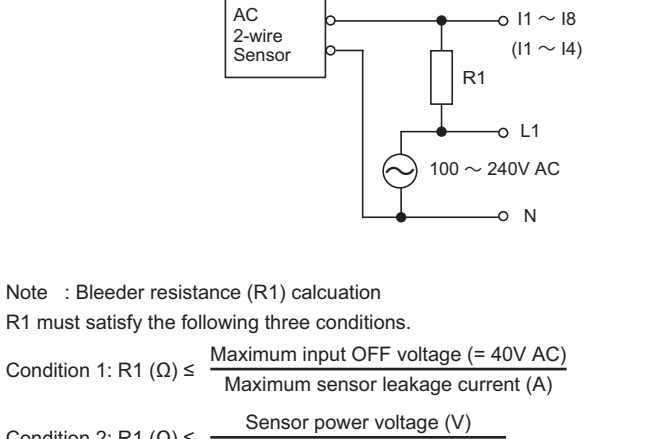

The voltage drop across the load (R1) must be less than 40V while the sensor is turned off. Condition 2: R1 (Ω)  $\leq$  Sensor power voltage (V)<br>Minimum sensor load current (A)

Condition 3: PR1 (W) ≥  $\frac{\{\text{Sensor power voltage (V)}\}^2}{\text{D4}}$  × 3 (3: recommended allowance) R1 resistance (Ω)

# FL1F-H12RCA / FL1F-B12RCA

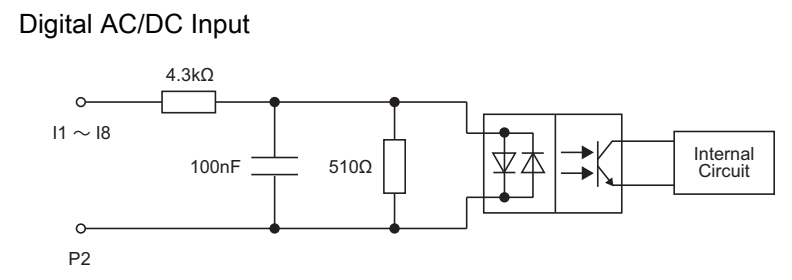

### FL1F-M08D2R2

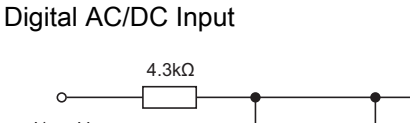

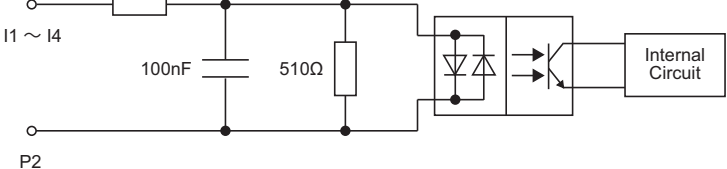

When using the AC two-wire sensor

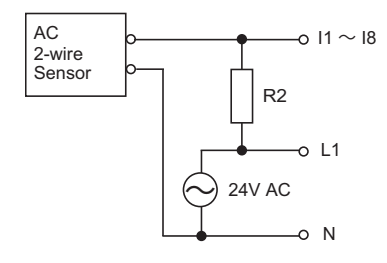

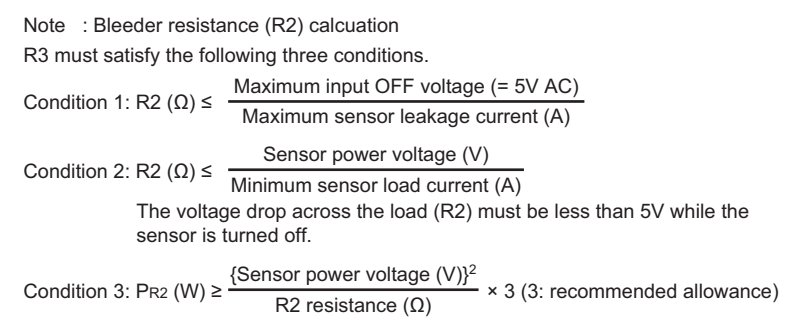

# FL1F-H12RCE / FL1F-B12RCE / FL1F-H12SCD

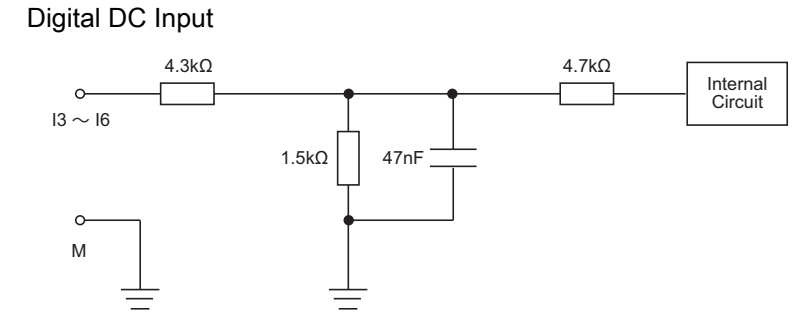

2.3 Wiring IDEC SmartRelay

## FL1F-M08B2R2/FL1F-M08B1S2

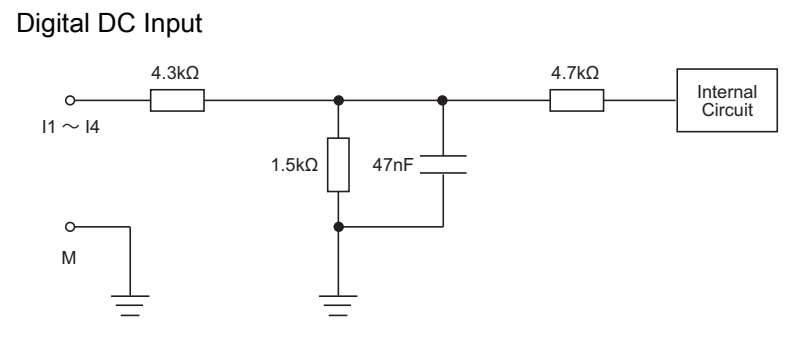

# FL1F-H12RCE / FL1F-B12RCE / FL1F-H12SCD

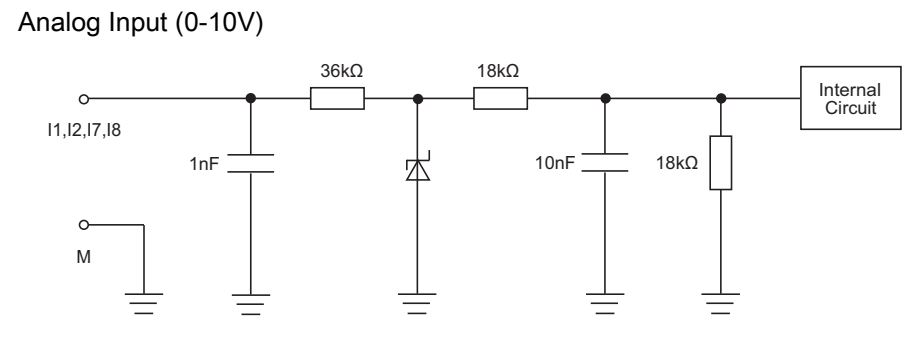

# FL1F-J2B2

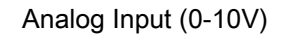

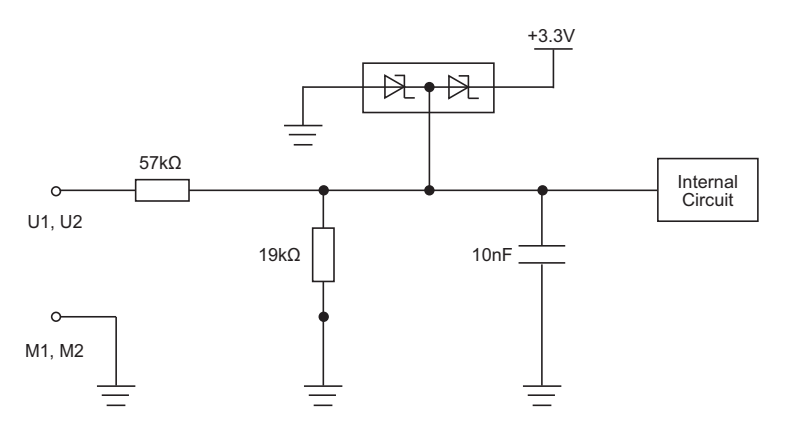

# FL1F-J2B2

Analog Input (0-20mA)

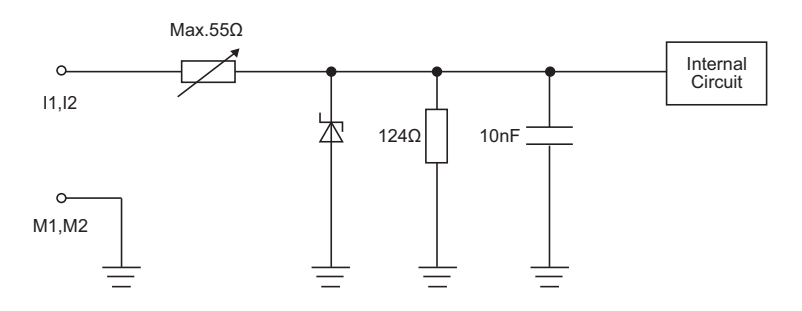

# 2.3.4 Connecting outputs

# FL1F-H12RCA/B12RCA/H12RCC/B12RCC/H12RCE/B12RCE

The FL1F-H12RCA/B12RCA/H12RCC/B12RCC/H12RCE/B12RCE version includes relay outputs. The potential of the relay contacts is isolated from the power supply and the inputs.

### Requirements for relay outputs

You can connect various loads to the outputs; e.g., lamps, fluorescent lamps, motors, contactor relays, etc. For information on the properties required for the loads connected to FL1F-H12RCA/B12RCA/H12RCC/B12RCC/H12RCE/B12RCE, refer to the [General technical](#page-294-1)  [data \(Page 283\)](#page-294-1).

### **Connecting**

Connect the load to FL1F-H12RCA/B12RCA/H12RCC/B12RCC/H12RCE/B12RCE as shown below:

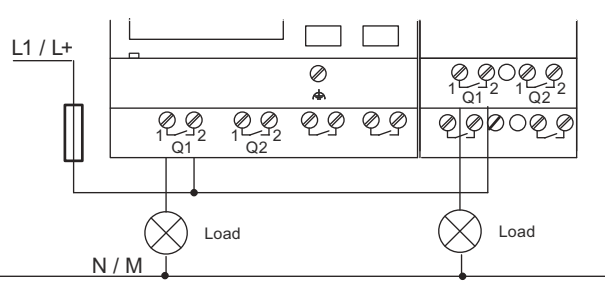

Protection with automatic circuit-breaker, max. 16 A, characteristics B16

### IDEC SmartRelay with transistor outputs

You can identify IDEC SmartRelay versions with transistor outputs by the fact that the letter R is missing from their type name. The outputs are short circuit-proof and overload-proof. An auxiliary load voltage supply is not necessary, because IDEC SmartRelay supplies the load voltage.

### Requirements for transistor outputs

The load connected to IDEC SmartRelay must have the following characteristics:

• The maximum switched current is 0.3 A per output.

### **Connecting**

Connect the load to an IDEC SmartRelay with transistor outputs as shown below:

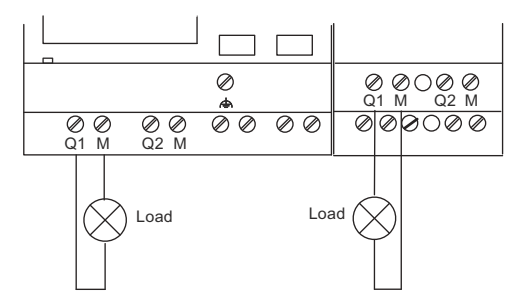

Load: 24 VDC, 0.3 A max.

### FL1F-K2BM2

The illustration below shows an example of how to connect the voltage or current load.

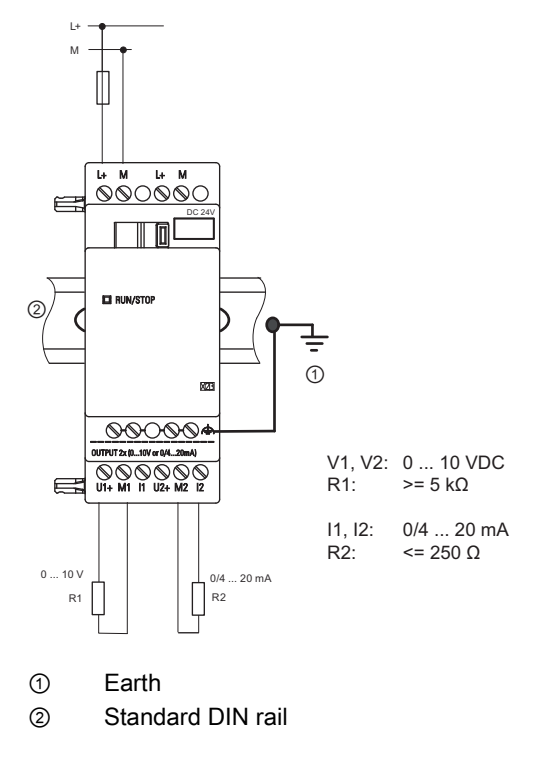

# Output Internal Circuit

# FL1F-H12RCA / FL1F-B12RCA / FL1F-H12RCC / FL1F-B12RCC / FL1F-H12RCE / FL1F-B12RCE / FL1F-M08B2R2 / FL1F-M08C2R2 / FL1F-M08D2R2

Relay Output

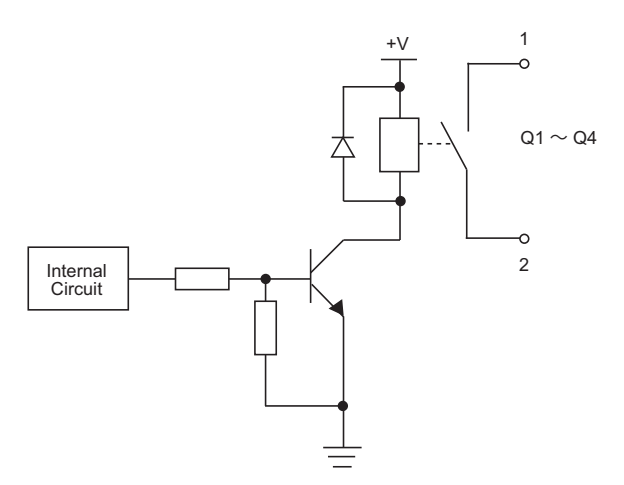

# FL1F-H12SCD / FL1F-M08B1S2

Transister Output (Source)

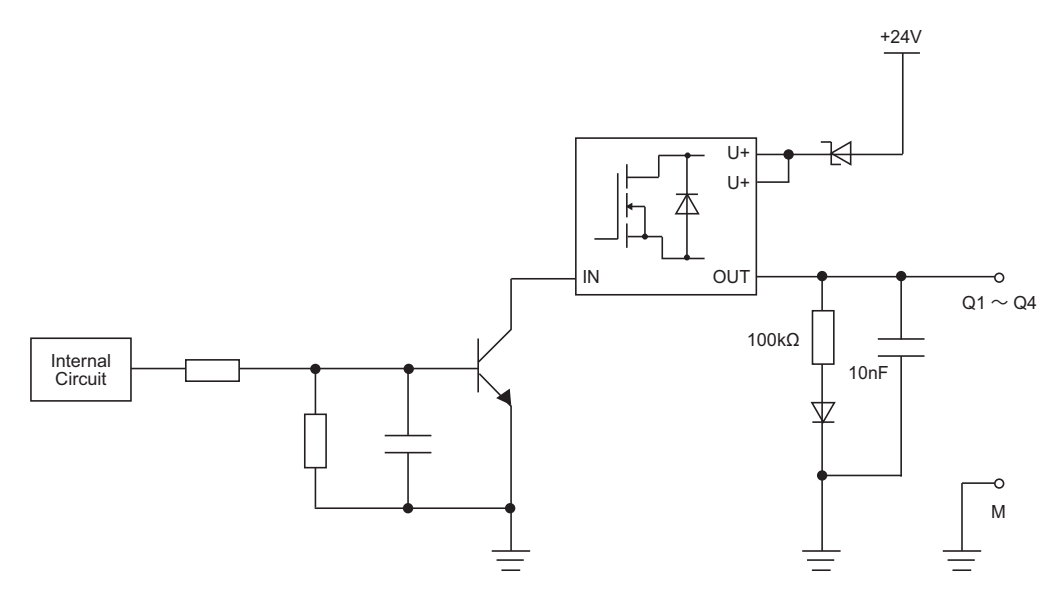

2.3 Wiring IDEC SmartRelay

# FL1F-K2BM2

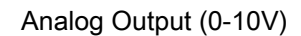

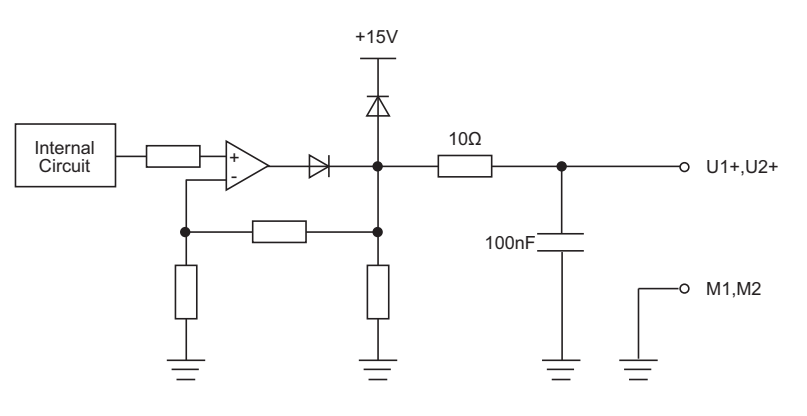

# FL1F-K2BM2

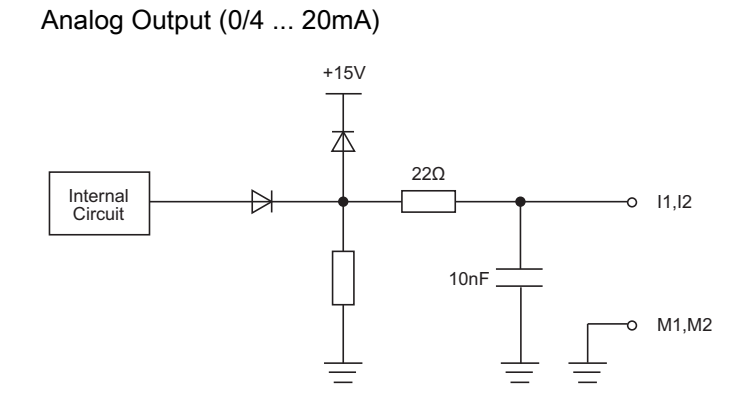

# 2.3.5 Connecting the Ethernet interface

Base modules and text display are equipped with a 10/100 Mbit/s Ethernet RJ45 interface.

### Requirements for the network cable

Use a shielded Ethernet cable to connect to the Ethernet interface. To minimize electromagnetic interference, make sure you use a standard Category 5 shielded twisted-pair Ethernet cable with a shielded RJ45 connector on each end.

### **Connecting**

You connect the FE terminal to earth ground, and connect a network cable to the Ethernet interface.

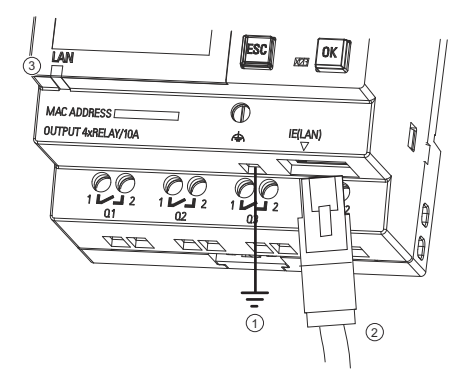

- $\odot$ Earth ground
- ② Ethernet cable, for connecting to the Ethernet interface
- ③ Ethernet status LED

## Ethernet status LED

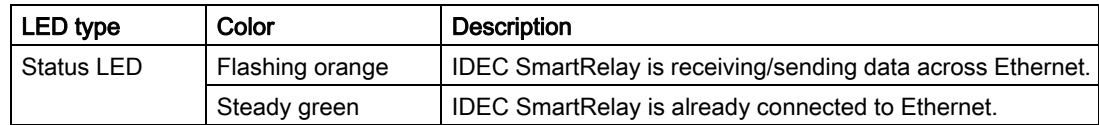

# 2.4 Putting into operation

# 2.4.1 Powering on IDEC SmartRelay

IDEC SmartRelay does not have a power switch. The reaction of IDEC SmartRelay during startup depends on the following:

- Whether a circuit program is stored in IDEC SmartRelay
- Whether a micro SD card is inserted
- Whether this is an IDEC SmartRelay version without display unit (FL1F-B12RCE/ B12RCA/B12RCC)
- Whether IDEC SmartRelay is in RUN mode or STOP mode at the time of power failure

To ensure that the expansion module on IDEC SmartRelay changes to RUN mode, check the following:

- Has the sliding contact between IDEC SmartRelay and the expansion module snapped into place properly?
- Is the power supply connected to the expansion module?
- In addition, always ensure that you switch on the power supply to the expansion module first before activating the power supply to the Base Module (or activate both power supplies at the same time); if you do not do this, the system does not detect the expansion module when you start up the Base Module.

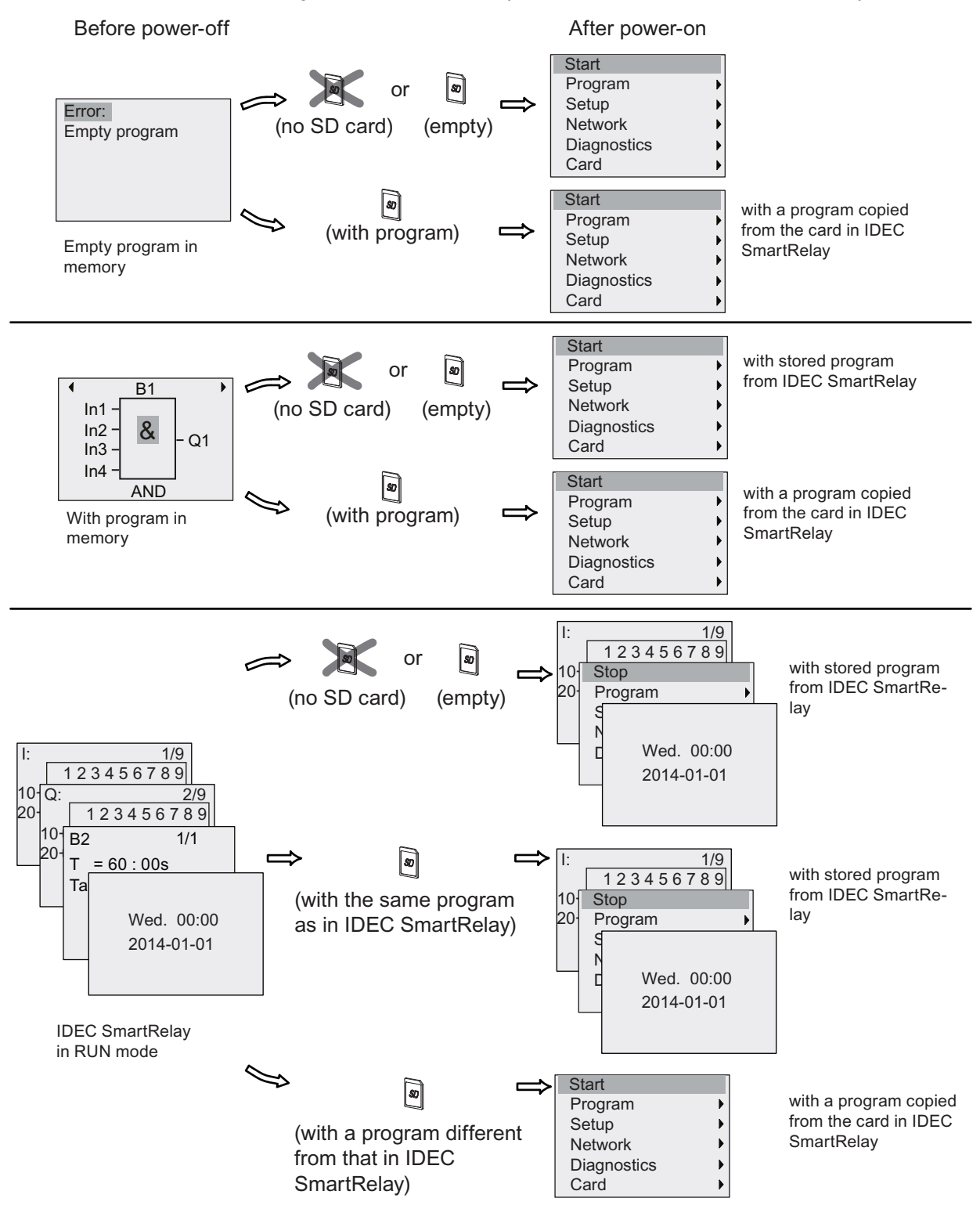

The following illustration shows all possible reactions of IDEC SmartRelay:

You can also memorize four simple rules for starting IDEC SmartRelay :

1. If neither IDEC SmartRelay nor the inserted card contains a circuit program, the Base Module displays the following:

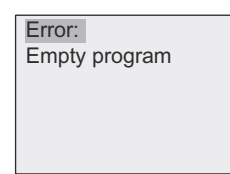

- 2. IDEC SmartRelay automatically copies the circuit program on the card to memory and overwrites the existing circuit program.
- 3. If there is a circuit program in IDEC SmartRelay or on the card, IDEC SmartRelay adopts the operational state it had prior to power-off. Versions without a display unit (FL1F-B12RCE/B12RCA/B12RCC) automatically change from STOP to RUN (LED changes from red to green).
- 4. If you have enabled retentivity for at least one function, or a function is permanently retentive, IDEC SmartRelay retains the current values at power-off.

#### Note

When a power failure occurs while you are entering a circuit program, the program in IDEC SmartRelay is missing after power is returned.

Before you modify the circuit program, save a backup copy of your original to a card or to a computer using WindLGC.

# 2.4.2 Operating states

# Base Module operating states

Base Modules (Version with and without LCD Display) have two operating states: STOP and RUN.

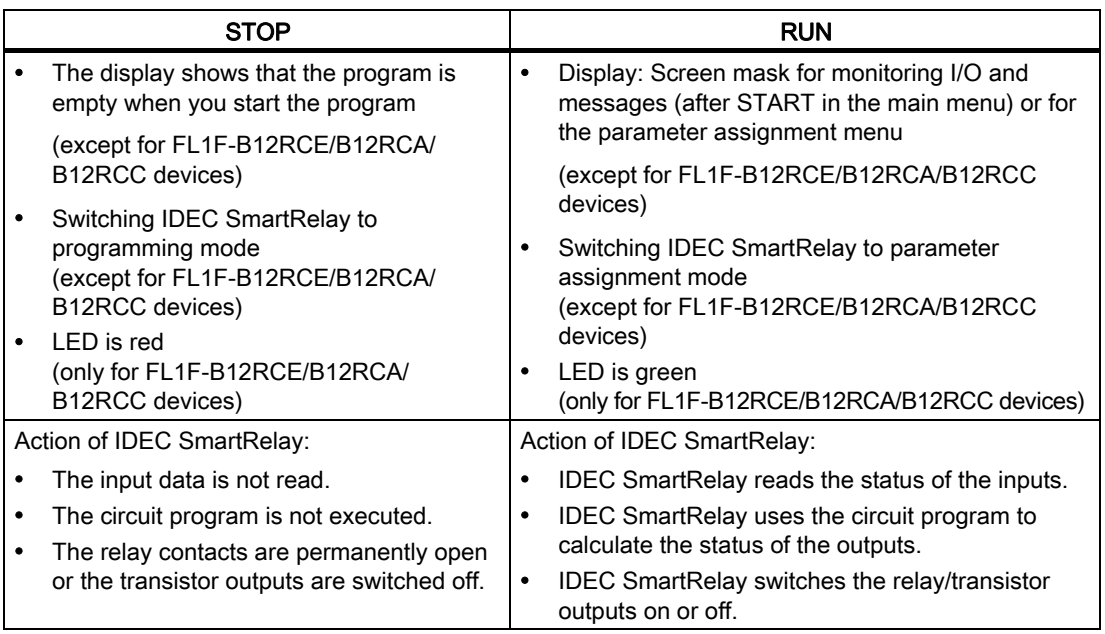

### Note

After switching the power on, the system briefly switches through the outputs on the FL1F-H12SCD. With an open circuit, a voltage of  $> 8$  V can occur for up to approximately 100 ms; when the circuit is loaded, this time reduces to a matter of microseconds.

### IDEC SmartRelay expansion modules, operating states

Expansion modules have three operating states. The color of the LED (RUN/STOP) indicates one of three operating states for expansion modules.

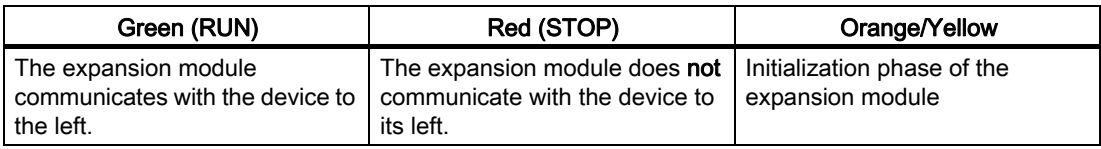

IDEC SmartRelay installation and wiring

2.4 Putting into operation

# Programming IDEC SmartRelay

### Getting started with IDEC SmartRelay

Programming refers to creating a circuit program from the Base Module.

In this chapter you will learn how to use IDEC SmartRelay to create the IDEC SmartRelay circuit programs for your application.

WindLGC is the IDEC SmartRelay programming software that you can use on your PC to quickly and easily create, test, modify, save and print the circuit programs. The topics in this manual, however, relate only to the creation of circuit programs on the actual IDEC SmartRelay Base Module. The programming software WindLGC contains extensive online help.

#### Note

IDEC SmartRelay versions without a display unit, that is, the FL1F-B12RCE, FL1F-B12RCA and FL1F-B12RCC versions, do not have an operator panel and display unit. These devices are ideal for use in small machine and process equipment engineering systems for series production.

You do not program FL1F-B12RCE/B12RCA/B12RCC versions directly on the device. Instead, you download a program to the device from WindLGC or from memory cards with the program you created on another IDEC SmartRelay device.

IDEC SmartRelay versions without a display cannot write data to memory cards.

See Chapters "[Using memory cards \(Page 267\)"](#page-278-0), ["IDEC SmartRelay software \(Page 277\)](#page-288-0)" and the Appendix ["IDEC SmartRelay without display \("IDEC SmartRelay Pure"\) \(Page 305\)](#page-316-0)" for more information.

A small example in the first part of this chapter introduces the operating principles of IDEC SmartRelay:

- You will learn the meaning of two basic terms, namely the connector and the block.
- As the next step, you will create a circuit program based on a simple conventional circuit.
- Lastly, you will enter this program directly in IDEC SmartRelay.

It will take you only a few pages of this manual to store your first executable circuit program in the IDEC SmartRelay device. With suitable hardware (switches etc.), you will then be able to carry out initial tests.

3.1 Connectors

# 3.1 Connectors

### IDEC SmartRelay is equipped with inputs and outputs

### Example of a configuration with several modules:

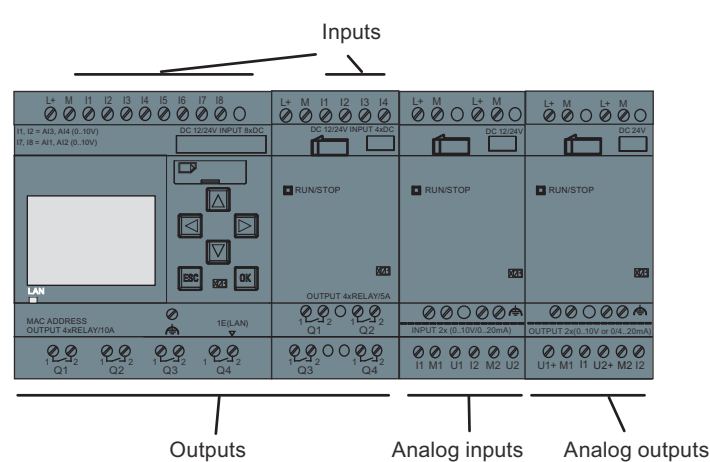

The illustration shows the conceptual usage of the inputs, not the actual physical markings on the module.

The letters I followed by numerals identify the inputs. When you look at IDEC SmartRelay from the front, you can see the input terminals at the top. Only analog input modules FL1F-J2B2 has the inputs at the bottom.

The letters Q followed by numerals (on FL1F-K2BM2) identify the outputs. In the figure, you can see the output terminals at the bottom.

#### **Note**

IDEC SmartRelay can recognize, read and switch the I/O of all expansion modules regardless of their type. The I/O numbers follow the installation order of the modules.

For IDEC SmartRelay FL1F series, the following I/O and memory markers blocks are available for creating your circuit program from IDEC SmartRelay:

- I1 to I24, AI1 to AI8, Q1 to Q20, AQ1 to AQ8, M1 to M64, and AM1 to AM64
- 32 shift register bits S1.1 to S4.8
- 4 cursor keys C  $\blacktriangle$ , C  $\blacktriangleright$ , C  $\blacktriangledown$  and C  $\blacktriangleleft$
- four function keys on the FL1F-RD1: F1, F2, F3, and F4
- 64 blank outputs X1 to X64

If you have previously configured any of the network digital or analog inputs/outputs NI1 to NI64, NAI1 to NAI32, NQ1 to NQ64, and NAQ1 to NAQ16 in your circuit program from WindLGC, after downloading the circuit program to IDEC SmartRelay, these network digital or analog inputs/outputs are available in the IDEC SmartRelay; however, you can not edit the rest of the program from the IDEC SmartRelay, except for the Par parameter.

See the ["Constants and connectors \(Page 111\)](#page-122-0)" topic for more details.

The following applies to inputs I1, I2, I7 and I8 of FL1F-B12RCE/H12RCE and FL1F-H12SCD versions: If you use I1, I2, I7 or I8 in the circuit program, this input signal is digital. If you use AI3, AI4, AI1, or AI2, the input signal is analog. The numbering of the analog inputs is significant: AI1 and AI2 corresponded to I7 and I8. With the addition of two new analog inputs, these modules optionally use I1 for AI3 and I2 for AI4. See the graphical representation in the topic on "[Maximum setup with expansion modules \(Page 17\)](#page-28-0)". Also note that you can also use I3, I4, I5, and I6 as fast digital inputs.

### IDEC SmartRelay's connectors

The term connector refers to all connections and states in IDEC SmartRelay .

The digital I/O status can be '0' or '1'. Status '0' means that the input does not carry a specific voltage. Status '1' means that the input does carry a specific voltage.

The 'hi' and 'lo' connectors make it easier for you to create the circuit program. 'hi' (high) is assigned the status '1', and 'lo' (low) is assigned the status '0'.

You do not have to use all of the connectors of a block. The circuit program automatically assigns the unused connectors a status that ensures proper functioning of the relevant block.

For information on the meaning of the term "block", refer to the topic on ["Blocks and block](#page-63-0)  [numbers \(Page 52\)](#page-63-0)".

### IDEC SmartRelay has the following connectors :

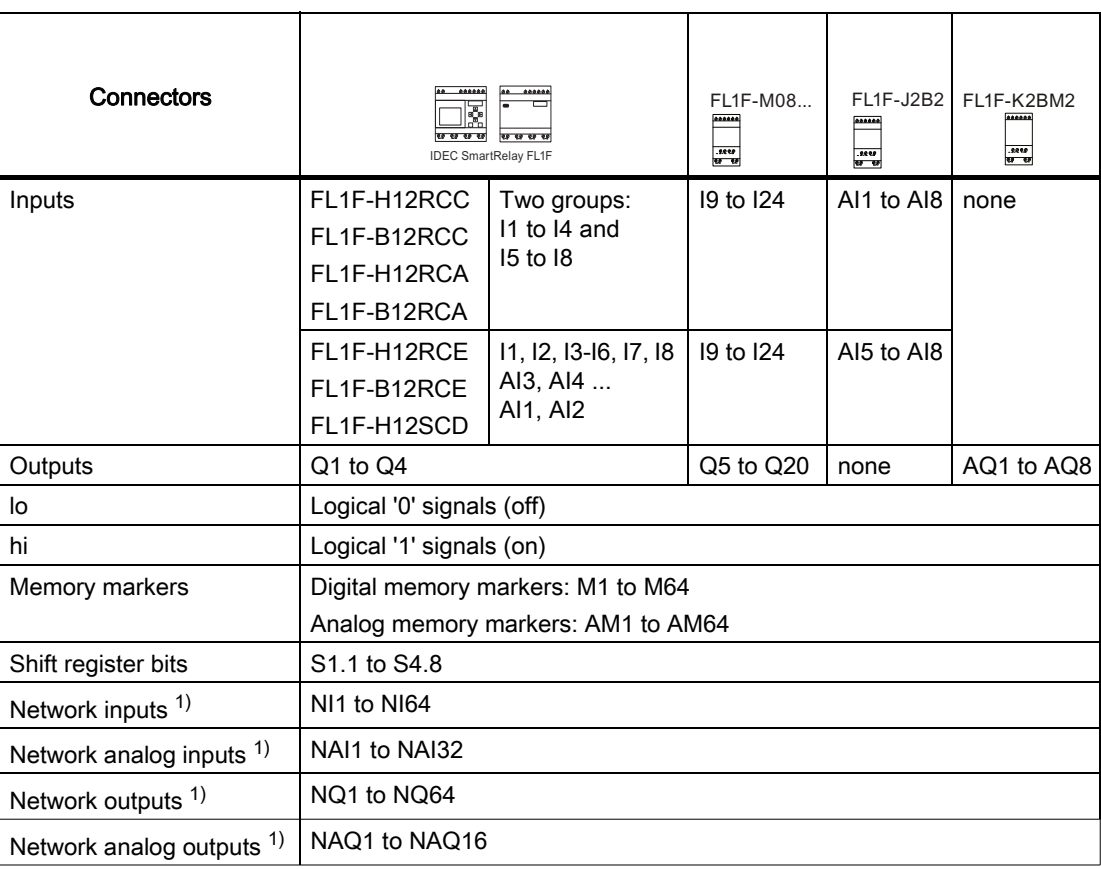

DM: Digital module

AM: Analog module

 $1)$  To make these four connectors available in an IDEC SmartRelay module, you must configure them in the circuit program with WindLGC V8.0 and download the circuit program to the IDEC SmartRelay. 3.2 Blocks and block numbers

# <span id="page-63-0"></span>3.2 Blocks and block numbers

This chapter shows you how to use IDEC SmartRelay elements to create complex circuits and how blocks and I/O are interconnected.

In the topic ["From circuit diagram to IDEC SmartRelay program \(Page 55\)](#page-66-0)" you will learn how to transform a conventional circuit into an IDEC SmartRelay circuit program.

### **Blocks**

A block in IDEC SmartRelay represents a function that is used to convert input information into output information. Previously you had to wire the individual elements in a control cabinet or terminal box. When you create the circuit program, you interconnect the blocks.

## Logic operations

The most elementary blocks are the logic operations:

- AND
- OR
- $\bullet$  ...

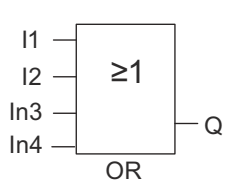

Inputs I1 and I2 connect to the OR block. The last two inputs of the block remain unused.

These special functions offer you significantly greater performance:

- Current impulse relay
- Up/down counter
- On-delay
- Softkey
- ....

The chapter entitled ["IDEC SmartRelay functions \(Page 111\)](#page-122-1)" gives a full list of the IDEC SmartRelay functions.

### Block representation on the IDEC SmartRelay onboard display

The figure below shows a typical view of the IDEC SmartRelay onboard display. As you can see, it can show only one block at a time. IDEC SmartRelay shows the block number on the top of the display by default if you assign no name to this block. The block numbers help you check the circuit structure. Alternatively, you can also choose to display a customized block name instead of the block number. For more information about assigning a block name, refer to Section ["Circuit program input \(Page 65\)"](#page-76-0).

## View of the IDEC SmartRelay display

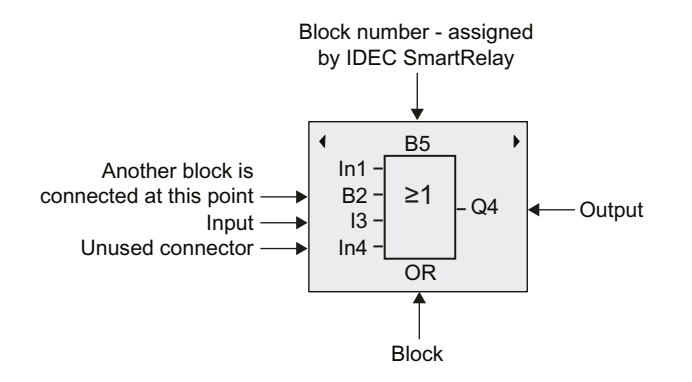

### Assigning a block number

IDEC SmartRelay automatically assigns each new block in a circuit program a block number. IDEC SmartRelay uses these block numbers to indicate the block interconnections. This means that these numbers are mainly an aid to your orientation in the circuit program.

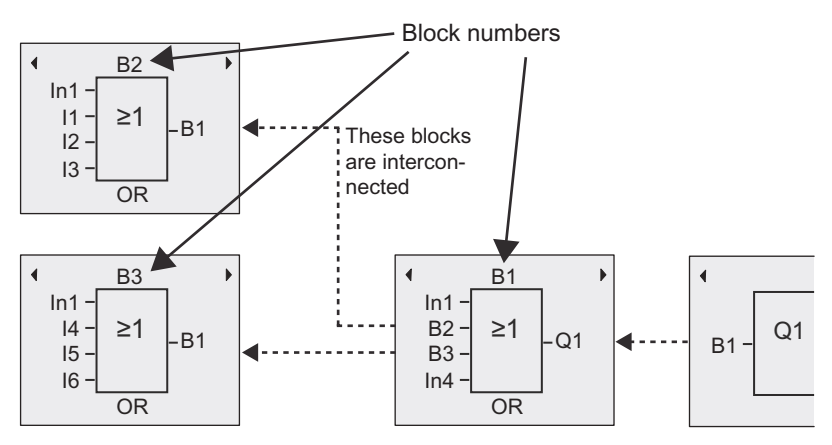

The figure above shows you three views of the IDEC SmartRelay onboard display, which represent the circuit program. As you can see, IDEC SmartRelay interconnects the blocks using their numbers. To scroll the circuit program, use the keys  $\triangleleft$  or  $\triangleright$ .

3.2 Blocks and block numbers

### Advantages of block numbers

You can connect almost any block to an input of the current block by means of its block number. In this way, you can reuse the interim results of logical or other operations, reduce programming effort, save memory space and clean up your circuit layout. To do so, however, you need to know how IDEC SmartRelay has named the blocks.

### **Note**

An organizational program chart can be a valuable aid when you create the circuit program because you can enter in this chart all the block numbers that IDEC SmartRelay assigns.

By using the WindLGC software to program IDEC SmartRelay, you can directly create a function chart of your circuit program. WindLGC also allows you to assign 12-character names to up to 100 blocks, and to view these on the IDEC SmartRelay onboard display in parameter assignment mode. See the topic "[The four golden rules for operating IDEC](#page-68-0)  [SmartRelay \(Page 57\)](#page-68-0)".

# <span id="page-66-0"></span>3.3 From circuit diagram to IDEC SmartRelay program

# View of a circuit diagram

The following illustration shows a typical circuit diagram that represents the circuit logic:

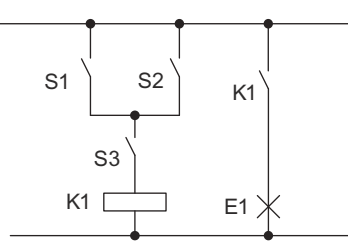

The switches (S1 OR S2) AND S3 activate the relay K1 and switch on the load at  $E1$ .

# Creating this circuit with IDEC SmartRelay

In IDEC SmartRelay you create a circuit logic by interconnecting blocks and connectors:

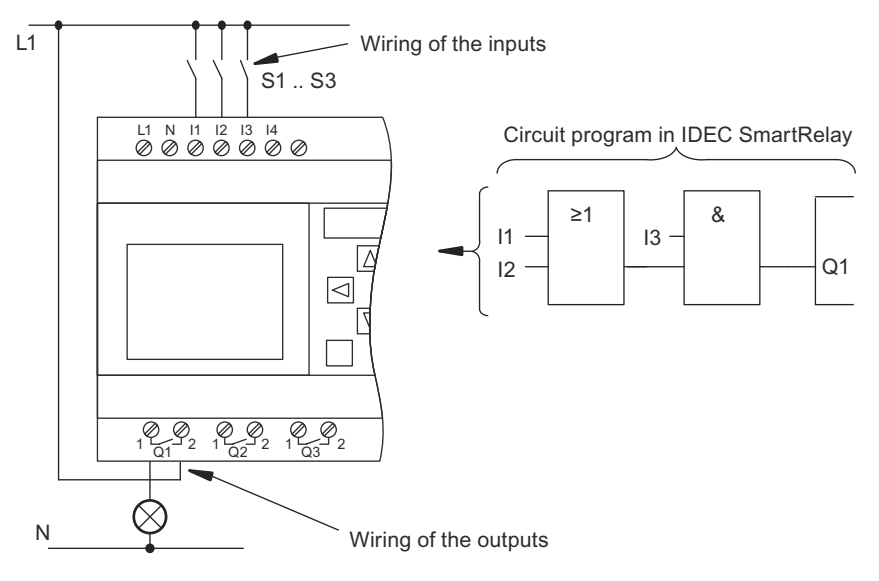

### **Note**

Although you have four inputs available for [Basic functions list - GF \(Page 116\)](#page-127-0), most of the views only show three inputs for reasons of clarity. You program this fourth input and assign parameters just like you do with the other three inputs.

To create a new circuit logic in IDEC SmartRelay, start at the circuit output.

The output is the load or relay that is to be switched.

Convert the circuit logic into blocks by working through the circuit, starting at the output and ending at the input:

3.3 From circuit diagram to IDEC SmartRelay program

Step 1: Connect the normally open contact S3 in series with another circuit element to output Q1. A series connection corrsponds to the AND block:

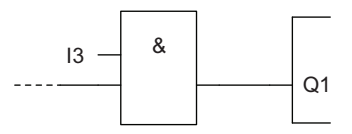

Step 2: Use an OR block to connect S1 and S2 in parallel. A parallel circuit corresponds to the OR block:

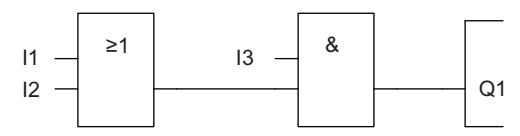

### Unused inputs

The circuit program automatically assigns the unused connectors a status that ensures proper functioning of the relevant block.

In our example we shall use only two inputs of the OR block and two inputs of the AND block; the third and fourth inputs are unused.

Now connect the I/O to IDEC SmartRelay.

### **Wiring**

Connect the switches S1 to S3 to the screw terminals of your IDEC SmartRelay :

- S1 to connector I1 of IDEC SmartRelay
- S2 to connector I2 of IDEC SmartRelay
- S3 to connector I3 of IDEC SmartRelay

The output of the AND block controls the relay at output Q1. The load E1 connects to output Q1.

3.4 The four golden rules for operating IDEC SmartRelay

### Wiring example

The following figure shows you the wiring, based on a 100-240 VAC/VDC version of IDEC SmartRelay.

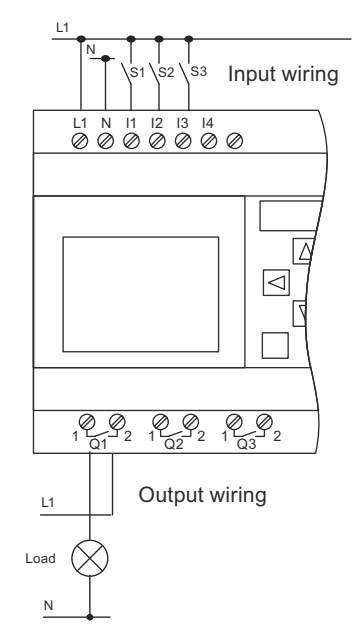

# <span id="page-68-0"></span>3.4 The four golden rules for operating IDEC SmartRelay

#### Rule 1: Changing the operating mode

- You create the circuit program in programming mode. After power is on, and when the program is empty in IDEC SmartRelay, IDEC SmartRelay selects the programming mode by default.
- You can edit timer and parameter values of an existing circuit program in both parameter assignment mode and programming mode. During parameter assignment IDEC SmartRelay is in RUN mode; that is, it continues executing the circuit program (see the topic ["Configuring IDEC SmartRelay \(Page 253\)](#page-264-0)"). To work in programming mode, you need to terminate the circuit program.
- Select the menu command  $\Box$  Start  $\Box$  on the main menu to set **RUN mode.** Select the menu command Start
- When the system is in RUN mode, you can return to parameter assignment mode by pressing the ESC key.
- When parameter assignment mode is open and you want to return to programming mode,  $\blacksquare$  from the parameter assignment menu to set STOP mode. select the menu command Stop

For more details on operating modes, refer to the Appendix topic "[IDEC SmartRelay menu](#page-318-0)  [structure \(Page 307\)"](#page-318-0).

3.4 The four golden rules for operating IDEC SmartRelay

### Rule 2: Outputs and inputs

- Always create your circuit program by working from the output to the input.
- You can connect an input to several outputs, but not the same output to several inputs.
- Within the same program path you cannot connect an output to an upstream input. You can use markers or outputs for such internal recursions.

### Rule 3: Cursor and cursor movement

The following applies when you edit a circuit program:

- You can move the cursor when it appears as a solid square:
	- Press  $\triangleleft$ ,  $\triangleright$ ,  $\triangleright$  or  $\triangle$  to move the cursor in the circuit program.
	- Press OK to change to select connector/block.
	- Press ESC to exit programming mode.
- You select a connector/block when the cursor appears as a solid square:
	- Press  $\blacktriangledown$  or  $\blacktriangle$  to select a connector or a block.
	- Confirm with OK.
	- Press ESC to return to the previous step.

### Rule 4: Planning

- Before you start to create a circuit program, first create a design on paper or program IDEC SmartRelay directly using WindLGC.
- IDEC SmartRelay can only save complete and faultless circuit programs.

# 3.5 Configuring menu access protection for IDEC SmartRelay

IDEC SmartRelay provides two access levels, administrator and operator, to limit access to specific menus in programming mode. As an administrator, you can access all menu commands; while as an operator, some specific menu commands are not visible (see section ["Overview of IDEC SmartRelay menus \(Page 61\)"](#page-72-0)). IDEC SmartRelay's default setting is administrator at delivery, and you can switch to operator at any time. When switching from operator to administrator, you need to enter a valid password ("IDEC" by default). IDEC SmartRelay always saves its access level before power-off.

### **Note**

The access level of the Text Display is operator by default, and you can switch it to administrator with the password "IDEC".

The Text Display saves its access level before power-off if it connects to the same Base Module after power-on. If you connect a different Base Module to it, however, the Text Display restores its access level to operator after power-on.

The access level setting on the Text Display is independent of that on the Base Module.

### Switching IDEC SmartRelay from administrator to operator

To switch IDEC SmartRelay's access level from administrator to operator, follow these steps:

1. Move the cursor to "  $\textcircled{1}$  " on the main menu of programming mode: Press  $\blacktriangle$  or  $\blacktriangledown$ 

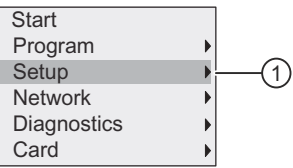

- 2. Confirm " ① ": Press OK
- 3. Move the cursor to "  $\oslash$  ": Press  $\triangle$  or  $\blacktriangledown$

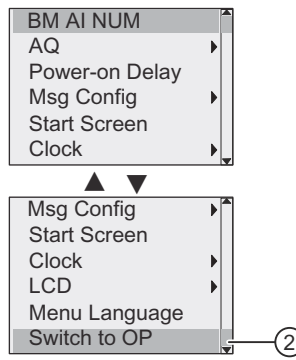

4. Confirm " ② ": Press OK

IDEC SmartRelay now switches to the access level of operator and returns to the main menu.

3.5 Configuring menu access protection for IDEC SmartRelay

### Switching IDEC SmartRelay from operator to administrator

To switch IDEC SmartRelay's access level from operator to administrator, follow these steps:

1. Move the cursor to "  $\textcircled{1}$  " on the main menu of programming mode: Press  $\blacktriangle$  or  $\blacktriangledown$ 

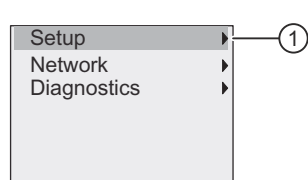

- 2. Confirm " ① ": Press OK
- 3. Move the cursor to "  $\oslash$  ": Press  $\blacktriangle$  or  $\blacktriangledown$

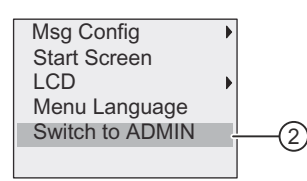

4. Confirm " ② ": Press OK. The display appears as follows:

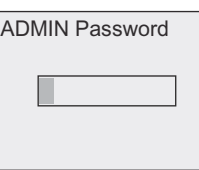

5. Press  $\triangle$  or  $\nabla$  to move up and down the alphabet to select your letters (for example, "IDEC").

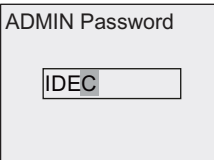

6. Confirm the password: Press OK

IDEC SmartRelay now switches to the access level of administrator and returns to the main menu.
# 3.6 Overview of IDEC SmartRelay menus

The following illustration shows an overview of IDEC SmartRelay menus:

Programming mode

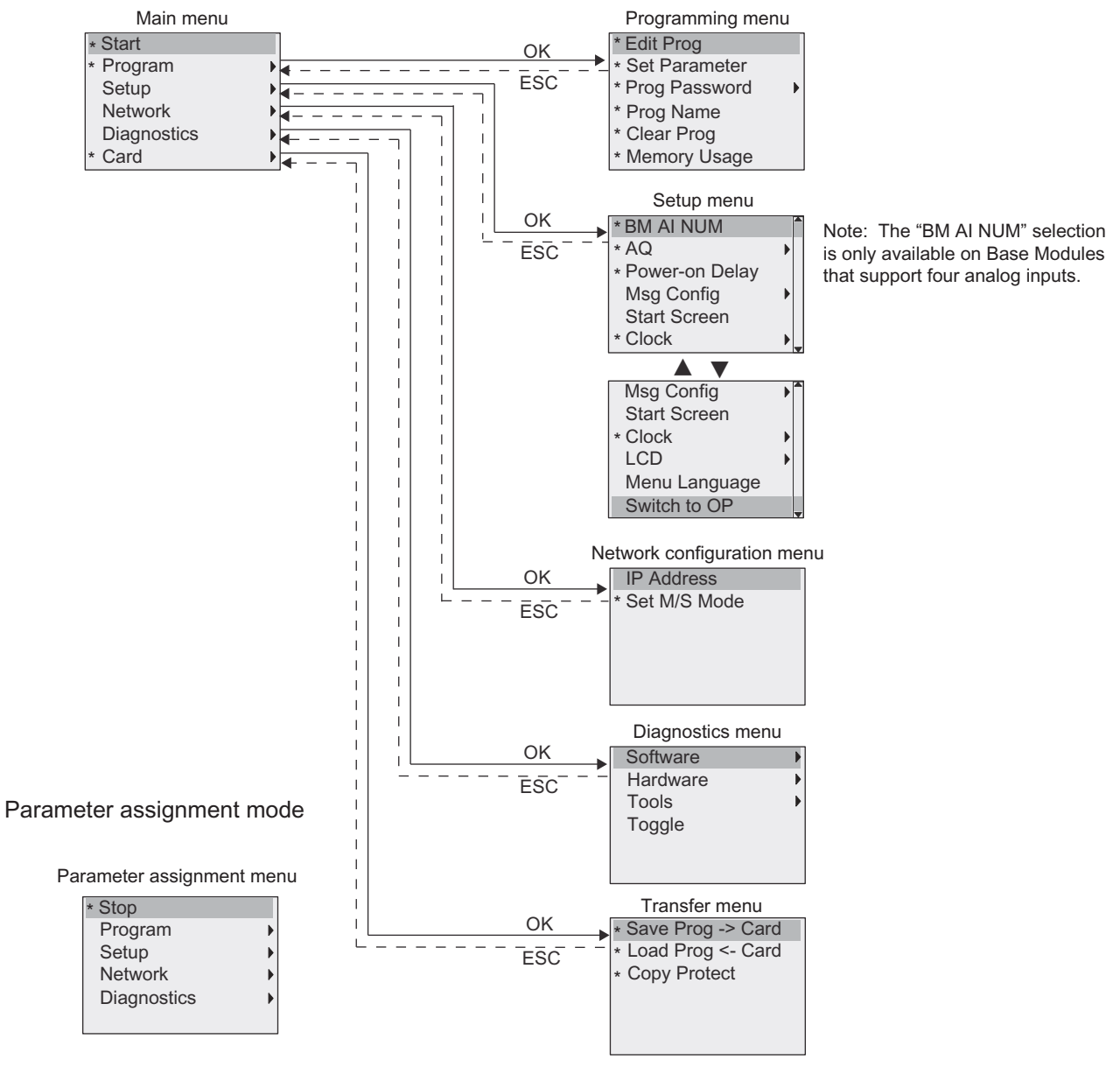

\* These menu commands are visible only with the access level of administrator. For more details on the menus, refer to the Appendix "[Base Module \(Page 307\)](#page-318-0)". The following illustration shows an overview of Text Display menus:

### Programming IDEC SmartRelay

3.6 Overview of IDEC SmartRelay menus

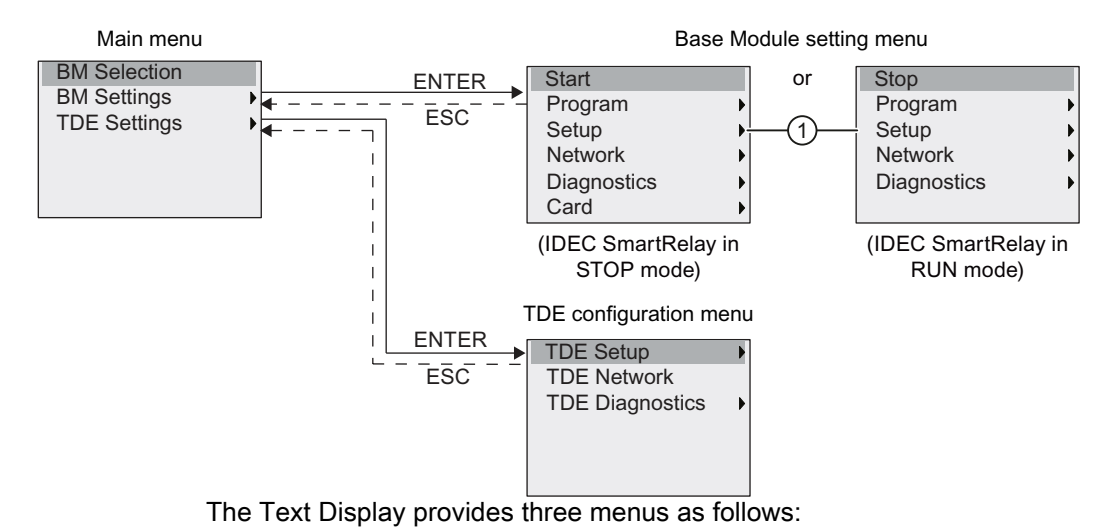

• The Base Module selection menu

You can use this menu to select a connected Base Module by entering a specific IP address.

The Base Module setting menu

You can use this menu to perform the remote setting of the connected Base Module. This menu has almost the same menu commands as those on the Base Modules, except for the menu commands under  $\eta$   $\eta$ . The menu commands for setting the start screen, message text, contrast and backlight, and menu language for the Base Module are not available on the Text Display.

The TDE configuration menu

You can use this menu to perform the independent configuration of the Text Display.

For more details on the menus, refer to the Appendix "[Text Display \(Page 312\)"](#page-323-0).

The example below shows how to create a program for your circuit design in IDEC SmartRelay.

## 3.7.1 Selecting programming mode

When you connect IDEC SmartRelay to the power supply and switch it on, the display shows you the main menu of the programming mode:

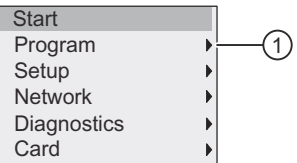

The first line is highlighted. Press  $\triangle$  and  $\blacktriangledown$  to move the highlight bar up and down. Move it to " ① " and confirm with OK. IDEC SmartRelay opens the programming menu.

The IDEC SmartRelay's programming menu is as shown below:

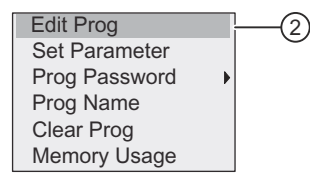

Here you can also move the highlight bar by pressing  $\blacktriangle$  and  $\blacktriangledown$ . Move the highlight bar to "  $\oslash$ " and confirm with OK.

You are now in the circuit program window. Press OK to enter the program editing mode, and the cursor appears as a solid square at the "NEW" block. The display now shows as follows:

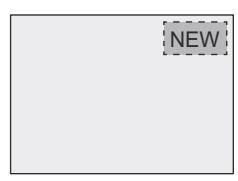

Confirm with OK and IDEC SmartRelay now shows you the first output:

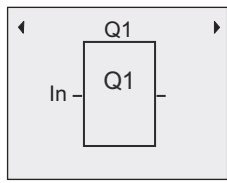

You are now in programming mode. Press  $\triangle$  and  $\blacktriangledown$  to select the other outputs. Now you can start to edit your circuit program.

Note

Because you have not yet saved a password for the circuit program in IDEC SmartRelay, you can directly enter editing mode. When you select to edit the program after you have saved a password-protected circuit program, IDEC SmartRelay prompts you to enter a password and to confirm it with OK. You can only edit the program after you have entered the correct [Password for circuit program protection \(Page 70\).](#page-81-0)

If you have created your circuit program in IDEC SmartRelay, you can view it in the circuit program window by moving cursor on the blocks. IDEC SmartRelay can display a maximum of 31\*31 blocks in the circuit program window.

## 3.7.2 The first circuit program

The following parallel circuit consists of two switches.

### Circuit diagram

The corresponding circuit diagram shows as follows:

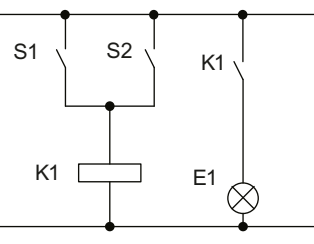

The switch S1 OR S2 turns on the load. IDEC SmartRelay interprets this parallel circuit as an 'OR' logic, because S1 OR S2 switches on the output.

Translated into an IDEC SmartRelay circuit program, you use an OR block to control relay K1 at output Q1.

### Circuit program

Switch S1 connects to input I1 and switch S2 connects to input I2. Inputs I1 and I2 connect to the OR block connectors.

The corresponding layout of the circuit program in IDEC SmartRelay shows as follows:

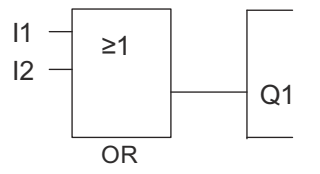

## **Wiring**

The corresponding wiring shows as follows:

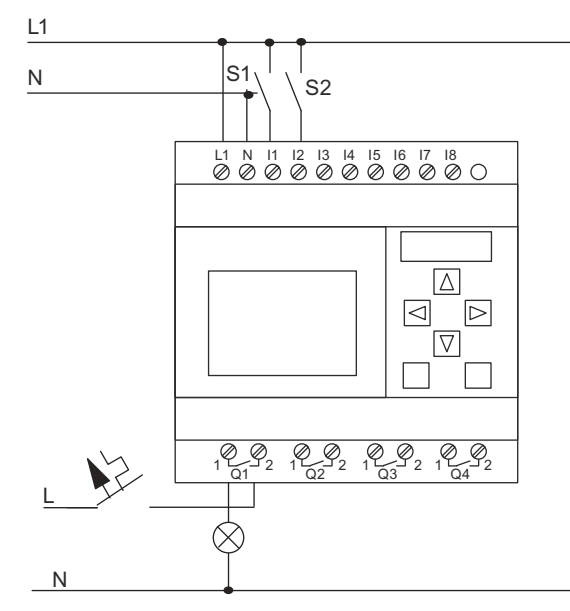

S1 switches input I1, while S2 switches input I2. The load connects to the relay Q1.

# 3.7.3 Circuit program input

You can now write the circuit program, starting at the output and working towards the input. IDEC SmartRelay initially shows the output:

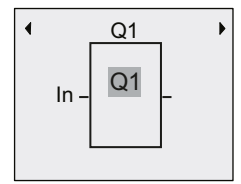

The first IDEC SmartRelay output

You will see a solid square at Q1, which is the cursor. The cursor indicates your current position in the circuit program. You can move the cursor by pressing the  $\blacktriangle, \blacktriangledown, \blacktriangleleft$  and  $\blacktriangleright$  keys. Now press the  $\blacktriangleleft$  key. The cursor moves to the left.

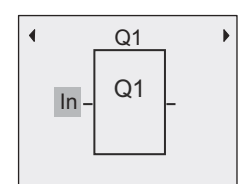

The cursor indicates your current position in the circuit program.

At this point you enter only the first (OR) block. Press OK to select editing mode.

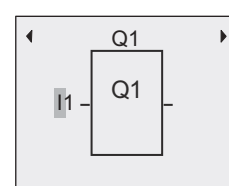

The cursor is displayed as a flashing solid square: you can now select a connector or a block

The cursor now appears as a flashing solid square. IDEC SmartRelay offers you various options here.

Select GF (basic functions) by pressing the  $\blacktriangledown$  key until GF appears, and confirm with OK. IDEC SmartRelay now shows the first block from the list of basic functions:

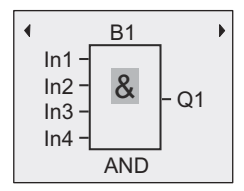

The AND is the first block of the basic function list. The solid square cursor prompts you to select a block.

Press OK to select editing mode, which causes IDEC SmartRelay to display the cursor as a flashing solid square. Now press  $\blacktriangledown$  or  $\blacktriangle$  until the OR block appears on the display:

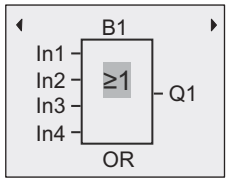

The flashing solid square cursor still appears on the block.

#### Press OK to confirm your entries and exit the dialog.

The display now shows: Your complete circuit program layout

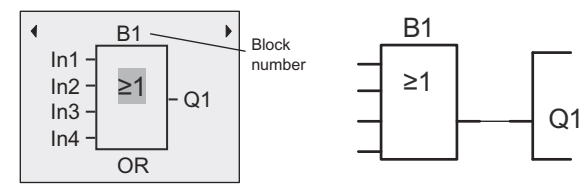

You have now entered the first block. IDEC SmartRelay automatically assigns a block number to each new block. If you assign a name to the block, IDEC SmartRelay shows the block name instead of the block number. You can assign a block name as required:

Press  $\triangle$  to move the cursor to "B1".

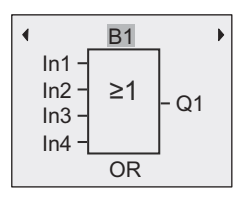

Press OK and the cursor is now displayed as a flashing solid square. Now you can press  $\blacktriangledown$ and  $\triangle$  to list the alphabet, numbers and special characters, either in ascending or descending order. For more information on the available character set, refer to Section ["Assigning a](#page-80-0)  [circuit program name \(Page 69\)](#page-80-0)".

After you complete the change, press OK to confirm.

You then connect the block inputs as follows:

Press  $\triangleleft$  to position the cursor on In1 and press OK to select editing mode.

Press  $\blacktriangledown$  or  $\blacktriangle$  to select the digital input list. The first element of the digital input list is the "Input 1", namely "I1". You can press  $\blacktriangleright$  to move the cursor to the input number, and then use  $\blacktriangleright$  or  $\blacktriangle$ to select the desired input (I1 to I24).

The display now shows:

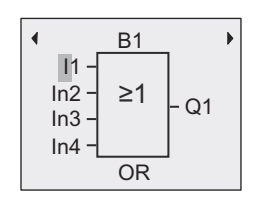

#### **Note**

Inputs F1, F2, F3, and F4 correspond to the four function keys on the optional Text Display.

More shift register bits (S1.1 to S4.8), blank connectors (X1 to X64) and analog memory markers (AM1 to AM64) are available in the FL1F device series.

Network digital inputs (NI1 to NI64), network analog inputs (NAI1 to NAI32), network digital outputs (NQ1 to NQ64), and network analog outputs (NAQ1 to NAQ16) are available for the FL1F device series. IDEC SmartRelay does not include these inputs and outputs until you configure them in a circuit program in WindLGC V8.0 and download the program to your IDEC SmartRelay.

After selecting I1, the display now shows as follows:

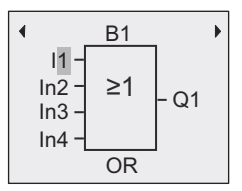

Press OK to confirm. You have now connected I1 to the input of the OR block.

The display now shows:

**B1 OR 11**  $ln4$  $ln2$  $In3$ 

Your complete circuit program in IDEC SmartRelay up to now:

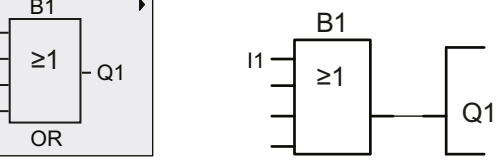

Now you connect input I2 to the input of the OR block:

- 1. Move the cursor to In2: Press  $\blacktriangledown$  or  $\blacktriangle$
- 2. Switch to editing mode: Press OK
- 3. Select the digital input list: Press  $\blacktriangledown$  or  $\blacktriangle$
- 4. Move the cursor to the input number: Press
- 5. Select **I2**: Press  $\blacktriangledown$  or  $\blacktriangle$
- 6. Apply I2: Press OK

You have now connected I2 to the second input of the OR block:

The display now shows:

Your complete circuit program in IDEC SmartRelay up to now:

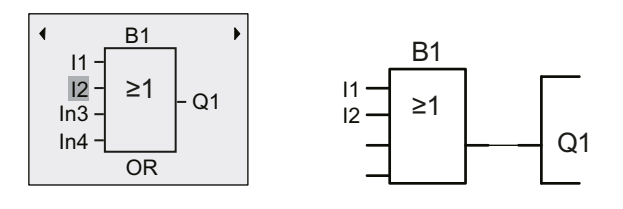

### **Note**

You can invert individual inputs of the basic and special functions; that is, if an input carries a logical "1" signal, you can cause the circuit program to output a logical "0". You can also cause IDEC SmartRelay to invert a logical "0" signal to a logical "1".

To invert an input, move the cursor to the relevant position, for example:

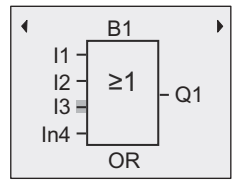

Confirm with OK.

Now press  $\triangle$  or  $\blacktriangledown$  to invert this input:  $\triangle$ 

Next, press ESC.

Your circuit program layout:

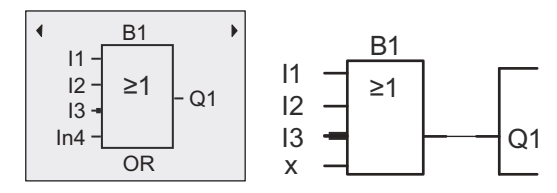

You can review your first circuit program by pressing  $\triangleleft$  or  $\triangleright$  to move the cursor through the circuit program.

To exit circuit programming mode and return to the programming menu, press ESC

### Note

IDEC SmartRelay has now saved your circuit program to nonvolatile memory. The circuit program remains in the IDEC SmartRelay memory until you explicitly delete it.

You can save the actual values of special functions in the case of a power outage assuming that these functions support the "Retentive" parameter and that the necessary program memory is available. By default, IDEC SmartRelay deactivates the "Retentive" parameter when you insert a function; to use it, you must enable this option.

## <span id="page-80-0"></span>3.7.4 Assigning a circuit program name

You can assign your circuit program a name that consists of up to 16 uppercase/lowercase letters, numbers and special characters.

1. In the main menu in programming mode, press  $\blacktriangledown$  or  $\blacktriangle$  to move the cursor to "  $\textcircled{1}$ ".

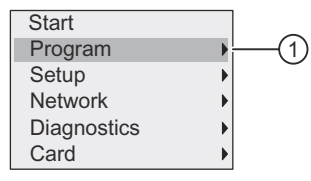

- 2. To confirm "  $\textcircled{1}$  ", press OK.
- 3. Press  $\blacktriangledown$  or  $\blacktriangle$  to move the cursor to "  $\oslash$  ".

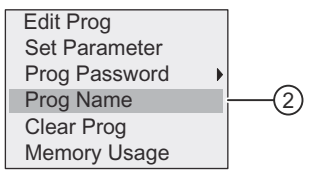

4. To confirm " ② ", press OK.

Press  $\triangle$  and  $\blacktriangledown$  to list the alphabet, numbers and special characters, either in ascending or descending order. You can select any letter, number or character.

To enter a space character, simply move the cursor with  $\blacktriangleright$  to the next position. This character is the first one in the list.

Examples:

Press  $\triangle$  once to select an "A". Press  $\triangle$  four times to select "D", etc.

The following character set is available:

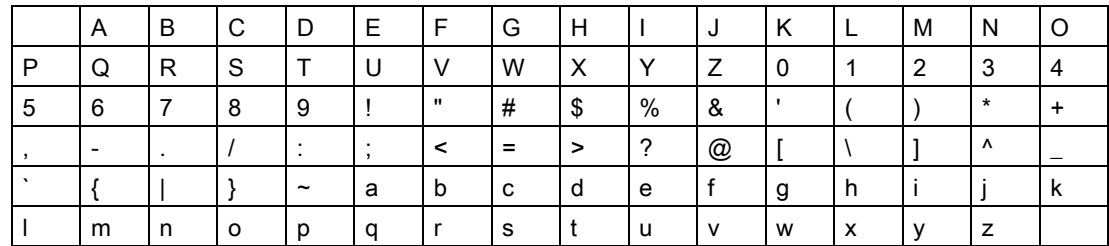

Assuming that you want to name your circuit program "ABC", follow these steps:

- 1. Select " A": Press ▲
- 2. Move to the next letter: Press
- 3. Select " **B**": Press ▲
- 4. Move to the next letter: Press
- 5. Select " C": Press ▲
- 6. Confirm the complete name: Press OK

Your circuit program is now named "ABC", and IDEC SmartRelay returns to the programming menu.

To change the name of your circuit program, proceed in the same way.

Note

You can change the name of the circuit program in programming mode only. If you have saved a password-protected circuit program, you can change the name of the circuit program only after you have entered the correct password (refer to Section ["Password for circuit](#page-81-0)  [program protection \(Page 70\)"](#page-81-0)). You can read the name in both programming mode and parameter assignment mode.

## <span id="page-81-0"></span>3.7.5 Password for circuit program protection

You can protect a circuit program from unauthorized access by assigning it a password.

You can assign, change, or deactivate a program password from a Base Module, WindLGC or a Text Display.

#### **Note**

There is only one circuit program protection password that you can assign for IDEC SmartRelay.

### Assigning a program password from Base Module

A password can have a maximum length of 10 characters, and consists only of uppercase letters. On Base Module, you can assign, edit or deactivate the password only in the programming mode.

To enter a password, follow these steps in the programming menu:

1. Move the cursor to "  $(1)$  ": Press  $\blacktriangledown$  or  $\blacktriangle$ 

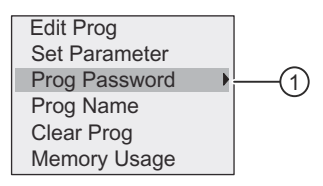

- 2. Confirm " ① ": Press OK
- 3. Move the cursor to "  $(2)$  ": Press  $\blacktriangledown$  or  $\blacktriangle$

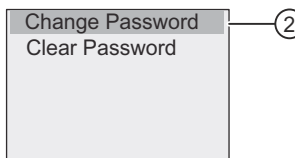

- 4. Confirm " ② ": Press OK
- 5. Press  $\blacktriangledown$  or  $\blacktriangle$  to move up and down the alphabet to select your letters. Because Base Module only provides uppercase letters for the password, you can quickly access letters "at the end" of the alphabet (in this example, English) by using the  $\bullet$  button:

Press  $\blacktriangledown$  once to select "Z"

Press  $\blacktriangledown$  twice to select "Y", etc.

The display appears as follows:

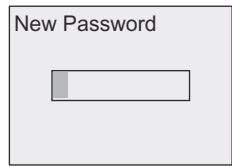

To enter a password of "AA", for example, the procedure is the same as for entering the name of the circuit program.

- 6. Select "A": Press ▲
- 7. Move to the next letter: Press  $\blacktriangleright$
- 8. Select "A": Press ▲

The display now appears as follows:

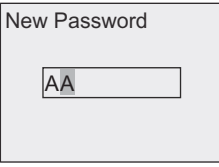

9. Confirm the password: Press OK

You have now protected your circuit program with the password "AA" and IDEC SmartRelay returns to the programming menu.

#### **Note**

You can cancel the input of a new password with ESC. In this case, Base Module returns to the programming menu without saving the password.

You can also set your password using WindLGC or Text Display. You cannot edit a password-protected circuit program in a Base Module or upload it to WindLGC unless you enter the correct password.

To allow you to create and edit a circuit program for a protected module (Card), you first need to [Program copy protection \(Page 275\).](#page-286-0)

Programming IDEC SmartRelay

3.7 Writing and starting the circuit program

### Changing the password from Base Module

You must know the current password in order to change it. From the programming menu, follow these steps to change the password:

1. Move the cursor to "  $\textcircled{1}$  ": Press  $\blacktriangledown$  or  $\blacktriangle$ 

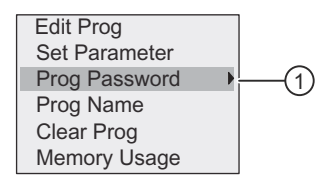

2. Confirm " ① ": Press OK

The display now shows:

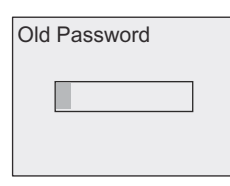

Enter your old password (in our case: 'AA') by repeating steps 5 through 9 as described earlier. Press OK.

Now you can enter the new password, for example, "ZZ".

3. Move the cursor to "  $\oslash$  ": Press  $\blacktriangledown$  or  $\blacktriangle$ 

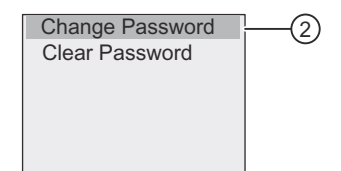

- 4. Confirm " ② ": Press OK
- 5. Select "Z": Press
- 6. Move to the next letter: Press
- 7. Select "Z": Press
- 8. Confirm your new password: Press OK

You have now set the password to "ZZ", and IDEC SmartRelay returns to the programming menu.

### Deactivating the password from Base Module

To deactivate the password to allow, for example, another user to edit your circuit program, you must know your current password (in our example "ZZ").

To deactivate the password, follow these steps in the programming menu:

1. Move the cursor to "  $\textcircled{1}$  ": Press  $\blacktriangledown$  or  $\blacktriangle$ 

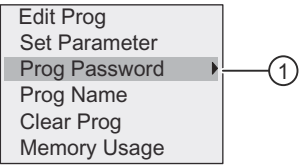

2. Confirm " ① ": Press OK

Enter your current password as described in steps 5 to 7 above. Confirm your entries with OK.

3. Move the cursor to "  $\oslash$  ": Press  $\blacktriangledown$  or  $\blacktriangle$ 

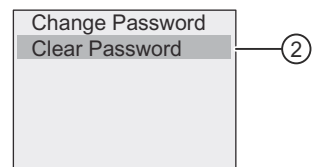

4. Confirm " ② ": Press OK

The display now shows:

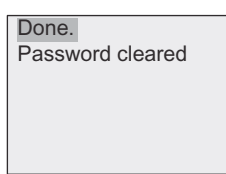

Alternatively, you can also select " ③ " and clear the password by leaving the input box blank.

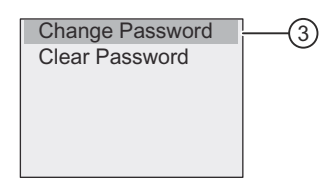

5. Press any key and IDEC SmartRelay returns to the programming menu. You have now cleared the password.

#### **Note**

This action disables the password prompt, and thus permits access without a password.

Leave the password deactivated for quicker progress through the remaining exercises and examples.

### Password: Wrong Password!

If you enter the wrong password and confirm the input with OK, Base Module does not open editing mode, and the display shows as follows:

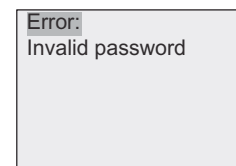

In this case, press any key and IDEC SmartRelay returns to the programming menu. This repeats itself over and over again until you enter the correct password.

## 3.7.6 Switching IDEC SmartRelay to RUN mode

To switch IDEC SmartRelay to RUN mode, follow these steps:

- 1. Return to the main menu: Press ESC
- 2. Move the cursor to "  $\textcircled{1}$  ": Press  $\blacktriangle$  or  $\blacktriangledown$

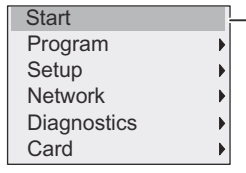

3. Confirm "  $(1)$  ": Press OK. The display now shows:

1

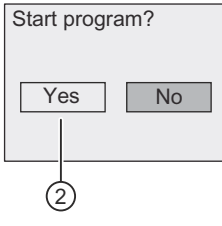

4. Press  $\triangleleft$  to move the cursor to "  $\oslash$  " and press OK.

IDEC SmartRelay runs the circuit program and shows the following display:

The start screen of IDEC SmartRelay displays one of the following:

- Date and current time-of-day (only for versions with real-time clock). This element flashes if you have not set the date and time.
- Digital inputs
- Parameter assignment menu

You can select the default setting for the start screen that IDEC SmartRelay displays in RUN mode. For more information, see Section "[Setting the start screen \(Page 265\)"](#page-276-0).

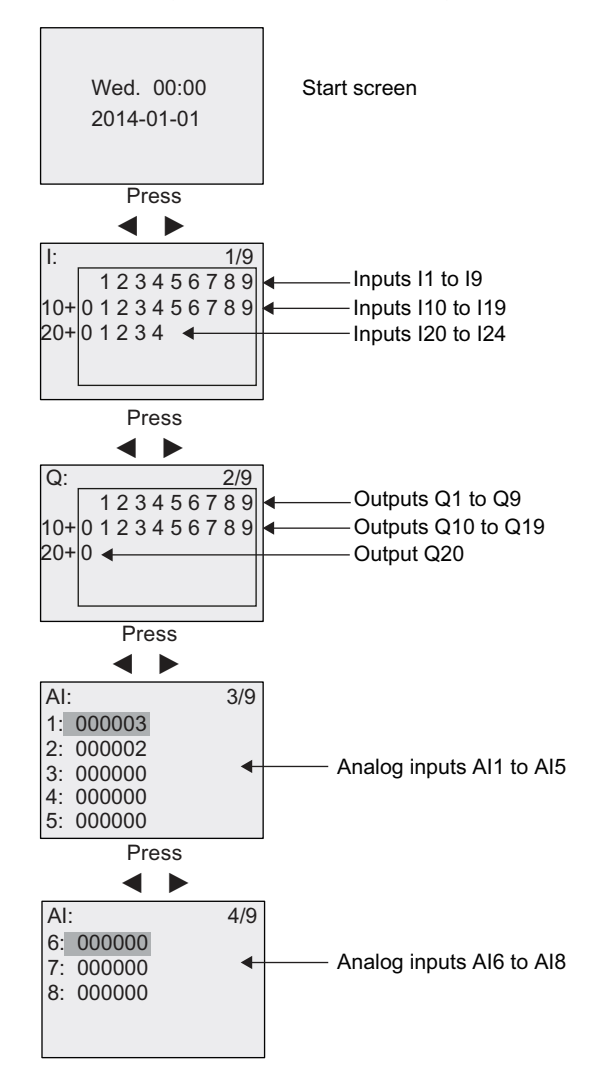

Display field of IDEC SmartRelay in RUN mode

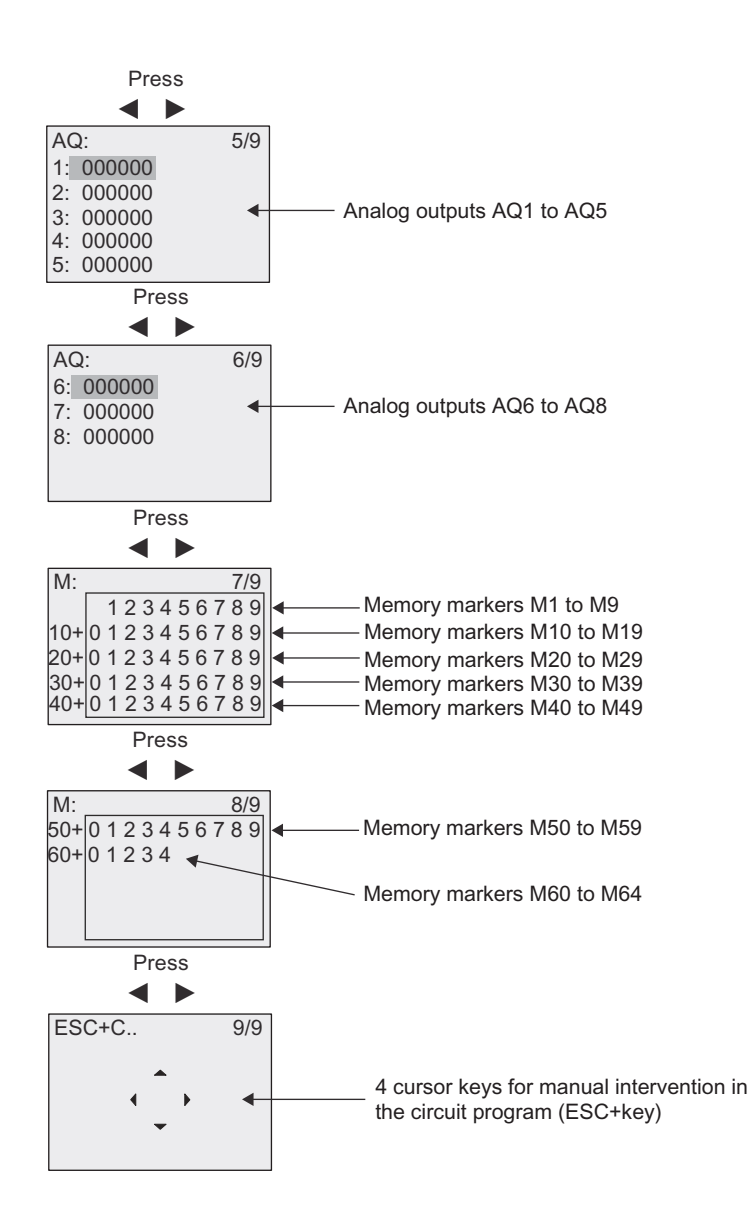

### Viewing the analog value changes

You can view the value changes of each analog I/O in the form of a trend curve when IDEC SmartRelay is in RUN mode. For example, to view the value changes of AI3, follow these steps:

- 1. Switch IDEC SmartRelay to RUN mode.
- 2. Scroll the display to the AI screen form  $(3/9)$ : Press  $\blacktriangleleft$  or  $\blacktriangleright$

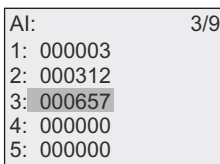

3. Move the cursor to AI3: Press  $\triangle$  or  $\blacktriangledown$ 

4. Press OK to confirm your selection. The display now shows the AI3 value changes in the form of a curve, for example:

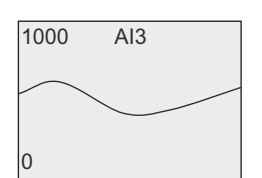

The display refreshes continuously and the curve shifts to the left of the display bit by bit. You can press  $\triangleleft$  or  $\triangleright$  to move the screen form to the left/right in order to view the earlier/ later value changes.

### What is meant by: "IDEC SmartRelay is in RUN"?

In RUN mode, IDEC SmartRelay executes the circuit program. IDEC SmartRelay first reads the status at the inputs, determines the status of the outputs by means of the circuit program, and switches these on or off according to your settings.

This is how IDEC SmartRelay indicates the I/O status:

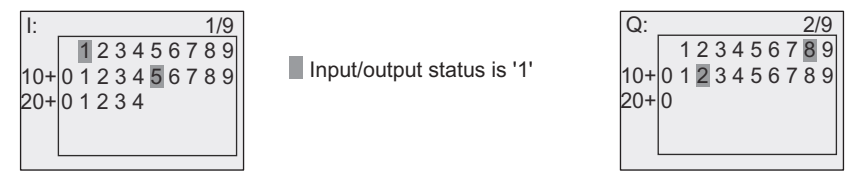

In this example, only the inputs I1and I15 and the outputs Q8 and Q12 are set "high".

#### Status indication on the display

Using the example, you can see how IDEC SmartRelay displays the input and output states:

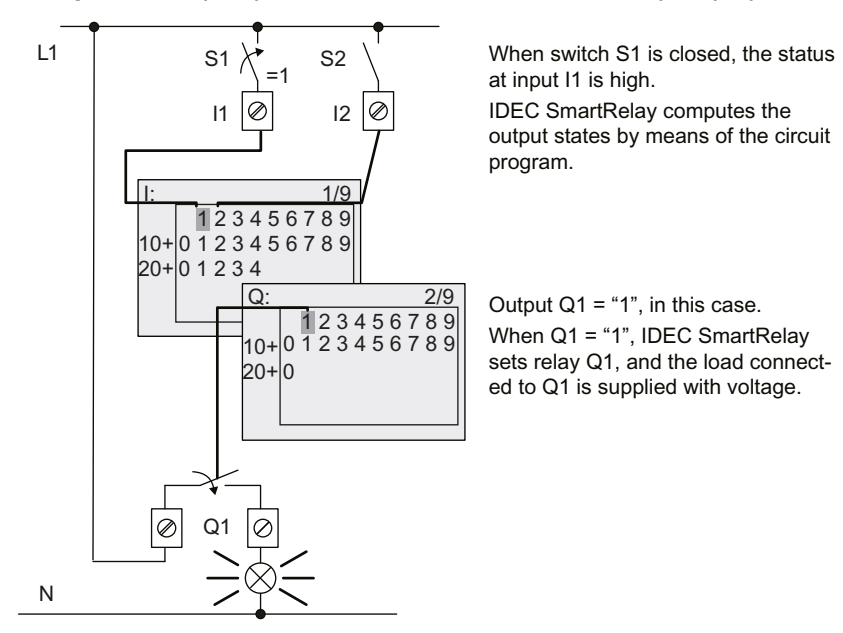

## <span id="page-89-0"></span>3.7.7 Second circuit program

Up to this point, you have successfully created your first circuit program, assigned it a name, and optionally a program password. In this section you will learn how to modify existing circuit programs and how to use the special functions.

Using this second circuit program, you will learn how to perform the following tasks:

- Add a block to an existing circuit program
- Select a block for a special function
- Assign parameters

### Modifying circuits

You will use the first circuit program as a basis for the second, with some slight modifications.

First of all take a look at the circuit diagram for the second circuit program:

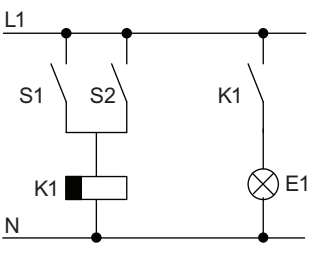

You already know the first part of the circuit. S1 and S2 switch a relay, which is to be used to switch on the load E1, and to switch off the load with a delay of 12 minutes.

This is the circuit program layout in IDEC SmartRelay:

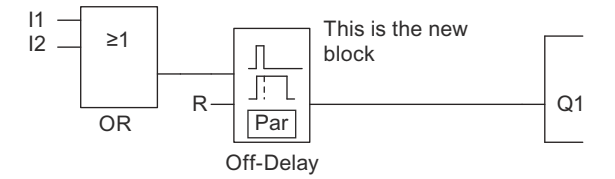

You can see the OR block and the output relay Q1 that you used in the first circuit program. The only difference is the new off-delay block.

### Editing the circuit program

Follow these steps to edit the circuit program:

- 1. Switch IDEC SmartRelay to programming mode. For additional details, see the topic "[The](#page-68-0)  [four golden rules for operating IDEC SmartRelay \(Page 57\)](#page-68-0)".
- 2. On the main menu, move the cursor to "  $\textcircled{1}$  ": Press  $\blacktriangle$  or  $\blacktriangledown$

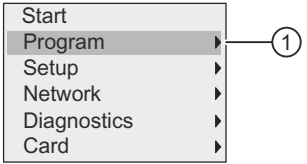

3. Confirm "  $\textcircled{1}$  ": Press OK. The display now shows:

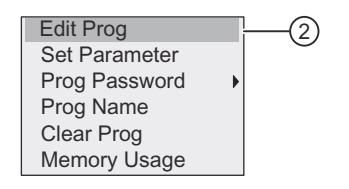

- 4. On the programming menu, move the cursor to "  $\oslash$  ": Press  $\blacktriangle$  or  $\blacktriangledown$
- 5. Confirm "  $\oslash$  ": Press OK. If required, enter your password at the prompt and confirm with OK.
- 6. In the circuit program window, press OK to activate the cursor as a solid square.

You can now modify the current circuit program.

### Adding a block to a circuit program

Press  $\triangleleft$  to move the cursor to B1 (B1 is the number of the OR block):

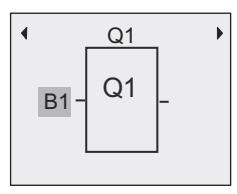

Insert the new block at this position. Confirm with OK, and the cursor appears as a flashing solid square.

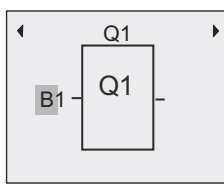

Press  $\blacktriangledown$  twice to select the SF list. The SF list contains the special function blocks.

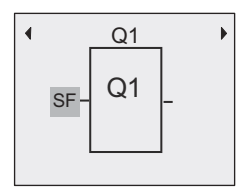

Press OK.

IDEC SmartRelay displays the block of the first special function:

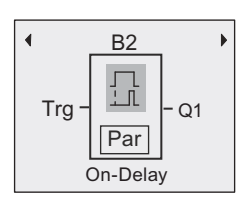

When you select a special or basic function block, IDEC SmartRelay shows you the relevant function block and positions the solid square cursor on the block. Press OK to enter the editing mode, and the cursor appears as a flashing solid square. Press  $\triangle$  or  $\blacktriangledown$  to select the required block.

Select your block (off-delay, see the next figure), and then press OK:

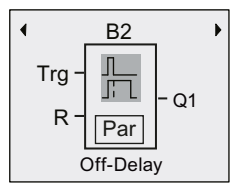

IDEC SmartRelay assigns the block number B2 to the block that you added.

Press  $\triangleleft$  to move the cursor to Trg, and then press OK.

Press  $\triangle$  or  $\blacktriangledown$  to select B1 and confirm with OK.

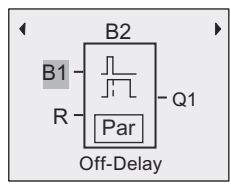

IDEC SmartRelay automatically connects the uppermost input of the new block to B1, which you had previously connected to Q1. Note that you can only interconnect digital inputs with digital outputs or analog inputs with analog outputs. IDEC SmartRelay otherwise removes the 'old' block.

The off-delay block has two inputs and a parameter. At the top is the trigger input (Trg) you use to start the off-delay time. In our example, the OR block B1 triggers the off-delay. You reset the time and the output with a signal at the reset input (R). You set the off-delay time at parameter T of the Par.

### Assigning block parameters

Now you set the off-delay time T:

- 1. Move the cursor to Par: Press
- 2. Switch to editing mode: Press OK

IDEC SmartRelay shows the parameters in the parameter assignment window:

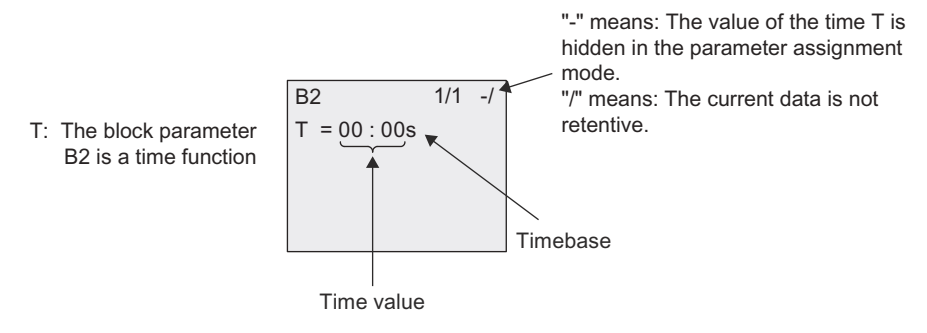

To change the time value, follow these steps:

1. Move the cursor to the time value: Press  $\blacktriangledown$ 

- 2. Switch to editing mode: Press OK
- 3. Press  $\triangleleft$  and  $\triangleright$  to position the cursor.
- 4. Press  $\triangle$  and  $\blacktriangledown$  to modify the value at the relevant position.
- 5. Confirm your entries with OK.

### Setting the time

Set the time  $T = 12:00$  minutes:

- 1. Move the cursor to the first digit: Press  $\triangleleft$  or  $\triangleright$
- 2. Select the digit "1": Press ▲ or ▼
- 3. Shift the cursor to the second digit: Press  $\triangleleft$  or  $\triangleright$
- 4. Select digit "2": Press ▲ or ▼
- 5. Move the cursor to the unit: Press  $\triangleleft$  or  $\blacktriangleright$
- 6. Select the timebase "m" (for minutes): Press  $\triangle$  or  $\blacktriangledown$
- 7. Confirm your entries with OK.

#### Showing/hiding parameters - the parameter protection mode

If you want to show/hide the parameter and allow/prevent its modification in parameter assignment mode, follow these steps:

- 1. Move the cursor to "-/": Press  $\triangle$  or  $\blacktriangledown$
- 2. Switch to editing mode: Press OK
- 3. Select the protection mode: Press  $\triangle$  or  $\blacktriangledown$

The display should now show:

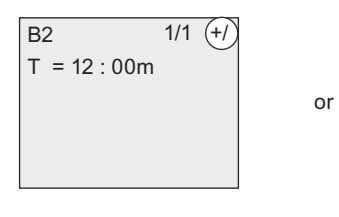

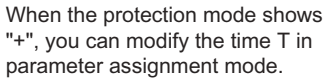

4. Confirm your entries with OK.

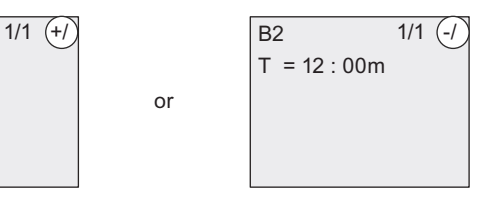

When the protection mode shows "-", you cannot modify the time  $T$ in parameter assignment mode.

Programming IDEC SmartRelay

3.7 Writing and starting the circuit program

### Enabling/disabling retentivity

To decide whether you want to retain your current data after a power failure or not, follow these steps:

- 1. Move the cursor to "-/": Press  $\triangle$  or  $\blacktriangledown$
- 2. Switch to editing mode: Press OK
- 3. Move the cursor to the retentivity setting: Press  $\triangleleft$  or  $\triangleright$
- 4. Select the retentivity setting: Press  $\triangle$  or  $\blacktriangledown$

The display now shows:

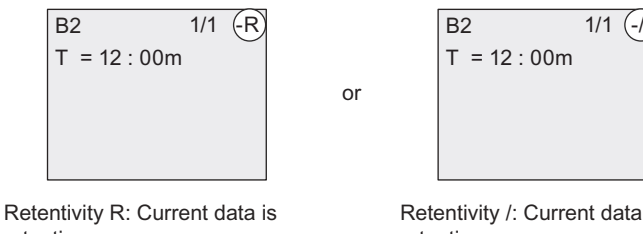

retentive.

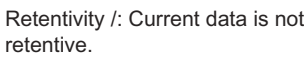

5. Confirm your entries with OK.

#### **Note**

For further information on the protection mode, refer to the topic ["Parameter protection \(Page](#page-136-0)  [125\)](#page-136-0)".

For further information on retentivity, refer to the topic "[Retentivity \(Page 125\)"](#page-136-1).

You can modify the protection mode and retentivity setting only in programming mode. This is not possible in parameter assignment mode.

IDEC SmartRelay displays protection mode ("+" or "-") and retentivity ("R" or "/") settings only where you can actually change these settings.

### Verification of the circuit program

You have now completed the program branch for Q1 and IDEC SmartRelay shows you the output Q1. You can once again view the circuit program on the display. Use the keys to browse the circuit program; that is, press  $\triangleleft$  or  $\triangleright$  to move from block to block,  $\triangleleft$  and  $\triangleright$  to move between the inputs at a block.

#### Closing the programming mode

When you finish programming, you can exit the programming mode by following these steps:

- 1. Return to the programming menu: Press ESC
- 2. Return to the main menu: Press ESC
- 3. Move the cursor to "  $\textcircled{1}$  ": Press  $\blacktriangle$  or  $\blacktriangledown$

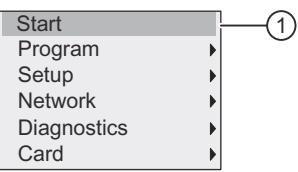

4. Confirm " ① ": Press OK

IDEC SmartRelay is back in RUN mode:

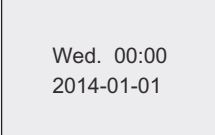

You can press  $\blacktriangleleft$  or  $\blacktriangleright$  to scroll the pages and to monitor the I/O states.

### 3.7.8 Deleting a block

Consider the case where you want to delete the block B2 from your circuit program and connect B1 directly to Q1.

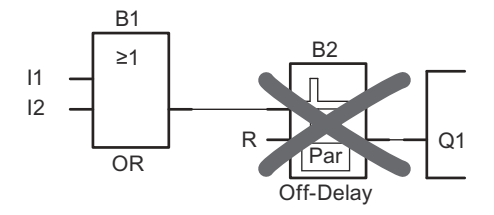

To delete this block, follow these steps:

- 1. Switch IDEC SmartRelay to programming mode. (As a reminder, refer to the topic "[The four golden rules for operating IDEC SmartRelay](#page-68-0)  [\(Page 57\)"](#page-68-0)).
- 2. Select "  $\textcircled{1}$  ": Press  $\blacktriangle$  or  $\blacktriangledown$

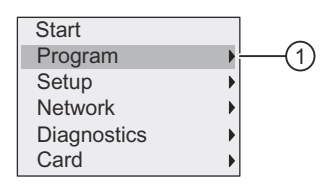

- 3. Confirm" ① ": Press OK
- 4. Select "  $\oslash$  ": Press  $\triangle$  or  $\blacktriangledown$

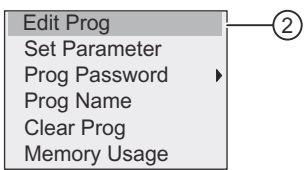

5. Confirm " ② ": Press OK

(If required, enter your password and confirm with OK.)

- 6. Press OK in the circuit program window, and the cursor now appears as a solid square.
- 7. Move the cursor to the Q1 block and then press OK.
- 8. Move the cursor to B2, the input of Q1, and confirm with OK.

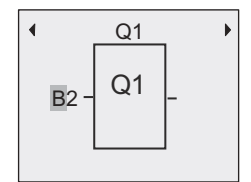

- 9. Now replace block B2 with block B1 at output Q1.
	- Move the cursor to the 2 in B2: Press  $\blacktriangleright$
	- Select 'B1': Press
	- Apply 'B1': Press OK

Result: IDEC SmartRelay deletes block B2 from the circuit and connects the output of B1 directly to output Q1.

### 3.7.9 Deleting block groups

Consider the case where you want to delete blocks B1 and B2 from the second circuit program example (refer to the ["Second circuit program \(Page 78\)](#page-89-0)" topic).

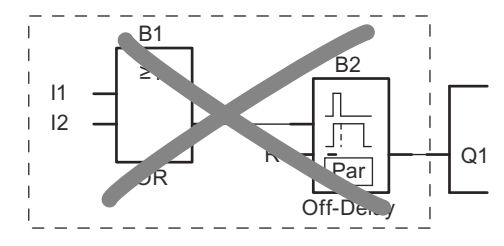

To delete these two blocks from that program, follow these steps:

- 1. Switch IDEC SmartRelay to programming mode. (As a reminder, refer to the topic "[The four golden rules for operating IDEC SmartRelay](#page-68-0)  [\(Page 57\)"](#page-68-0)).
- 2. To select "  $\textcircled{1}$  ": Press  $\blacktriangle$  or  $\blacktriangledown$

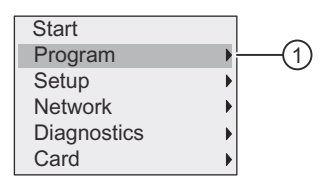

- 3. To confirm " ① ": Press OK
- 4. To select "  $\oslash$  ": Press  $\triangle$  or  $\blacktriangledown$

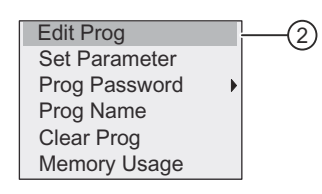

5. To confirm " ② ": Press OK

(If required, enter your password and confirm with OK.)

- 6. Press OK in the circuit program window, and the cursor now appears as a solid square.
- 7. Move the cursor to the Q1 block and then press OK.
- 8. Move the cursor to B2, the input of Q1, and confirm with OK.

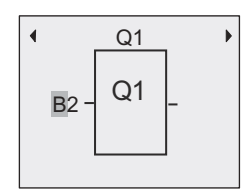

- 9. Now set the blank connector at output Q1 instead of block B2:
	- Select the blank connector: Press  $\triangle$  or  $\blacktriangledown$
	- Apply the blank connector: Press OK

Result: IDEC SmartRelay deletes block B2 and all blocks that connect to B2 (in this case, block B1) from the circuit.

## 3.7.10 Correcting programming errors

You can easily correct programming errors in IDEC SmartRelay. Providing that you are still in editing mode, you can revert one step by pressing ESC. If you have already configured all inputs, simply reconfigure the faulty input:

- 1. Move the cursor to the faulty position.
- 2. Change to editing mode: Press OK.
- 3. Enter the correct input circuit.

You can only replace a block with a block that has exactly the same number of inputs. However, you can delete the old block and then insert a new one. You can choose any new block.

## 3.7.11 Selecting analog output values for RUN/STOP transition

You can set the behavior of up to eight analog outputs when IDEC SmartRelay changes from RUN mode to STOP mode. To set the behavior for analog outputs for a RUN-to-STOP transition, follow these steps:

1. In the programming menu, move the cursor to "  $\odot$  ": Press  $\bullet$  or  $\blacktriangle$ 

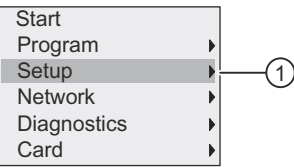

- 2. Select " ① ": Press OK
- 3. Move the cursor to "'AQ": Press  $\blacktriangledown$  or  $\blacktriangle$
- 4. Select "AQ": Press OK
- 5. Move the cursor to "  $(2)$  ": Press  $\bullet$  or  $\blacktriangle$

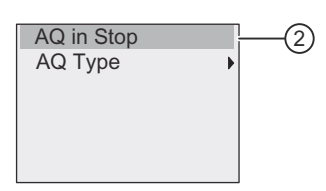

6. Select " ② ": Press OK

IDEC SmartRelay shows the following display:

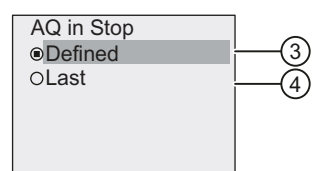

The circle with a dot before  $" \bigoplus "$  above indicates the current setting for the analog output channels.

You can select either "  $\circled{3}$  " or "  $\circled{4}$  ". The default setting is "  $\circled{4}$  " which means that IDEC SmartRelay holds the values of the analog outputs at their last values. A setting of " ③ " means that IDEC SmartRelay sets the analog output values to specific values, which you can configure. When IDEC SmartRelay changes from RUN mode to STOP mode, the values of the analog outputs change as well, depending on the setting.

- 7. Select the desired output setting: Press  $\triangle$  or  $\blacktriangledown$ .
- 8. Confirm your entry: Press OK.

#### Defining a specific analog output value

To output a specific analog value at the analog outputs, follow these steps:

1. Move the cursor to "  $\textcircled{1}$  ": Press  $\blacktriangle$  or  $\blacktriangledown$ 

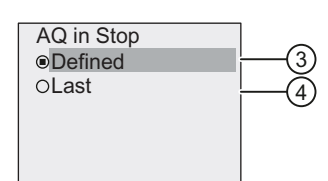

2. Confirm " ① ": Press OK

The display shows:

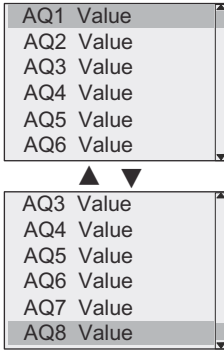

- 3. Select a desired analog output and press OK.
- 4. Enter a specific output value for the analog output.

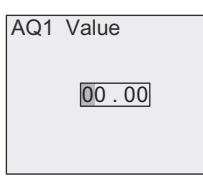

5. To confirm your entry, press OK.

## 3.7.12 Defining the type of analog outputs

Analog outputs can be either 0..10V/0..20mA, which is the default, or 4..20mA.

To define the type of analog outputs, follow these steps starting from the programming menu:

1. Move the cursor to "  $\textcircled{1}$  ": Press  $\blacktriangledown$  or  $\blacktriangle$ 

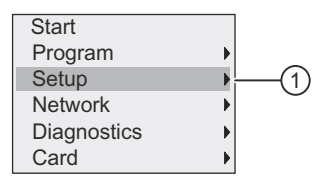

- 2. Select " ① ": Press OK
- 3. Move the cursor to "AQ": Press  $\blacktriangledown$  or  $\blacktriangle$
- 4. Select "AQ": Press OK
- 5. Move the cursor to "  $\oslash$  ": Press  $\blacktriangledown$  or  $\blacktriangle$

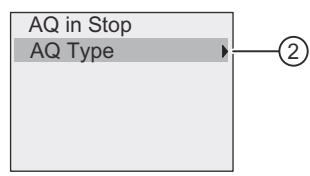

6. Select " ② ": Press OK

IDEC SmartRelay shows the following display:

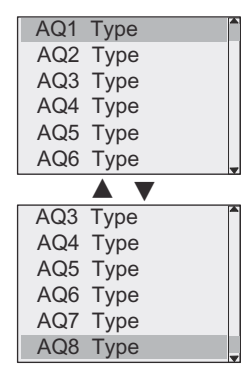

7. Move the cursor to the desired AQ, and press OK.

IDEC SmartRelay indicates the defined type for the analog channel by a circle with a dot.

- 8. Select either 0..10V/0..20mA (default) or 4..20mA: Press  $\blacktriangledown$  or  $\blacktriangle$
- 9. Confirm your selection: Press OK.

## 3.7.13 Setting the power-on delay of IDEC SmartRelay

You can set a power-on delay for IDEC SmartRelay in order to make sure all the connected expansion modules are powered on and ready to use before IDEC SmartRelay runs the circuit programs.

To set the power-on delay, follow these steps:

1. In the programming menu, move the cursor to "  $\textcircled{1}$  ": Press  $\blacktriangle$  or  $\blacktriangledown$ 

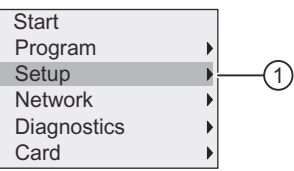

- 2. Confirm " ① ": Press OK.
- 3. Move the cursor to "  $\oslash$  ": Press  $\blacktriangle$  or  $\blacktriangledown$

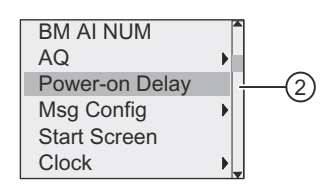

4. Confirm "  $\oslash$  ": Press OK. IDEC SmartRelay shows the following display:

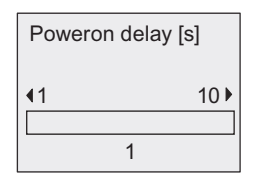

- 5. Press  $\triangleright$  or  $\triangleleft$  to increase or decrease the delay time by 0.2 s. You can also press and hold  $down \rightarrow or \rightarrow to$  quickly increase or decrease the time.
- 6. Confirm your setting: Press OK.

## 3.7.14 Clearing the circuit program and password

To clear a circuit program and the password if one is defined, follow these steps:

1. Switch the IDEC SmartRelay to programming mode. IDEC SmartRelay opens the main menu:

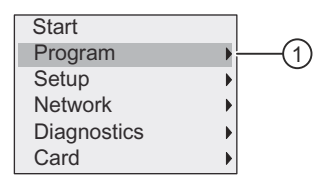

- 2. On the main menu, press  $\triangle$  or  $\blacktriangledown$  to move the cursor to "  $\textcircled{1}$  ". Press OK. IDEC SmartRelay opens the programming menu.
- 3. On the programming menu, move the cursor to "  $\oslash$  ": Press  $\blacktriangle$  or  $\blacktriangledown$

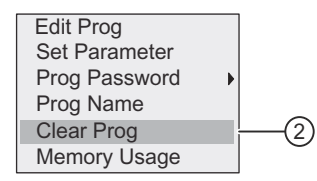

4. Confirm " ② ": Press OK

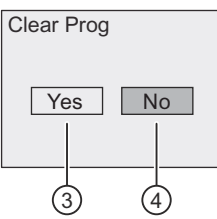

5. If you are sure that you want to clear the circuit program in the memory, move the cursor to "  $\circled{3}$  " and confirm with OK. IDEC SmartRelay clears the circuit program and password.

To cancel clearing of the circuit program, leave the cursor at " $(4)$ " and press OK.

### 3.7.15 Summertime/wintertime conversion

You can enable or disable automatic summertime/wintertime conversion.

#### **Note**

Summertime refers to "daylight saving time" and wintertime refers to "standard time" in the United States.

### To enable/disable automatic S/W Time conversion in programming mode:

- 1. Switch IDEC SmartRelay to programming mode. IDEC SmartRelay displays the main menu.
- 2. Select "  $\textcircled{1}$  ": Press  $\blacktriangle$  or  $\blacktriangledown$

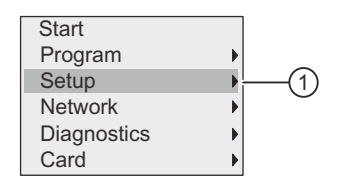

3. Confirm " ① ": Press OK

4. Move the cursor to "  $\oslash$  ": Press  $\triangle$  or  $\blacktriangledown$ 

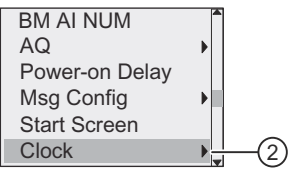

- 5. Confirm " ② ": Press OK
- 6. Move the cursor to "  $\circled{3}$  ": Press  $\triangle$  or  $\blacktriangledown$

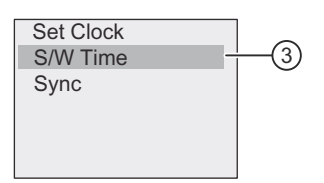

7. Confirm " ③ ": Press OK

IDEC SmartRelay shows the following display:

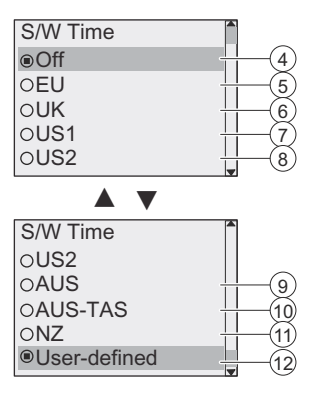

The current setting of automatic S/W Time conversion is indicated by a circle with a dot. The default setting is " 4 ": disabled.

What is shown on the display?:

- " ④ ": IDEC SmartRelay disables automatic S/W time conversion.
- " ⑤ " represents the start and end of European summertime.
- " ⑥ " represents the start and end of summertime in the United Kingdom.
- " ⑦ " represents the start and end of daylight saving time (summertime) in the United States prior to 2007.
- " ⑧ " represents the start and end of daylight saving time (summertime) in the United States in 2007 and later years.
- " ⑨ " represents the start and end of Australian summertime.
- " ⑩ " represents the start and end of Australian/ Tasmanian summertime.
- " ⑪ " represents the start and end of New Zealand summertime.
- " ⑫ ": Here you can enter any month, day and time zone difference.

The table below lists the preset conversions:

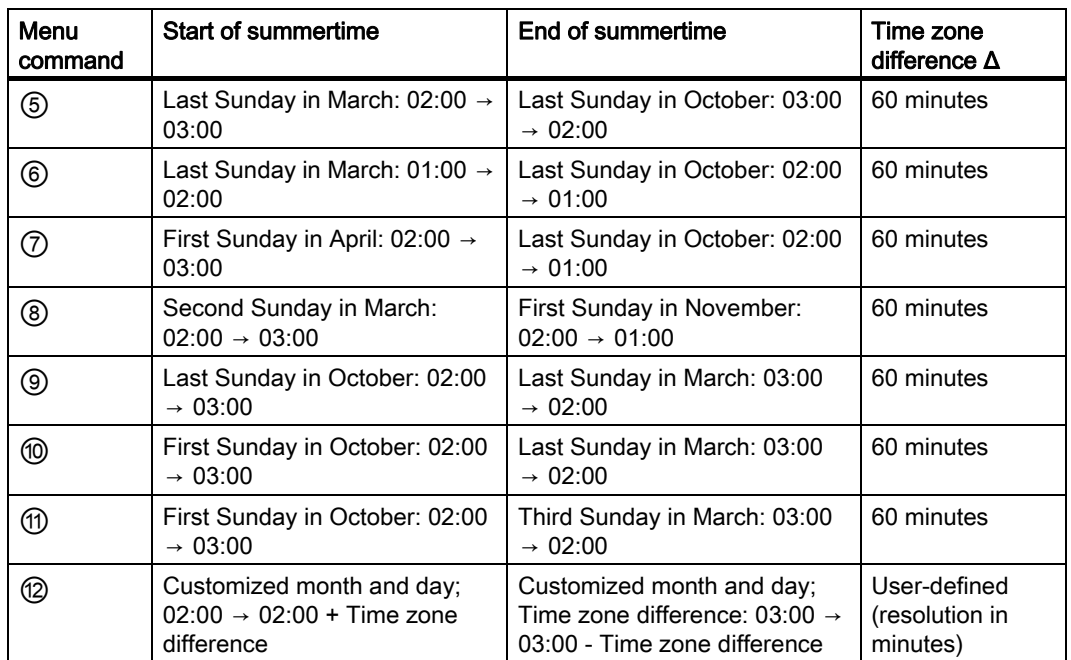

8. To enable the summertime/winter time conversion and set parameters, press $\triangle$ or  $\blacktriangledown$  to select the desired conversion and then press OK to confirm.

### **Note**

You can specify a time zone difference Δ between 0 and 180 minutes.

### Enabling/disabling automatic S/W Time conversion in parameter assignment mode

If you want to enable/disable automatic S/W Time conversion in parameter assignment mode, select "  $\textcircled{1}$  " in the parameter assignment menu, then menus "  $\textcircled{2}$  " and "  $\textcircled{3}$  ". You can now enable/disable automatic S/W Time conversion.

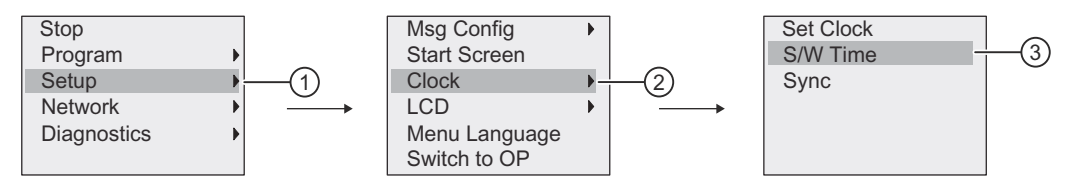

### User-defined parameters

If none of the parameters/conversions apply to your country, follow these steps to customize the settings:

1. Move the cursor to the menu item "  $\textcircled{1}$  ": Press  $\blacktriangle$  or  $\blacktriangledown$ 

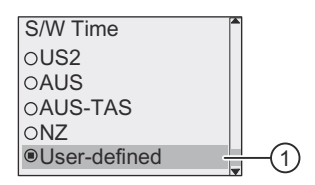

#### 2. Confirm with OK.

#### The display shows:

Cursor/flashing solid square

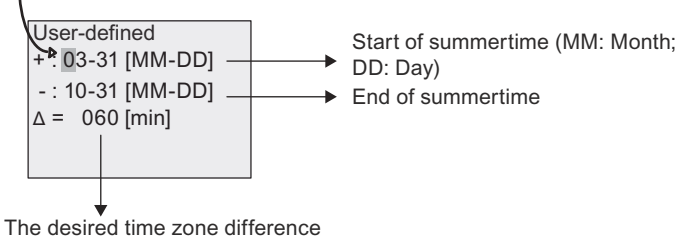

in minutes

For example, consider an example where you want to configure the following parameters:

- Start of summertime = 31st March
- End of summertime = 1st November
- Time difference of 120 minutes

To configure these settings, follow these steps:

- 1. Press  $\triangleleft$  or  $\triangleright$  to move the flashing solid square/cursor.
- 2. Press  $\triangle$  and  $\blacktriangledown$  to change the value at the cursor position.

The display shows:

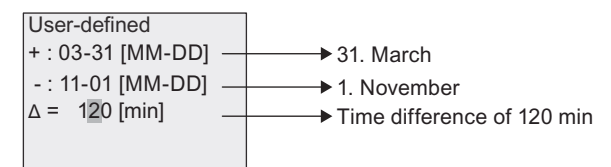

3. Confirm all your entries with OK.

You have now customized the summertime/wintertime conversion.

#### Note

Summertime/wintertime conversion only functions when IDEC SmartRelay is operating in RUN or STOP mode. It does not function when the internal real–time clock of IDEC SmartRelay continues operation after a power failure (refer to Section ["Backup of the real](#page-136-2)[time clock \(Page 125\)](#page-136-2)").

# 3.8 Configuring additional functions for IDEC SmartRelay

After you have successfully created the second circuit program, you can configure additional functions by means of the following menu commands:

- **Network**
- **Diagnostics**

### UDF and Data Log

You can configure the UDF and Data Log functions only from WindLGC. After you have configured them in WindLGC and downloaded them to the IDEC SmartRelay, you can then edit elements connected to these functions from the device:

- UDFs (User-Defined Functions)
- Data Log

### Network digital and analog I/O

You can configure the following connectors representing network digital or analog inputs/ outputs only from WindLGC:

- Network digital inputs
- Network analog inputs
- Network digital outputs
- Network analog outputs

### **Note**

If your circuit program in an IDEC SmartRelay contains any network digital or analog inputs/ outputs, you can only edit the "Par" parameter of function blocks from IDEC SmartRelay. You can not edit any of the rest of the circuit program from the device.

## 3.8.1 Configuring network settings

An IDEC SmartRelay can establish network communication with other IDEC SmartRelay or a PC with WindLGC V8.0 (For more detailed information, refer to the [Maximum IDEC](#page-26-0)  [SmartRelay network setup \(Page 15\)](#page-26-0) topic). You can configure the IDEC SmartRelay network only from WindLGC V8.0 . From IDEC SmartRelay, you can configure your IDEC SmartRelay's network settings including IP address, subnet mask and gateway.

#### **Note**

You can configure IDEC SmartRelay's network settings including IP adress, subnet mask and gateway with the access level of administrator only. With the access level of operator, you can only view but cannot change the network settings.

3.8 Configuring additional functions for IDEC SmartRelay

#### Configuring the network settings

IDEC SmartRelay provides a menu command for configuring network settings.

- 1. Switch IDEC SmartRelay to programming mode.
- 2. Press  $\triangle$  or  $\blacktriangledown$  to move the cursor to "  $\textcircled{1}$  ".

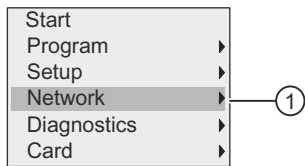

- 3. Press  $OK$  to confirm "  $(1)$  ".
- 4. Press  $\triangle$  or  $\blacktriangledown$  to move the cursor to "  $\oslash$  ".

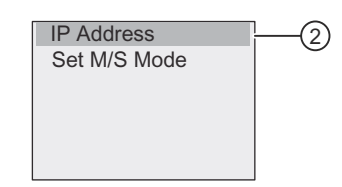

5. Press OK to confirm " ② ". IDEC SmartRelay displays the following view:

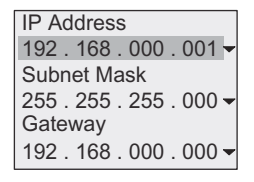

6. The display now shows the default IP address of your IDEC SmartRelay. To change the setting, press OK. When the cursor appears in a flashing solid square, press  $\triangleleft$  or  $\triangleright$  to move the cursor to a position where you want to modify the number, then press  $\triangle$  or  $\blacktriangledown$  to increase or decrease the number. To confirm your change, press OK.

IDEC SmartRelay stores up to four addresses that you set previously. To view your last settings, press  $\blacktriangleright$  to move the cursor to the " $\blacktriangledown$ " symbol, and then press OK to open a dropdown list, for example:

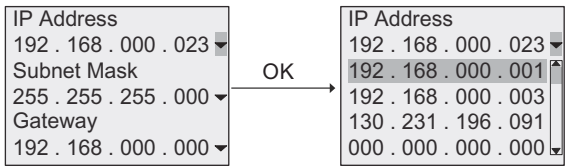

You can press  $\triangle$  or  $\blacktriangledown$  to select a previously configured address in the list, and then press OK to comfirm.

- 7. Press  $\triangle$  or  $\blacktriangledown$  to move to the subnet mask setting. The default subnet mask is as shown above. To change the setting, press OK. When the cursor appears in a flashing solid square, press  $\triangleleft$  or  $\triangleright$  to move the cursor to a position where you want to modify the number, then press  $\triangle$  or  $\blacktriangledown$  to increase or decrease the number. To confirm your change, press OK.
- 8. Press  $\bullet$  to move to the gateway address setting. The default gateway is as shown above. To change the setting, press OK. When the cursor appears in a flashing solid square, press  $\triangleleft$  or  $\triangleright$  to move the cursor to a position where you want to modify the number, then press  $\triangle$  or  $\blacktriangledown$  to increase or decrease the number. To confirm your change, press OK.

### Transferring the circuit program to WindLGC

After you have finished the network settings, you can transfer the circuit program from IDEC SmartRelay to WindLGC using the transfer command IDEC SmartRelay → PC in WindLGC. For further information on uploading the circuit program to WindLGC with this transfer menu command, refer to the Online Help for WindLGC.

# 3.8.2 Configuring a UDF (User-Defined Function)

You can configure UDF (User-Defined Function) blocks only from WindLGC.

A UDF block is a preconfigured circuit program that you create in WindLGC. You can add it to an existing circuit program as you do with a function block. For a detailed description of the UDF configuration in WindLGC, refer to the Online Help for WindLGC.

If your circuit program in IDEC SmartRelay contains a UDF block, you can configure elements connected to the block. For more information of configuration of UDF elements from IDEC SmartRelay, refer to the topic [UDF \(User-Defined Function\) \(Page 247\)](#page-258-0).

## 3.8.3 Configuring the Data Log

You can configure the Data Log block only from WindLGC.

You can configure a maximum of one Data Log for your circuit program using WindLGC. The Data Log is used to record process measurement variables of the selected function blocks. For a detailed description of configuration of the Data Log function in WindLGC, refer to the Online Help for WindLGC.

If your circuit program in IDEC SmartRelay contains the Data Log block, you can configure elements connected to the block. For more information of configuration of Data Log elements from IDEC SmartRelay, refer to the topic [Data log \(Page 251\)](#page-262-0).
# 3.8.4 Viewing network inputs/outputs

WindLGC provides you with the following connectors representing network input/output blocks:

- Network digital inputs (identified with an NI in IDEC SmartRelay)
- Network analog inputs (identified with an NAI in IDEC SmartRelay)
- Network digital outputs (identified with an NQ in IDEC SmartRelay)
- Network analog outputs (identified with an NAQ in IDEC SmartRelay)

Network digital or analog inputs can connect with the inputs of function blocks. Network digital or analog outputs can connect with the outputs of function blocks.

If your circuit program contains a network digital/analog input, IDEC SmartRelay can read a digital/analog value from another circuit program in a networked device. If your circuit program contains a network digital/analog output, IDEC SmartRelay can write its digital/ analog output value to another networked IDEC SmartRelay in slave mode.

#### **Note**

You can only configure these network connectors for your circuit program from WindLGC. If your circuit program in IDEC SmartRelay contains a network connector, you can not make any edits to the circuit program from the IDEC SmartRelay onboard display.

#### Viewing network connectors in IDEC SmartRelay

Consider a circuit program where a network digital input NI1 connects to the function block B5. B5 is connected to Q4. To view this network input, follow these steps:

- 1. Switch IDEC SmartRelay to programming mode.
- 2. Select "  $\textcircled{1}$  ": Press  $\blacktriangle$  or  $\blacktriangledown$

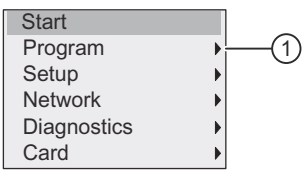

- 3. Confirm" ① ": Press OK
- 4. Select "  $\oslash$  ": Press  $\triangle$  or  $\blacktriangledown$

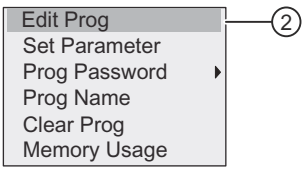

5. Confirm " ② ": Press OK

(If required, enter your password and confirm with OK.)

6. Press OK in the circuit program window, and the cursor now appears as a solid square.

7. Move the cursor to the B5 block and then press OK. IDEC SmartRelay shows the following display:

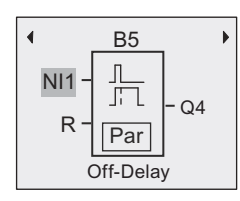

You can see that there is a network digital input NI1 connected at the first input of B5.

The following views are examples of network digital and analog outputs in IDEC SmartRelay:

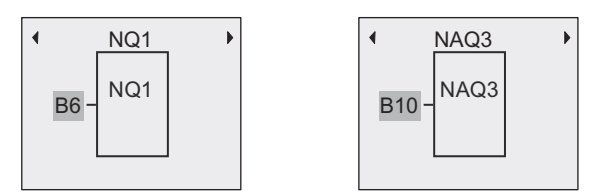

### Available network input/output blocks in WindLGC

The following network I/O blocks are available for you to create your circuit program in WindLGC:

- Network digital inputs: NI1 to NI64
- Network analog inputs: NAI1 to NAI32
- Network digital outputs: NQ1 to NQ64
- Network analog outputs: NAQ1 to NAQ16

# 3.8.5 Changing IDEC SmartRelay to master/slave mode

IDEC SmartRelay provides a menu command for network communication settings. This section shows you how to change IDEC SmartRelay's network communication mode.

An IDEC SmartRelay works in either **master** or **slave** communication mode.

#### Master mode versus slave mode

An IDEC SmartRelay in master mode supports client-server communication with other FL1F devices across Ethernet. This IDEC SmartRelay can additionally act as a master to communicate with one or more FL1F devices in slave mode.

An IDEC SmartRelay in slave mode functions as an expansion module. IDEC SmartRelay slave devices do not require a circuit program. A master IDEC SmartRelay can read one or more slave IDEC SmartRelay's digital/analog input/output values and write its own digital/ analog output values to these slaves. This helps IDEC SmartRelay achieve network I/O expansion.

### **Note**

An IDEC SmartRelay in slave mode can also have its own expansion modules. It also supports a maximum of 24 digital inputs, 8 analog inputs, 20 digital outputs and 8 analog outputs.

#### Changing IDEC SmartRelay from master mode to slave mode

1. In the main menu in programming mode, move the cursor to "  $\bigcirc$  ": Press  $\blacktriangle$  or  $\blacktriangledown$ 

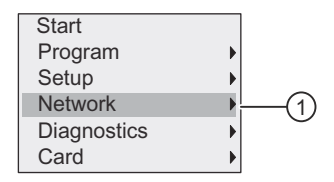

- 2. Confirm " ① ": Press OK
- 3. Move the cursor to "  $\oslash$  ": Press  $\triangle$  or  $\blacktriangledown$

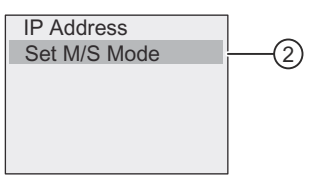

- 4. Confirm " ② ": Press OK
- 5. Move the cursor to  $\circled{3}$  ": Press  $\triangle$  or  $\blacktriangledown$

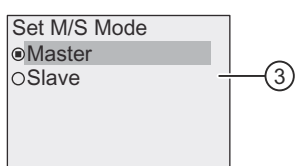

6. Confirm " ③ ": Press OK

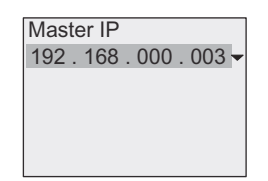

- 7. In this view, you enter the IP address of the IDEC SmartRelay that you want to configure to be the master of your slave IDEC SmartRelay. To change the setting, press OK. When the cursor appears in a flashing solid square, press  $\triangleleft$  or  $\triangleright$  to move the cursor through the numbers. Press  $\triangle$  or  $\blacktriangledown$  to change the number.
- 8. Confirm the setting: Press OK

You have now successfully changed IDEC SmartRelay from master mode to slave mode. IDEC SmartRelay restarts automatically and then displays the main menu. Stepping into the following view, you can see that your IDEC SmartRelay is now in slave mode:

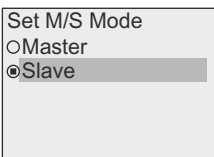

#### **Note**

When IDEC SmartRelay is in slave mode, you can not edit the circuit program from the slave IDEC SmartRelay.

You cannot change IDEC SmartRelay to master/slave mode in parameter assignment mode.

### Changing IDEC SmartRelay from slave mode to master mode

IDEC SmartRelay is now in slave mode:

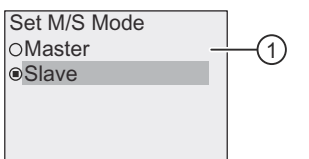

- 1. Move the cursor to "  $\textcircled{1}$  ": Press  $\blacktriangle$  or  $\blacktriangledown$
- 2. Confirm " ① ": Press OK

You have now successfully changed IDEC SmartRelay from slave mode to master mode. IDEC SmartRelay restarts automatically and then displays the main menu.

Alternatively, you can change IDEC SmartRelay from slave mode to master mode from WindLGC. If you download a circuit program to an IDEC SmartRelay in slave mode from WindLGC, you are prompted to switch IDEC SmartRelay to master mode to complete the downloading. For more information, refer to the Online Help for WindLGC.

# 3.8.6 Diagnosing errors from IDEC SmartRelay

IDEC SmartRelay supports error event diagnostics. You can perform the following actions from IDEC SmartRelay's diagnostics menu:

- View software status and errors:
	- Connection error
	- Firmware version of IDEC SmartRelay
- View hardware status and errors:
	- Ethernet connection error
	- Micro SD card error (for example, card read/write error, card is not inserted, or card is full)
	- EM (expansion module) status and error (for example, bus error and configuration update)
	- MAC address of IDEC SmartRelay
- View and clear the event log, and check the availability of a specific IP address
- Toggle an error event alert

#### Viewing the software status and errors of IDEC SmartRelay

To view the software status and errors, follow these steps:

1. In the main menu, move the cursor to "  $\textcircled{1}$  ": Press  $\blacktriangle$  or  $\blacktriangledown$ 

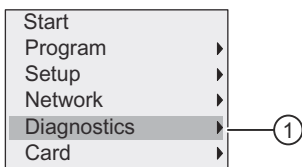

- 2. Confirm " ① ": Press OK
- 3. IDEC SmartRelay shows you the diagnostics menu. Move the cursor to "  $\oslash$  ": Press  $\triangle$  or  $\blacktriangledown$

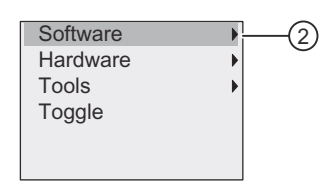

4. Confirm "  $\oslash$  ": Press OK. IDEC SmartRelay shows you the following display:

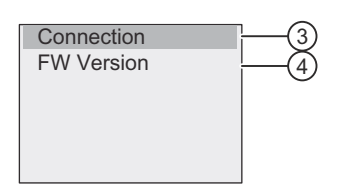

5. You can select "  $\circled{3}$  " to view the real-time status of the connection or "  $\circled{4}$  " to view the firmware version of IDEC SmartRelay.

After you select "  $\circled{3}$  ", you can press  $\bullet$  or  $\bullet$  to view the status of each connection.

#### Viewing the hardware status and errors of IDEC SmartRelay

To view the hardware status and errors, follow these steps:

1. In the main menu, move the cursor to "  $\bigcirc$  ": Press  $\blacktriangle$  or  $\blacktriangledown$ 

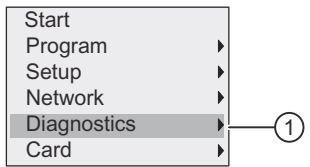

- 2. Confirm " ① ": Press OK
- 3. IDEC SmartRelay shows you the diagnostics menu. Move the cursor to "  $\oslash$  ": Press  $\blacktriangle$  or  $\blacktriangledown$

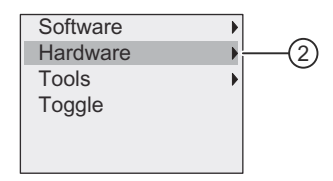

4. Confirm " ② ": Press OK. IDEC SmartRelay shows you the following display:

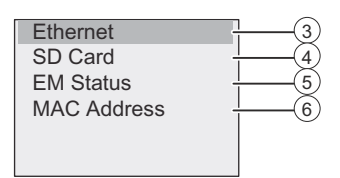

- 5. You can select the following menu commands to view the corresponding hardware status and errors:
	- ③ : To view the status of the Ethernet interface of IDEC SmartRelay. If the Ethernet cable is not connected, an error appears.
	- $\circ$   $\circ$  : To view the status of the micro SD card. You may find an error event under this menu command when no card is inserted, the card is full, or a read/write error occurs.
	- ⑤ : To view the real-time status of the connected expansion module(s). You can find the number of the expansion modules and the total I/O number under this menu command.
	- ⑥ : To view the MAC address of IDEC SmartRelay

#### Viewing error information

To view the errors detected, follow these steps:

1. In the diagnostics menu shown below, move the cursor to "  $\odot$  ": Press  $\triangle$  or  $\blacktriangledown$ 

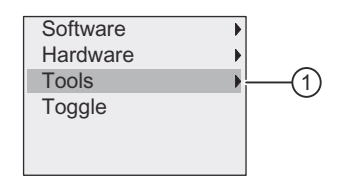

- 2. Confirm " ① ": Press OK.
- 3. Move the cursor to "  $\oslash$  ": Press  $\triangle$  or  $\blacktriangledown$

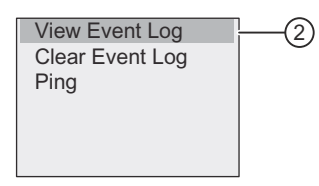

4. Confirm "  $\oslash$  ": Press OK. IDEC SmartRelay displays all errors detected. You can press < or  $\blacktriangleright$  to view each error record. Press ESC or OK to return to the previous menus.

# Clearing error information

To clear all errors, follow these steps:

1. In the diagnostics menu shown below, move the cursor to "  $\bigcirc$  ": Press  $\blacktriangle$  or  $\blacktriangledown$ 

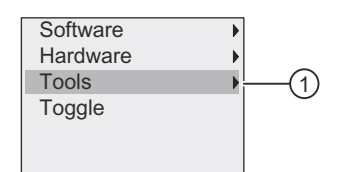

- 2. Confirm " ① ": Press OK
- 3. Move the cursor to "  $\oslash$  ": Press  $\blacktriangle$  or  $\blacktriangledown$

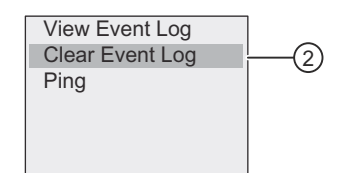

- 4. Confirm " ② ": Press OK
- 5. Move the cursor to "  $\circled{3}$  ": Press  $\triangle$  or  $\blacktriangledown$

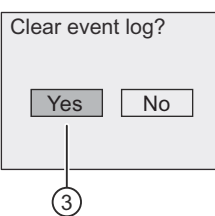

6. Confirm " ③ ": Press OK. IDEC SmartRelay clears all error messages and displays as follows:

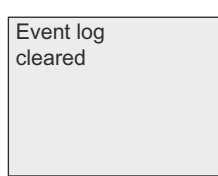

#### Diagnosing a specific IP address

You can check the availability of a specific IP address by following these steps:

1. In the diagnostics menu shown below, move the cursor to "  $\odot$  ": Press  $\triangle$  or  $\blacktriangledown$ 

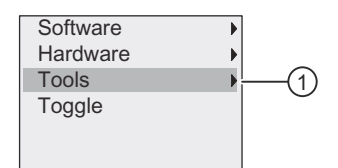

- 2. Confirm " ① ": Press OK
- 3. Move the cursor to "  $\textcircled{2}$  ": Press  $\blacktriangle$  or  $\blacktriangledown$

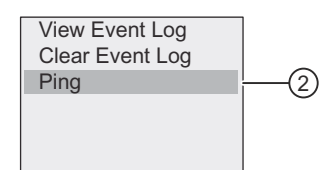

4. Confirm " ② ": Press OK. IDEC SmartRelay displays the following view:

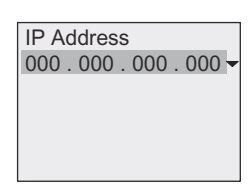

- 5. To enter an IP address, Press OK. When the cursor appears in a flashing solid square, press  $\triangleleft$  or  $\triangleright$  to move the cursor to a position where you want to modify the number, then press  $\triangle$  or  $\blacktriangledown$  to increase or decrease the number.
- 6. Press OK to confirm your input.

When pinging the IP address is successful and the IP address is available, OK message is displayed. If timeout occurs and the IP address is unavailable, an error message is displayed.

IDEC SmartRelay stores up to four addresses that you entered previously. To view your last inputs, press  $\blacktriangleright$  to move the cursor to the " $\blacktriangledown$ " symbol, and then press OK to open a drop-down list, for example:

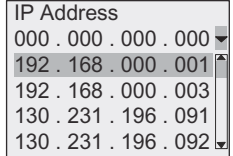

You can press  $\triangle$  or  $\blacktriangledown$  to select a previously configured address in the list, and then press OK to comfirm.

### Toggling an error alert

You can enable/disable an error alert by following these steps:

1. In the diagnostic menu shown below, move the cursor to "  $\textcircled{1}$  ": Press  $\blacktriangle$  or  $\blacktriangledown$ 

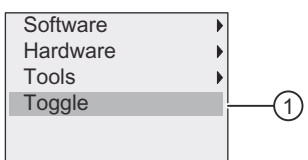

- 2. Confirm " ① ": Press OK
- 3. The circle with a dot indicates the current setting. To change the setting: Press  $\triangle$  or  $\blacktriangledown$

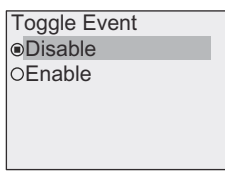

4. Confirm your selection: Press OK. IDEC SmartRelay returns to the previous view.

If you enable the error alert, when an error occurs, the IDEC SmartRelay display turns to red backlight, reminding you that IDEC SmartRelay detects an error. You can go to the diagnostics menu to view and clear the error.

# 3.9 Memory space and circuit program size

<span id="page-116-0"></span>The size of a circuit program in IDEC SmartRelay is limited by the memory space.

#### Memory areas

#### • Program memory:

IDEC SmartRelay allows only a limited number of blocks in your circuit program. The second limitation is based on the maximum number of bytes a circuit program can contain. You can determine the total number of bytes used by adding up the number of bytes used for the relevant function blocks.

#### Retentive memory (Rem):

In this area, IDEC SmartRelay stores values that are retentive; for example, the operating hours counter value. Blocks with optional retentivity use this memory area only if you have enabled the retentivity function.

# **CAUTION**

At a power failure, the logical input level may drop to zero before IDEC SmartRelay can save the functions to the retentive memory. In this case, the IDEC SmartRelay saves the function values determined by the zero state at its inputs of the inputs.

### Example: On-delay

With an input (I1) connected to a Trg connector of an On-delay FB as shown in Fig.1, if I1 is ON and the IDEC SmartRelay power is turned off and on, the timer current value of the Ondelay FB is sometimes reset as shown in Fig.2.

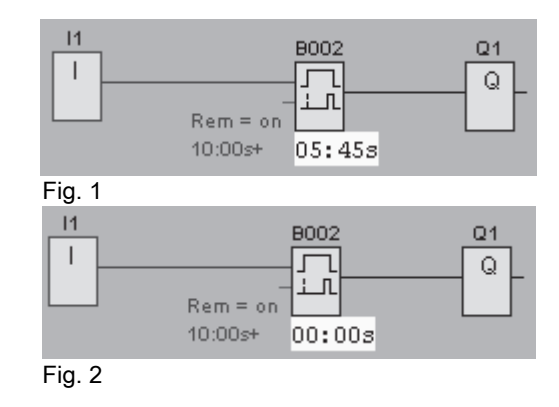

Other FBs are shown below.

- Function blocks whose timer current value is sometimes reset. Off-delay, On-delay, On-/Off-delay, Retentive on-delay, Interval time-delay relay/Pulse output, Edge-triggered interval time-delay relay, Operating hours counter, Asynchronous pulse generator, Stairwell Light Switch, Dual-function switch, Stopwatch
- Function blocks whose output is sometimes set or reset when input  $(I^*)$  is connected to a  $S(R)$ connector with NOT.
- Latching relay, Current impulse relay

# Resources available in IDEC SmartRelay

A circuit program in IDEC SmartRelay can occupy the following maximum resources:

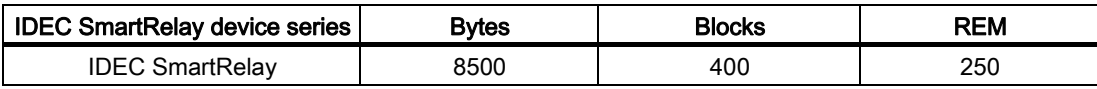

IDEC SmartRelay monitors memory utilization, and offers only those functions from the lists for which it can actually provide sufficient memory space.

### Memory requirements

The table below shows an overview of the memory requirements for the basic and special function blocks in IDEC SmartRelay FL1F:

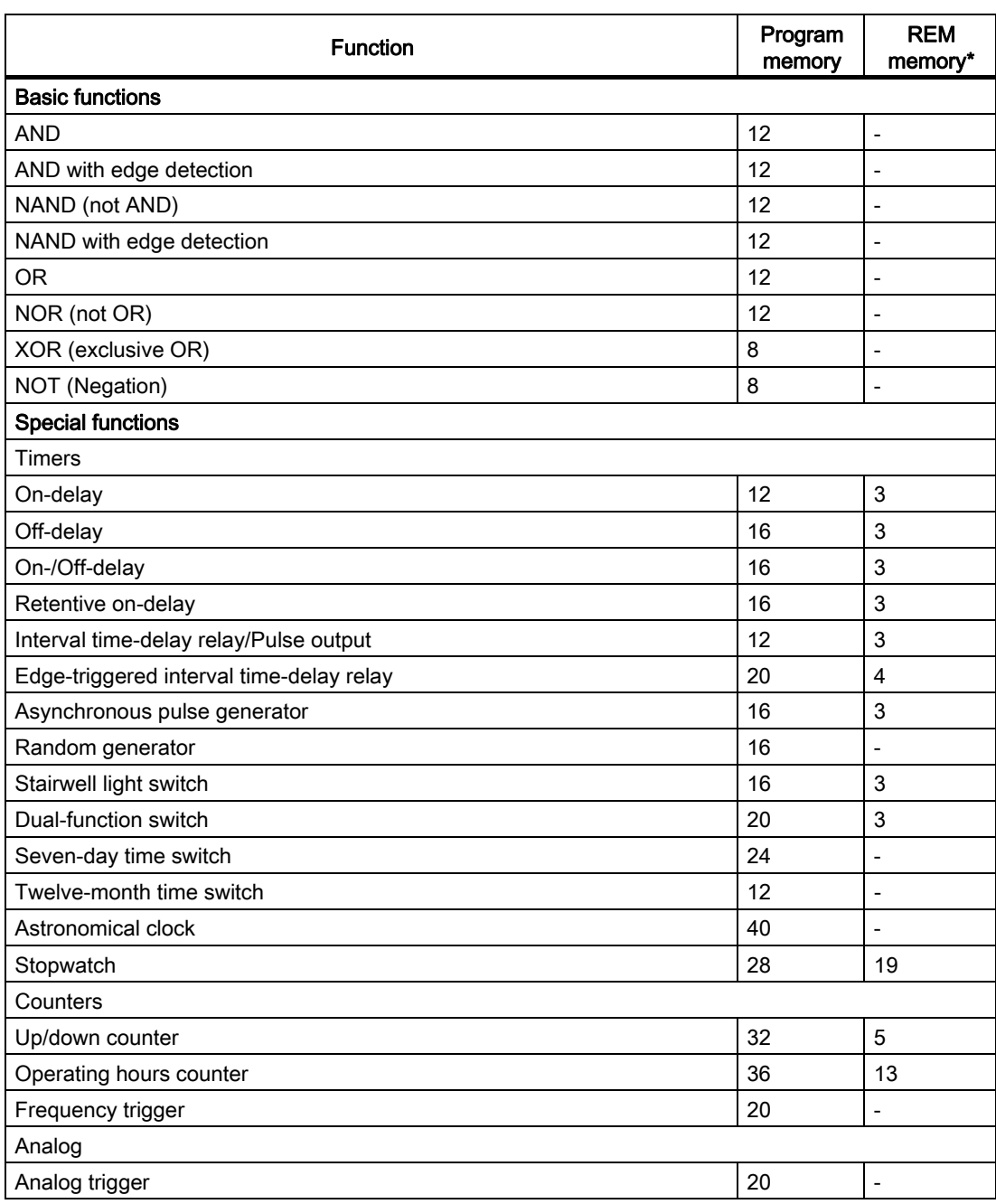

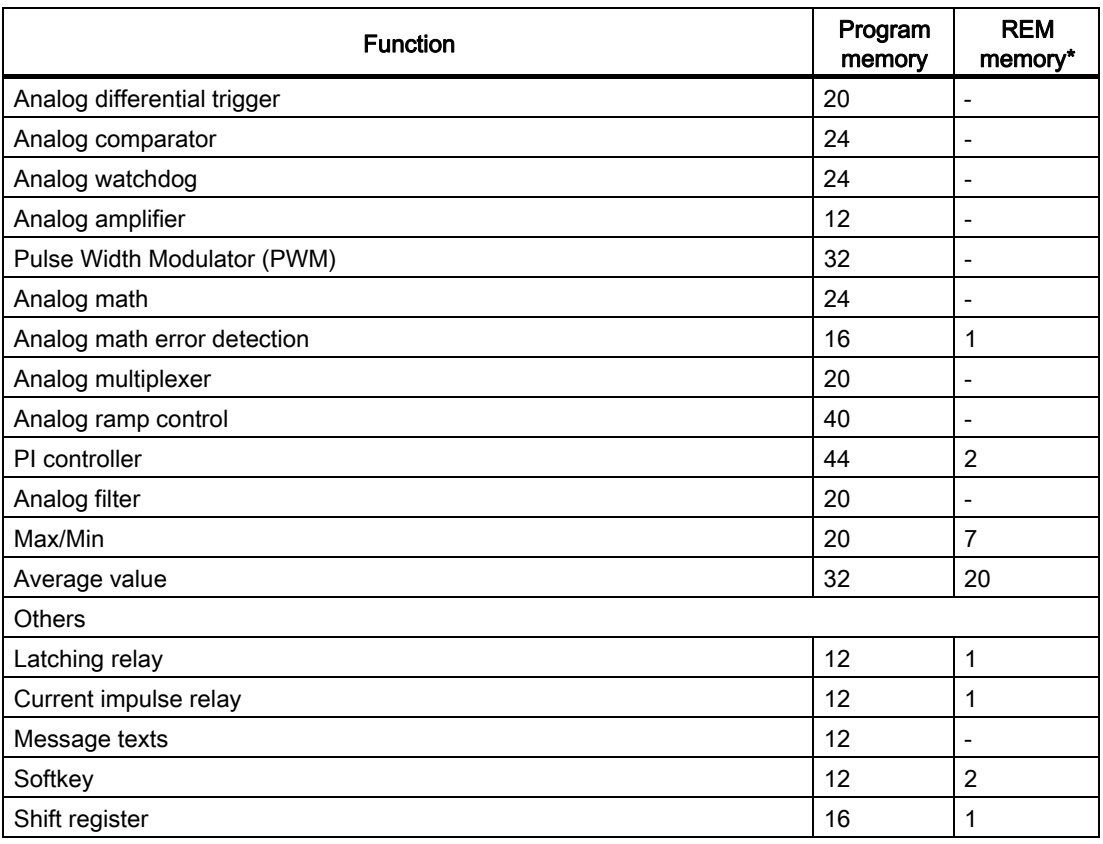

\*: Bytes in the REM memory area if you have enabled retentivity

#### Note

Since a UDF block is a preconfigured circuit program that you create from WindLGC for your IDEC SmartRelay device, the memory size (program memory and REM memory) of a UDF block depends upon the size of the function blocks contained in the UDF.

#### Utilization of memory areas

IDEC SmartRelay indicates that there is insufficient memory space by not allowing you to add a block to your circuit program. IDEC SmartRelay offers you only the blocks for which it can provide sufficient memory space. If IDEC SmartRelay memory space is insufficient to hold any additional blocks, the system denies access to the block list.

If memory space is full, optimize your circuit program or install another IDEC SmartRelay.

# Calculating memory requirements

When calculating the memory requirements of a circuit, you must always take into account all individual areas of memory.

#### Example:

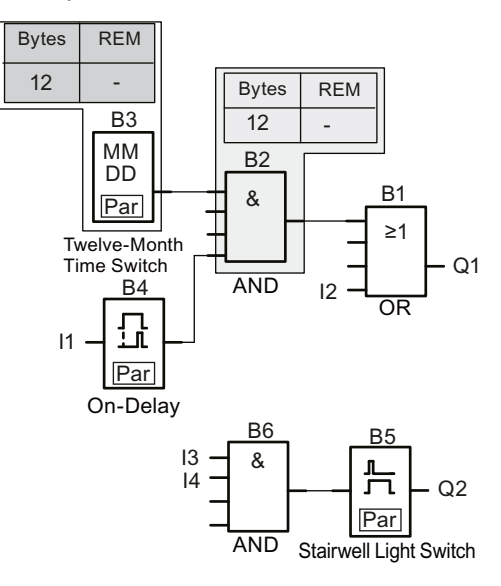

The sample circuit program contains:

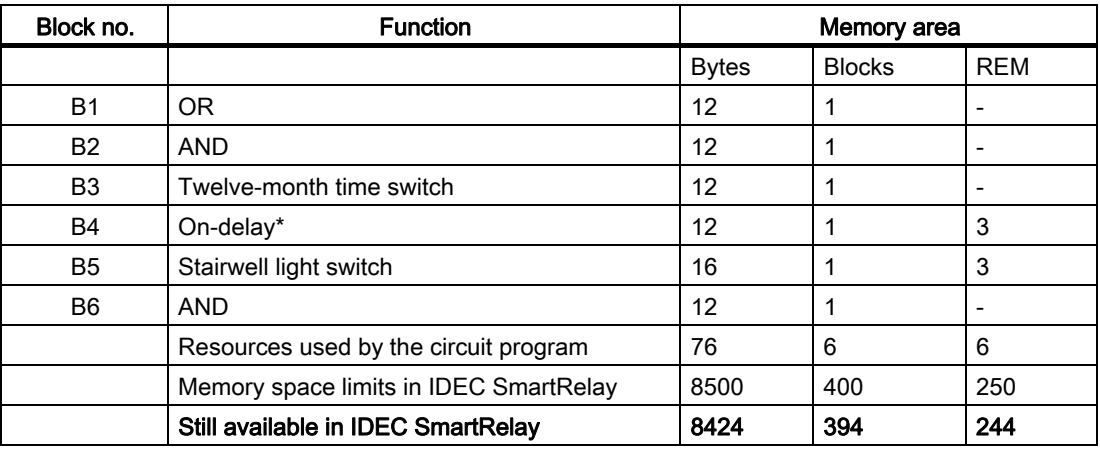

\*: Configured with retentivity.

This means that this circuit program fits in IDEC SmartRelay.

### Indication of available memory space

To view the amount of free memory space in IDEC SmartRelay, follow these steps:

- 1. Switch IDEC SmartRelay to programming mode. (As a reminder, refer to the topic ["The four golden rules for operating IDEC SmartRelay](#page-68-0)  [\(Page 57\)"](#page-68-0).
- 2. Move the cursor to "  $\textcircled{1}$  ": Press  $\blacktriangle$  or  $\blacktriangledown$

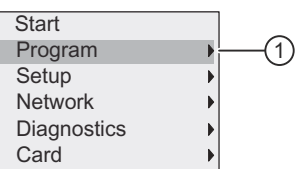

- 3. Confirm " ① ": Press OK
- 4. Move the cursor to "  $\oslash$  ": Press  $\blacktriangle$  or  $\blacktriangledown$

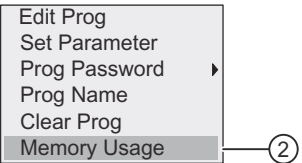

5. Confirm " ② ": Press OK

The display now shows:

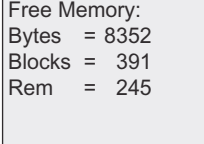

# IDEC SmartRelay functions

IDEC SmartRelay provides you with various elements in programming mode, and organizes them in the following lists:

- [Constants and connectors \(Page 111\)](#page-122-0)
- [Basic functions list GF \(Page 116\)](#page-127-0)
- [Special functions list SF \(Page 127\)](#page-138-0)
- List of reusable blocks configured in the circuit program

IDEC SmartRelay FL1F can additionally provide you with the following elements in programming mode, if you have previously configured them in your circuit program using Windl GC:

- UDF: List of user-defined function blocks configured in the circuit program
- L: A Data Log function block configured in the circuit program

### List contents

All lists show the elements available in IDEC SmartRelay. Usually, this includes all connectors, basic functions, and special functions.

IDEC SmartRelay does not show all elements if:

• You cannot add additional blocks.

This occurs when the memory space is insufficient or when you have reached the maximum number of blocks.

- A specific block's [Memory space and circuit program size \(Page 105\)](#page-116-0) would exceed the space available in IDEC SmartRelay.
- You have created program elements in WindLGC but have not downloaded the program to IDEC SmartRelay.

# <span id="page-122-0"></span>4.1 Constants and connectors

Constants and connectors represent inputs, outputs, markers, constants, and network digital and analog inputs/outputs.

#### Inputs

#### • Digital inputs

Digital inputs begin with the letter I. The number of the digital inputs (I1, I2, ...) corresponds to the number of the input connectors of the IDEC SmartRelay Base Module and of the connected digital modules, in the order of their installation. You can use the fast digital inputs I3, I4, I5, and I6 of the IDEC SmartRelay versions FL1F-H12RCE, FL1F-B12RCE, and FL1F-H12SCD as fast counters.

4.1 Constants and connectors

#### Note

To avoid that the IDEC SmartRelay Base Module fails to read input signals because its built-in MCU (Microcontroller Unit) is too sensitive and runs much faster than those in previous IDEC SmartRelay devices, an on-/off-delay function is designed for IDEC SmartRelay:

- For FL1F-H12RCC and FL1F-B12RCC, a 25 ms on-delay time and a 20 ms off-delay time are defined for digital inputs I1 to I8.
- For all the other IDEC SmartRelay versions, a 5 ms on-delay time and a 5 ms off-delay time are defined for all the digital inputs.

Besides, when the Base Module is in slave mode, a 5 ms on-delay time and a 100 ms signal-retentive-time are defined for all the digital inputs.

• Analog inputs

The IDEC SmartRelay versions FL1F-H12SCD, FL1F-H12RCE and FL1F-B12RCE have the inputs I1, I2, I7 and I8, which you can also program for use as AI3, AI4, AI1 and AI2 inputs. As described in topic ["Setting the number of AIs in IDEC SmartRelay \(Page 264\)](#page-275-0)", you can configure these modules to use either two analog inputs (AI1 and AI2), or all four. IDEC SmartRelay interprets signals at the I1, I2, I7 and I8 inputs as digital values, and those at the AI3, AI4, AI1 and AI2 inputs as analog values. Note that AI3 corresponds to I1 and AI4 corresponds to I2. This numbering preserves the previous correspondence of AI1 to I7 and AI2 to I8 that was available with the FL1D series. IDEC SmartRelay numbers the inputs of a connected analog module according to the already existing analog inputs. See topic ["Maximum setup with expansion modules \(Page 17\)"](#page-28-0) for example setups. In programming mode, when you select the input signal of a special function that takes an analog input, IDEC SmartRelay offers the analog inputs AI1 to AI8, analog memory markers AM1 to AM64, analog outputs AQ1 to AQ8, and the block numbers of functions with analog outputs.

# **Outputs**

#### • Digital outputs

Digital outputs begin with the letter Q. The output numbers (Q1, Q2, ... Q20) correspond with the numbers of the output connectors at the IDEC SmartRelay Base Module and with those of the expansion modules, in their order of installation.

IDEC SmartRelay FL1F also provides 64 blank outputs and identifies them with the letter x. You cannot reuse the blank outputs in a circuit program. The blank outputs differ from memory markers, for example, which you can reuse. A blank output, for example, is useful for the special function [Message texts \(Page 196\)](#page-207-0), if only the message text is of significance to a circuit program.

#### • Analog outputs

Analog outputs begin with the letters AQ. Eight analog outputs are available, namely AQ1, AQ2,... AQ8. You can only connect an analog output with the analog input of a function, an analog memory marker AM or an analog output connector.

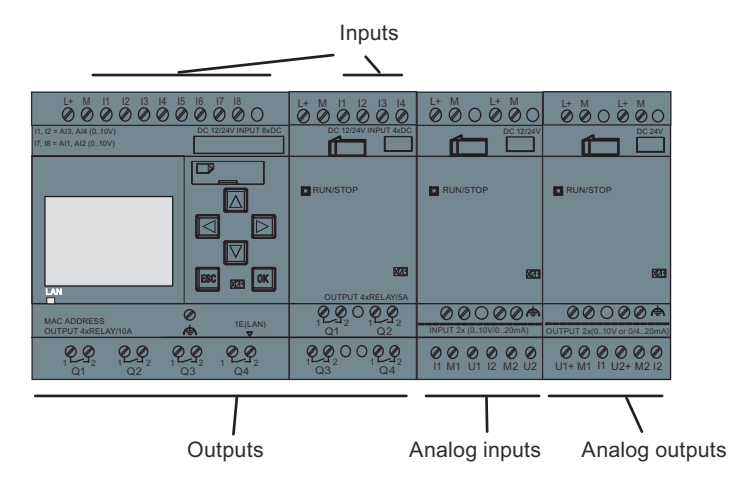

The following figure shows an example IDEC SmartRelay configuration and the numbering of the inputs and outputs for the circuit program.

#### **Note**

IDEC SmartRelay supports the graphical display of the analog value changes in the form of a trend curve on the onboard display. You can easily monitor each analog I/O in use by means of the trend curves when IDEC SmartRelay is in RUN mode. For more information on how to view the trend curve, refer to "[Switching IDEC SmartRelay to RUN mode \(Page 74\)"](#page-85-0).

#### Memory markers

The letters M or AM identify memory markers blocks. These are virtual outputs, which output the value of their inputs. IDEC SmartRelay provides 64 digital memory markers M1 to M64 and 64 analog memory markers AM1 to AM64.

#### Startup marker M8

IDEC SmartRelay sets marker M8 in the first cycle of the circuit program. You can thus use it as a startup marker in your circuit program. IDEC SmartRelay resets M8 at the end of the first cycle.

You can use the M8 marker in all further cycles for setting, deletion and evaluation procedures in the same way as other markers.

#### Backlight markers M25, M26, M28 to M31

The following markers control the backlight colors of the IDEC SmartRelay onboard display or the FL1F-RD1:

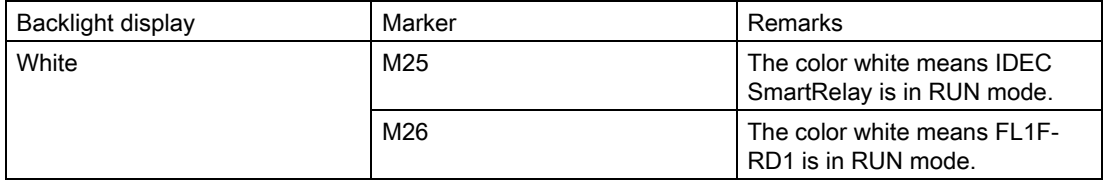

4.1 Constants and connectors

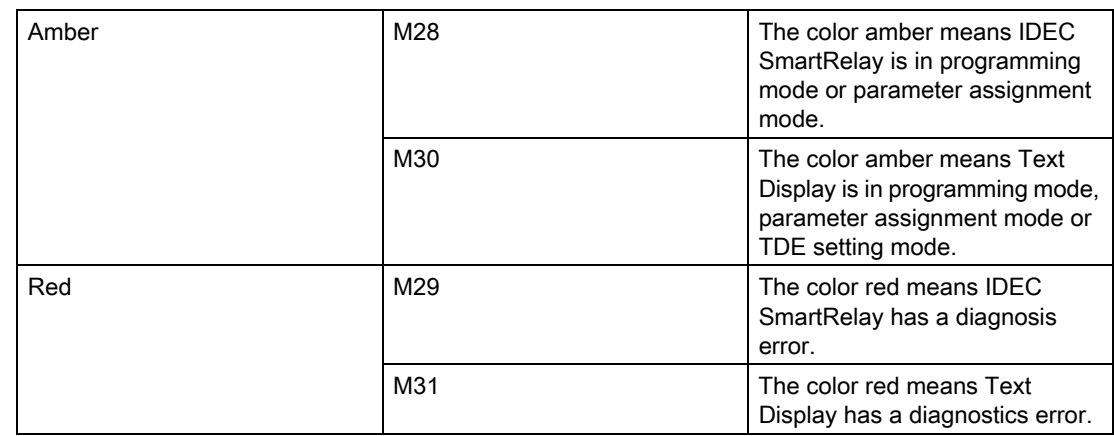

Note: The backlight lifetime of the Text Display is 20,000 hours.

### Message text character set marker M27

The M27 marker selects between the two character sets that IDEC SmartRelay uses to display message texts. State 0 corresponds to Character Set 1, and state 1 corresponds to Character Set 2. If M27=0 (low), IDEC SmartRelay only displays message texts configured for Character Set 1; If M27=1 (high), IDEC SmartRelay only displays message texts configured for Character Set 2. If you do not include M27 in the circuit program, message texts display in the character set that you selected from either WindLGC or an IDEC SmartRelay device.

#### **Note**

- The output of the marker always carries the signal of the previous program cycle. This value does not change within the same program cycle.
- You can read or write markers from the network. If you have not added any special markers in the diagram, but written them from the network, they can still work except M27. So if you want to control character sets by M27, you must add it in the diagram first, and you can connect M27 to NI blocks to control it from the network.

# Shift register bits

IDEC SmartRelay provides read-only shift register bits S1.1 to S4.8. Only the [Shift register](#page-218-0)  [\(Page 207\)](#page-218-0) special function can modify shift register bit values.

#### Cursor keys

Up to four cursor keys are available to you, namely C  $\triangle$ , C  $\triangleright$ , C  $\triangleright$  and C  $\triangleleft$  ("C" = "Cursor"). Cursor keys are programmed for the circuit program in the same way as other inputs. You can program cursor keys in the corresponding display [Switching IDEC SmartRelay to RUN](#page-85-0)  [mode \(Page 74\)](#page-85-0) , and in an active message text (ESC + Key). Cursor keys can save switches and inputs, and allow operator control of the circuit program. Cursor key inputs from the FL1F-RD1 are identical to cursor key inputs from the Base Module.

### FL1F-RD1 function keys

The FL1F-RD1 has four function keys, F1, F2, F3, and F4, which you can use in your circuit program. You program these keys in the same way as other inputs. Like the cursor keys, you can press these keys when IDEC SmartRelay is in RUN mode to affect the behavior of the circuit program, and to save switches and inputs.

#### Levels

Voltage levels are designated **hi** and lo. A constant "1" = hi or "0" = lo status at the block can be set by means of a permanent voltage level or constant value hi or lo.

#### Open connectors

IDEC SmartRelay uses the letter x to indicate unused block connectors.

### Network inputs/outputs (available only if configured from WindLGC)

You can configure the following network inputs/outputs only from WindLGC. If the circuit program in IDEC SmartRelay contains a network digital/analog I/O, you can not edit any of the rest of the circuit program except for the Par parameter. To edit the rest of the program, you must upload the program to WindLGC and then edit from WindLGC.

### 1) Network digital inputs

The letters NI identify a network digital input. There are 64 digital network digital inputs NI1 to NI64 available for configuration in the circuit program from WindLGC.

#### 2) Network analog inputs

The letters NAI identify a network analog input. There are 32 network analog inputs NAI1 to NAI32 available for configuration in the circuit program from WindLGC.

#### 3) Network digital outputs

The letters NQ identify a network digital output . There are 64 network digital outputs NQ1 to NQ64 available for configuration in the circuit program from WindLGC.

#### 4) Network analog outputs

The letters NAQ identify a network analog output. There are 16 network analog outputs NAQ1 to NAQ16 available for configuration in the circuit program from WindLGC.

# <span id="page-127-0"></span>4.2 Basic functions list - GF

Basic functions represent simple logical elements of Boolean algebra.

You can invert the inputs of individual basic functions, that is, the circuit program inverts a logical "1" at a relevant input to a logical "0"; if "0" is the value at the input, the program sets a logical "1". See the programming example at [Circuit program input \(Page 65\).](#page-76-0)

The GF list contains the basic function blocks you can use for your circuit program. The following basic functions are available:

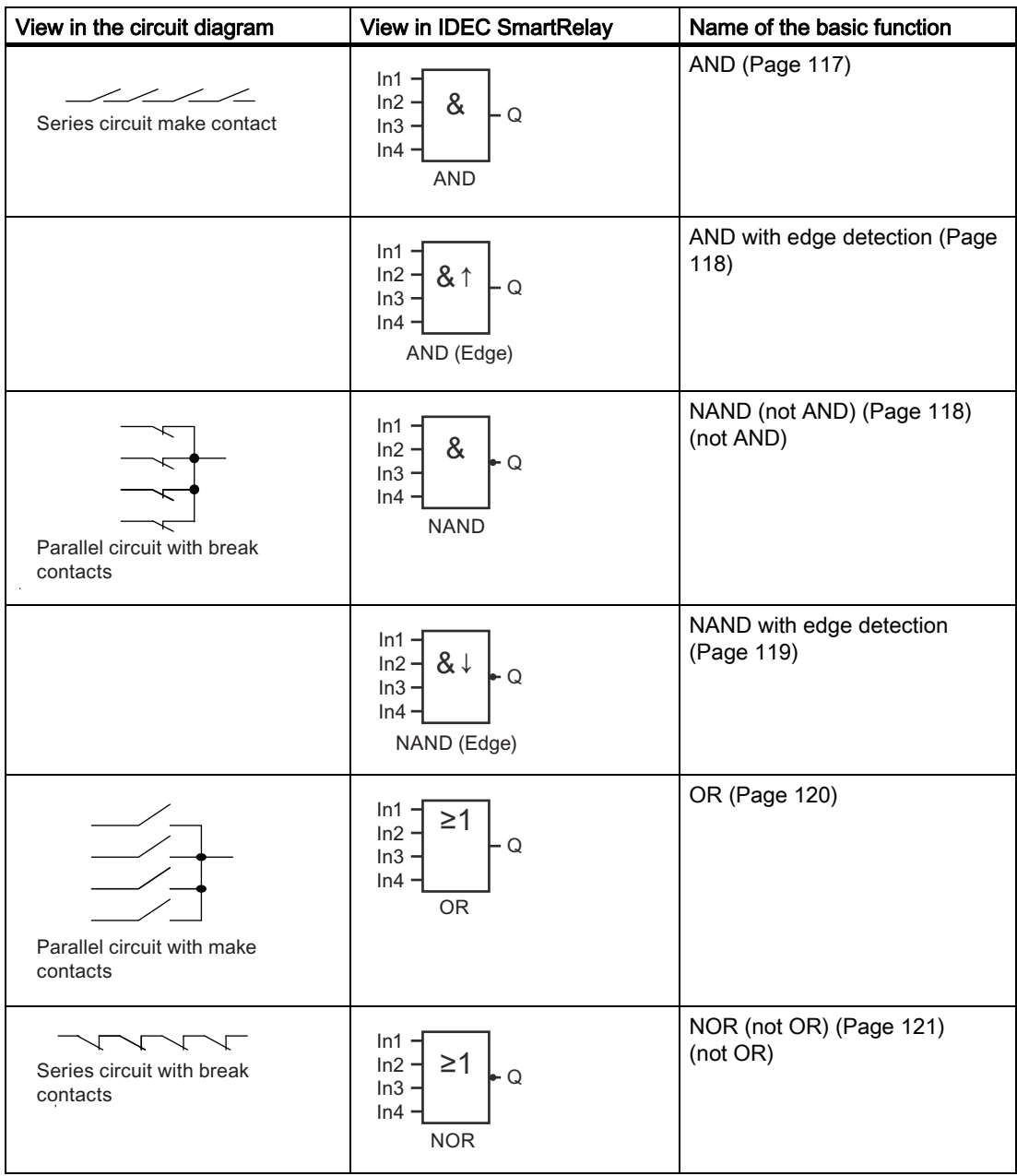

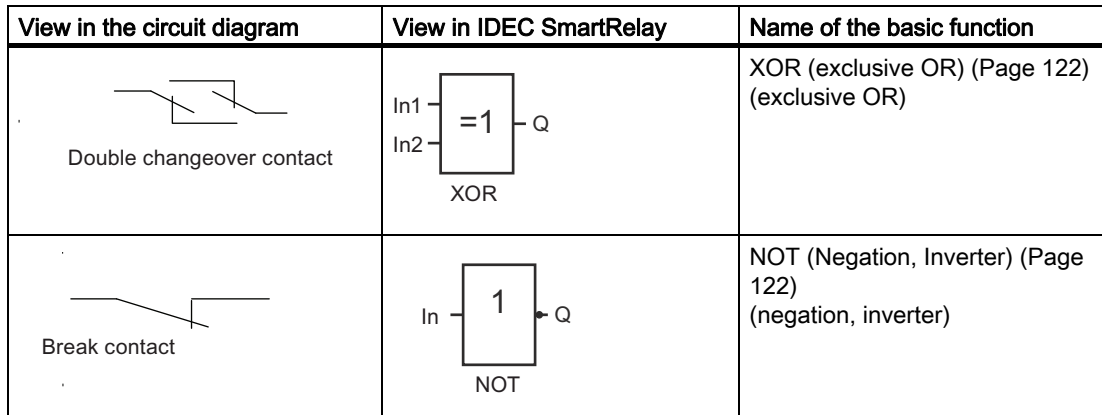

# <span id="page-128-0"></span>4.2.1 AND

Circuit diagram of a series circuit Symbol in IDEC SmartRelay:

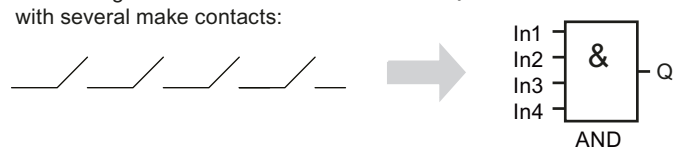

The output of the AND is only 1 if all inputs are 1, that is, all contacts are closed.

At an unused block input  $(x)$ :  $x = 1$ .

# AND function logic table

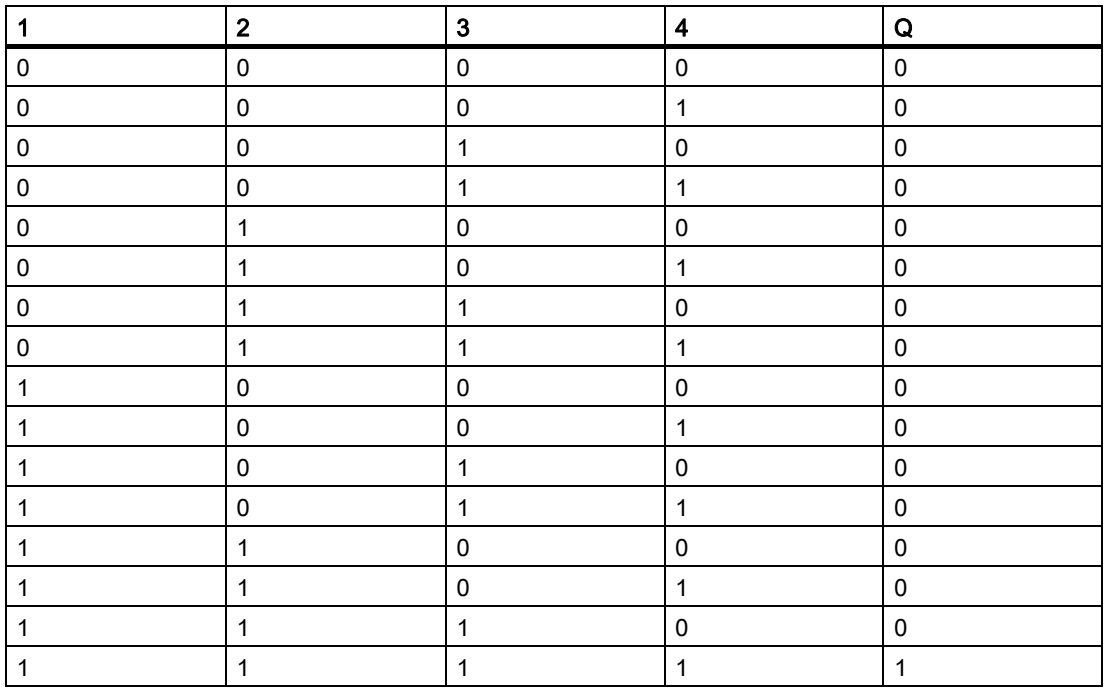

# <span id="page-129-0"></span>4.2.2 AND with edge detection

Symbol in IDEC SmartRelay:

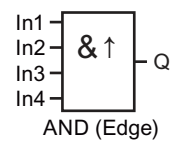

The output of an edge-triggered AND is only 1 if all inputs are 1 and if at least one input was low in the previous cycle.

At an unused block input  $(x)$ :  $x = 1$ .

# Timing diagram for the AND with edge detection

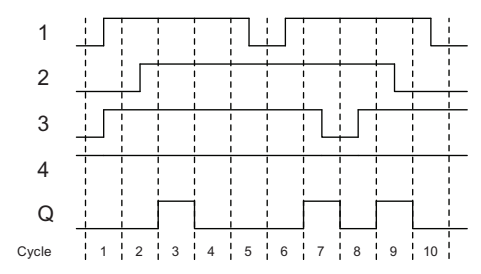

# <span id="page-129-1"></span>4.2.3 NAND (not AND)

Parallel circuit with multiple break contacts in the circuit diagram: Symbol in

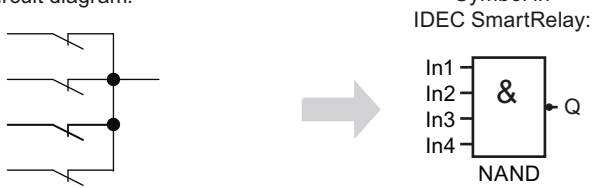

The output of the NAND is only 0 if the status at all inputs is 1, that is, the contacts are closed. At an unused block input  $(x)$ :  $x = 1$ .

# NAND function logic table

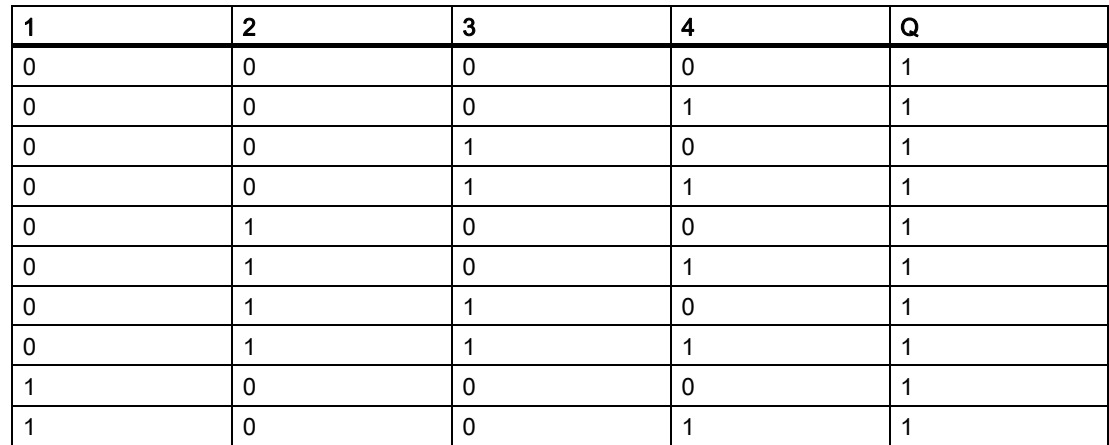

4.2 Basic functions list - GF

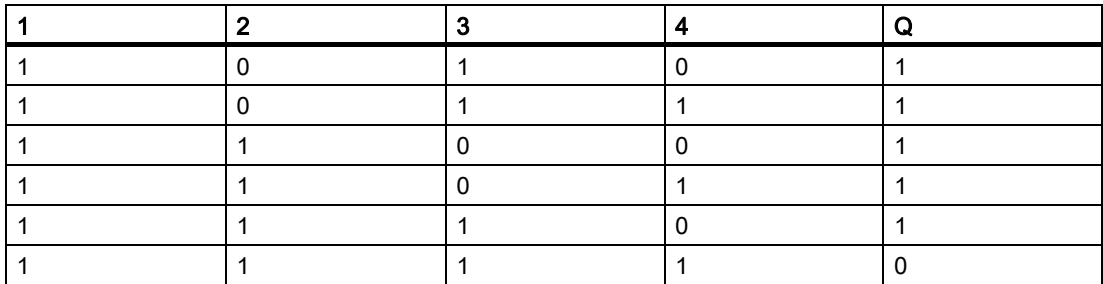

# <span id="page-130-0"></span>4.2.4 NAND with edge detection

Symbol in IDEC SmartRelay:

$$
\begin{array}{c}\n\ln 1 \\
\ln 2 \\
\ln 3\n\end{array}\n\qquad\n\begin{array}{c}\n\text{8} \\
\downarrow \\
\text{1} \\
\text{1} \\
\text{1} \\
\text{NAND (Edge)}\n\end{array}\n\qquad \qquad \text{Q}
$$

The output status of the NAND with edge detection is only 1 if at least one input is 0 and if all inputs were 1 in the previous cycle.

At an unused block input  $(x)$ :  $x = 1$ .

# Timing diagram for the NAND with edge detection

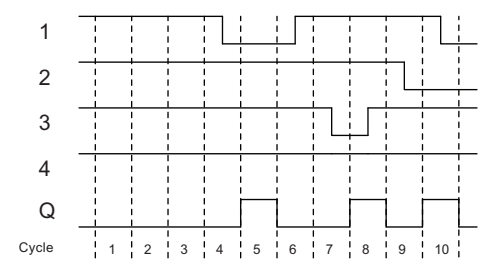

4.2 Basic functions list - GF

# <span id="page-131-0"></span>4.2.5 OR

Circuit diagram of a parallel circuit with several make contacts:

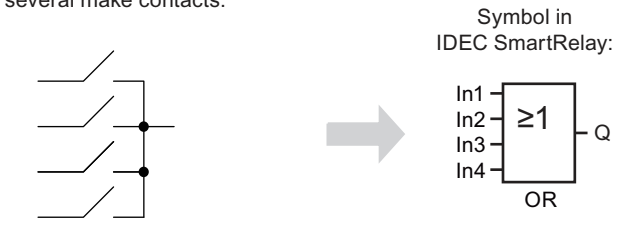

The output status of the OR element is only 1 if at least one input is 1, that is, at least one of the contacts is closed.

At an unused block input  $(x)$ :  $x = 0$ .

# OR function logic table

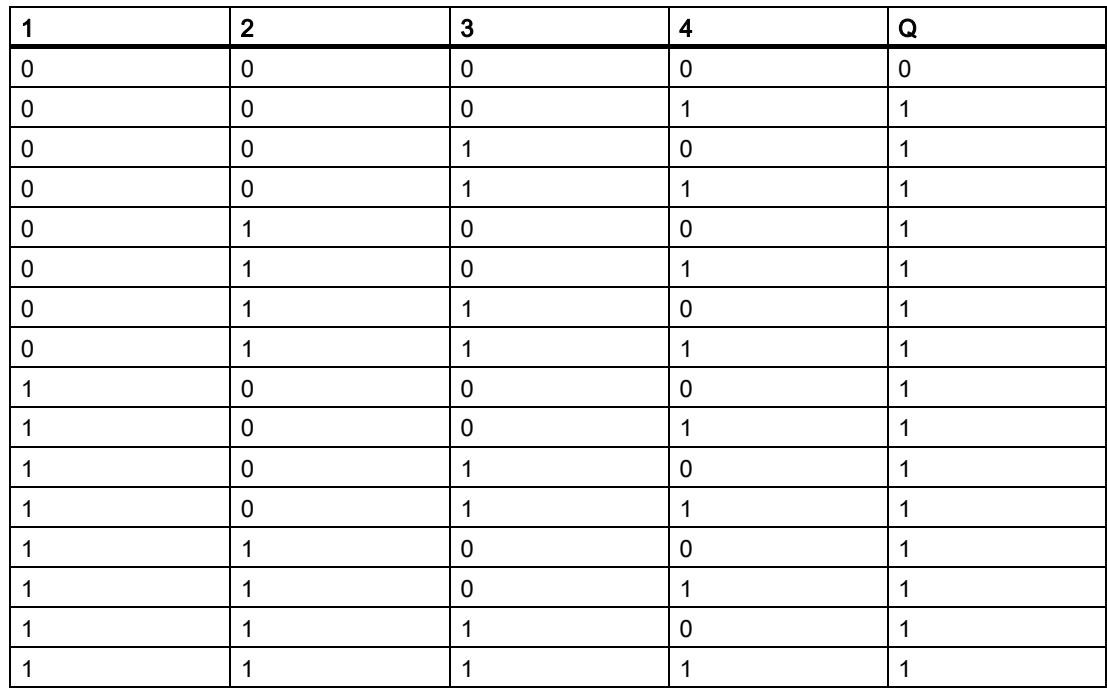

# <span id="page-132-0"></span>4.2.6 NOR (not OR)

Circuit diagram of a series circuit with several break contacts:

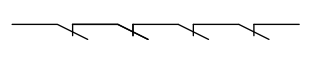

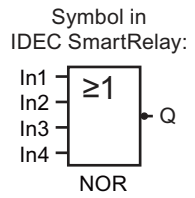

The output status of the NOR is only 1 if all inputs are 0, that is, off. The NOR output is set to 0 when one of the inputs is on (logical 1 status).

At an unused block input  $(x)$ :  $x = 0$ .

# NOR function logic table

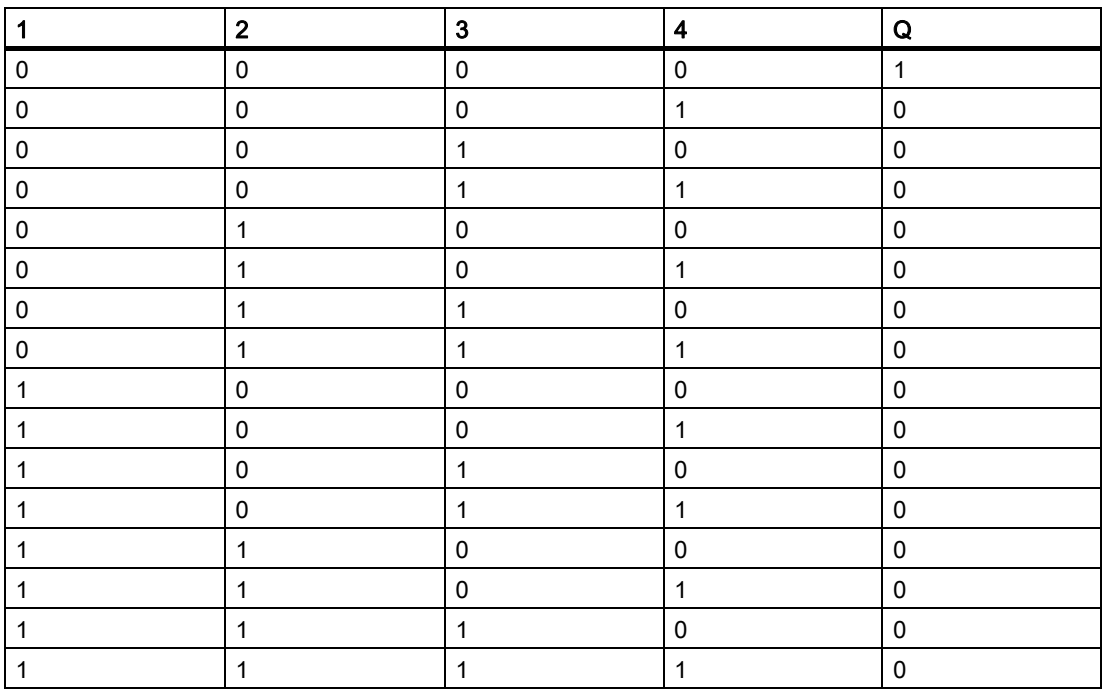

4.2 Basic functions list - GF

# <span id="page-133-0"></span>4.2.7 XOR (exclusive OR)

The XOR in a circuit diagram, shown as series circuit with 2 changeover contacts:

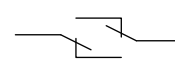

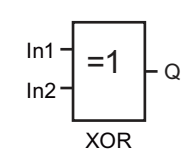

Symbol in IDEC SmartRelay:

The output status of the XOR is 1 if the inputs are not equivalent. At an unused block input  $(x)$ :  $x = 0$ .

# XOR function logic table

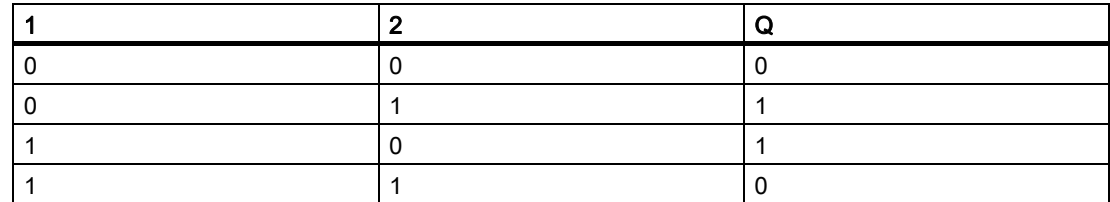

# <span id="page-133-1"></span>4.2.8 NOT (Negation, Inverter)

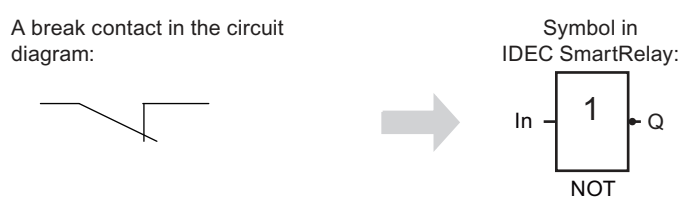

The output status is 1 if the input is 0. The NOT block inverts the input status.

An advantage of the NOT block, for example, is that you do not have to use normally closed contacts. You simply use a normally open contact and the NOT block to convert these into a normally closed contact.

# NOT function logic table

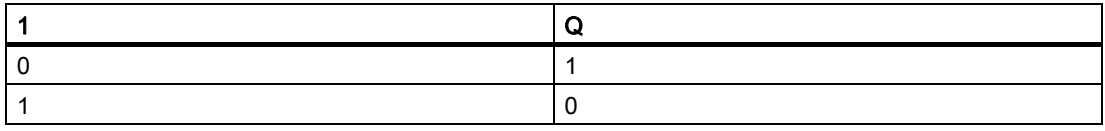

# 4.3 Special functions

Because of their different input designation, you can see right away that there is a difference between the special functions and basic functions. Special functions (SFs) contain timer functions, retentive functions and various parameter assignment options, which allow you to adapt the circuit program to suit your own requirements.

This section provides you with a brief overview of input designations and with some particular background information on [Special functions list - SF \(Page 127\)](#page-138-0).

# 4.3.1 Designation of the inputs

# Logical inputs

The following connectors enable you to create a logical link to other blocks or to the inputs of the IDEC SmartRelay unit:

• S (Set):

A signal at input S sets the output to logical "1".

- R (Reset):
	- The reset input R takes priority over all other inputs and resets the outputs.
- Trg (Trigger): This input triggers the start of a function.
- Cnt (Count): This input counts pulses.
- Fre (Frequency): IDEC SmartRelay applies frequency signals to be evaluated to this input.
- Dir (Direction):

This input determines the direction, + or -.

• En (Enable):

This input enables a block function. When this input is "0", the block ignores all other signals.

• Inv (Invert):

A signal at this input inverts the output signal of the block.

Ral (Reset all):

A signal at this input resets all internal values.

Lap (for the stopwatch function)

A signal at this input pauses the stopwatch.

#### **Note**

Unused logical inputs of special functions default to logical "0".

# Connector X at SF inputs

The connector "x" input for any SF input is low. That is, the input carries a "lo" signal.

4.3 Special functions

#### Parameter inputs

At some of the inputs you do not apply any signals. You configure the relevant block values instead. Examples:

Par (Parameter):

You do no connect the Par parameter. Instead, you set the relevant blcok parameters (times, on/off thresholds etc.).

Priority:

This is an open input. Here, you define priorities and specify whether a message is to be acknowledged in RUN.

# 4.3.2 Time response

### Parameter T

You can configure a time value T for some of the SF blocks. When you preset this time, note that your input values are based on the timebase set:

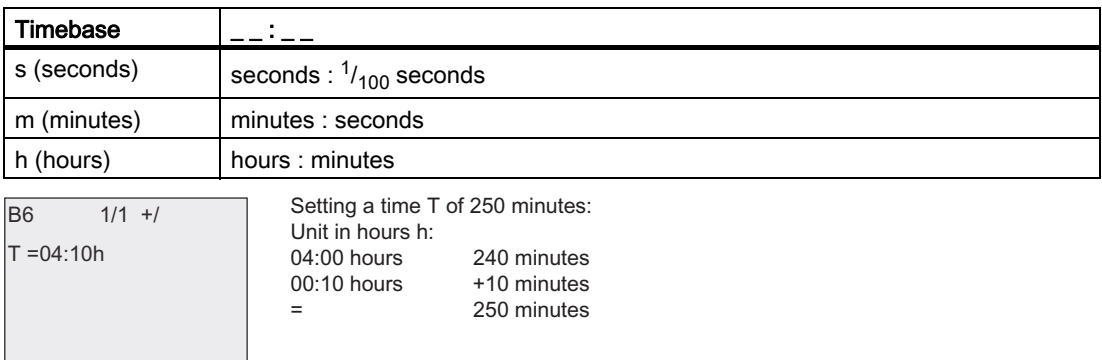

The IDEC SmartRelay FL1F-specific [Stopwatch \(Page 166\)](#page-177-0) function provides an additional timebase - 10 ms.

# Accuracy of T

Because of slight tolerances in the characteristics of electronic components, the set time T can deviate. You can find a detailed description of such deviations in the [On-delay \(Page](#page-143-0)  [132\).](#page-143-0)

#### Accuracy of the timer (Seven-day/twelve-month time switch)

To prevent timing inaccuracy of the real-time clock in C versions (IDEC SmartRelay devices with an integrated real-time clock) caused by this deviation, IDEC SmartRelay continuously compares the timer value to a high-precision timebase and makes continual corrections. The resultant maximum timing inaccuracy is ±2 s/day.

# 4.3.3 Backup of the real-time clock

Because IDEC SmartRelay backs up the internal real-time clock, it continues operation after a power failure. The surrounding temperature influences the backup time. At a surrounding temperature of 25°C, the typical backup time of an IDEC SmartRelay is 20 days.

If there is a power outage of an IDEC SmartRelay for more than 20 days, on restarting, the internal clock is back in the status that it was in before the power outage.

# 4.3.4 Retentivity

You can set the switching states, counter and time values of many [Special functions list - SF](#page-138-0)  [\(Page 127\)](#page-138-0) to be retentive. This means that IDEC SmartRelay retains current data values after a power failure, and that the block resumes operation at the break point. The timer is not reset, but resumes operation until the time-to-go has expired.

To enable this response, however, the relevant functions must be set retentive. Two options are available:

R: The data is retentive.

/: Current data is not retentive (default). See the section in topic ["Second circuit program](#page-89-0)  [\(Page 78\)"](#page-89-0) on enabling and disabling retentivity.

The operating hours counter, seven-day time switch, twelve-month time switch and PI controller are always retentive.

# 4.3.5 Parameter protection

In the parameter protection settings, you can determine whether or not you display and edit the parameters in IDEC SmartRelay parameter assignment mode. Two options are available:

+: The parameter attribute permits read/write access in parameter assignment mode (default).

-: The parameter settings are read–/write–protected in parameter assignment mode, and you can only edit them in programming mode. See the parameter protection mode example in the [Second circuit program \(Page 78\)](#page-89-0).

#### Note

Parameter protection covers only the "Set Parameter" window. If you embed variables of protected special functions in a message text, the variables are still editable from the message text. To protect these variables, you must also activate the protection of the message text.

# 4.3.6 Calculating the gain and offset of analog values

A sensor is connected to the analog input and converts a process variable into an electrical signal. This value of signal lies within the typical range of this sensor.

IDEC SmartRelay always converts the electrical signals at the analog input into digital values from 0 to 1000.

IDEC SmartRelay internally transforms a voltage of 0 V to 10 V at input AI to a range of values from 0 to 1000. IDEC SmartRelay interprets an input voltage exceeding 10 V as internal value 1000.

Because you cannot always process the range of values from 0 to 1000 as predetermined by IDEC SmartRelay, you can multiply the digital values by a gain factor and then shift the zero of the range of values (offset). This allows you to output an analog value to the IDEC SmartRelay onboard display that is proportional to the actual process variable.

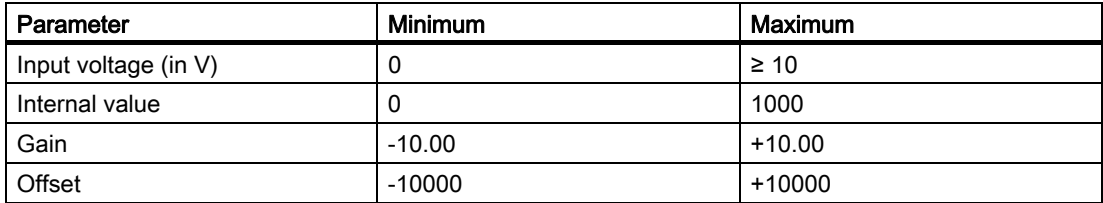

# Mathematical rule

Actual value Ax = (internal value at input Ax • gain) + offset

# Gain and offset calculation

IDEC SmartRelay calculates the gain and offset based on the relevant high and low values of the function.

Example 1:

The available thermocouples have the following technical data: -30  $^{\circ}$ C to +70  $^{\circ}$ C, 0 to 10 VDC (that is, 0 to 1000 in IDEC SmartRelay).

Actual value = (internal value  $\cdot$  gain) + offset, thus

 $-30 = (0 \cdot A) + B$ , that is, offset B =  $-30$ 

 $+70 = (1000 \cdot A) -30$ , that is, gain A = 0.1

Example 2:

A pressure sensor converts a pressure of 1000 mbar into a voltage of 0 V, and a pressure of 5000 mbar into a voltage of 10 V.

Actual value = (internal value  $\cdot$  gain) + offset, thus

1000 =  $(0 \cdot A)$  + B, that is, offset B = 1000

5000 =  $(1000 \cdot A)$  +1000, that is, gain A = 4

# Example of analog values

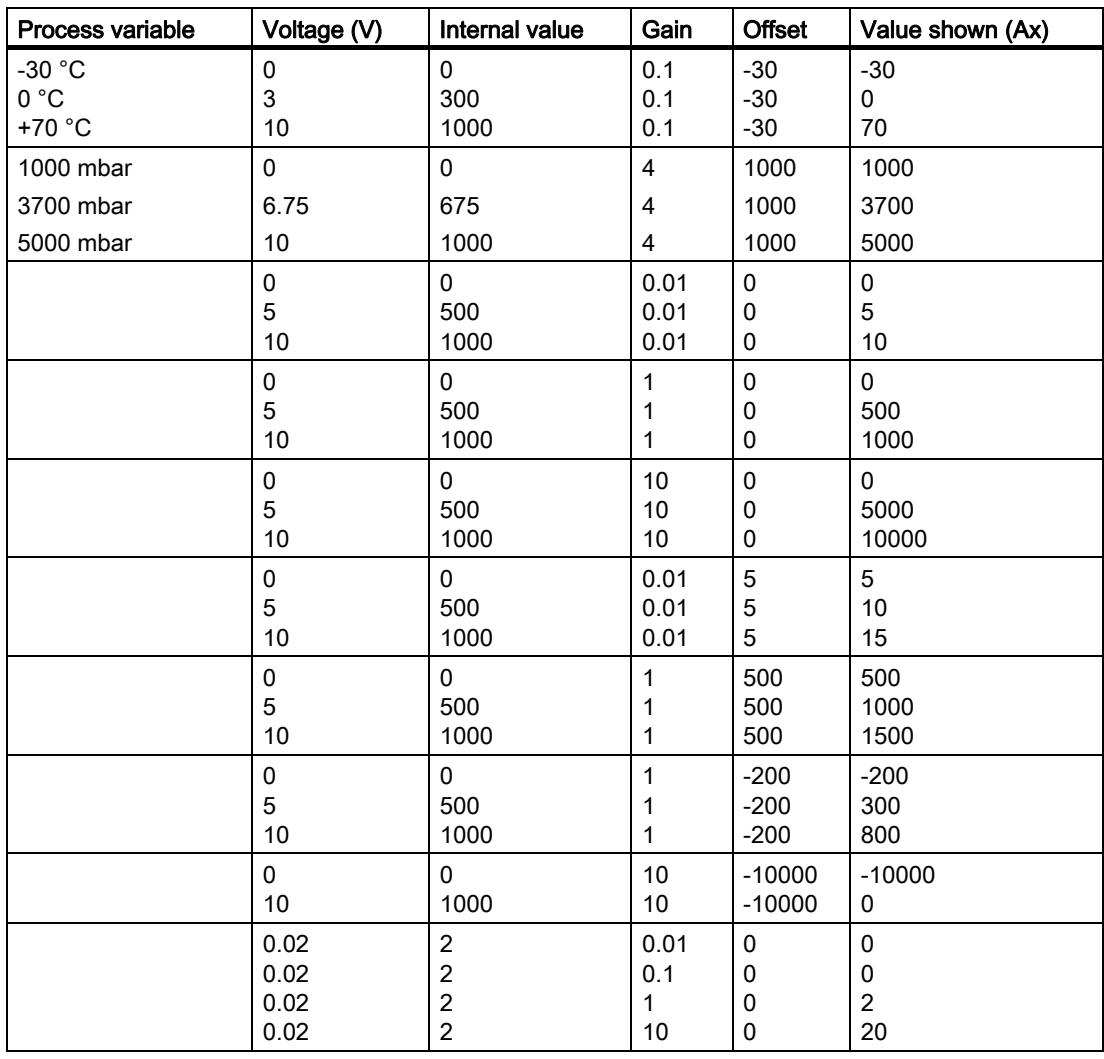

For further information on a sample application, refer to the "[Analog comparator \(Page 183\)](#page-194-0)" topic.

For further information on analog inputs, refer to the [Constants and connectors \(Page 111\)](#page-122-0)  topic.

# <span id="page-138-0"></span>4.4 Special functions list - SF

When you create your circuit program in IDEC SmartRelay, you find the special function blocks in the SF list.

You can invert the inputs of SFs individually, that is, the circuit program converts a logical "1" at the input into a logical "0"; a logical "0" it converts into a logical "1". See the programming example in topic ["Circuit program input \(Page 65\)"](#page-76-0).

The table also specifies whether the relevant function can be set retentive (REM). The following SFs are available:

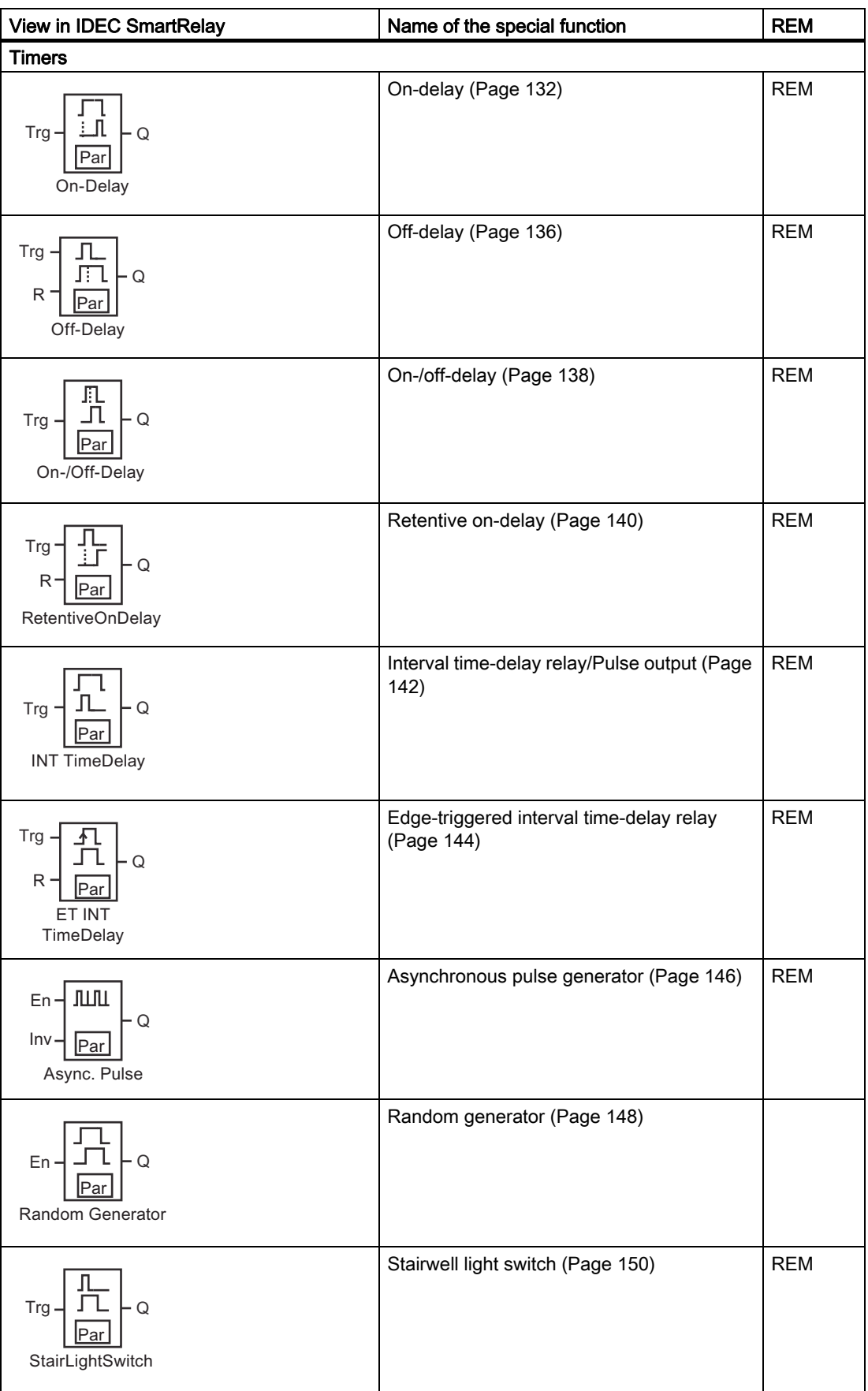

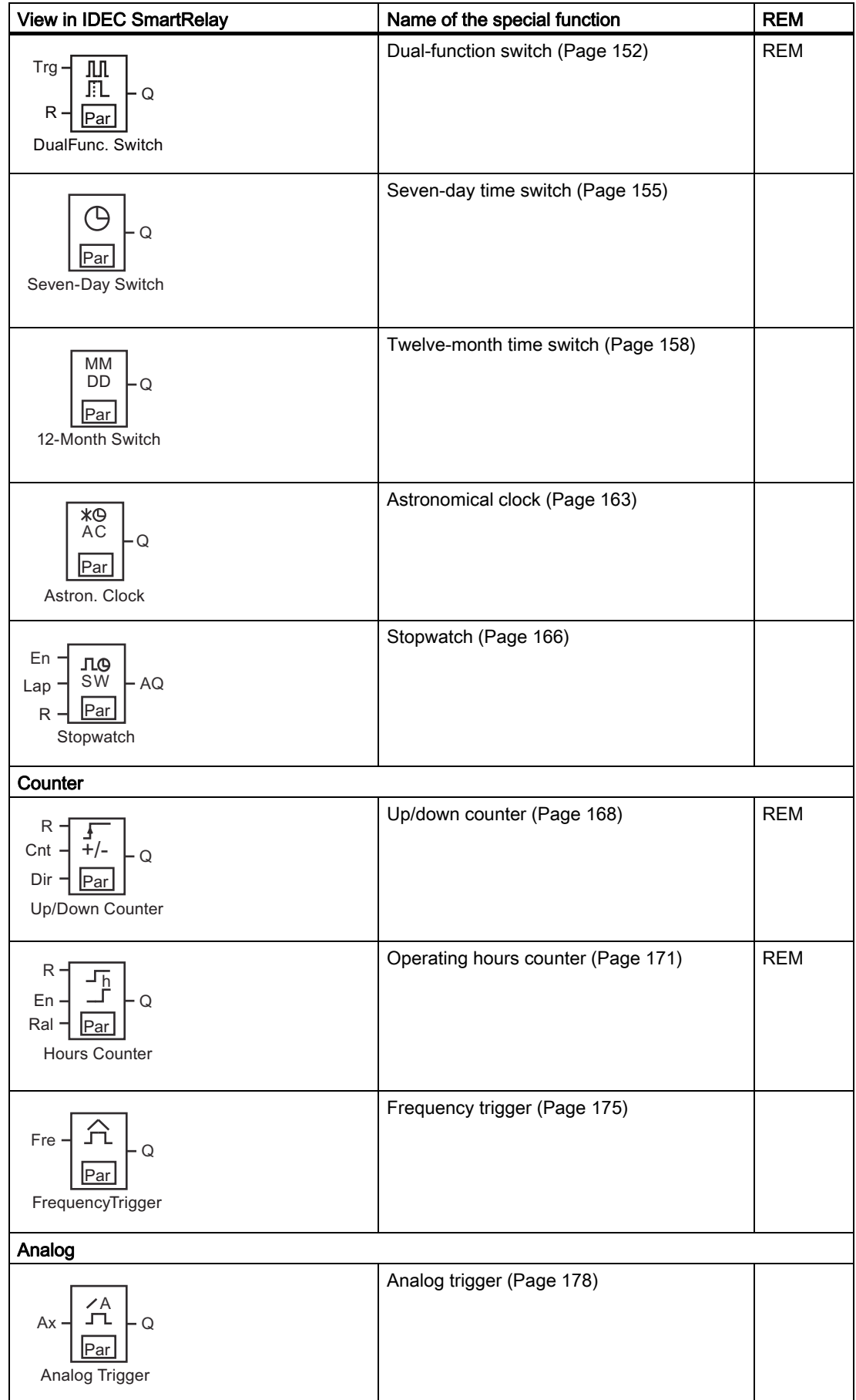

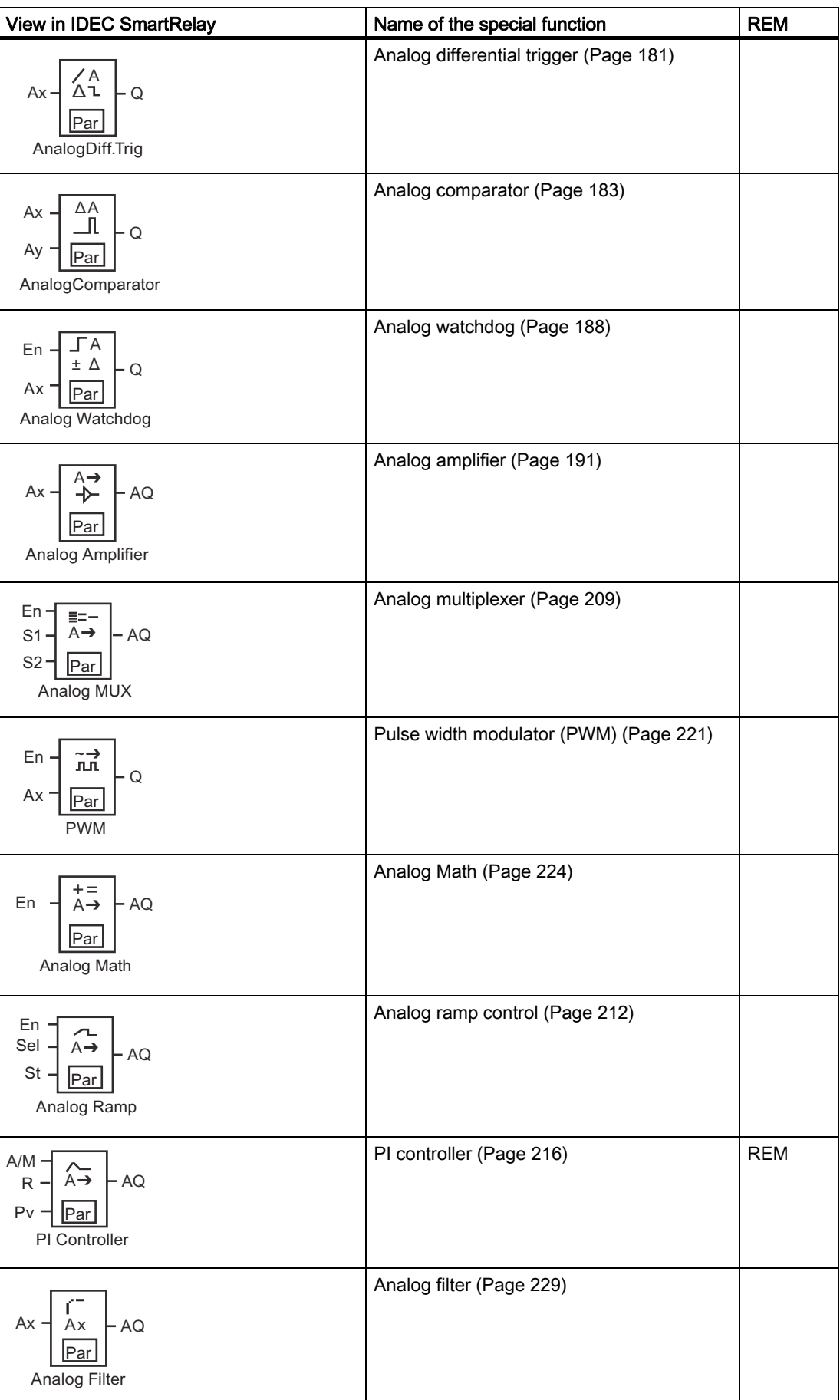

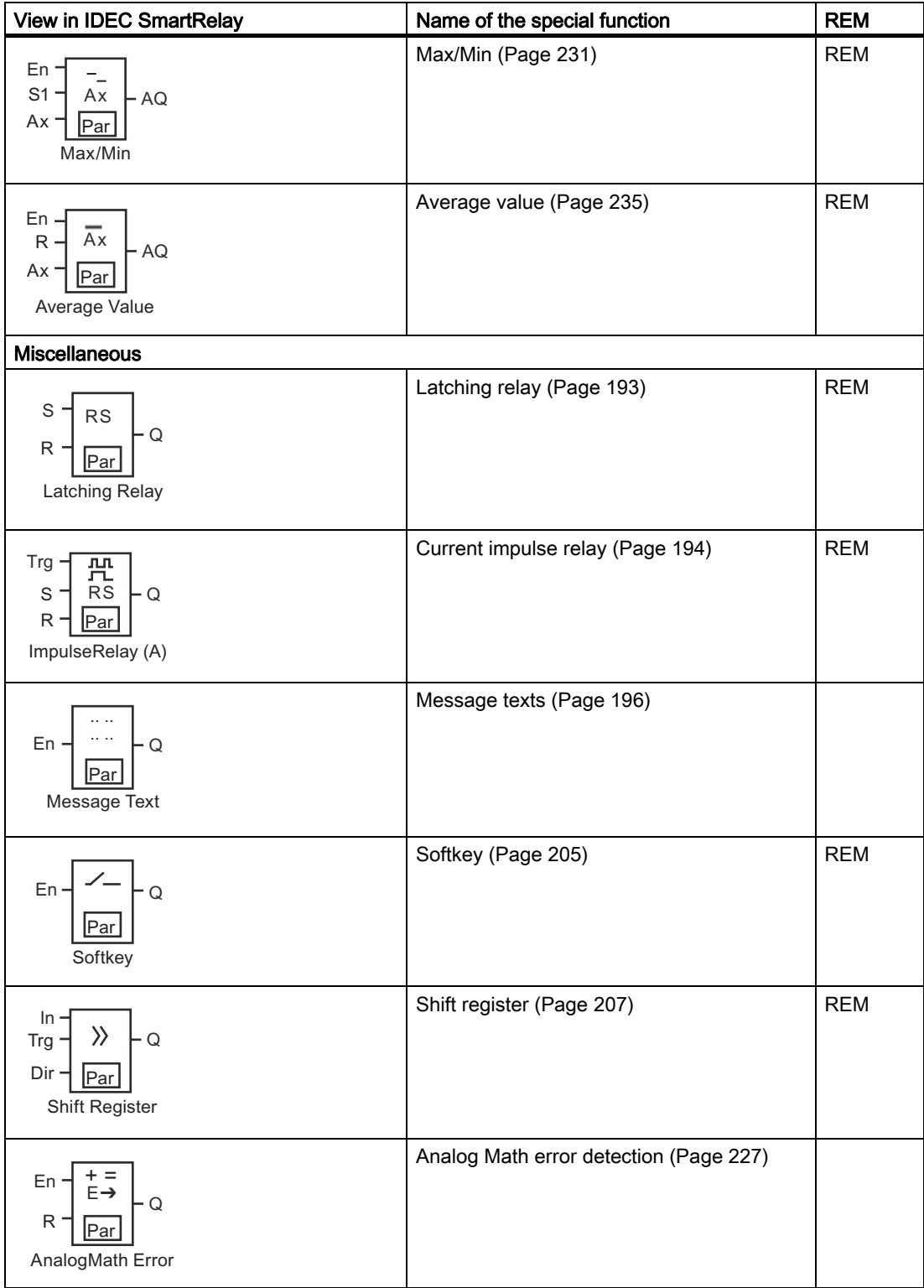

# <span id="page-143-0"></span>4.4.1 On-delay

# Short description

The output is only set after a configurable on-delay time expires.

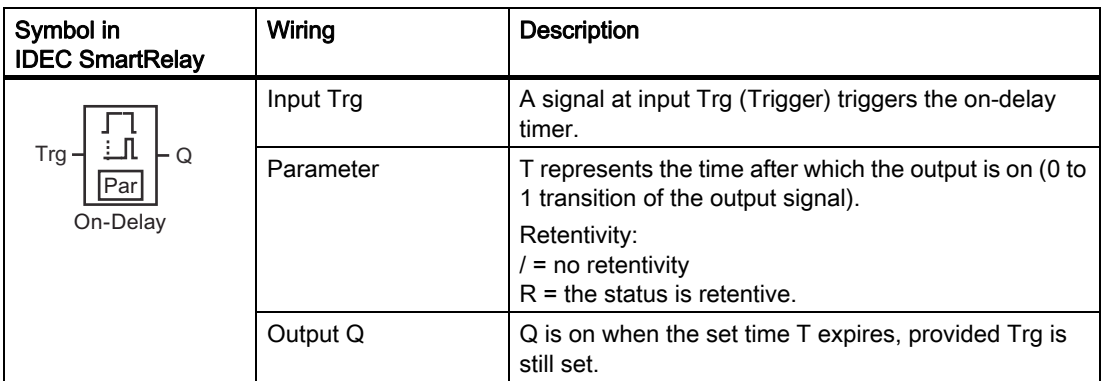
## Parameter T

Note the defaults for parameter T in topic [Time response \(Page 124\)](#page-135-0).

The actual value of another already-configured functions can provide the time for parameter T. You can use the actual values of the following functions for the value of T:

- [Analog comparator \(Page 183\)](#page-194-0)(actual value Ax Ay)
- [Analog trigger \(Page 178\)](#page-189-0)(actual value Ax)
- [Analog amplifier \(Page 191\)\(](#page-202-0)actual value Ax)
- [Analog multiplexer \(Page 209\)](#page-220-0)(actual value AQ)
- [Analog ramp control \(Page 212\)\(](#page-223-0)actual value AQ)
- [Analog Math \(Page 224\)](#page-235-0) (actual value AQ)
- [PI controller \(Page 216\)](#page-227-0)(actual value AQ)
- [Up/down counter \(Page 168\)\(](#page-179-0)actual value Cnt)
- [Analog filter \(Page 229\)](#page-240-0) (actual value AQ)
- [Average value \(Page 235\)](#page-246-0) (actual value AQ)
- [Max/Min \(Page 231\)](#page-242-0) (actual value AQ)
- On-delay (current time Ta)
- [Off-delay \(Page 136\)\(](#page-147-0)current time Ta)
- [On-/off-delay \(Page 138\)\(](#page-149-0)current time Ta)
- [Retentive on-delay \(Page 140\)](#page-151-0) (current time Ta)
- [Interval time-delay relay/Pulse output \(Page 142\)\(](#page-153-0)current time Ta)
- [Edge-triggered interval time-delay relay \(Page 144\)](#page-155-0)(current time Ta)
- [Asynchronous pulse generator \(Page 146\)\(](#page-157-0)current time Ta)
- [Stairwell light switch \(Page 150\)](#page-161-0) (current time Ta)
- [Dual-function switch \(Page 152\)](#page-163-0)(current time Ta)
- [Stopwatch \(Page 166\)\(](#page-177-0)actual value AQ)
- [Frequency trigger \(Page 175\)](#page-186-0) (actual value Fre)

Select the required function by the block number. The timebase is configurable.

### Valid ranges of the timebase, if  $T =$  parameter

Note the following characteristics of timebase values.

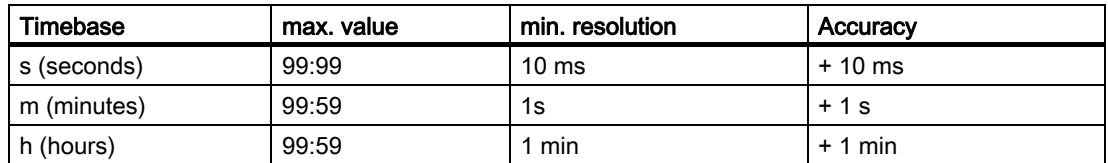

The parameter T initially appears as follows in programming mode, for example:

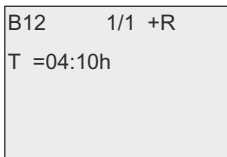

### Valid ranges of the timebase

If an already-programmed function provides the value of T, the valid ranges of the timebase are as follows:

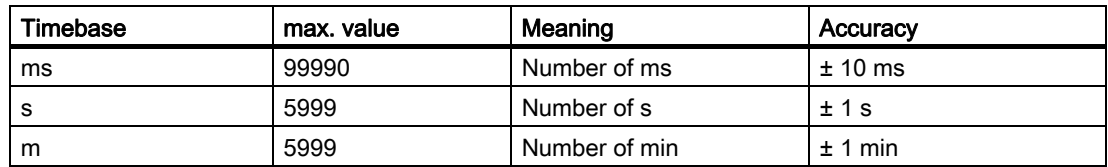

The IDEC SmartRelay display appears as follows in programming mode, if you have, for example, set the actual value of B6 in seconds to parameter T of B12:

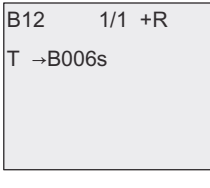

If the referenced block (B6, in the example) returns a value that lies out of the valid range, IDEC SmartRelay rounds the value up or down to the next valid value.

### Parameter preset = Actual value of an already-programmed function

To include the actual value of an already-programmed function for parameter T, follow these steps:

1. Press  $\blacktriangleright$  to move the cursor to the equal sign of parameter T.

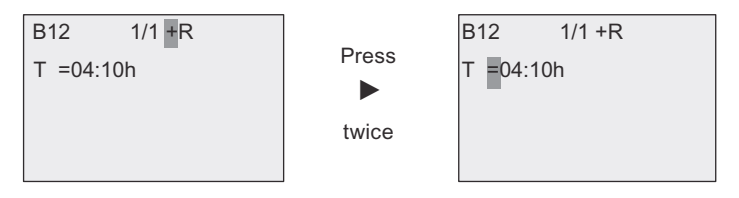

2. Press  $\blacktriangledown$  to change the equal sign into an arrow. IDEC SmartRelay displays the last referenced block if it exists.

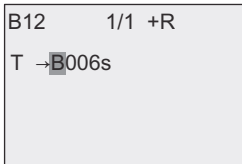

3. Press  $\blacktriangleright$  to move the cursor to the "B" of the shown block, and then press  $\blacktriangledown$  to select the required block number.

4. Press  $\blacktriangleright$  to move the cursor to the block's timebase and press  $\blacktriangleright$  to select the required timebase.

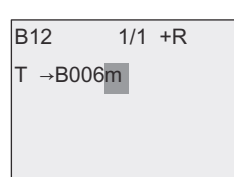

The view in parameter assignment mode appears as follows, for example:

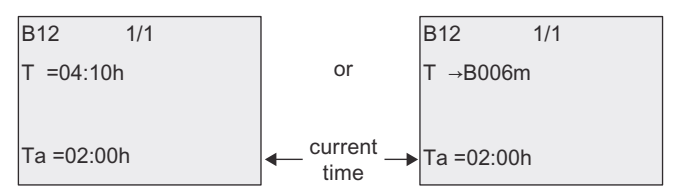

### Timing diagram

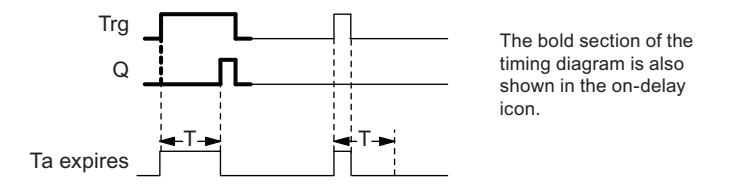

### Functional description

A 0 to 1 transition triggers the time  $T_a$  at input Trg ( $T_a$  is the current IDEC SmartRelay time).

If the status of input Trg is 1 at least for the duration of the configured time T, IDEC SmartRelay sets the output to 1 on expiration of this time (the output follows the input with on-delay).

IDEC SmartRelay resets the time when the status at input Trg returns to 0 before the time T expires.

IDEC SmartRelay resets the output to 0 when the signal at input Trg is 0.

# <span id="page-147-0"></span>4.4.2 Off-delay

# Short description

When an [On-delay \(Page 132\)](#page-143-0) is set, the output is reset when the configured time has expired.

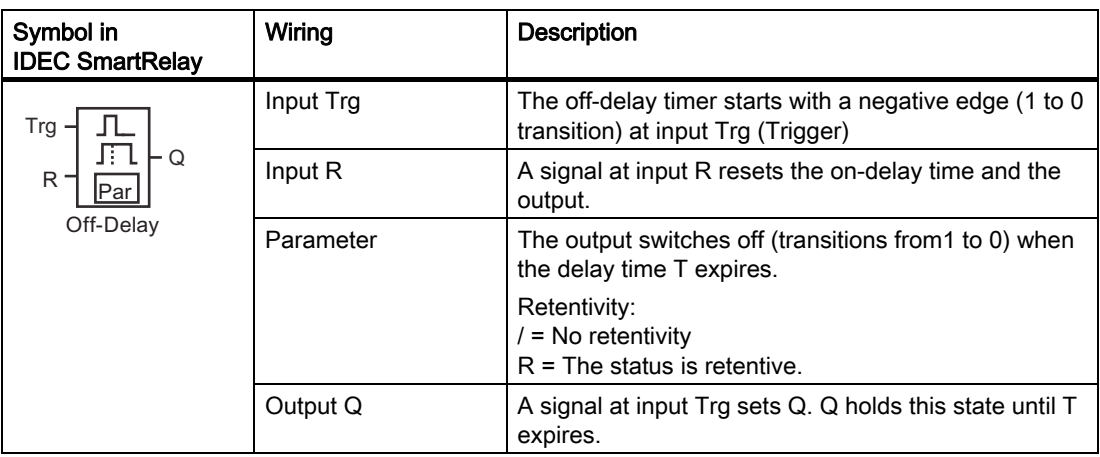

## Parameter T

Note the parameter T defaults specified in topic [Time response \(Page 124\)](#page-135-0).

The actual value of another already-configured functions can provide the time for parameter T. You can use the actual value of the following functions:

- [Analog comparator \(Page 183\)](#page-194-0) (actual value Ax Ay)
- [Analog trigger \(Page 178\)](#page-189-0) (actual value Ax)
- [Analog amplifier \(Page 191\)](#page-202-0) (actual value Ax)
- [Analog multiplexer \(Page 209\)](#page-220-0) (actual value AQ)
- [Analog ramp control \(Page 212\)](#page-223-0) (actual value AQ)
- [Analog Math \(Page 224\)](#page-235-0) (actual value AQ)
- [PI controller \(Page 216\)](#page-227-0) (actual value AQ)
- [Up/down counter \(Page 168\)](#page-179-0) (actual value Cnt)
- [Analog filter \(Page 229\)](#page-240-0) (actual value AQ)
- [Average value \(Page 235\)](#page-246-0) (actual value AQ)
- [Max/Min \(Page 231\)](#page-242-0) (actual value AQ)
- [On-delay \(Page 132\)](#page-143-0) (current time Ta)
- Off-delay (current time Ta)
- [On-/off-delay \(Page 138\)](#page-149-0) (current time Ta)
- [Retentive on-delay \(Page 140\)](#page-151-0) (current time Ta)
- [Interval time-delay relay/Pulse output \(Page 142\)](#page-153-0) (current time Ta)
- [Edge-triggered interval time-delay relay \(Page 144\)](#page-155-0) (current time Ta)
- [Asynchronous pulse generator \(Page 146\)](#page-157-0) (current time Ta)
- [Stairwell light switch \(Page 150\)](#page-161-0) (current time Ta)
- [Dual-function switch \(Page 152\)](#page-163-0) (current time Ta)
- [Stopwatch \(Page 166\)](#page-177-0) (actual value AQ)
- [Frequency trigger \(Page 175\)](#page-186-0) (actual value Fre)

Select the required function by the block number. The timebase is configurable. For information on valid timebase ranges and parameter preset, refer to Section "[On-delay \(Page 132\)"](#page-143-0).

# Timing diagram

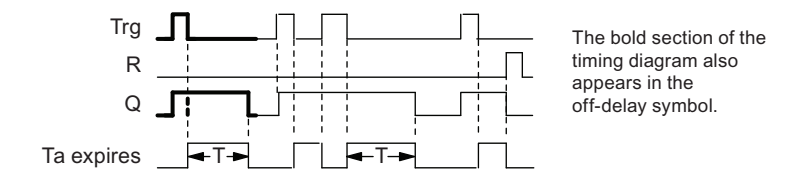

## Functional description

IDEC SmartRelay sets Output Q to hi immediately when the input Trg changes to hi.

IDEC SmartRelay retriggers the actual time  $T_a$  at the 1 to 0 transition of Trg. The output remains set. IDEC SmartRelay resets Output Q to 0 with off-delay when  $T_a$  reaches the value configured at T  $(T_a=T)$ .

IDEC SmartRelay retriggers he time  $T_a$  with a one-shot at input Trg.

You can set input R (Reset) to reset the time  $T_a$  and the output before  $T_a$  expires.

# <span id="page-149-0"></span>4.4.3 On-/off-delay

# Short description

The on-/off-delay function sets the output after the set on-delay time has expired, and resets it upon expiration of the off-delay time.

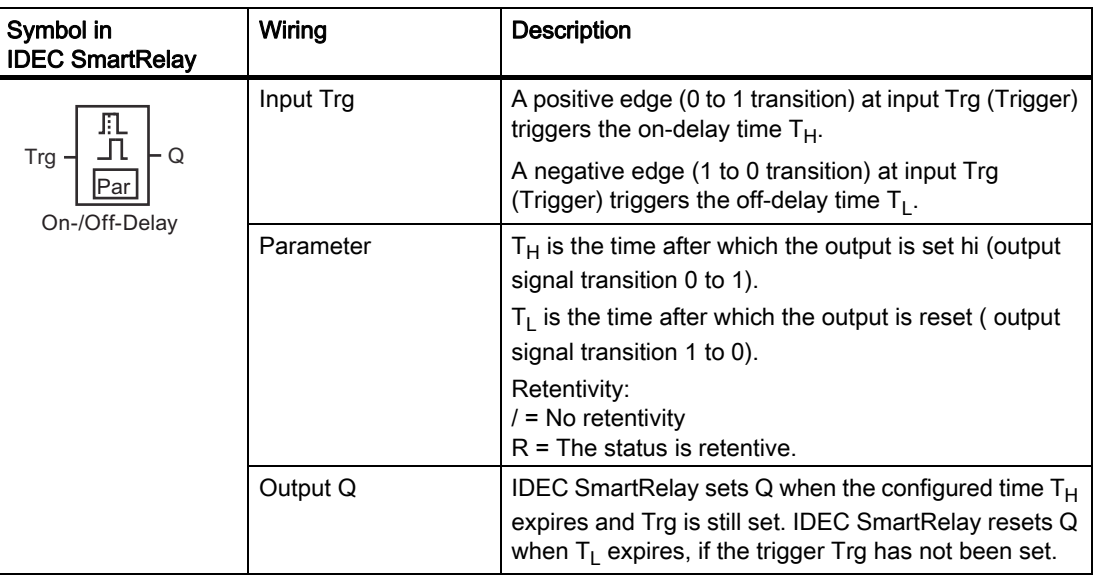

## Parameters  $T_H$  and  $T_L$

Note the preset values for the parameters  $T_H$  and  $T_L$  in topic [Time response \(Page 124\).](#page-135-0)

The actual value of another, already-configured function can provide the on-delay and offdelay times for parameters  $T_H$  and  $T_L$ . You can use the actual values of the following functions:

- [Analog comparator \(Page 183\)](#page-194-0)(actual value Ax Ay)
- [Analog trigger \(Page 178\)](#page-189-0)(actual value Ax)
- [Analog amplifier \(Page 191\)\(](#page-202-0)actual value Ax)
- [Analog multiplexer \(Page 209\)](#page-220-0)(actual value AQ)
- [Analog ramp control \(Page 212\)](#page-223-0)(actual value AQ)
- [Analog Math \(Page 224\)](#page-235-0) (actual value AQ)
- [PI controller \(Page 216\)](#page-227-0)(actual value AQ)
- [Up/down counter \(Page 168\)](#page-179-0)(actual value Cnt)
- [Analog filter \(Page 229\)](#page-240-0) (actual value AQ)
- [Average value \(Page 235\)](#page-246-0) (actual value AQ)
- [Max/Min \(Page 231\)](#page-242-0) (actual value AQ)
- [On-delay \(Page 132\)](#page-143-0)(current time Ta)
- [Off-delay \(Page 136\)](#page-147-0)(current time Ta)
- On-/off-delay (current time Ta)
- [Retentive on-delay \(Page 140\)](#page-151-0)(current time Ta)
- [Interval time-delay relay/Pulse output \(Page 142\)\(](#page-153-0)current time Ta)
- [Edge-triggered interval time-delay relay \(Page 144\)](#page-155-0)(current time Ta)
- [Asynchronous pulse generator \(Page 146\)\(](#page-157-0)current time Ta)
- [Stairwell light switch \(Page 150\)](#page-161-0)(current time Ta)
- [Dual-function switch \(Page 152\)](#page-163-0)(current time Ta)
- [Stopwatch \(Page 166\)\(](#page-177-0)actual value AQ)
- [Frequency trigger \(Page 175\)](#page-186-0) (actual value Fre)

Select the required function by the block number. The timebase is configurable. For information on valid timebase ranges and parameter preset, refer to Section "[On-delay \(Page 132\)"](#page-143-0).

## Timing diagram

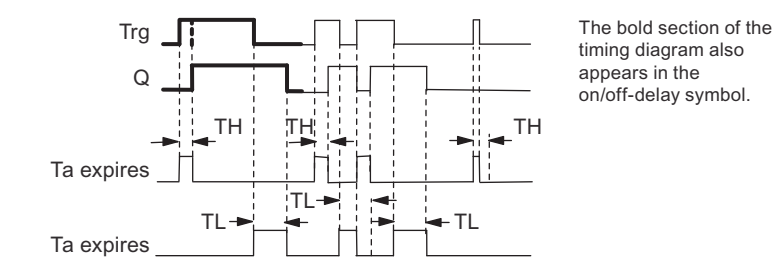

### Functional description

The time  $T_H$  is triggered with a 0 to 1 transition at input Trg.

If the status at input Trg is 1 at least for the duration of the time  $T_H$ , IDEC SmartRelay sets the output to 1 on expiration of the time  $T_H$  (the output follows the input with on-delay).

IDEC SmartRelay resets the time when IDEC SmartRelay resets the signal at input Trg to 0 before the time  $T_H$  expires.

A 1 to 0 transition at input Trg triggers the time  $T_L$ .

If the status at input Trg is 0 at least for the duration of the signal  $T_1$ , IDEC SmartRelay sets the output to 0 on expiration of the time  $T<sub>L</sub>$  (the output follows the input with off-delay).

IDEC SmartRelay resets the time when the signal at input Trg changes to 1 again before the time  $T_L$  expires.

# <span id="page-151-0"></span>4.4.4 Retentive on-delay

## Short description

A one-shot at the input triggers a configurable on-delay time. The output is set when this time has expired.

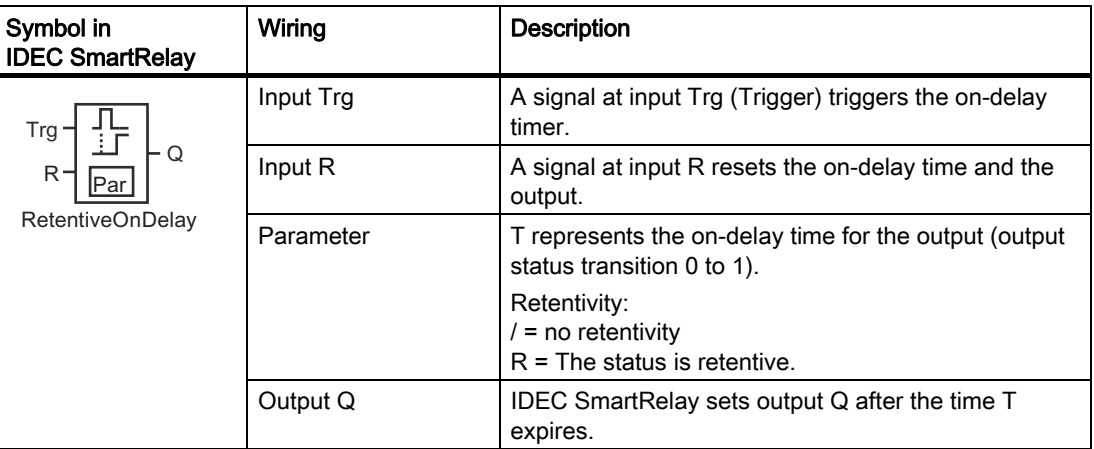

### Parameter T

Note the defaults specified in topic [Time response \(Page 124\).](#page-135-0)

The actual value of another already-programmed function can provide the time for parameter T. You can use the actual values of the following functions:

- [Analog comparator \(Page 183\)](#page-194-0)(actual value Ax Ay)
- [Analog trigger \(Page 178\)](#page-189-0)(actual value Ax)
- [Analog amplifier \(Page 191\)\(](#page-202-0)actual value Ax)
- [Analog multiplexer \(Page 209\)](#page-220-0)(actual value AQ)
- [Analog ramp control \(Page 212\)](#page-223-0)(actual value AQ)
- [Analog Math \(Page 224\)](#page-235-0) (actual value AQ)
- [PI controller \(Page 216\)](#page-227-0)(actual value AQ)
- [Up/down counter \(Page 168\)](#page-179-0)(actual value Cnt)
- [Analog filter \(Page 229\)](#page-240-0) (actual value AQ)
- [Average value \(Page 235\)](#page-246-0) (actual value AQ)
- [Max/Min \(Page 231\)](#page-242-0) (actual value AQ)
- [On-delay \(Page 132\)](#page-143-0)(current time Ta)
- [Off-delay \(Page 136\)](#page-147-0)(current time Ta)
- [On-/off-delay \(Page 138\)\(](#page-149-0)current time Ta)
- Retentive on-delay (current time Ta)
- [Interval time-delay relay/Pulse output \(Page 142\)\(](#page-153-0)current time Ta)
- [Edge-triggered interval time-delay relay \(Page 144\)](#page-155-0)(current time Ta)
- [Asynchronous pulse generator \(Page 146\)\(](#page-157-0)current time Ta)
- [Stairwell light switch \(Page 150\)](#page-161-0)(current time Ta)
- [Dual-function switch \(Page 152\)](#page-163-0)(current time Ta)
- [Stopwatch \(Page 166\)\(](#page-177-0)actual value AQ)
- [Frequency trigger \(Page 175\)](#page-186-0) (actual value Fre)

Select the required function by the block number. The timebase is configurable. For information on valid ranges and parameter defaults, refer to Section "[On-delay \(Page 132\)"](#page-143-0).

# Timing diagram

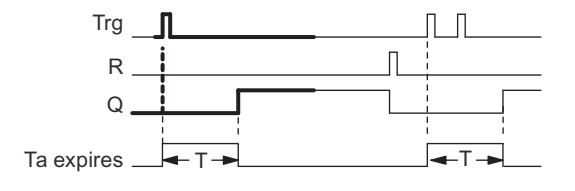

The bold section of the timing diagram is also shown in the symbol of the retentive on-delay.

# Functional description

The 0 to 1 signal transition at input Trg triggers the current time  $T_a$ . IDEC SmartRelay sets output Q when  $T_a = T$ . A further signal at input Trg does not influence the time  $T_a$ .

IDEC SmartRelay resets the output and the time  $T_a$  with the next 1 signal at input R.

# <span id="page-153-0"></span>4.4.5 Interval time-delay relay/Pulse output

# Short description

An input signal generates a signal with a configurable period at the output.

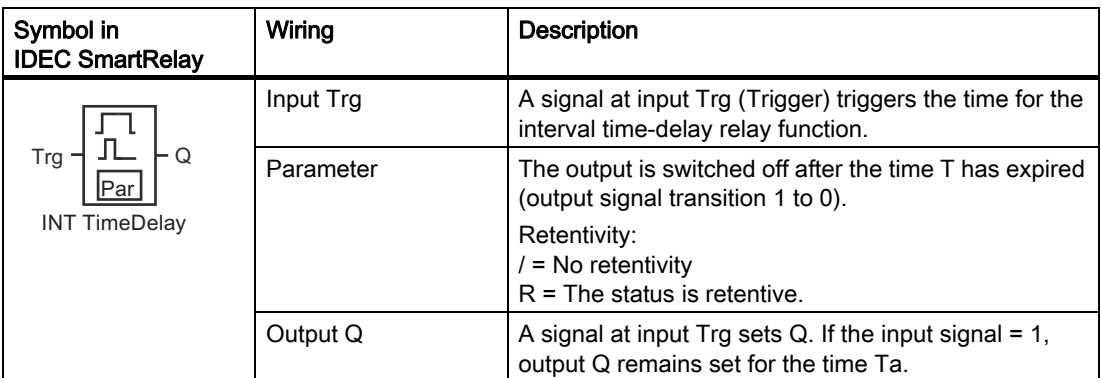

# Parameter T

Note the information on parameter T in topic [Time response \(Page 124\)](#page-135-0).

The actual value of another already-programmed function can provide the time for parameter T. You can use the actual values of the following functions:

- [Analog comparator \(Page 183\)](#page-194-0)(actual value Ax Ay)
- [Analog trigger \(Page 178\)](#page-189-0)(actual value Ax)
- [Analog amplifier \(Page 191\)\(](#page-202-0)actual value Ax)
- [Analog multiplexer \(Page 209\)](#page-220-0)(actual value AQ)
- [Analog ramp control \(Page 212\)](#page-223-0)(actual value AQ)
- [Analog Math \(Page 224\)](#page-235-0) (actual value AQ)
- [PI controller \(Page 216\)](#page-227-0)(actual value AQ)
- [Up/down counter \(Page 168\)](#page-179-0)(actual value Cnt)
- [Analog filter \(Page 229\)](#page-240-0) (actual value AQ)
- [Average value \(Page 235\)](#page-246-0) (actual value AQ)
- [Max/Min \(Page 231\)](#page-242-0) (actual value AQ)
- [On-delay \(Page 132\)](#page-143-0)(current time Ta)
- [Off-delay \(Page 136\)](#page-147-0)(current time Ta)
- [On-/off-delay \(Page 138\)\(](#page-149-0)current time Ta)
- [Retentive on-delay \(Page 140\)](#page-151-0)(current time Ta)
- [Interval time-delay relay/Pulse output \(Page 142\)](#page-153-0) (current time Ta)
- [Edge-triggered interval time-delay relay \(Page 144\)](#page-155-0)(current time Ta)
- [Asynchronous pulse generator \(Page 146\)](#page-157-0)(current time Ta)
- [Stairwell light switch \(Page 150\)](#page-161-0)(current time Ta)
- [Dual-function switch \(Page 152\)](#page-163-0)(current time Ta)
- [Stopwatch \(Page 166\)\(](#page-177-0)actual value AQ)
- [Frequency trigger \(Page 175\)](#page-186-0) (actual value Fre)

Select the required function by the block number. The timebase is configurable. For information on valid ranges and parameter defaults, refer to Section "[On-delay \(Page 132\)"](#page-143-0).

# Timing diagram

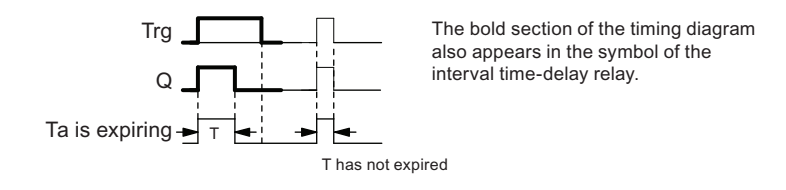

## Functional description

A 0 to 1 transition at input Trg sets the output, and triggers a time  $T_a$  during which the output remains set.

IDEC SmartRelay resets output Q to lo (pulse output) when  $T_a$  reaches the value preset at T  $(T_a = T)$ .

IDEC SmartRelay sets the output immediately if there is a 1 to 0 transition at input Trg before the specified time expires.

# <span id="page-155-0"></span>4.4.6 Edge-triggered interval time-delay relay

## Short description

An input pulse generates a preset number of output pulses with a defined pulse/pause ratio (retriggerable), after a configured delay time has expired.

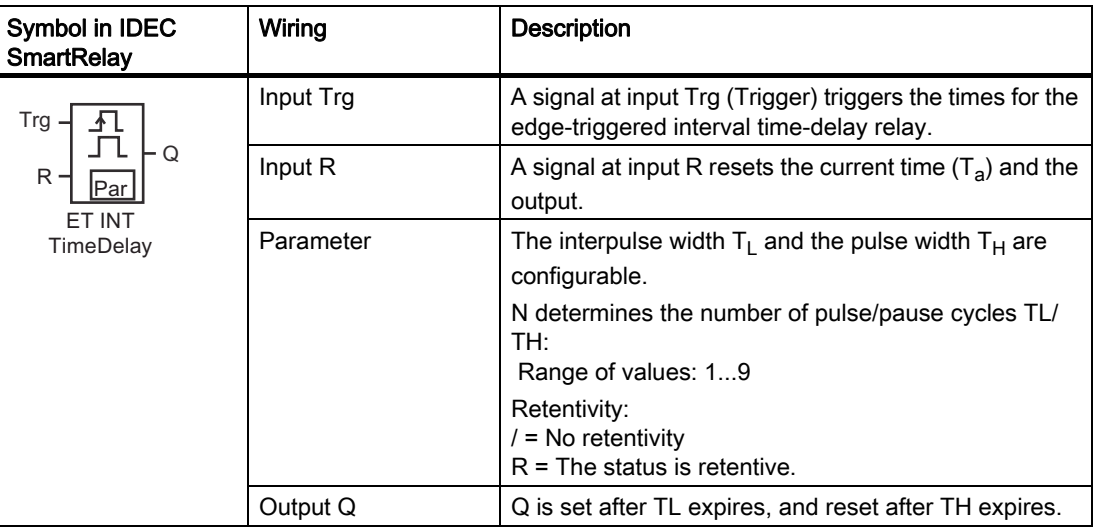

### Parameters TH and TL

Note the information on parameter T in topic [Time response \(Page 124\)](#page-135-0).

The actual value of another already-programmed function can provide the pulse width TH and the interpulse width TL. You can use the actual values of the following functions:

- [Analog comparator \(Page 183\)](#page-194-0) (actual value Ax Ay)
- [Analog trigger \(Page 178\)](#page-189-0) (actual value Ax)
- [Analog amplifier \(Page 191\)](#page-202-0) (actual value Ax)
- [Analog multiplexer \(Page 209\)](#page-220-0) (actual value AQ)
- [Analog ramp control \(Page 212\)](#page-223-0) (actual value AQ)
- [Analog Math \(Page 224\)](#page-235-0) (actual value AQ)
- [PI controller \(Page 216\)](#page-227-0) (actual value AQ)
- [Up/down counter \(Page 168\)](#page-179-0) (actual value Cnt)
- [Analog filter \(Page 229\)](#page-240-0) (actual value AQ)
- [Average value \(Page 235\)](#page-246-0) (actual value AQ)
- [Max/Min \(Page 231\)](#page-242-0) (actual value AQ)
- [On-delay \(Page 132\)](#page-143-0) (current time Ta)
- [Off-delay \(Page 136\)](#page-147-0) (current time Ta)
- [On-/off-delay \(Page 138\)](#page-149-0) (current time Ta)
- [Retentive on-delay \(Page 140\)](#page-151-0) (current time Ta)
- [Interval time-delay relay/Pulse output \(Page 142\)](#page-153-0) (current time Ta)
- [Edge-triggered interval time-delay relay \(Page 144\)](#page-155-0) (current time Ta)
- [Asynchronous pulse generator \(Page 146\)](#page-157-0) (current time Ta)
- [Stairwell light switch \(Page 150\)](#page-161-0) (current time Ta)
- [Dual-function switch \(Page 152\)](#page-163-0) (current time Ta)
- [Stopwatch \(Page 166\)](#page-177-0) (actual value AQ)
- [Frequency trigger \(Page 175\)](#page-186-0) (actual value Fre)

Select the required function by the block number. The timebase is configurable. For information on valid ranges and parameter defaults, refer to the [On-delay \(Page 132\)](#page-143-0) topic.

### Timing diagram A

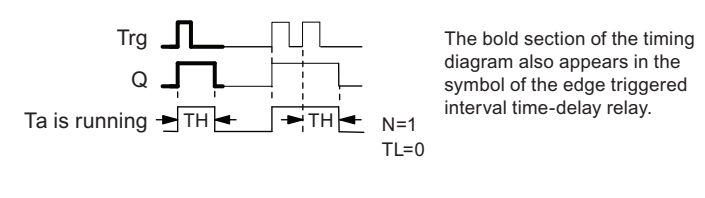

### Timing diagram B

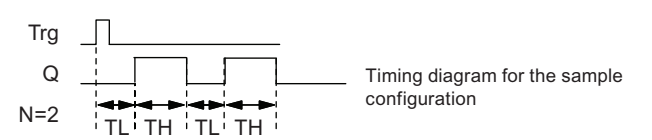

### Functional description

A 0 to 1 transition at input Trg triggers the time  $T_L$  (Time Low). After the time  $T_L$  has expired, output Q is set for the duration of  $T_H$  (Time High).

If there is a further 0 to 1 transition (retriggering pulse) at input Trg before the preset time  $(T_L)$ +  $T_H$ ) has expired,  $T_A$  is reset and the pulse/pause cycle is restarted.

### Setting the Par parameter

View in programming mode (example):

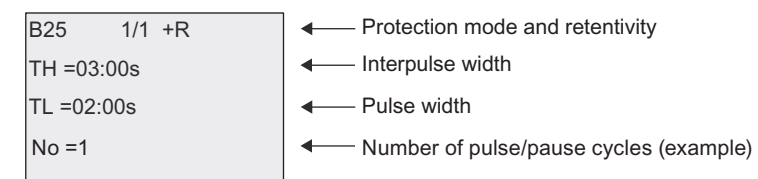

View in parameter assignment mode (example):

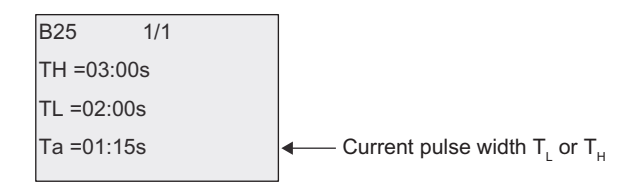

# <span id="page-157-0"></span>4.4.7 Asynchronous pulse generator

### Short description

You can asynchronously output pulses with this function.

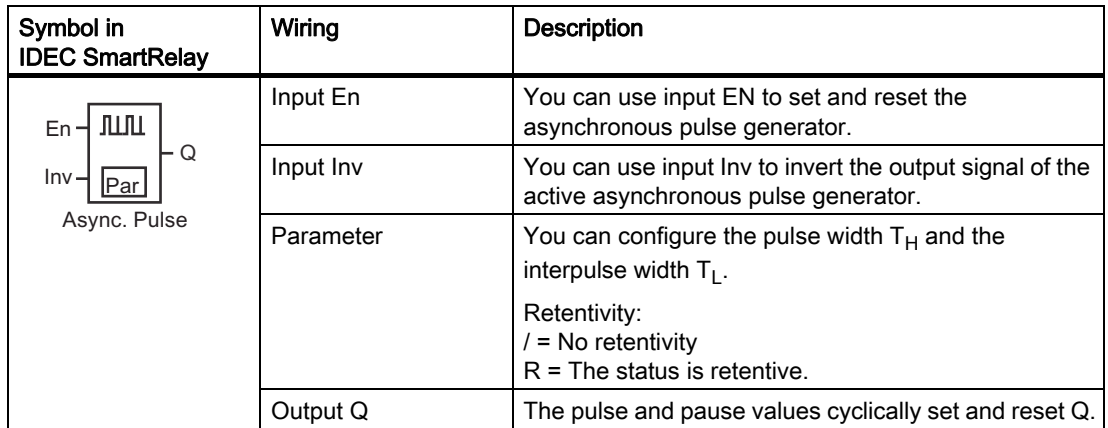

## Parameters TH and TL

Note the information on parameter T in topic [Time response \(Page 124\)](#page-135-0)

The actual value of another already-programmed function can provide the pulse width TH and the interpulse width TL. You can use the actual values of the following functions:

- [Analog comparator \(Page 183\)](#page-194-0) (actual value Ax Ay)
- [Analog trigger \(Page 178\)](#page-189-0) (actual value Ax)
- [Analog amplifier \(Page 191\)](#page-202-0) (actual value Ax)
- [Analog multiplexer \(Page 209\)](#page-220-0) (actual value AQ)
- [Analog ramp control \(Page 212\)](#page-223-0) (actual value AQ)
- [Analog Math \(Page 224\)](#page-235-0) (actual value AQ)
- [PI controller \(Page 216\)](#page-227-0) (actual value AQ)
- [Up/down counter \(Page 168\)](#page-179-0) (actual value Cnt)
- [Analog filter \(Page 229\)](#page-240-0) (actual value AQ)
- [Average value \(Page 235\)](#page-246-0) (actual value AQ)
- [Max/Min \(Page 231\)](#page-242-0) (actual value AQ)
- [On-delay \(Page 132\)](#page-143-0) (current time Ta)
- [Off-delay \(Page 136\)](#page-147-0) (current time Ta)
- [On-/off-delay \(Page 138\)](#page-149-0) (current time Ta)
- [Retentive on-delay \(Page 140\)](#page-151-0) (current time Ta)
- [Interval time-delay relay/Pulse output \(Page 142\)](#page-153-0) (current time Ta)
- [Edge-triggered interval time-delay relay \(Page 144\)](#page-155-0) (current time Ta)
- Aysnchronous pulse generator (current time Ta)
- [Stairwell light switch \(Page 150\)](#page-161-0) (current time Ta)
- [Dual-function switch \(Page 152\)](#page-163-0) (current time Ta)
- [Stopwatch \(Page 166\)](#page-177-0) (actual value AQ)
- [Frequency trigger \(Page 175\)](#page-186-0) (actual value Fre)

Select the required function by the block number. The timebase is configurable. For information on valid ranges and parameter defaults, refer to the [On-delay \(Page 132\)](#page-143-0) topic.

## Timing diagram

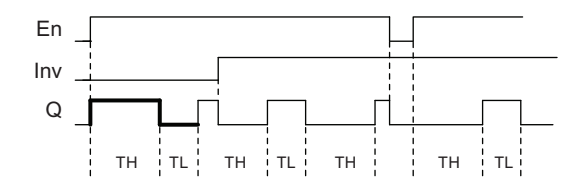

## Functional description

You can configure the pulse/interpulse width at the  $T_H$  (Time High) and  $T_L$  (Time Low) parameters.

Input Inv can be used to invert the output signal, provided the block is enabled with a signal at input EN.

# 4.4.8 Random generator

## Short description

The random generator function sets an output randomly within a configured time.

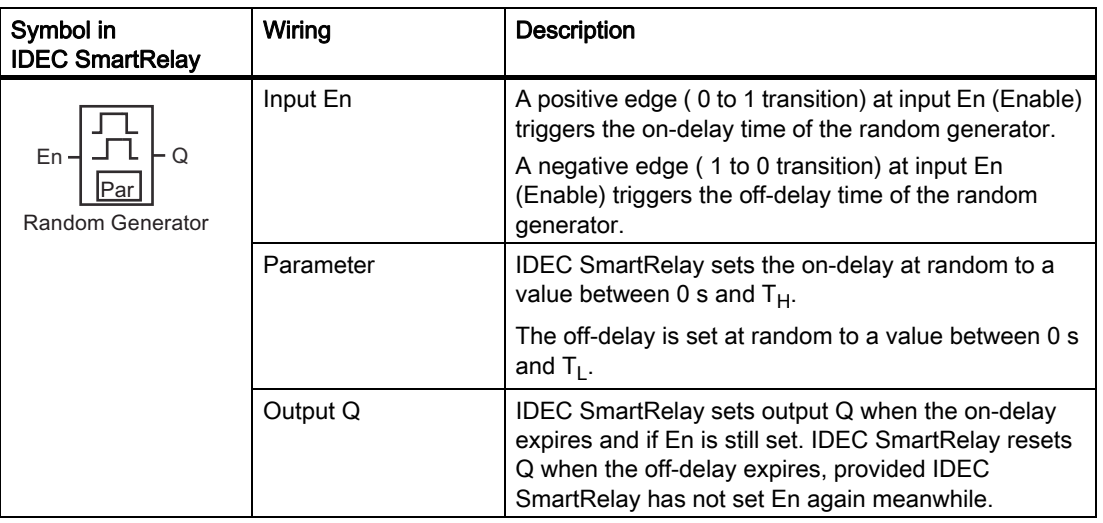

# Parameter  $T_H$  and  $T_L$

Note the defaults of the  $T_H$  and  $T_L$  parameters listed in topic [Time response \(Page 124\)](#page-135-0).

The actual value of another already-programmed function can provide the on-delay time TH and the off-delay time TL. You can use the actual values of the following functions:

- [Analog comparator \(Page 183\)](#page-194-0) (actual value Ax Ay)
- [Analog trigger \(Page 178\)](#page-189-0) (actual value Ax)
- [Analog amplifier \(Page 191\)](#page-202-0) (actual value Ax)
- [Analog multiplexer \(Page 209\)](#page-220-0) (actual value AQ)
- [Analog ramp control \(Page 212\)](#page-223-0) (actual value AQ)
- [Analog Math \(Page 224\)](#page-235-0) (actual value AQ)
- [PI controller \(Page 216\)](#page-227-0) (actual value AQ)
- [Up/down counter \(Page 168\)](#page-179-0) (actual value Cnt)
- [Analog filter \(Page 229\)](#page-240-0) (actual value AQ)
- [Average value \(Page 235\)](#page-246-0) (actual value AQ)
- [Max/Min \(Page 231\)](#page-242-0) (actual value AQ)
- [On-delay \(Page 132\)](#page-143-0) (current time Ta)
- [Off-delay \(Page 136\)](#page-147-0) (current time Ta)
- [On-/off-delay \(Page 138\)](#page-149-0) (current time Ta)
- [Retentive on-delay \(Page 140\)](#page-151-0) (current time Ta)
- [Interval time-delay relay/Pulse output \(Page 142\)](#page-153-0) (current time Ta)
- [Edge-triggered interval time-delay relay \(Page 144\)](#page-155-0) (current time Ta)
- [Asynchronous pulse generator \(Page 146\)](#page-157-0) (current time Ta)
- [Stairwell light switch \(Page 150\)](#page-161-0) (current time Ta)
- [Dual-function switch \(Page 152\)](#page-163-0) (current time Ta)
- [Stopwatch \(Page 166\)](#page-177-0) (actual value AQ)
- [Frequency trigger \(Page 175\)](#page-186-0) (actual value Fre)

Select the required function by the block number. The timebase is configurable. For information on valid ranges and parameter defaults, refer to the [On-delay \(Page 132\)](#page-143-0) topic.

# Timing diagram

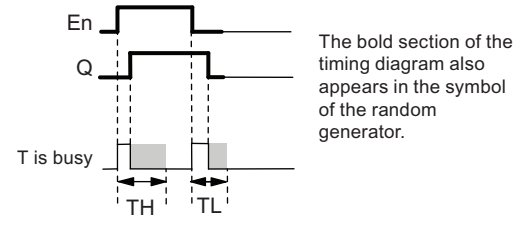

## Functional description

The 0 to 1 transition at input En triggers a random on-delay time between 0 s and  $T_H$ . The output is set when the on-delay time expires and if the signal at input En remains hi at least for the duration of this time.

The time is reset if input En is reset before the on-delay time has expired.

A 1 to 0 transition at input EN triggers a random off-delay time between 0 s and  $T_L$ .

IDEC SmartRelay resets the output after the off-delay time expires, provided input En remains lo at least for the duration of this time.

IDEC SmartRelay resets the time if the signal at input En changes to 1 again before the offdelay time expires.

# <span id="page-161-0"></span>4.4.9 Stairwell light switch

### Short description

An input edge triggers a configurable and retriggerable time. IDEC SmartRelay resets the output after this time expires. IDEC SmartRelay can optionally output a warning signal to warn of the impending time expiration.

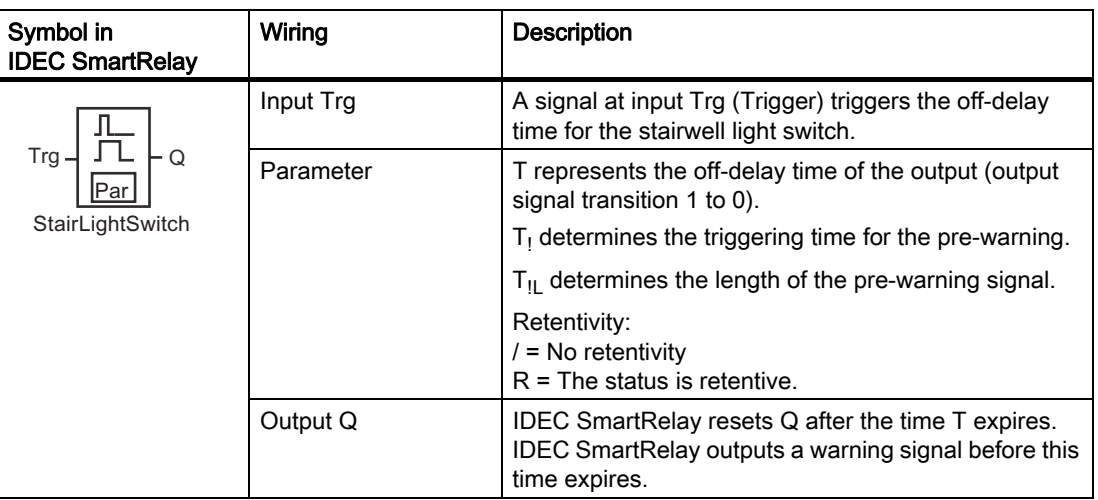

# Parameter T, T<sub>!</sub> and T<sub>!L</sub>

Note the defaults of the T parameters listed in topic [Time response \(Page 124\).](#page-135-0)

The actual value of another already-programmed function can provide the off-delay time T, the pre-warning time T $_{\rm l}$  and the pre-warning period T $_{\rm IL}$ . You can use the actual values of the following functions:

- [Analog comparator \(Page 183\)](#page-194-0) (actual value Ax Ay)
- [Analog trigger \(Page 178\)](#page-189-0) (actual value Ax)
- [Analog amplifier \(Page 191\)](#page-202-0) (actual value Ax)
- [Analog multiplexer \(Page 209\)](#page-220-0) (actual value AQ)
- [Analog ramp control \(Page 212\)](#page-223-0) (actual value AQ)
- [Analog Math \(Page 224\)](#page-235-0) (actual value AQ)
- [PI controller \(Page 216\)](#page-227-0) (actual value AQ)
- [Up/down counter \(Page 168\)](#page-179-0) (actual value Cnt)
- [Analog filter \(Page 229\)](#page-240-0) (actual value AQ)
- [Average value \(Page 235\)](#page-246-0) (actual value AQ)
- [Max/Min \(Page 231\)](#page-242-0) (actual value AQ)
- [On-delay \(Page 132\)](#page-143-0) (current time Ta)
- [Off-delay \(Page 136\)](#page-147-0) (current time Ta)
- [On-/off-delay \(Page 138\)](#page-149-0) (current time Ta)
- [Retentive on-delay \(Page 140\)](#page-151-0) (current time Ta)
- [Interval time-delay relay/Pulse output \(Page 142\)](#page-153-0) (current time Ta)
- [Edge-triggered interval time-delay relay \(Page 144\)](#page-155-0) (current time Ta)
- [Asynchronous pulse generator \(Page 146\)](#page-157-0) (current time Ta)
- [Stairwell light switch \(Page 150\)](#page-161-0) (current time Ta)
- [Dual-function switch \(Page 152\)](#page-163-0) (current time Ta)
- [Stopwatch \(Page 166\)](#page-177-0) (actual value AQ)
- [Frequency trigger \(Page 175\)](#page-186-0) (actual value Fre)

Select the required function by the block number. The timebase is configurable. For information on valid ranges and parameter defaults, refer to the [On-delay \(Page 132\)](#page-143-0) topic.

## Timing diagram

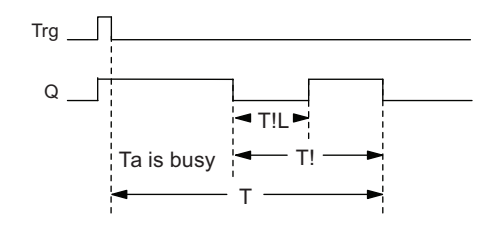

### Functional description

A 0 to 1 signal transition at input Trg sets output Q. The next 1 to 0 transition at Trg retriggers the current time  $T_a$ , and output Q remains set.

IDEC SmartRelay resets output Q when  $T_a = T$ . You can output a warning signal before the off-delay time (T - T<sub>!</sub>) expires to reset Q for the time of the pre-warning period T<sub>!L</sub>.

A further one-shot at input Trg during  $T_a$  retriggers the time  $T_a$ .

If the block is retentive, IDEC SmartRelay resets output Q and the expired time to the values before a power failure; if the block is not retentive, IDEC SmartRelay resets output Q and the expired time to defaults after a power failure.

### Setting the Par parameter

Note the defaults specified in topic [Time response \(Page 124\).](#page-135-0)

#### **Note**

All times must have the same timebase.

View in programming mode (example):

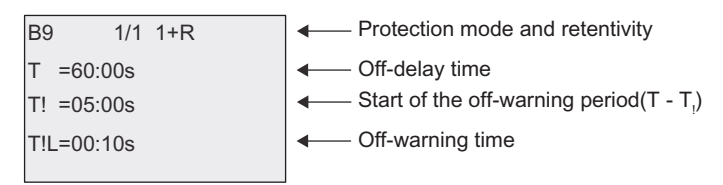

View in parameter assignment mode (example):

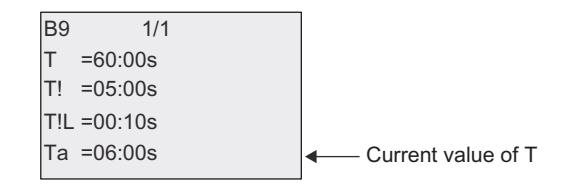

# <span id="page-163-0"></span>4.4.10 Dual-function switch

## Short description

The dual-function switch provides two different functions:

- Pulse switch with off-delay
- Switch (permanent lighting)

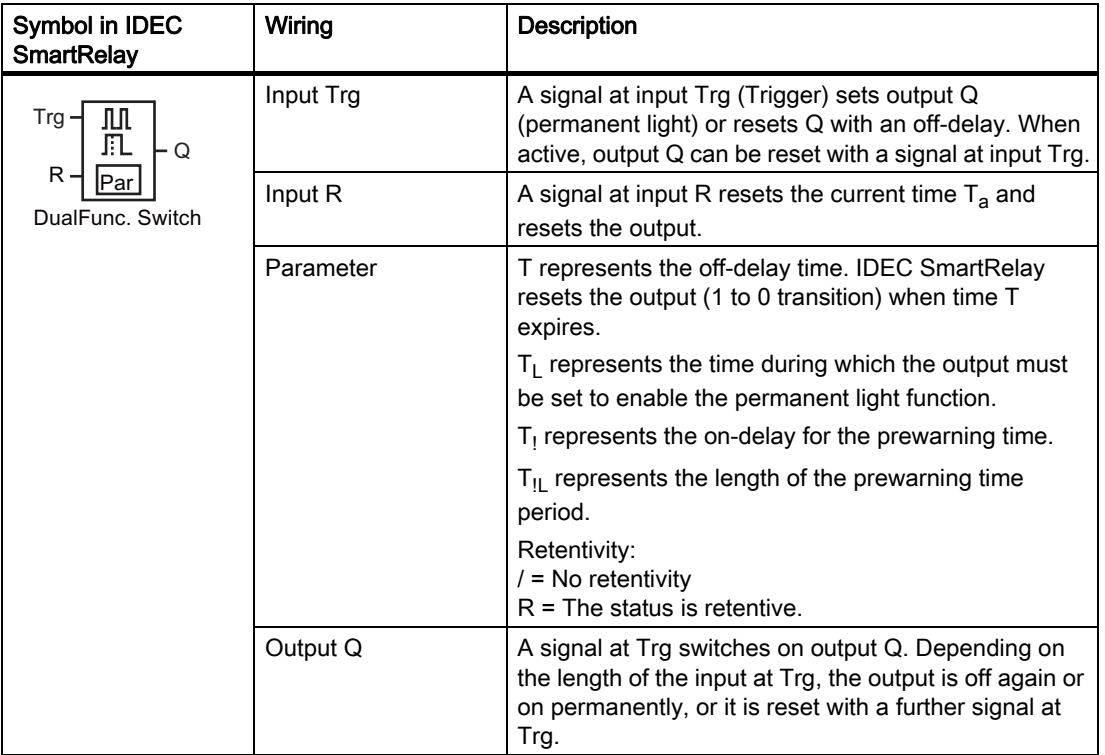

# Parameters T,  ${\sf T}_{\sf L}$ , ${\sf T}_{\sf I}$  and  ${\sf T}_{\sf I \sf L}$

Note the defaults of the T parameters listed in topic [Time response \(Page 124\).](#page-135-0)

The actual value of another already-programmed function can provide the off-delay time T, the permanent light time  $T_L$ , the on-delay prewarning time  $T_L$  and the prewarning time period  $T_{\text{II}}$ . You can use the actual values of the following functions:

- [Analog comparator \(Page 183\)](#page-194-0) (actual value Ax Ay)
- [Analog trigger \(Page 178\)](#page-189-0) (actual value Ax)
- [Analog amplifier \(Page 191\)](#page-202-0) (actual value Ax)
- [Analog multiplexer \(Page 209\)](#page-220-0) (actual value AQ)
- [Analog ramp control \(Page 212\)](#page-223-0) (actual value AQ)
- [Analog Math \(Page 224\)](#page-235-0) (actual value AQ)
- [PI controller \(Page 216\)](#page-227-0) (actual value AQ)
- [Up/down counter \(Page 168\)](#page-179-0) (actual value Cnt)
- [Analog filter \(Page 229\)](#page-240-0) (actual value AQ)
- [Average value \(Page 235\)](#page-246-0) (actual value AQ)
- [Max/Min \(Page 231\)](#page-242-0) (actual value AQ)
- [On-delay \(Page 132\)](#page-143-0) (current time Ta)
- [Off-delay \(Page 136\)](#page-147-0) (current time Ta)
- [On-/off-delay \(Page 138\)](#page-149-0) (current time Ta)
- [Retentive on-delay \(Page 140\)](#page-151-0) (current time Ta)
- [Interval time-delay relay/Pulse output \(Page 142\)](#page-153-0) (current time Ta)
- [Edge-triggered interval time-delay relay \(Page 144\)](#page-155-0) (current time Ta)
- [Asynchronous pulse generator \(Page 146\)](#page-157-0) (current time Ta)
- [Stairwell light switch \(Page 150\)](#page-161-0) (current time Ta)
- [Dual-function switch \(Page 152\)](#page-163-0) (current time Ta)
- [Stopwatch \(Page 166\)](#page-177-0) (actual value AQ)
- [Frequency trigger \(Page 175\)](#page-186-0) (actual value Fre)

Select the required function by the block number. The timebase is configurable. For information on valid ranges and parameter defaults, refer to the [On-delay \(Page 132\)](#page-143-0) topic.

# Timing diagram

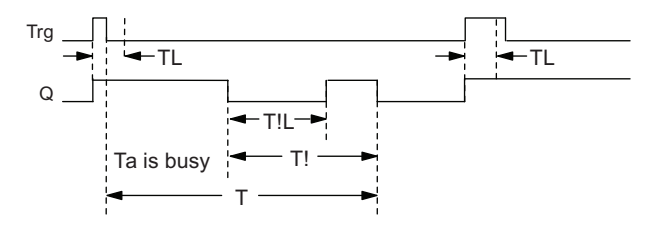

### Functional description

A 0 to 1 transition at input Trg sets output Q.

If output Q = 0, and input Trg is set hi at least for the duration of  $T_L$ , IDEC SmartRelay enables the permanent lighting function and sets output Q accordingly.

IDEC SmartRelay triggers the off-delay T when input Trg returns to 0 before  $T_L$  has expired.

Output Q is reset when  $T_a = T$ .

You can output an off-warning signal prior to the expiration of the off-delay time (T - T<sub>!</sub>) that resets Q for the duration of the prewarning time period  $T_{\text{IL}}$ . A subsequent signal at Trg always resets T and the output Q.

If the block is retentive, IDEC SmartRelay resets output Q and the expired time to the values before a power failure; if the block is not retentive, IDEC SmartRelay resets output Q and the expired time to defaults after a power failure.

### Setting the Par parameter

Note the defaults specified in the topic "[Time response \(Page 124\)"](#page-135-0).

#### **Note**

T, T $_!$  and T $_{\rm IL}$  must all have the same timebase.

View in programming mode (example):

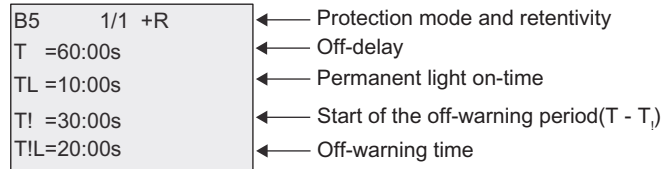

View in parameter assignment mode (example):

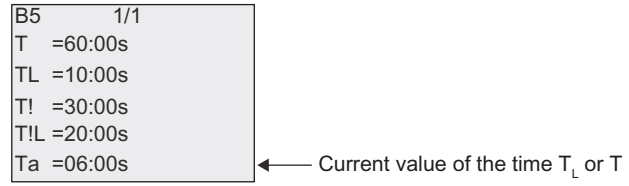

# 4.4.11 Seven-day time switch

### Short description

The seven-day time switch controls an output by means of a configurable on/off date. The function supports any combination of weekdays. You select the active weekdays by hiding the inactive days.

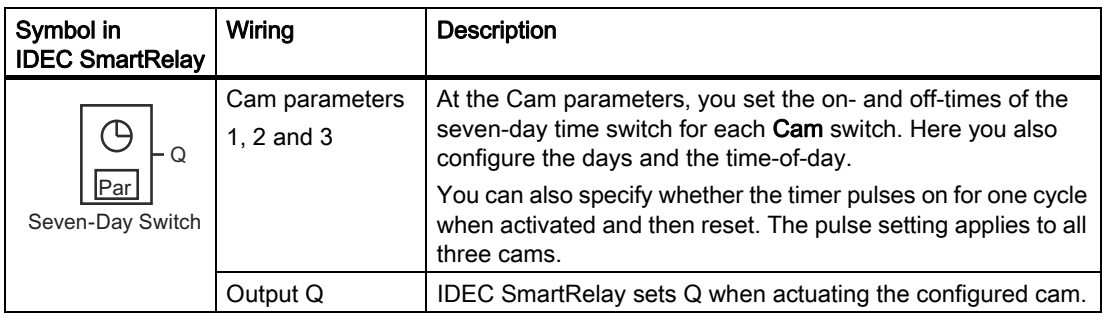

### Timing diagram (three examples)

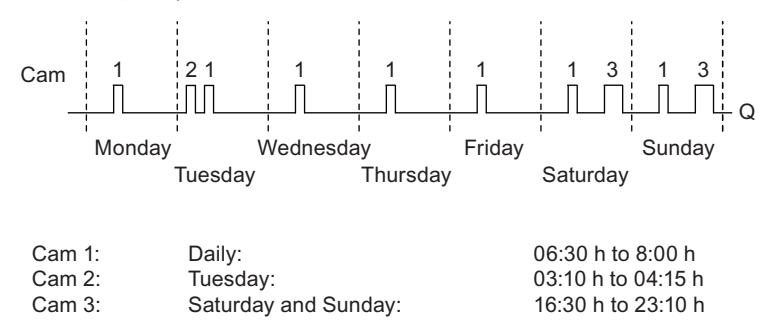

## Functional description

Each seven-day time switch has three cams for you to configure a time hysteresis. You specify the on- and off-times at the Cam parameters. The seven-day time switch sets the output at a certain on-time; if you have not set it, the seven-day time switch resets the output at a certain off-time if you configure an off-time, or at the end of the cycle if you specify a pulse output.

You will cause a conflict if you set overlapping on- and off-times; the earliest on- and offtimes take priority. Here is an example:

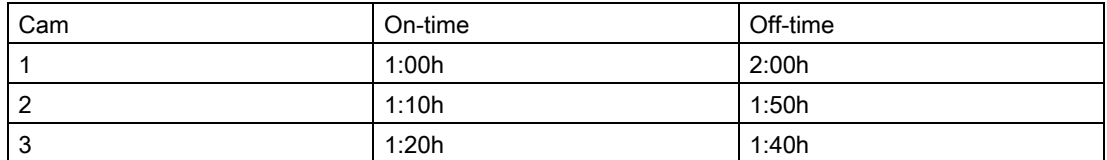

In this example, the work time is 1:00h to 1:40h.

The status of all three cams determines the switching state of the seven-day time switch.

### Parameter assignment screen form

View of the parameter assignment screen form, for example for Cam1 and the Pulse setting:

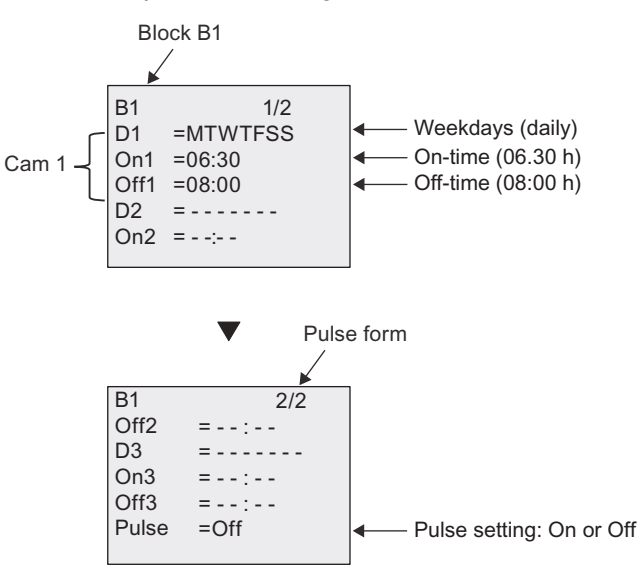

### Days of the week

The prefix "D=" (Day) has the following meaning:

- M: Monday
- T: Tuesday
- W: Wednesday
- T: Thursday
- F: Friday
- S: Saturday
- S: Sunday

Uppercase letters indicate a specific day of the week. A "-" indicates no selection for the day of the week. Each character is displayed in the order of the days of the week. Saturday and Sunday are distinguished by its position.

# On-/Off-times

Any time between 00:00 h and 23:59 h is possible. You can also configure the on time to be a pulse signal. The timer block will be activated at the specified time for one cycle and then the output is reset.

- -:- - means: No on-/off-times set.

### Setting the seven-day time switch

To set the on-/off-times:

- 1. Move the cursor to one of the Cam parameters of the timer (for example, No1).
- 2. Press OK. The cursor is positioned on the day of the week.
- 3. Press  $\triangle$  and  $\nabla$  to select one or several days of the week.
- 4. Press  $\blacktriangleright$  to move the cursor to the first position of the on-time.
- 5. Set the on-time.

Modify the value at the respective position, using the keys  $\triangle$  and  $\blacktriangledown$ . Move to the cursor to the various positions, using the keys and  $\blacktriangleright$ . At the first position, you can only select the value - -:- -

(- -:- - means: No on-/off-times set).

- 6. Press  $\blacktriangleright$  to move the cursor to the first position of the off-time.
- 7. Set the off-time (in same way as in Step 5).
- 8. Confirm your entries with OK.

To configure Cam2, press  $\blacktriangleright$ . The cursor is now positioned on the No2 parameter (Cam2) and you can continue with Steps 1 to 8.

#### **Note**

For information on timer accuracy, refer to the technical data and to the topic ["Time](#page-135-0)  [response \(Page 124\)"](#page-135-0).

#### Seven-day time switch: Example

The output of the seven-day time switch is to be set daily from 06:30 h to 08:00 h. The output should also be set every Tuesday from 03:10 h to 04:15 h, and on the weekends from 16:30 h to 23:10 h.

This requires three cams.

Here are the parameter assignment screen forms of the cams No 1, 2 and 3, based on the timing diagram shown earlier.

- Cam No1 must set the output of the seven-day time switch daily from 06:30 h to 08:00 h.
- Cam No2 must set the output of the seven-day time switch every Tuesday from 03:10 h to 04:15 h.
- Cam No3 must set the output of the seven-day time switch every Saturday and Sunday from 16:30 h to 23:10 h.

Views in IDEC SmartRelay:

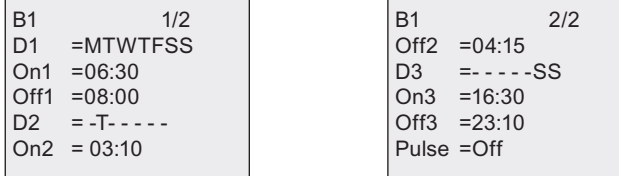

## IDEC SmartRelay functions

4.4 Special functions list - SF

### Result

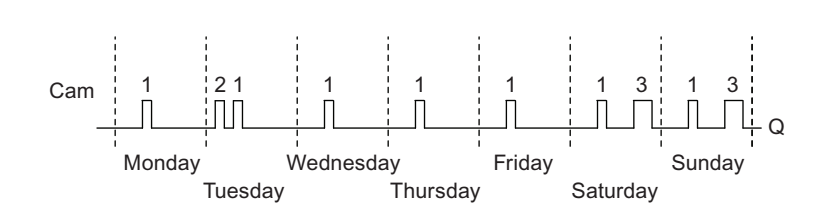

# 4.4.12 Twelve-month time switch

### Short description

The output is controlled by means of a configurable on/off date. You can configure the timer to activate on a yearly, monthly, or user-defined time basis. With any mode, you can also configure the timer to pulse the output during the defined time period. The time period is configurable within the date range of January 1, 2000 to December 31, 2099.

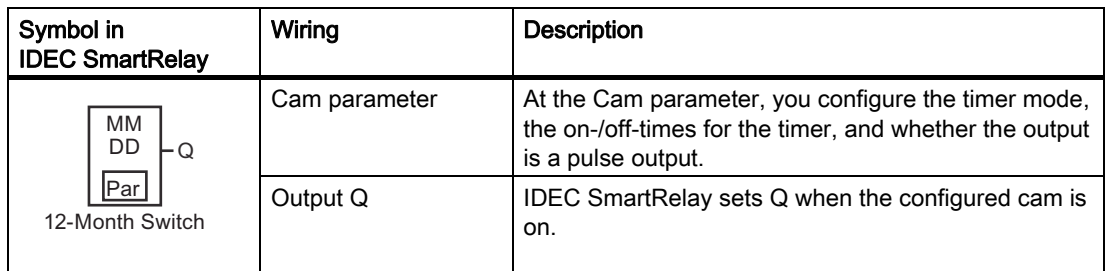

## Timing diagrams

Example 1: Yearly mode on, Monthly mode off, Pulse Off, On Time = 2000-06-01, Off Time = 2099-08-31: every year on June 1 the timer output switches on and remains on until August 31.

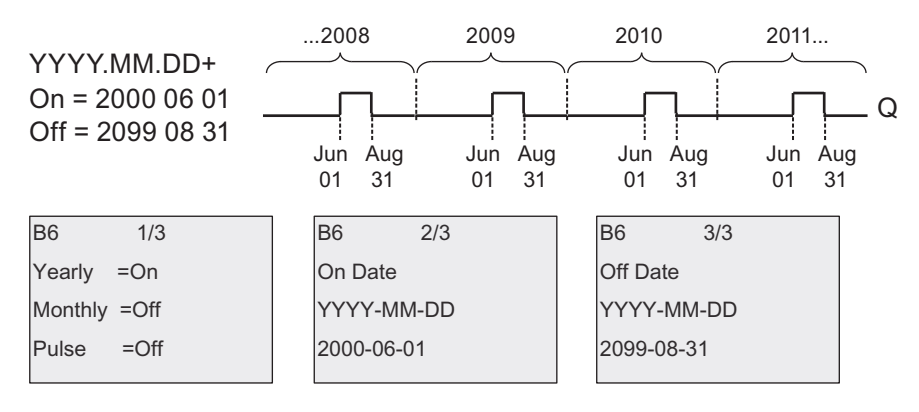

Example 2: Yearly mode on, Monthly mode off, Pulse on, On Time = 2000-03-15, Off Time = 2099-\*\*-\*\*: every year on March 15, the timer switches on for one cycle.

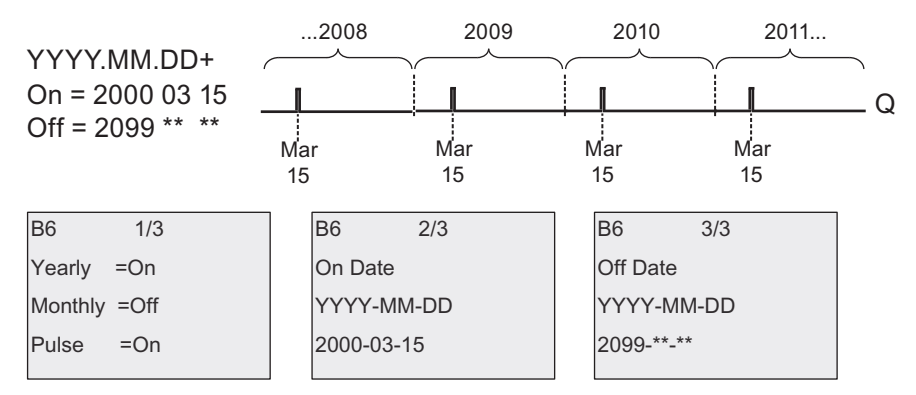

Example 3: Yearly mode on, Monthly mode off, Pulse off, On Time = 2008-06-01, Off Time = 2010-08-31: on June 1 of 2008, 2009, and 2010 the timer output switches on and remains on until August 31.

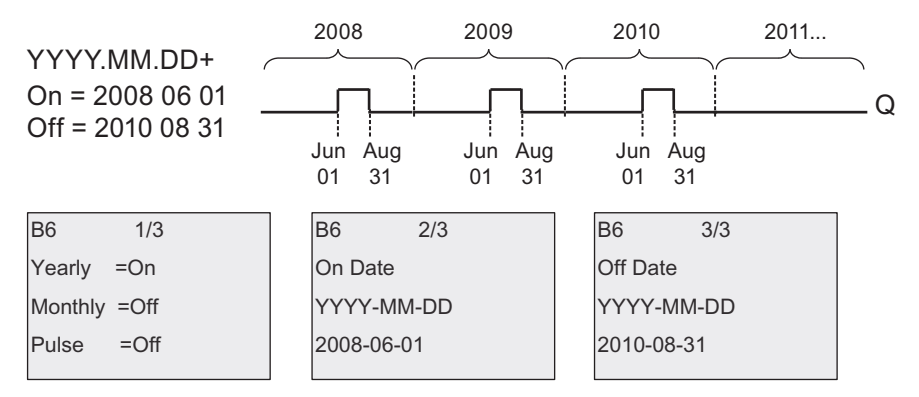

Example 4: Yearly mode on, Monthly mode off, Pulse on, On Time = 2008-03-15, Off Time = 2010-\*\*-\*\*: on March 15 of 2008, 2009, and 2010, the timer output switches on for one cycle.

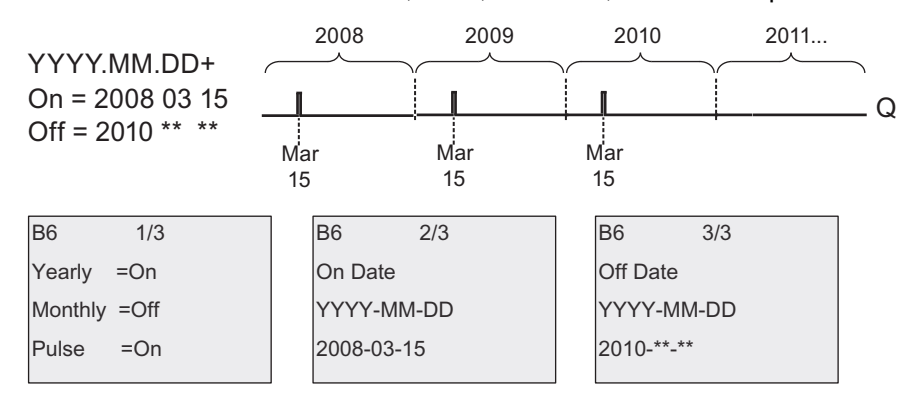

Example 5: Yearly mode off, Monthly mode off, Pulse off, On Time = 2008-06-01, Off Time = 2010-08-31: on June 1, 2008 the timer output switches on and remains on until August 31, 2010.

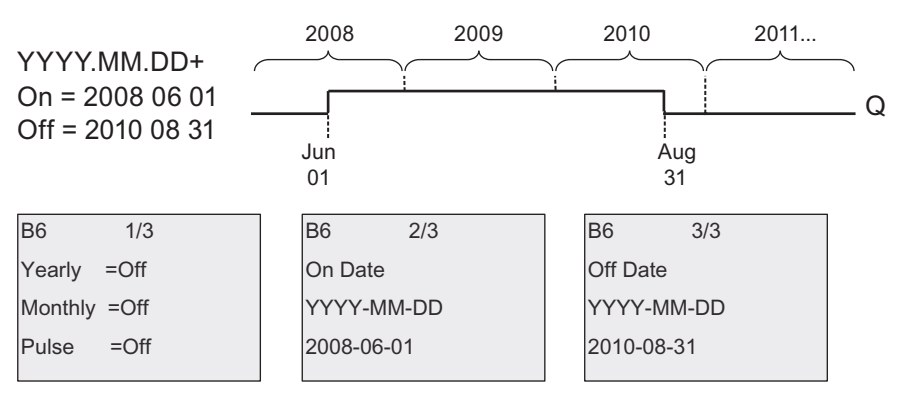

Example 6: Yearly mode off, Monthly mode off, Pulse selected, On Time = 2008-03-15, Off Time = \*\*\*\*-\*\*-\*\*: on March 15, 2008 the timer output switches on for one cycle. Because the timer does not have a monthly action or yearly action, the timer output pulses only one time at the specified On Time.

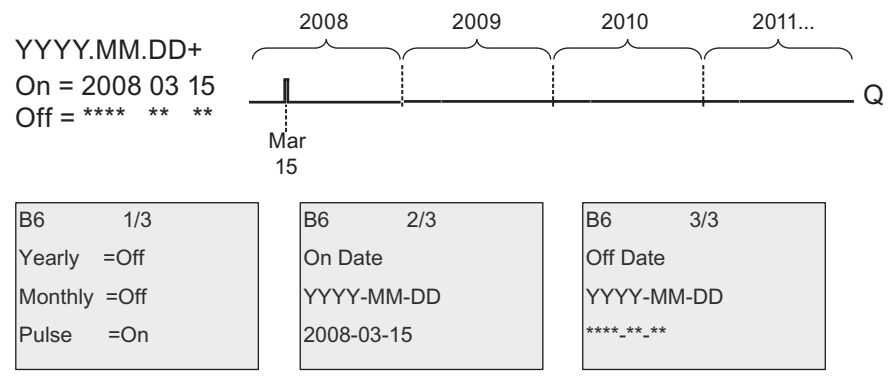

Example 7: Yearly mode on, Monthly mode off, Pulse off, On Time = 2008-12-15, Off Time = 2010-01-07: on December 15 of 2008 and 2009, the timer output switches on and remains on until January 7 of the following year. When the timer output turns off on January 7, 2010 it does NOT turn on again the following December 15.

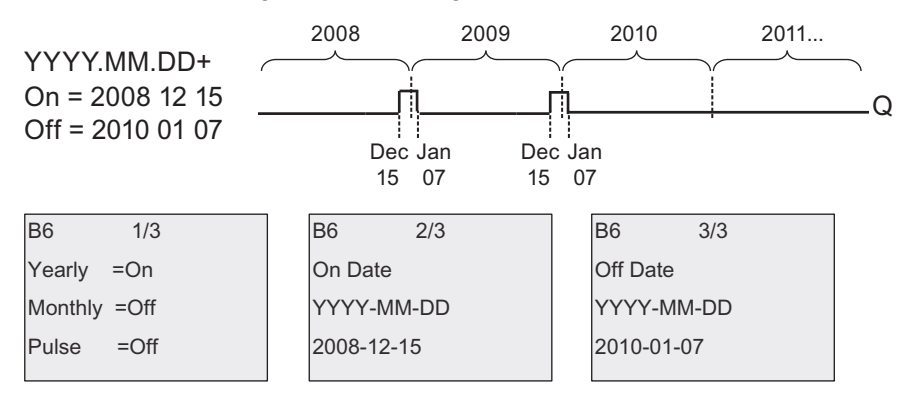

Example 8: Yearly mode on, Monthly mode on, On Time = 2008-\*\*-01, Off Time = 2010-\*\*-05: starting in 2008, on the first day of each month the timer output switches on and switches off on the fifth day of the month. The timer continues in this pattern through the last month of 2010.

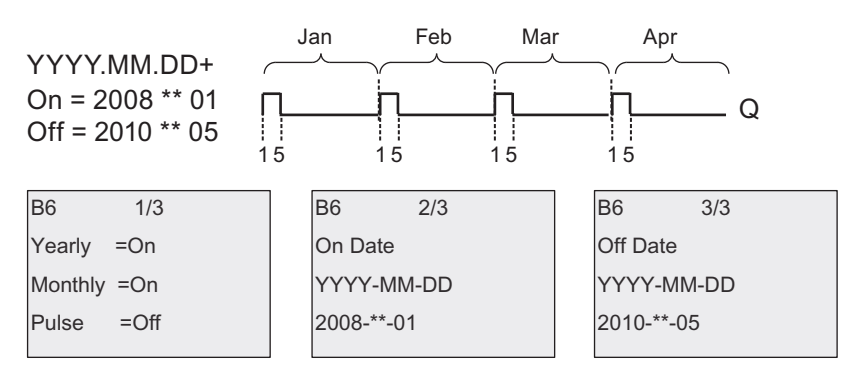

### Functional description

The twelve-month time switch sets and resets the output at specific on and off dates. Sets and resets are executed at 00:00. If your application requires a different time, use a sevenday time switch together with a twelve-month time switch in your circuit program.

The on time specifies when the timer is activated. The off time specifies when the output is reset again. For the on and off times, note the order of the fields: The first field defines the year, the second the month and the third the day.

If you set the Monthly mode on, the timer output switches on each month at the specified day of the on time and remains on until the specified day of the off time. The on time specifies the initial year in which the timer is activated. The off time defines the last year in which the timer turns off. The maximum year is 2099.

If you set the Yearly mode on, the timer output switches on each year at the specified month and day of the on time and remains on until the specified month and day of the off time. The on time specifies the initial year in which the timer is activated. The off time defines the last year in which the timer turns off. The maximum year is 2099.

If you set Pulse output, the timer output switches on at the specified on time for one cycle and then the timer output is reset. You can choose to pulse a timer on a monthly or yearly basis, or just a single time.

If you set none of the Monthly, Yearly, or Pulse modes on, you can define a specific time period with the on time and off time. It can span any time period that you choose.

For a process action that is to be switched on and off at multiple but irregular times during the year, you can define multiple twelve-month time switch with the outputs connected by an OR function block.

### Backup of the real-time clock

The internal real-time clock of IDEC SmartRelay is buffered against power failure. The buffering time is influenced by the surrounding temperature, and is typically 80 hours at a surrounding temperature of 25°C.

### Sample configuration

The output of an IDEC SmartRelay is to be set annually on March 1, reset on April 4, set again on July 7, and reset again on November 19. You need to configure two twelve-month time switches with corresponding on-times, then logically link the outputs by means of an OR block.

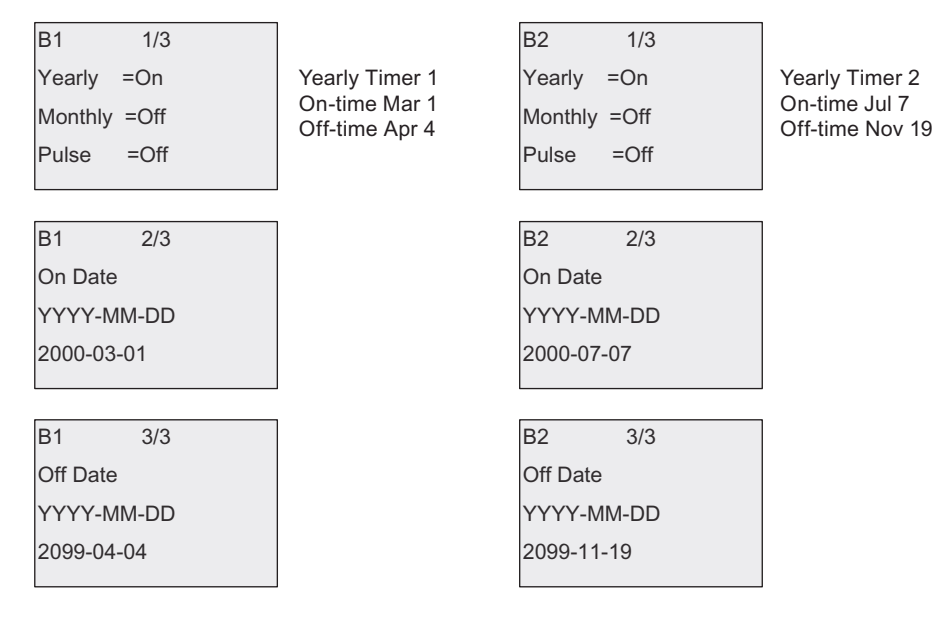

Result

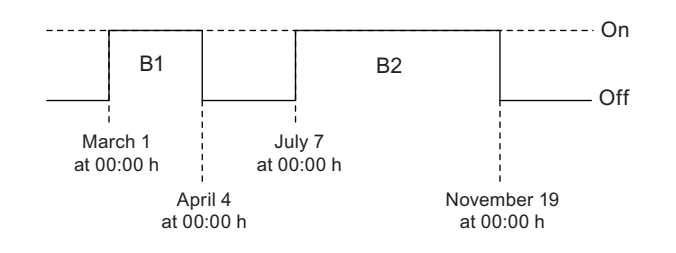

# 4.4.13 Astronomical clock

## Short description

The astronomical clock function is used to set an output high when the current time of your IDEC SmartRelay Base Module is between the time of sunrise (TR) and the time of sunset (TS). IDEC SmartRelay automatically calculates these times based on the geographical location, the settings for automatic summertime/wintertime conversion, and the current time of the module.

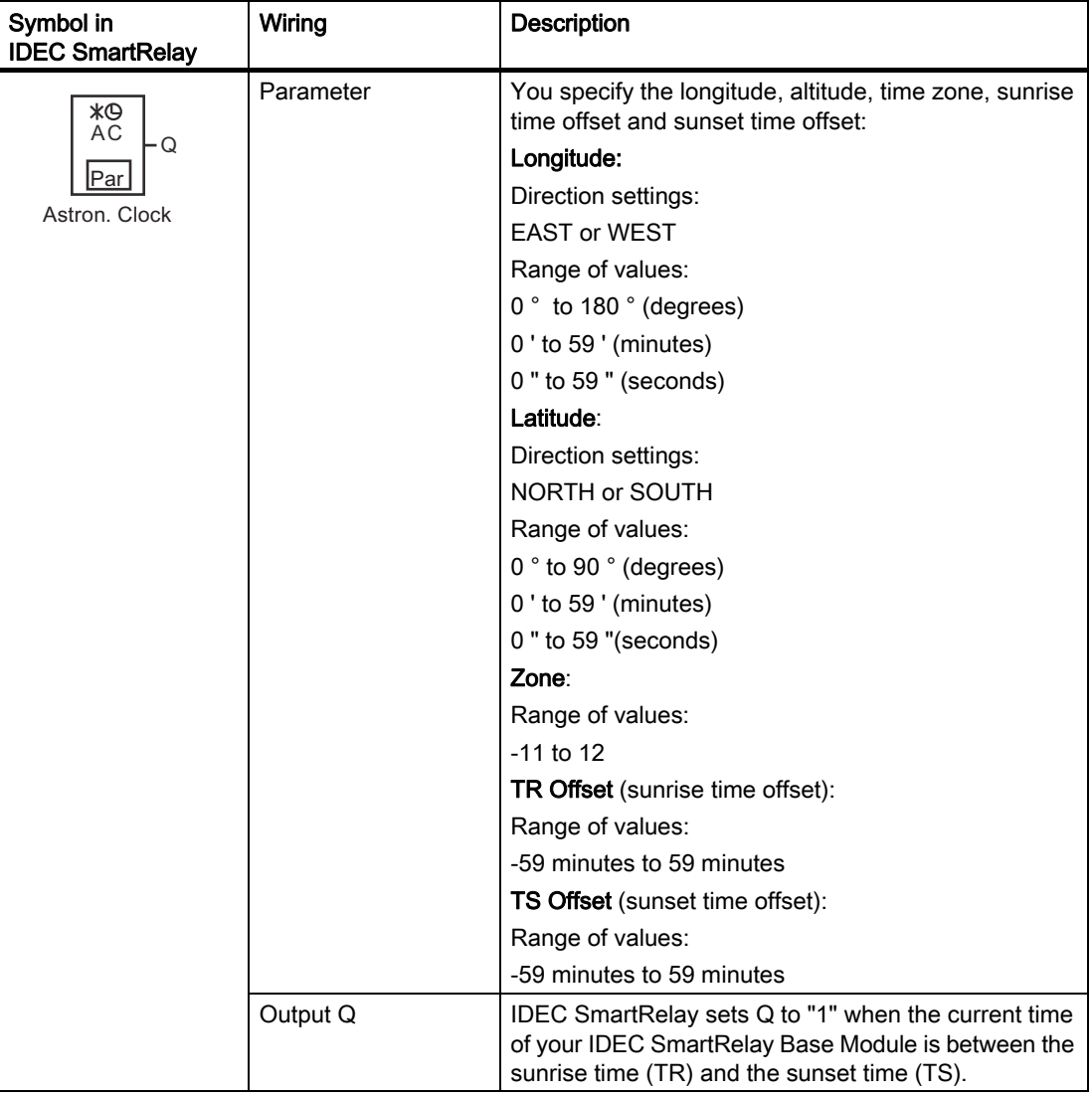

### **Note**

From WindLGC V8.0, you can choose from several pre-defined time zone locations. If you select one of these locations, WindLGC uses the latitude, longitude, and the time zone of your selection. This location pre-configuration capability is only possible from WindLGC.

# Timing diagram

The following illustration is an example of the timing diagram where Ta refers to the current time of the IDEC SmartRelay Base Module:

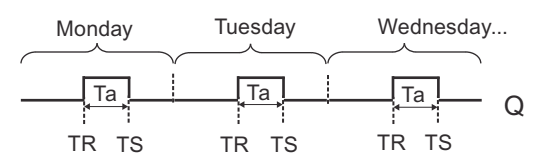

# Functional description

The function calculates the TR and TS values at the input and sets Q when Ta (Ta is the current IDEC SmartRelay Time) is between TR and TS; otherwise, the function resets Q.

If automatic summertime/wintertime conversion (see the topic [Summertime/wintertime](#page-101-0)  [conversion \(Page 90\)](#page-101-0) for details) is enabled, the function takes the configured time difference into consideration when calculating the TR and TS values.

## Setting the Par parameter

View in programming mode (example):

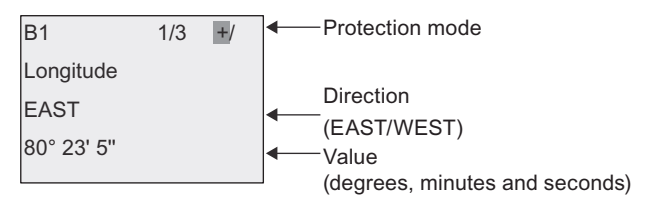

## Press **▶**

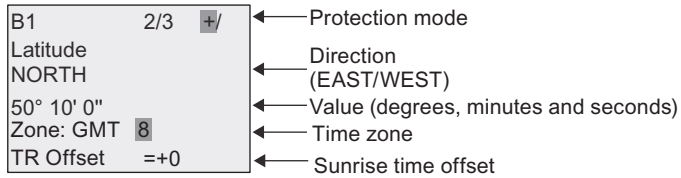

**Press** ▶

-Protection mode Sunset time offset  $\overline{B1}$   $\overline{3/3}$   $\overline{+/}$  $TS$  Offset  $=+0$ 

View in parameter assignment mode (example):

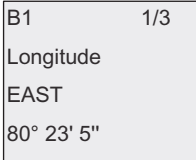

### Press ▼

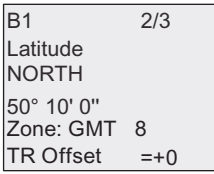

If automatic summertime/wintertime conversion is disabled, press  $\blacktriangledown$  and IDEC SmartRelay shows the following view in parameter assignment mode (example):

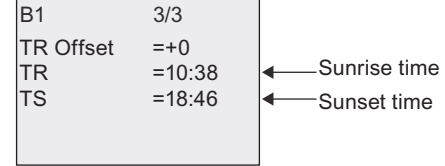

If automatic summertime/wintertime conversion is enabled and set to "EU" (for example),  $pres$  and IDEC SmartRelay shows the following view in parameter assignment mode (example):

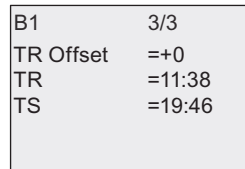

# <span id="page-177-0"></span>4.4.14 Stopwatch

# Short description

The stopwatch function counts the elapsed time between a start stopwatch signal and a stop stopwatch signal.

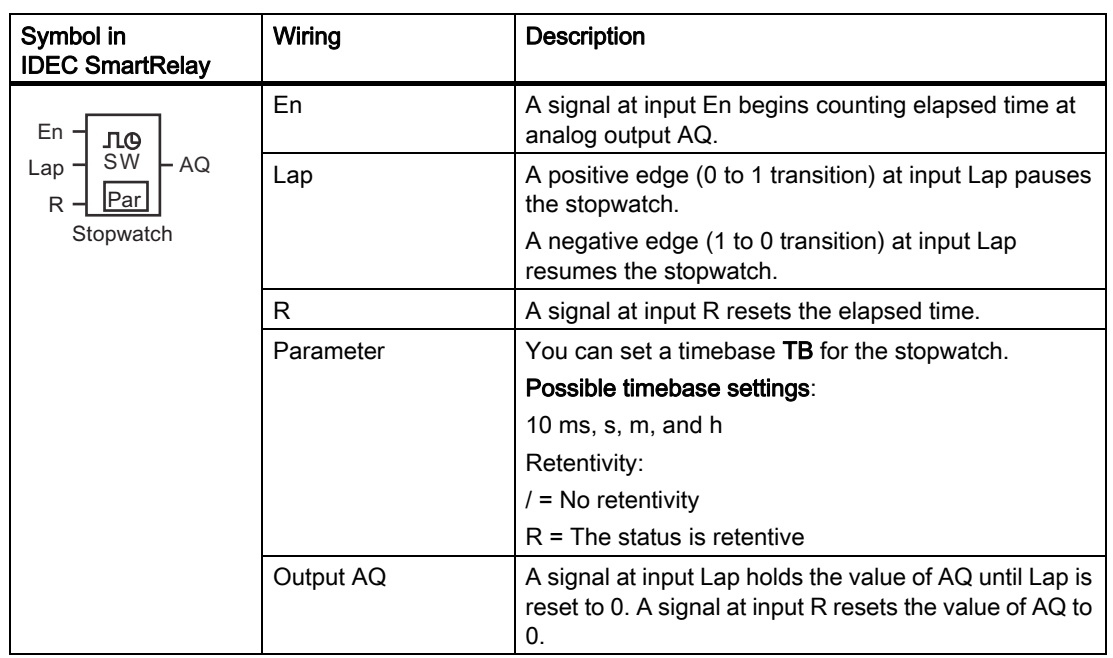

# Parameters TB

You can set a timebase from the following timebase set:

- 10 ms (10 milliseconds)
- s (seconds)
- m (minutes)
- h (hours)

# Timing diagram

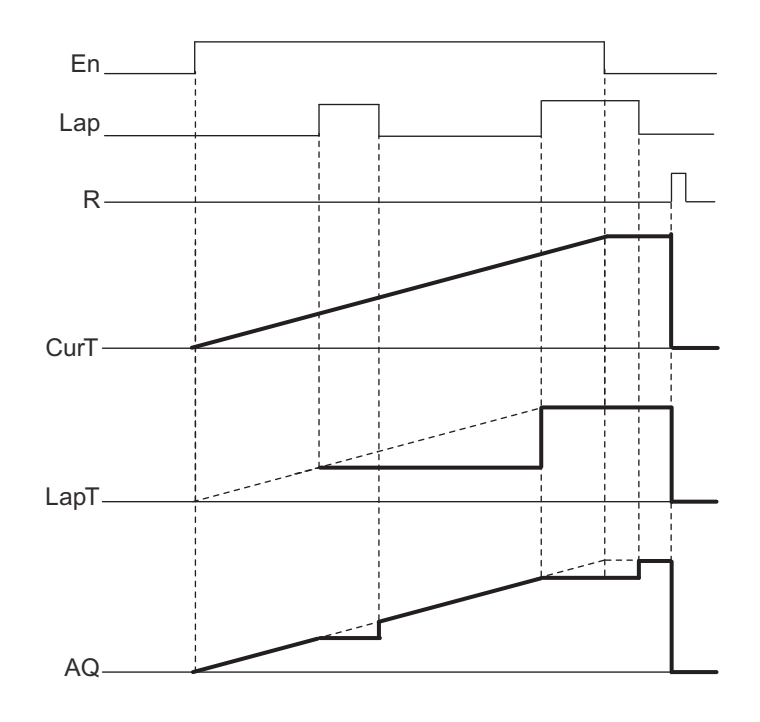

## Functional description

En = 1 and Lap = 0: Using the selected timebase, the stopwatch outputs the current time (CurT) to AQ.

En = 1 and Lap = 1: The stopwatch leaves AQ at its last value when Lap = 0. This value is recorded as LapT for stopwatch pause time.

En = 0 and Lap = 1: The stopwatch pauses counting time. It outputs LapT to AQ.

En = 0 and Lap = 0: The stopwatch outputs the current time (CurT) to AQ.

A signal at R sets the AQ value to 0.

### Setting the Par parameter

View in programming mode (example):

Protection mode and retentivity Timebase  $BA$   $1/1 +/$  $T_B$  = 10ms

To change the timebase, press  $\blacktriangleright$  to move the cursor to "10ms". Press OK and now the timebase can be selected. Press $\blacktriangle$  or  $\blacktriangledown$  to select another timebase. To confirm your selection, press OK.

View in parameter assignment mode (example):

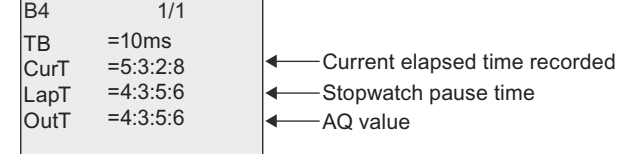

# <span id="page-179-0"></span>4.4.15 Up/down counter

### Short description

An input pulse increments or decrements an internal value, depending on the parameter setting. The output is set or reset when a configured threshold is reached. The direction of count can be changed with a signal at input Dir.

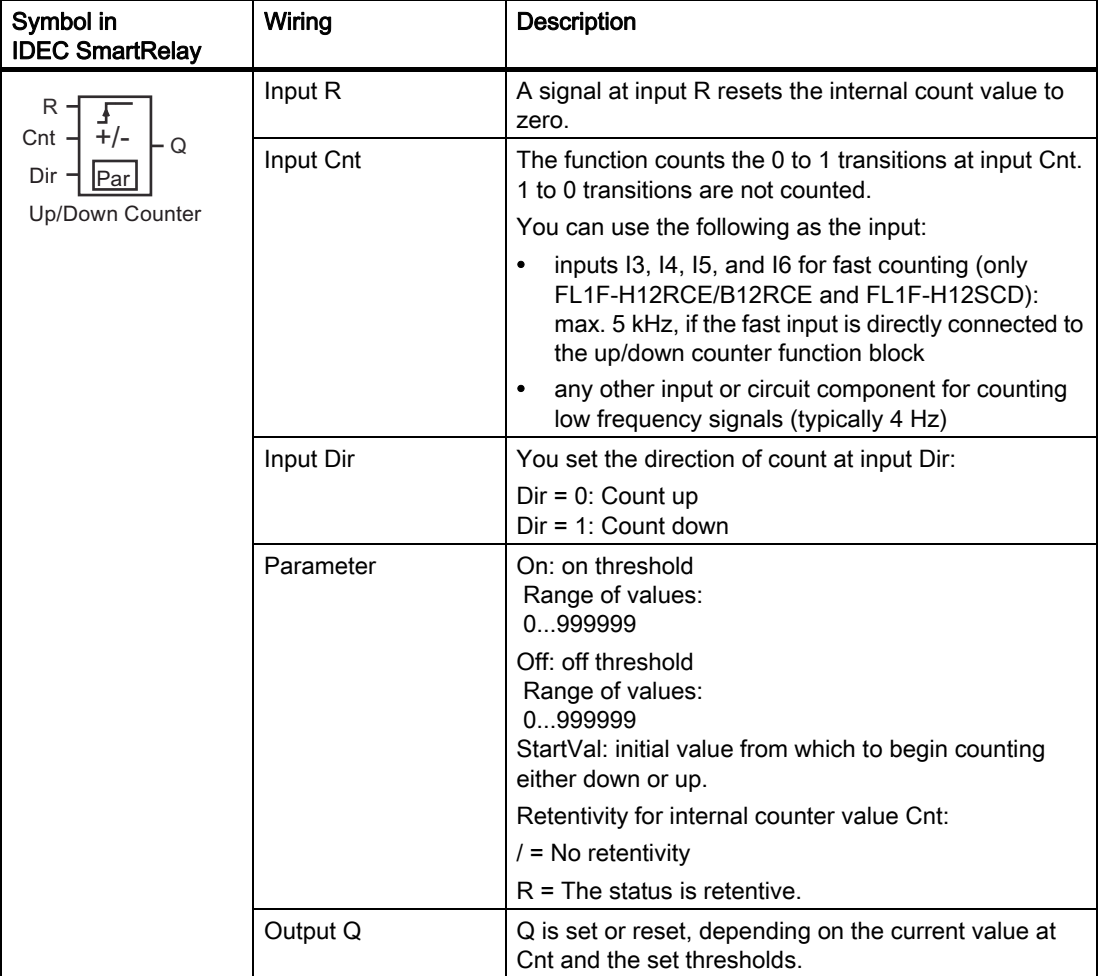
### Parameters On and Off

The actual value of another already-programmed function can provide the on threshold On and the off threshold Off. You can use the actual values of the following functions:

- [Analog comparator \(Page 183\)](#page-194-0) (actual value Ax Ay)
- [Analog trigger \(Page 178\)](#page-189-0) (actual value Ax)
- [Analog amplifier \(Page 191\)](#page-202-0) (actual value Ax)
- [Analog multiplexer \(Page 209\)](#page-220-0) (actual value AQ)
- [Analog ramp control \(Page 212\)](#page-223-0) (actual value AQ)
- [Analog Math \(Page 224\)](#page-235-0) (actual value AQ)
- [PI controller \(Page 216\)](#page-227-0) (actual value AQ)
- Up/down counter (actual value Cnt)
- [Analog filter \(Page 229\)](#page-240-0) (actual value AQ)
- [Average value \(Page 235\)](#page-246-0) (actual value AQ)
- [Max/Min \(Page 231\)](#page-242-0) (actual value AQ)
- [On-delay \(Page 132\)](#page-143-0) (current time Ta)
- [Off-delay \(Page 136\)](#page-147-0) (current time Ta)
- [On-/off-delay \(Page 138\)](#page-149-0) (current time Ta)
- [Retentive on-delay \(Page 140\)](#page-151-0) (current time Ta)
- [Interval time-delay relay/Pulse output \(Page 142\)](#page-153-0) (current time Ta)
- [Edge-triggered interval time-delay relay \(Page 144\)](#page-155-0) (current time Ta)
- [Asynchronous pulse generator \(Page 146\)](#page-157-0) (current time Ta)
- [Stairwell light switch \(Page 150\)](#page-161-0) (current time Ta)
- [Dual-function switch \(Page 152\)](#page-163-0) (current time Ta)
- [Stopwatch \(Page 166\)](#page-177-0) (actual value AQ)
- [Frequency trigger \(Page 175\)](#page-186-0) (actual value Fre)

Select the required function by the block number.

### Timing diagram

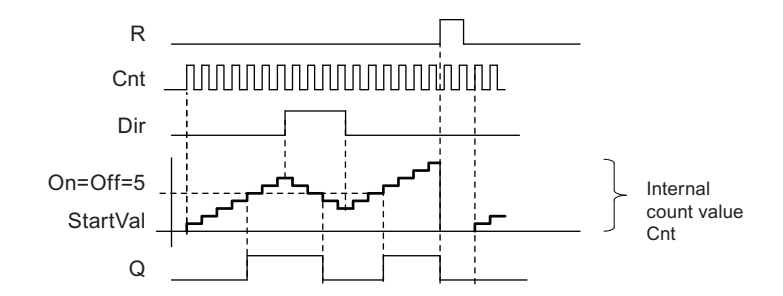

### Functional description

The internal counter increments (Dir = 0) or decrements (Dir = 1) by one count with every positive edge at input Cnt.

You can use input R to reset the internal count value to the start value. As long as  $R = 1$ , the output is also 0 and the pulses at input Cnt are not counted.

If retentivity is not set, output Q and the expired time are reset after a power failure.

Q is set or reset depending on the current value at Cnt and the set thresholds. See the calculation rule below.

### Calculation rule

- If the On threshold ≥ Off threshold, then:  $Q = 1$ , if Cnt  $\geq$  On
	- $Q = 0$ , if Cnt < Off
- If the On threshold < Off threshold, then  $Q = 1$ , if On  $\leq$  Cnt  $\leq$  Off.

#### Note

The system scans the counter limit value cyclically.

Thus, if the pulse frequency at the fast digital inputs I3, I4, I5 or I6 is faster than the cycle time, the special function might not switch until after the specified limit value is exceeded.

Example: Up to 100 pulses per cycle can be counted; 900 pulses have been counted so far. On = 950; Off = 10000. The output is set in the next cycle, after the value has reached 1000. (The output would not be set at all if the value Off = 980).

View in programming mode (example):

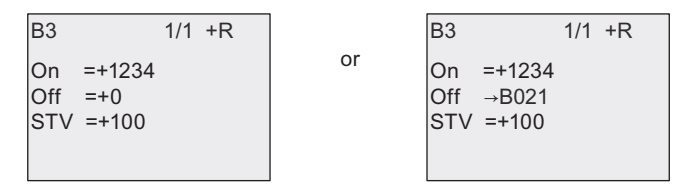

If the referenced block (B021, in the example) returns a value that lies out of the valid range, the value is rounded to the next valid value.

The view in parameter assignment mode (example):

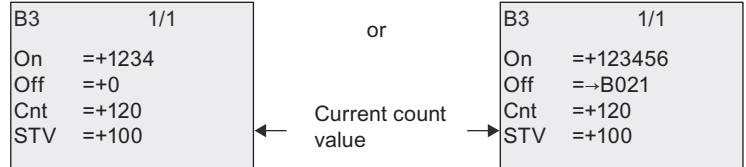

# 4.4.16 Operating hours counter

# Short description

A configured time is triggered with a signal at the monitoring input. The output is set when this time has expired.

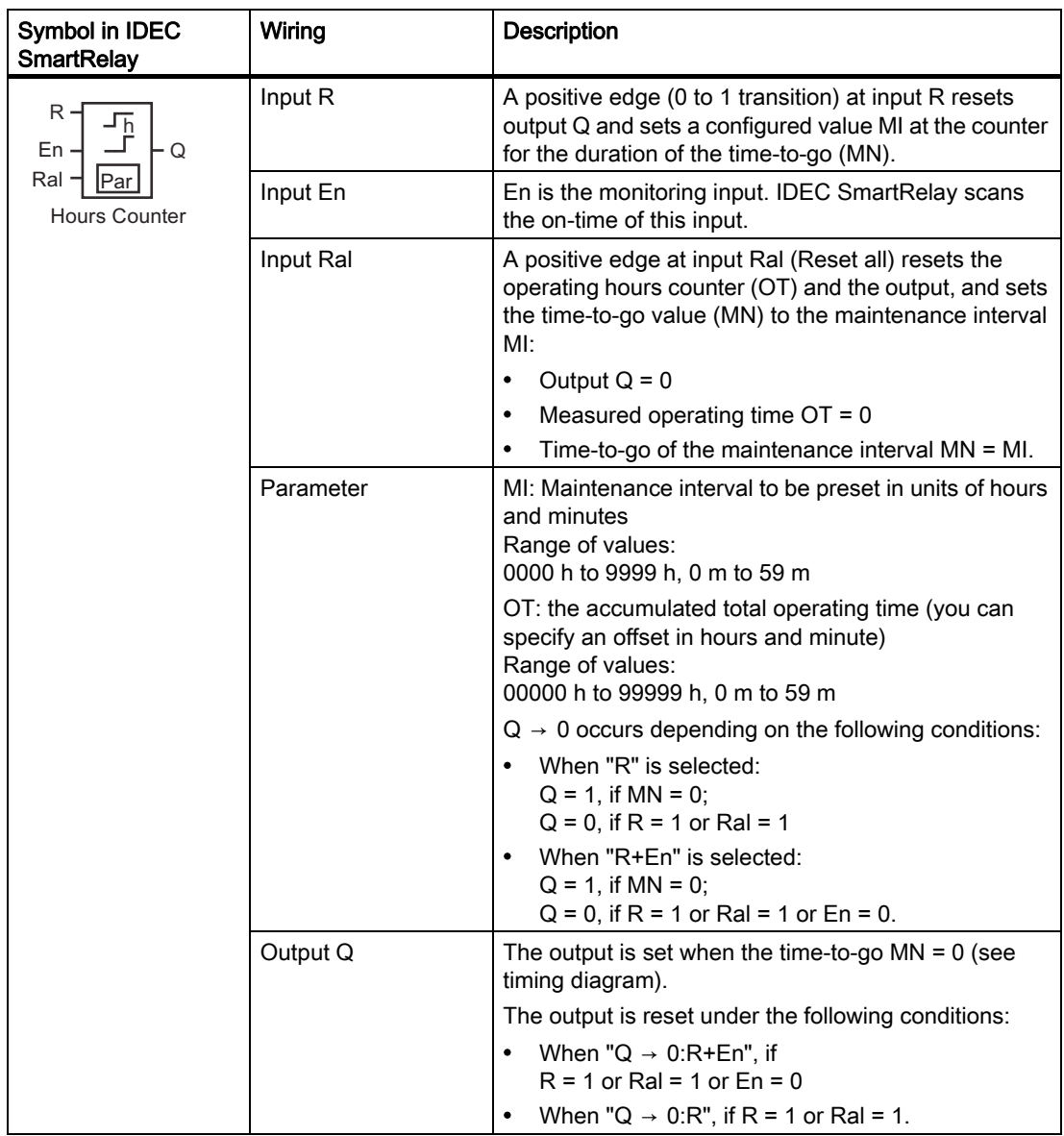

### Note

MI, MN and OT are always retentive.

### Parameter MI

The maintenance interval MI can be provided by the actual value of another alreadyprogrammed function. The timebase of the referenced value is "h" (for hours) only. You can use the actual values of the following functions:

- [Analog comparator \(Page 183\)](#page-194-0) (actual value Ax Ay)
- [Analog trigger \(Page 178\)](#page-189-0) (actual value Ax)
- [Analog amplifier \(Page 191\)](#page-202-0) (actual value Ax)
- [Analog multiplexer \(Page 209\)](#page-220-0) (actual value AQ)
- [Analog ramp control \(Page 212\)](#page-223-0) (actual value AQ)
- [Analog Math \(Page 224\)](#page-235-0) (actual value AQ)
- [PI controller \(Page 216\)](#page-227-0) (actual value AQ)
- [Up/down counter \(Page 168\)](#page-179-0) (actual value Cnt)
- [Analog filter \(Page 229\)](#page-240-0) (actual value AQ)
- [Average value \(Page 235\)](#page-246-0) (actual value AQ)
- [Max/Min \(Page 231\)](#page-242-0) (actual value AQ)
- [On-delay \(Page 132\)](#page-143-0) (current time Ta)
- [Off-delay \(Page 136\)](#page-147-0) (current time Ta)
- [On-/off-delay \(Page 138\)](#page-149-0) (current time Ta)
- [Retentive on-delay \(Page 140\)](#page-151-0) (current time Ta)
- [Interval time-delay relay/Pulse output \(Page 142\)](#page-153-0) (current time Ta)
- [Edge-triggered interval time-delay relay \(Page 144\)](#page-155-0) (current time Ta)
- [Asynchronous pulse generator \(Page 146\)](#page-157-0) (current time Ta)
- [Stairwell light switch \(Page 150\)](#page-161-0) (current time Ta)
- [Dual-function switch \(Page 152\)](#page-163-0) (current time Ta)
- [Stopwatch \(Page 166\)](#page-177-0) (current time Ta)

Select the required function by the block number.

# Timing diagram

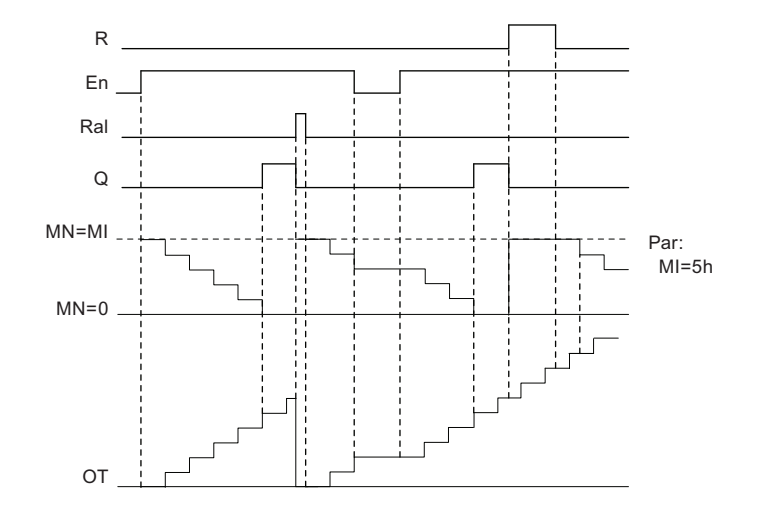

MI = Configured time interval  $MN = Time-to-go$  $OT = Total time$  expired since the last hi signal at input Ral

### Functional description

The operating hours counter monitors input En. When En = 1, IDEC SmartRelay computes the time expired and the time-to-go MN. IDEC SmartRelay shows these times in parameter assignment mode. Output  $Q$  is set when the time-to-go  $MN = 0$ .

A signal at reset input R resets output Q and sets the preset value of MI at the counter for the duration of MN. The operating hours counter OT is not affected.

With a signal at the reset input Ral, you reset output Q and set the preset value of MI at the counter for the duration of MN. The operating hours counter OT is reset to zero.

Depending on your configuration of parameter Q, the output is either reset with a signal at input R or Ral ("Q  $\rightarrow$  0:R"), or when a reset signal is set hi, or the En signal is set lo ("Q  $\rightarrow$ 0:R+En").

### Viewing the MI, MN and OT values

- IDEC SmartRelay Basic: You can open the parameter assignment mode when the system is in RUN to view the actual values of MI, MN and OT.
- IDEC SmartRelay Pure: In WindLGC, you can use the Online Test to read these values. For further information, see chapter "[IDEC SmartRelay software \(Page 277\)](#page-288-0)".
- In WindLGC you can get the operating hours counter via the "Tools -> Transfer: Hours counter" menu command.

### Limit value of OT

The value of the operating hours in OT is retained when you reset the operating hours counter with a signal at input R. The operating hours counter OT will be reset to zero with a transition from 0 to 1 at Ral. It continues the count as long as En = 1, irrespective of the status at the reset input R. The counter limit of OT is 99999 h. The operating hours counter stops when it reaches this value.

In programming mode, you can set the initial value of OT. MN is calculated according to the following formula when reset input R is never enabled: MN = MI - (OT % MI). The % operator provides an integer division remainder.

Example:

 $MI = 30h$ ,  $OT = 100h$ MN = 30 - (100 % 30)  $MN = 30 - 10$  $MN = 20h$ MN OT 30h 30h 30h 30h 100h 20h MI 0 20 40 60 80 100 120

In runtime mode, the value OT can not be preset. If the value for MI is changed, there would be no calculation for the MN. MN would take on the value of MI.

### Setting the Par parameter

View in programming mode:

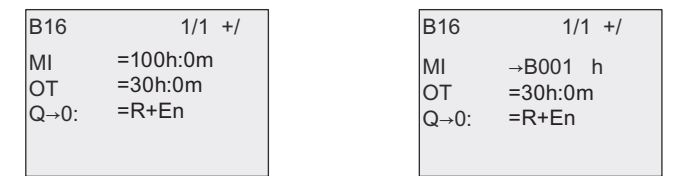

MI is the configurable time interval. The permissible range of values is 0 to 9999 hours.

For information on how to assign the actual value of another already-programmed function to a parameter, see the [On-delay \(Page 132\)](#page-143-0) topic.

View in parameter assignment mode:

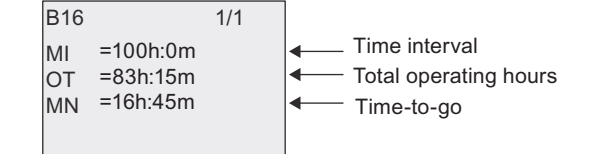

# <span id="page-186-0"></span>4.4.17 Frequency trigger

# Short description

The output is set and reset with two configurable frequency trigger.

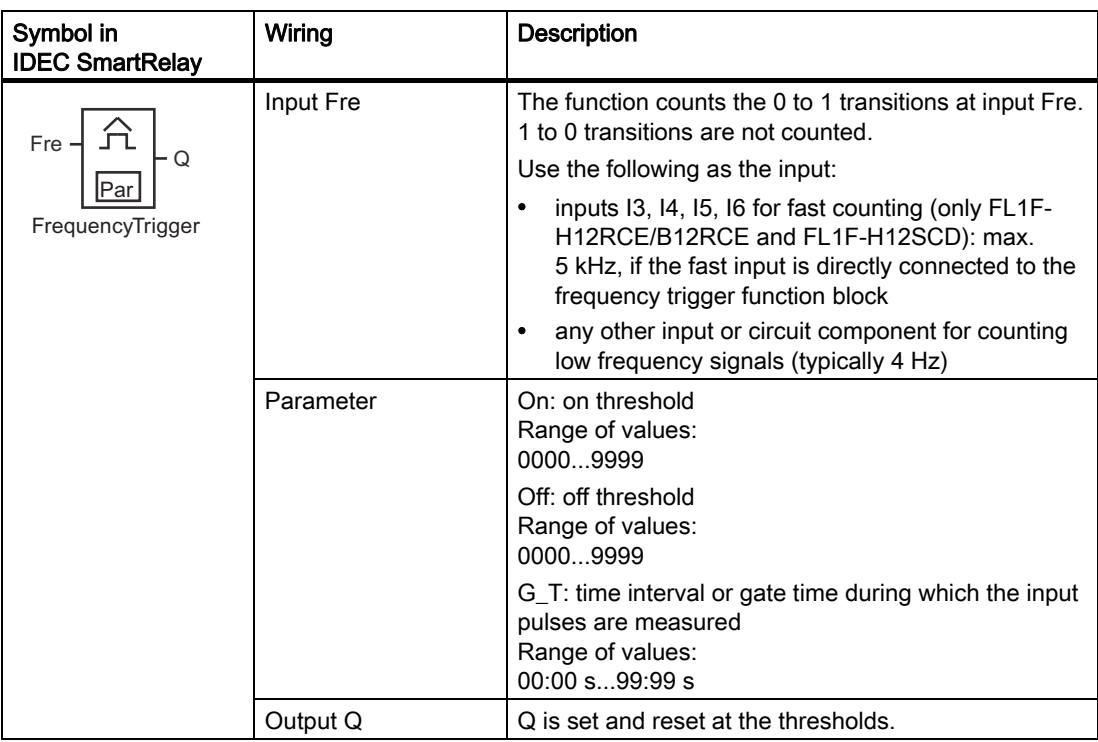

# Parameter G\_T

The gate time G\_T can be provided by the actual value of another already-programmed function. You can use the actual values of the following functions:

- [Analog comparator \(Page 183\)](#page-194-0) (actual value Ax Ay)
- [Analog trigger \(Page 178\)](#page-189-0) (actual value Ax)
- [Analog amplifier \(Page 191\)](#page-202-0) (actual value Ax)
- [Analog multiplexer \(Page 209\)](#page-220-0) (actual value AQ)
- [Analog ramp control \(Page 212\)](#page-223-0) (actual value AQ)
- [Analog Math \(Page 224\)](#page-235-0) (actual value AQ)
- [PI controller \(Page 216\)](#page-227-0) (actual value AQ)
- [Up/down counter \(Page 168\)](#page-179-0) (actual value Cnt)
- [Analog filter \(Page 229\)](#page-240-0) (actual value AQ)
- [Average value \(Page 235\)](#page-246-0) (actual value AQ)
- [Max/Min \(Page 231\)](#page-242-0) (actual value AQ)
- [On-delay \(Page 132\)](#page-143-0) (current time Ta)
- [Off-delay \(Page 136\)](#page-147-0) (current time Ta)
- [On-/off-delay \(Page 138\)](#page-149-0) (current time Ta)

- [Retentive on-delay \(Page 140\)](#page-151-0) (current time Ta)
- [Interval time-delay relay/Pulse output \(Page 142\)](#page-153-0) (current time Ta)
- [Edge-triggered interval time-delay relay \(Page 144\)](#page-155-0) (current time Ta)
- [Asynchronous pulse generator \(Page 146\)](#page-157-0) (current time Ta)
- [Stairwell light switch \(Page 150\)](#page-161-0) (current time Ta)
- [Dual-function switch \(Page 152\)](#page-163-0) (current time Ta)
- [Stopwatch \(Page 166\)](#page-177-0) (actual value AQ)
- [Frequency trigger \(Page 175\)](#page-186-0) (actual value Fre)

Select the required function by the block number.

# Timing diagram

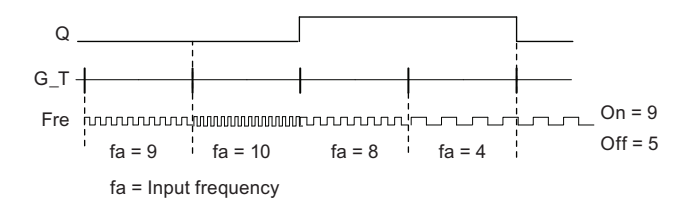

# Functional description

The frequency trigger measures the signals at input Fre. The pulses are recorded across a configurable time G\_T.

Output Q is set and reset in accordance with the set thresholds. See the calculation rule below.

### Calculation rule

- If the On threshold ≥ Off threshold, then Q = 1, if  $f_a$  > On or Q = 0, if  $f_a \leq$  Off.
- If the On threshold < Off threshold, then  $Q = 1$  if On  $\leq f_a <$  Off.

#### Setting the Par parameter

### Note

The system scans the counter limit value once per interval G\_T.

View in programming mode (example):

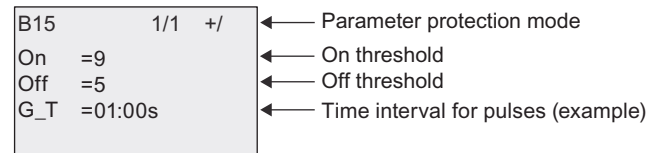

#### Note

The "seconds" timebase is here set as permanent default.

When you preset a time G\_T of 1 s, IDEC SmartRelay returns the current frequency in parameter  $f_a$  in Hz.

View in parameter assignment mode (example):

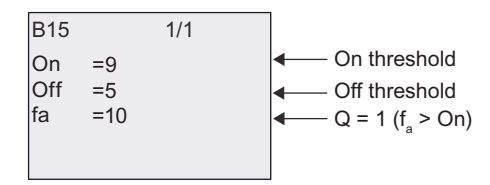

#### Note

 $f_a$  always represents the total pulses measured per time unit G\_T.

# <span id="page-189-0"></span>4.4.18 Analog trigger

### Short description

The output is set and reset at two configurable thresholds.

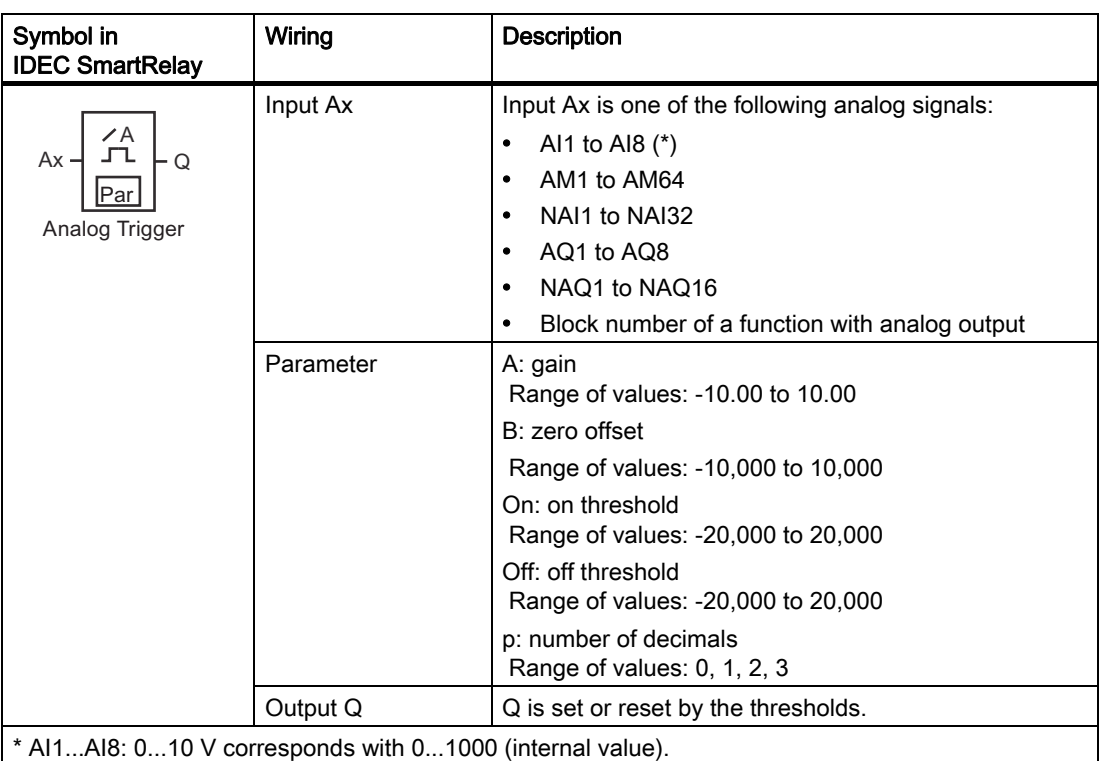

### Gain and offset parameters

Please note the information on gain and offset parameters in topic "[Calculating the gain and](#page-137-0)  [offset of analog values \(Page 126\)"](#page-137-0).

### Parameters On and Off

The actual value of another already-programmed function can provide the On and Off parameters. You can use the actual values of the following functions:

- [Analog comparator \(Page 183\)](#page-194-0) (actual value Ax Ay)
- [Analog amplifier \(Page 191\)](#page-202-0) (actual value Ax)
- [Analog multiplexer \(Page 209\)](#page-220-0) (actual value AQ)
- [Analog ramp control \(Page 212\)](#page-223-0) (actual value AQ)
- [Analog Math \(Page 224\)](#page-235-0) (actual value AQ)
- [PI controller \(Page 216\)](#page-227-0) (actual value AQ)
- [Up/down counter \(Page 168\)](#page-179-0) (actual value Cnt)
- [Analog filter \(Page 229\)](#page-240-0) (actual value AQ)
- [Average value \(Page 235\)](#page-246-0) (actual value AQ)
- [Max/Min \(Page 231\)](#page-242-0) (actual value AQ)
- [On-delay \(Page 132\)](#page-143-0) (current time Ta)
- [Off-delay \(Page 136\)](#page-147-0) (current time Ta)
- [On-/off-delay \(Page 138\)](#page-149-0) (current time Ta)
- [Retentive on-delay \(Page 140\)](#page-151-0) (current time Ta)
- [Interval time-delay relay/Pulse output \(Page 142\)](#page-153-0) (current time Ta)
- [Edge-triggered interval time-delay relay \(Page 144\)](#page-155-0) (current time Ta)
- [Asynchronous pulse generator \(Page 146\)](#page-157-0) (current time Ta)
- [Stairwell light switch \(Page 150\)](#page-161-0) (current time Ta)
- [Dual-function switch \(Page 152\)](#page-163-0) (current time Ta)
- [Stopwatch \(Page 166\)](#page-177-0) (actual value AQ)
- [Analog trigger \(Page 178\)](#page-189-0) (actual value Ax)
- [Frequency trigger \(Page 175\)](#page-186-0) (actual value Fre)

Select the required function by the block number.

### Parameter p (number of decimals)

Applies only to the display of On, Off and Ax values in a message text. Does not apply to the comparison of On and Off values. (The compare function ignores the decimal point.)

### Timing diagram

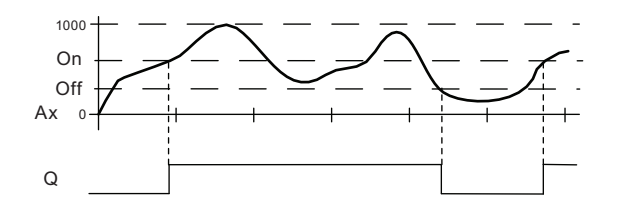

### Functional description

The function fetches the analog signal at input Ax.

Ax is multiplied by the value of the A (gain) parameter, and the value at parameter B (offset) is added to product, i.e.  $(Ax \cdot gain) + offset = actual value of Ax$ .

Output Q is set or reset, depending on the set thresholds. See the calculation rule below.

### Calculation rule

- If the On threshold  $\geq$  Off threshold, then  $Q = 1$ , if the actual value Ax > On or  $Q = 0$ , if the actual value Ax ≤ Off.
- If the On threshold < Off threshold, then  $Q = 1$  if On  $\leq$  actual value Ax < Off.

### Setting the Par parameter

 $\mathbf{r}$ 

The gain and offset parameters are used to adapt the sensors to the relevant application.

View in programming mode (example):

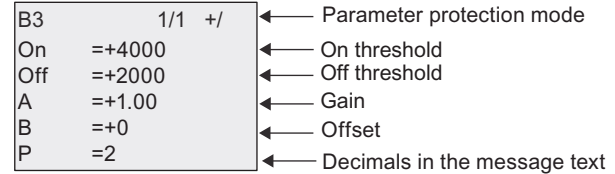

View in parameter assignment mode (example):

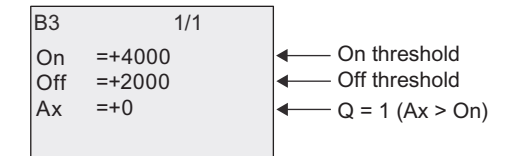

View in the message text (example):  $\overline{\phantom{0}}$ 

+050.00  

$$
- Ax, when p = 2
$$

$$
Q = 1 (Ax > 0n)
$$

# 4.4.19 Analog differential trigger

# Short description

The output is set and reset depending on a configurable threshold and a differential value.

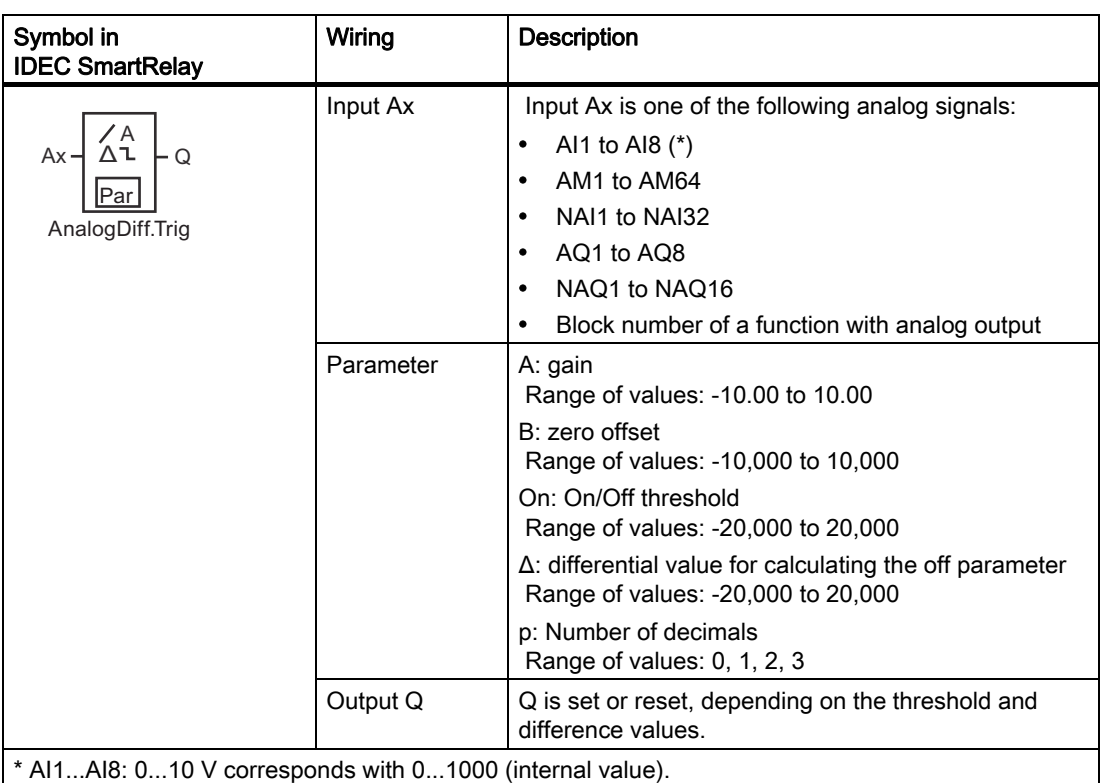

### Gain and offset parameters

Please note the information on gain and offset parameters in topic "[Calculating the gain and](#page-137-0)  [offset of analog values \(Page 126\)"](#page-137-0).

# Parameter p (number of decimals)

Applies only to the display of On, Off and Ax values in a message text.

### Timing diagram A: Function with negative difference Δ

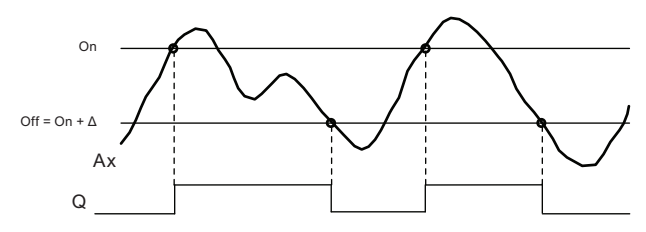

### Timing diagram B: Function with positive difference Δ

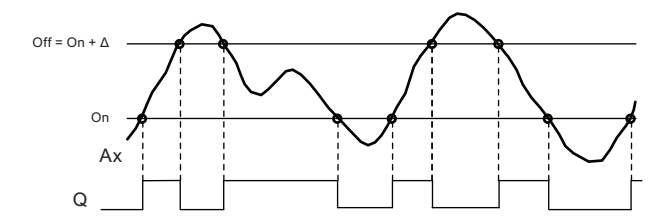

### Functional description

The function fetches the analog signal at input Ax.

Ax is multiplied by the value of the A (gain) parameter, and the value at parameter B (offset) is added to product, i.e.  $(Ax \cdot gain) + offset = actual value of Ax$ .

Output Q is set or reset, depending on the set (On) threshold and difference value (Δ). The function automatically calculates the Off parameter: Off = On +  $\Delta$ , whereby  $\Delta$  may be positive or negative. See the calculation rule below.

### Calculation rule

- When you set a negative differential value  $\Delta$ , the On threshold ≥ Off threshold, and Q = 1if the actual value  $Ax > On$  or  $Q = 0$  if the actual value  $Ax \leq Off$ . See the timing diagram A.
- When you set a positive differential value  $Δ$ , the On threshold < the Off threshold, and  $Q =$ 1, if On  $\leq$  actual value Ax  $\lt$  Off. See the timing diagram B.

### Setting the Par parameter

The gain and offset parameters are used to adapt the sensors to the relevant application.

View in programming mode (example):

Parameter protection mode Differential value for the on/off threshold On/off threshold Gain Offset  $-$  Decimals in the message text  $B3$   $1/1 + /$ On  $\Delta$  $\overline{\mathsf{A}}$ lB  $\overline{D}$  $=+4000$  $=.2000$  $=+1.00$  $= +0$  $=2$ 

View in parameter assignment mode (example):

Differential value for the off threshold On threshold Off threshold B3 1/1  $|_{\text{On}}$  $\wedge$ **Off** Ax  $=+4000$  $= -2000$  $=+2000$  $=+5000$   $\qquad \qquad$   $\qquad \qquad Q = 1 (A_x > 0n)$ 

# <span id="page-194-0"></span>4.4.20 Analog comparator

# Short description

The output is set and reset depending on the difference Ax - Ay and on two configurable thresholds.

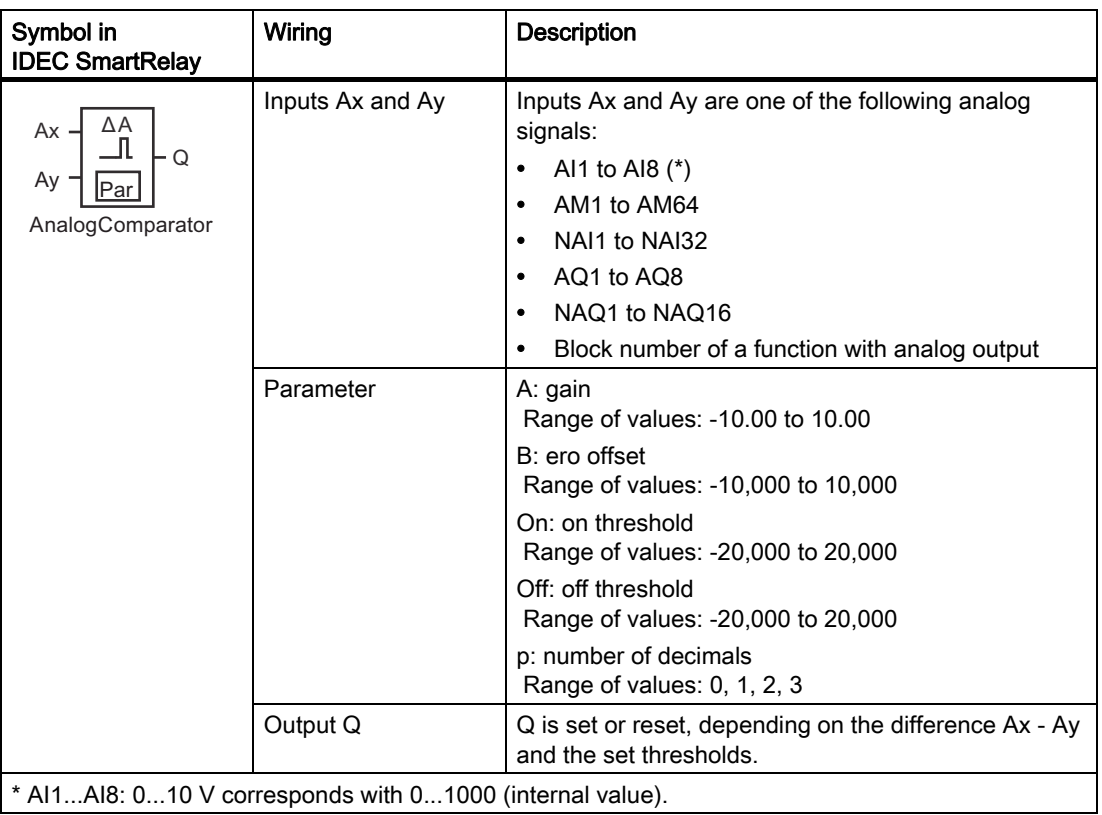

# Gain and offset parameters

For more information on the gain and offset parameters, refer to topic ["Calculating the gain](#page-137-0)  [and offset of analog values \(Page 126\)](#page-137-0)".

### Parameters On and Off

The actual value of another already-programmed function the on threshold On and the off threshold Off. You can use the actual values of the following functions:

- [Analog trigger \(Page 178\)](#page-189-0) (actual value Ax)
- [Analog amplifier \(Page 191\)](#page-202-0) (actual value Ax)
- [Analog multiplexer \(Page 209\)](#page-220-0) (actual value AQ)
- [Analog ramp control \(Page 212\)](#page-223-0) (actual value AQ)
- [Analog Math \(Page 224\)](#page-235-0) (actual value AQ)
- [PI controller \(Page 216\)](#page-227-0) (actual value AQ)
- [Up/down counter \(Page 168\)](#page-179-0) (actual value Cnt)
- [Analog filter \(Page 229\)](#page-240-0) (actual value AQ)
- [Average value \(Page 235\)](#page-246-0) (actual value AQ)
- [Max/Min \(Page 231\)](#page-242-0) (actual value AQ)
- [On-delay \(Page 132\)](#page-143-0) (current time Ta)
- [Off-delay \(Page 136\)](#page-147-0) (current time Ta)
- [On-/off-delay \(Page 138\)](#page-149-0) (current time Ta)
- [Retentive on-delay \(Page 140\)](#page-151-0) (current time Ta)
- [Interval time-delay relay/Pulse output \(Page 142\)](#page-153-0) (current time Ta)
- [Edge-triggered interval time-delay relay \(Page 144\)](#page-155-0) (current time Ta)
- [Asynchronous pulse generator \(Page 146\)](#page-157-0) (current time Ta)
- [Stairwell light switch \(Page 150\)](#page-161-0) (current time Ta)
- [Dual-function switch \(Page 152\)](#page-163-0) (current time Ta)
- [Stopwatch \(Page 166\)](#page-177-0) (actual value AQ)
- Analog comparator (actual value Ax Ay)
- [Frequency trigger \(Page 175\)](#page-186-0) (actual value Fre)

Select the required function by the block number.

### Parameter p (number of decimals)

Applies only to Ax, Ay, On, Off and Δ values displayed in a message text. Does not apply to the comparison of on and off values! (The compare function ignores the decimal point.)

# Timing diagram

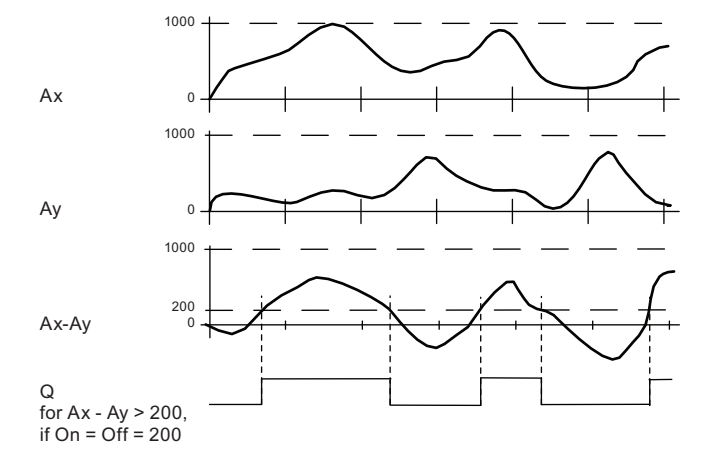

### Functional description

The function fetches the analog values from the inputs Ax and Ay.

Ax and Ay are each multiplied by the value of the A (gain) parameter, and the value at parameter B (offset) is then added to the relevant product, i.e.  $(Ax \cdot gain) + offset = actual value Ax$  or

 $(Ay \cdot gain) + offset = actual value Ay$ .

The function forms the difference ("Δ") between the actual values Ax - Ay.

Output Q is set or reset, depending on difference of the actual values Ax - Ay and the set thresholds. See the calculation rule below.

### Calculation rule

- If the On threshold ≥ Off threshold, then Q = if (actual value Ax actual value Ay) > On or  $Q = 0$  if (actual value Ax - actual value Ay)  $\leq$  Off.
- If the On threshold < Off threshold, then  $Q = 1$ , if On  $\leq$  (actual value Ax actual value Ay) < Off.

### Setting the Par parameter

The gain and offset parameters are used to adapt the sensors to the relevant application.

View in programming mode:

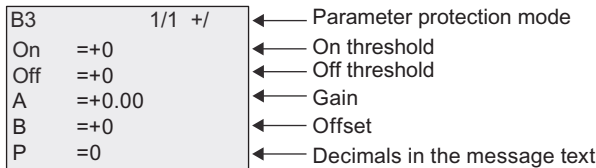

# Example

In a heating control system, the supply  $T_v$  and return line temperatures  $T_r$  are to be compared, for example with a sensor at AI2.

A control signal is to be triggered (for example "heater On") when the difference between the supply and return line temperatures is greater than 15 °C. The control signal is reset when the difference is less than 5 °C.

The process variable of the temperature is to be shown in parameter assignment mode.

The thermocouples available have the following technical data: -30 °C to +70 °C, 0 VDC to 10 VDC.

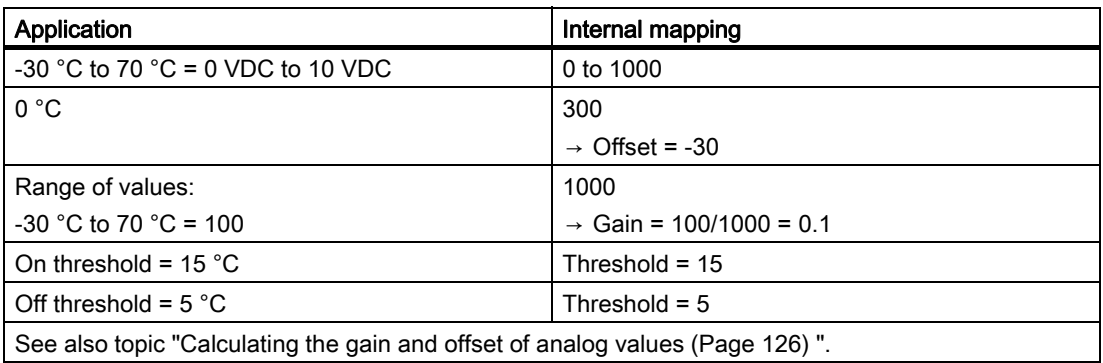

Configuration (example):

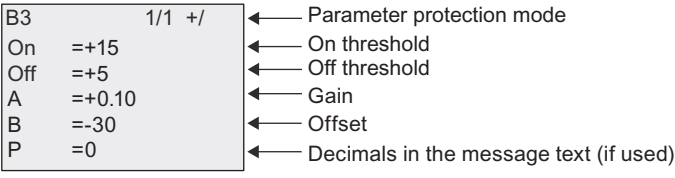

View in parameter assignment mode (example):

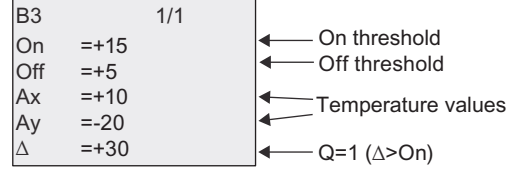

View in the message text (example):

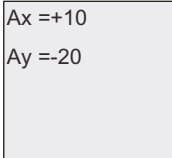

### Reducing the input response of the analog comparator

You can selectively delay the output of an analog comparator by means of the "On-delay" and "Off-delay" special functions. With on-delay, output Q is only set if the pulse width of the triggering signal at input Trg (=analog comparator output) is longer than the on-delay time.

Using this method, you will obtain a virtual hysteresis and reduce the input response to short signals.

### Function block diagram

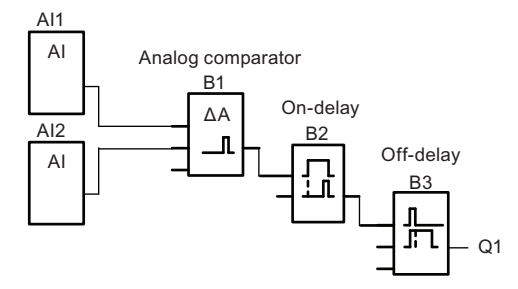

# 4.4.21 Analog watchdog

### Short description

This special function saves the process variable of an analog input to memory, and sets the output when the output variable exceeds or drops below this stored value plus a configurable offset.

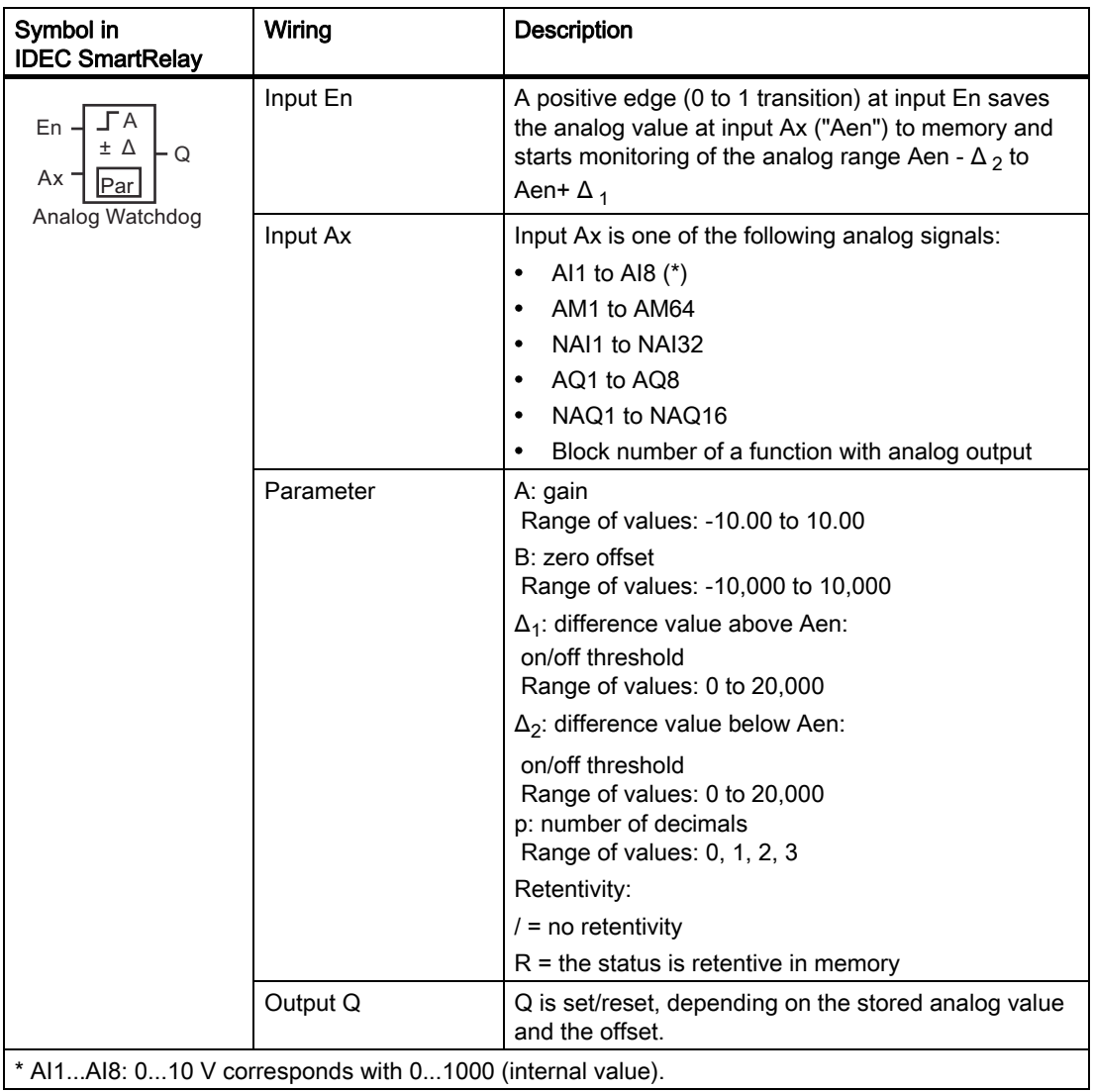

### Gain and offset parameters

For more information on gain and offset parameters, refer to topic ["Calculating the gain and](#page-137-0)  [offset of analog values \(Page 126\)"](#page-137-0).

### Parameters Delta1 and Delta2

The actual value of another already-programmed function the Delta1 and Delta2 parameters. You can use the actual value of the following functions:

- [Analog comparator \(Page 183\)](#page-194-0) (actual value Ax Ay)
- [Analog trigger \(Page 178\)](#page-189-0) (actual value Ax)
- [Analog amplifier \(Page 191\)](#page-202-0) (actual value Ax)
- [Analog multiplexer \(Page 209\)](#page-220-0) (actual value AQ)
- [Analog ramp control \(Page 212\)](#page-223-0) (actual value AQ)
- [Analog Math \(Page 224\)](#page-235-0) (actual value AQ)
- [PI controller \(Page 216\)](#page-227-0) (actual value AQ)
- [Up/down counter \(Page 168\)](#page-179-0) (actual value Cnt)
- [Analog filter \(Page 229\)](#page-240-0) (actual value AQ)
- [Average value \(Page 235\)](#page-246-0) (actual value AQ)
- [Max/Min \(Page 231\)](#page-242-0) (actual value AQ)
- [On-delay \(Page 132\)](#page-143-0) (current time Ta)
- [Off-delay \(Page 136\)](#page-147-0) (current time Ta)
- [On-/off-delay \(Page 138\)](#page-149-0) (current time Ta)
- [Retentive on-delay \(Page 140\)](#page-151-0) (current time Ta)
- [Interval time-delay relay/Pulse output \(Page 142\)](#page-153-0) (current time Ta)
- [Edge-triggered interval time-delay relay \(Page 144\)](#page-155-0) (current time Ta)
- [Asynchronous pulse generator \(Page 146\)](#page-157-0) (current time Ta)
- [Stairwell light switch \(Page 150\)](#page-161-0) (current time Ta)
- [Dual-function switch \(Page 152\)](#page-163-0) (current time Ta)
- [Stopwatch \(Page 166\)](#page-177-0) (actual value AQ)
- [Frequency trigger \(Page 175\)](#page-186-0) (actual value Fre)

Select the required function by the block number.

### Parameter p (number of decimals)

Applies only to the Aen, Ax,  $\Delta_1$  and  $\Delta_2$  values displayed in a message text.

# Timing diagram

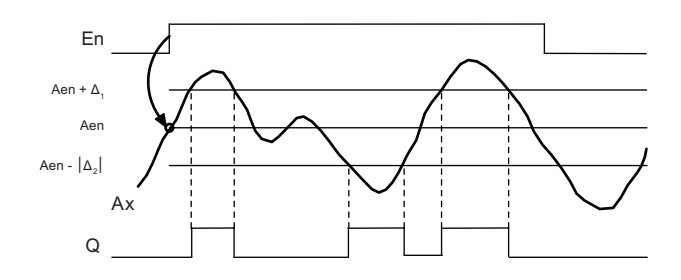

### Functional description

A 0 to 1 transition at input En saves the value of the signal at the analog input Ax. This saved process variable is referred to as "Aen".

Both the analog actual values Ax and Aen are multiplied by the value at parameter A (gain), and parameter B (offset) is then added to the product:

 $(Ax \cdot gain)$  + offset = Actual value Aen, when input En changes from 0 to 1, or  $(Ax \cdot gain) + offset = Actual value Ax$ .

Output Q is set when the signal at input En = 1 and if the actual value at input Ax is out of range of Aen -  $\Delta_2$  to Aen +  $\Delta_1$ .

Output Q is reset, when the actual value at input Ax lies within the range of Aen -  $\Delta_2$  to Aen+  $\Delta_1$ , or when the signal at input En changes to lo.

### Setting the Par parameter

The gain and offset parameters are used to adapt the used sensors to the respective application.

View in programming mode:

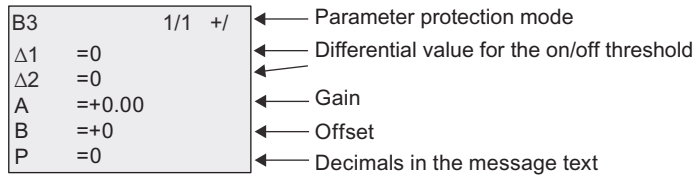

View in parameter assignment mode (example):

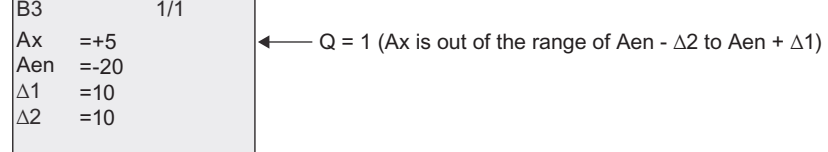

# <span id="page-202-0"></span>4.4.22 Analog amplifier

# Short description

This special function amplifies the value of an analog input and outputs the result at an analog output.

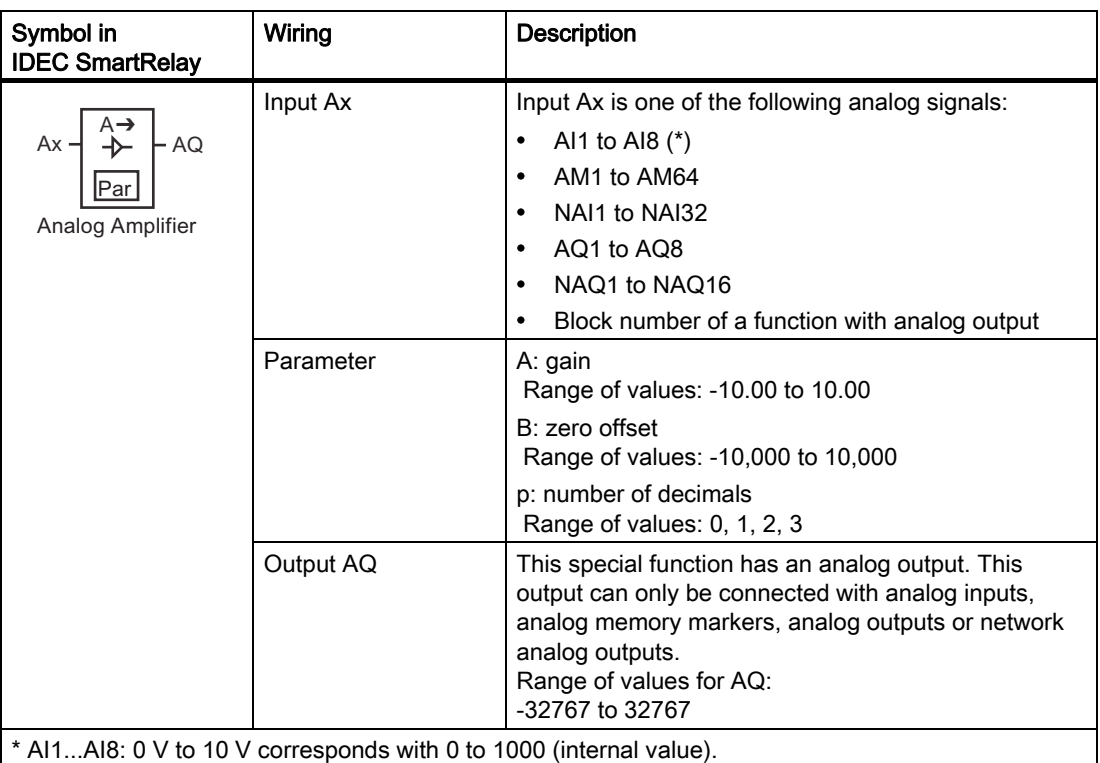

### Gain and offset parameters

Please note the information on gain and offset parameters in topic [Calculating the gain and](#page-137-0)  [offset of analog values \(Page 126\).](#page-137-0)

### Parameter p (number of decimals)

Applies only to the AQ value in a message text.

### Functional description

The function fetches the analog signal of input Ax.

This value is multiplied by the value of the A (gain) parameter, and parameter B (offset) is then added to the product:  $(Ax \cdot gain) + offset = actual value Ax$ .

The actual value Ax is output at AQ.

### Analog output

If you interconnect this special function with a real analog output, note that the analog output can only process values between 0 and 1000. To do this, you may need to connect an additional amplifier between the analog output of the special function and the real analog output. Using this amplifier, you standardize the output range of the special function to a value range of 0 to 1000.

### Scaling an analog input value

You can influence the analog input value of a potentiometer by interconnecting an analog input with an analog amplifier and an analog memory marker.

- Scale the analog value at the analog amplifier for further use.
- Connect, for example, the time base for parameter T of a time function (e.g. On-/off-delay [\(Page 138\)](#page-149-0)) or the on and/or off limit specification of an [Up/down counter \(Page 168\)](#page-179-0) to the scaled analog value.

For more information with programming examples refer to the Online Help for WindLGC.

### Setting the Par parameter

The gain and offset parameters are used to adapt the sensors to the relevant application.

View in programming mode (example):

\*DLQ 2IIVHW 'HFLPDOVLQWKHPHVVDJHWH[W \$ % 3 % 

View in parameter assignment mode (example):

\$ % \$4 % 

# <span id="page-204-0"></span>4.4.23 Latching relay

# Short description

Input S sets output Q, input R resets output Q again.

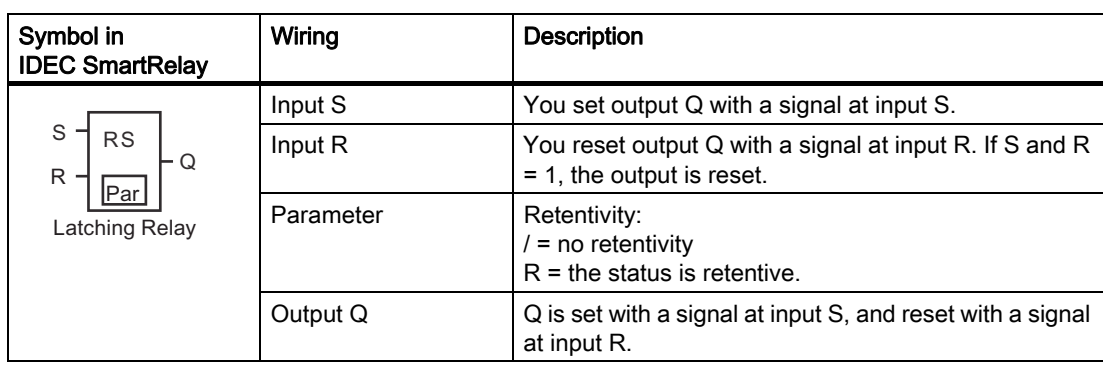

# Timing diagram

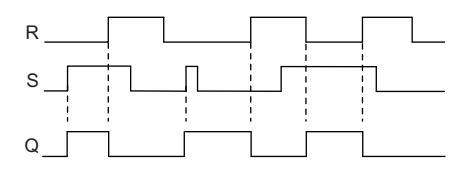

### Switching response

A latching relay represents a simple binary element. The output value depends on the status at the inputs and on the previous output status. The following table shows the logic once again:

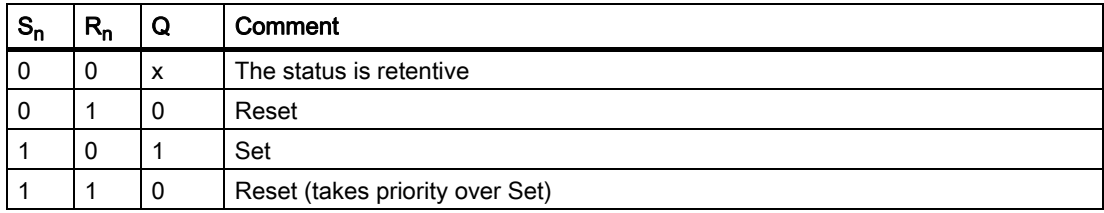

When retentivity is enabled, the current status of the output signal is retained after a power failure.

# 4.4.24 Current impulse relay

# Short description

A short pulse at the input sets and resets the output.

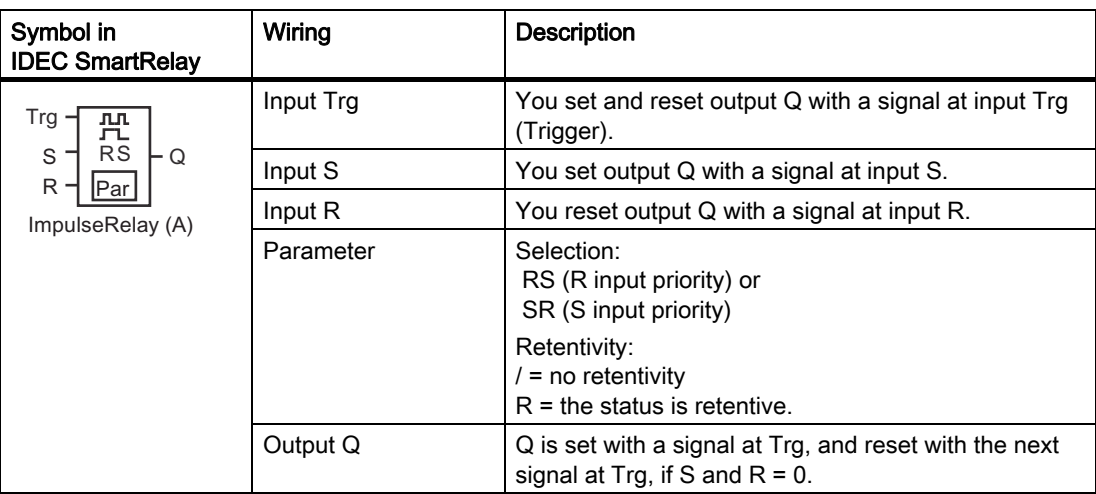

# Timing diagram

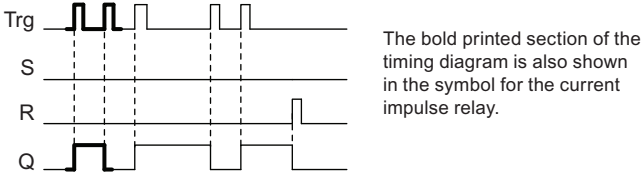

timing diagram is also shown in the symbol for the current impulse relay.

# Functional description

Output Q changes its status; that is, the output is set or reset with each 0 to 1 transition at input Trg and if the inputs S and  $R = 0$ .

The signal at input Trg does not influence the special function when S or  $R = 1$ .

You set the current impulse relay with a signal at input S. The output is set hi.

You reset the current impulse relay with a signal at input R. The output is set lo.

# Status diagram

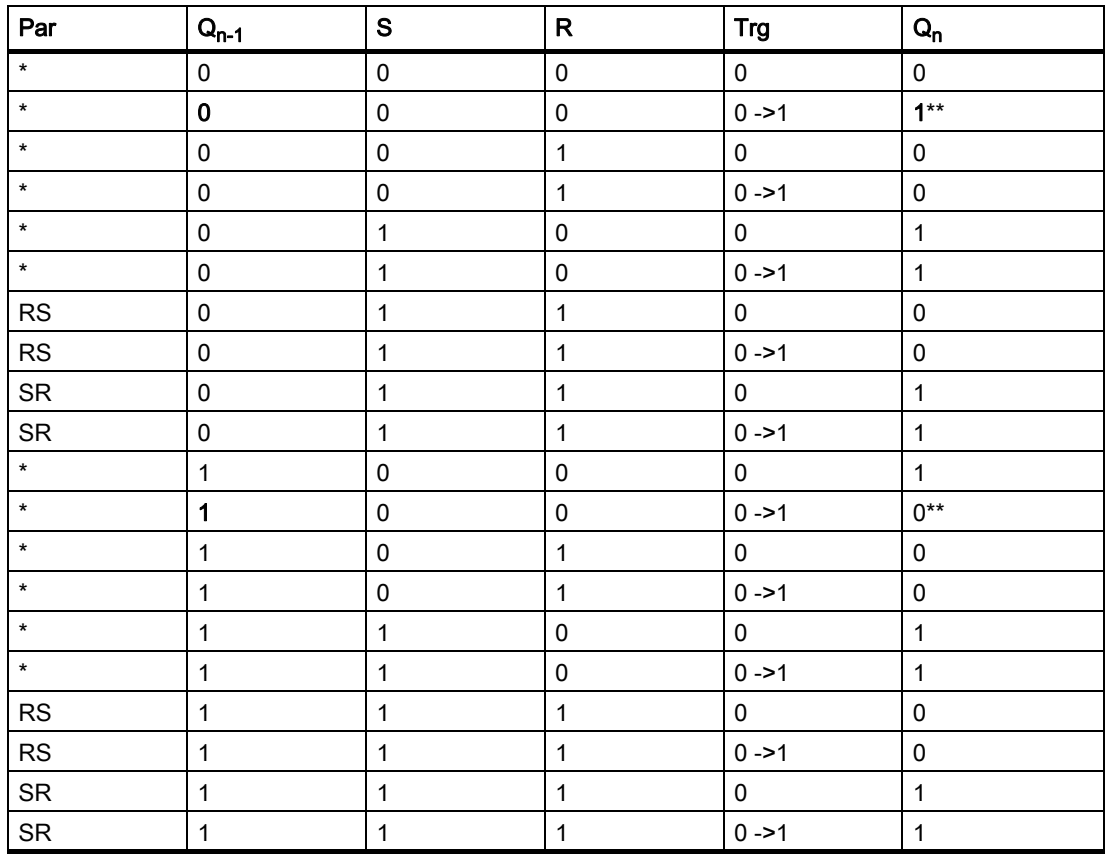

\*: RS or SR

\*\*: Triggering signal is effective, because S and  $R = 0$ .

Depending on your configuration, either input R takes priority over input S (input S is not effective when  $R = 1$ ), or vice versa (input R is not effective when  $S = 1$ ).

After a power failure, the current impulse relay and output Q are reset if you have not enabled retentivity.

View in programming mode:

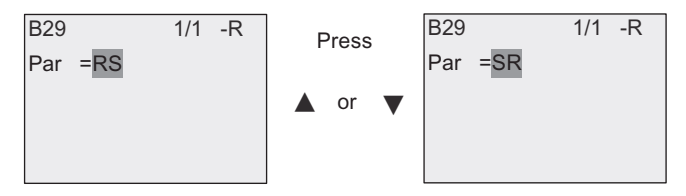

This special function is not available in parameter assignment mode.

#### Note

If Trg = 0 and Par = RS, the special function "Current impulse relay" corresponds with the special function "[Latching relay \(Page 193\)](#page-204-0)".

# 4.4.25 Message texts

### Short description

With the message text function block, you can configure a message that includes text and other parameters for IDEC SmartRelay to display in RUN mode.

You can configure simple message texts from the IDEC SmartRelay onboard display. WindLGC provides an extended set of features for message texts: bar graph representation of data, names for digital I/O states and more. Refer to the WindLGC documentation for information on these features.

### Global message text settings

You configure global parameters that apply to all message texts on the programming menu:

- Analog time: refresh rate in milliseconds that specifies how frequently analog inputs in message texts are updated
- Tick time: frequency at which message texts scroll on and off the display There are two ways that a message text can tick on and off the screen: line by line, or character by character, which are described in more detail below. A line of a text message, or each character of a text message in turn will tick on and off the IDEC SmartRelay onboard display based on the tick time. For a message that ticks line by line, the actual tick time is ten times the configured tick time. For messages that tick character by character, the actual tick time is the configured tick time.
- Current character set: which character set is selected for the display of message texts. Options Set1 and Set2 can be any of the supported character sets for IDEC SmartRelay:

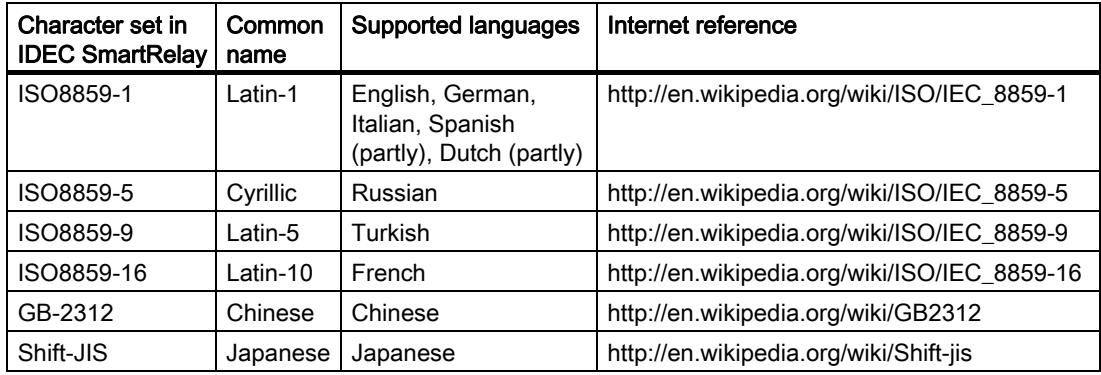

Of the 50 possible message texts that you can configure, you can select any number of them to be from the first language and any number from the second language. For example, you could configure 50 message text function blocks that have a single message text for Character Set 1. Alternatively, you could configure twenty-five message text function blocks, each of which has two message texts: one for Character Set 1 and one for Character Set 2. Any combination is valid such that the total does not exceed 50.

Within a single message text, the text must be from one character set. You can edit message texts in any of the supported character sets from WindLGC. From IDEC SmartRelay Basic, you can only edit text using characters from the ISO8859-1 character set.

The language and therefore character set of a message text is independent of the language setting for menus on the IDEC SmartRelay onboard display. They can be different.

### Chinese character set

IDEC SmartRelay Basic and the FL1F-RD1 support the Chinese character set (GB-2312) for the People's Republic of China. The devices use Microsoft Windows encoding for this character set. The Windows encoding allows the devices to display the same characters as shown in the WindLGC message text editor when you are using a Chinese emulator or a Chinese version of Microsoft Windows.

The Chinese character set requires a Chinese version of Windows or a Chinese emulator to properly display Chinese characters in the WindLGC message text editor. You must start the Chinese emulator before you open the the message text function block in WindLGC.

### Programming global message text parameters

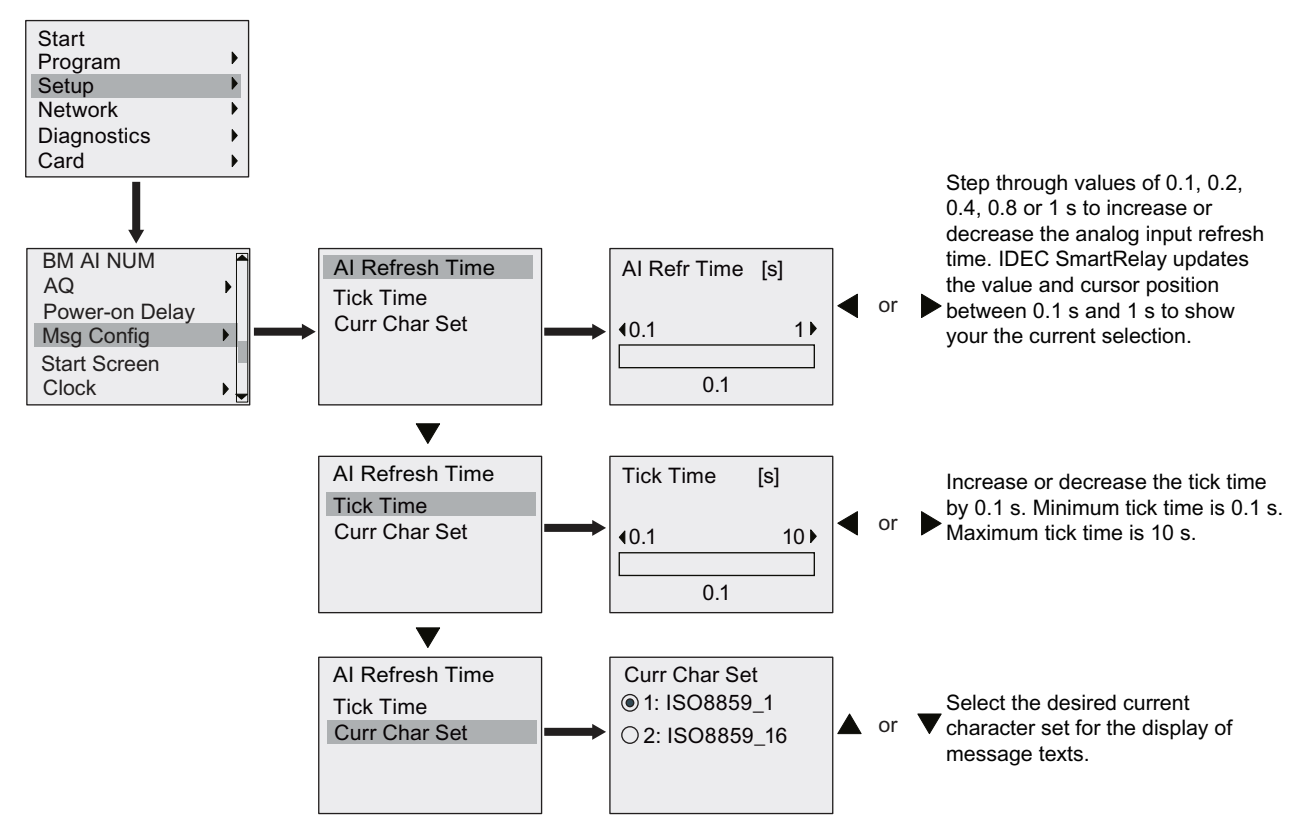

### Message text function block

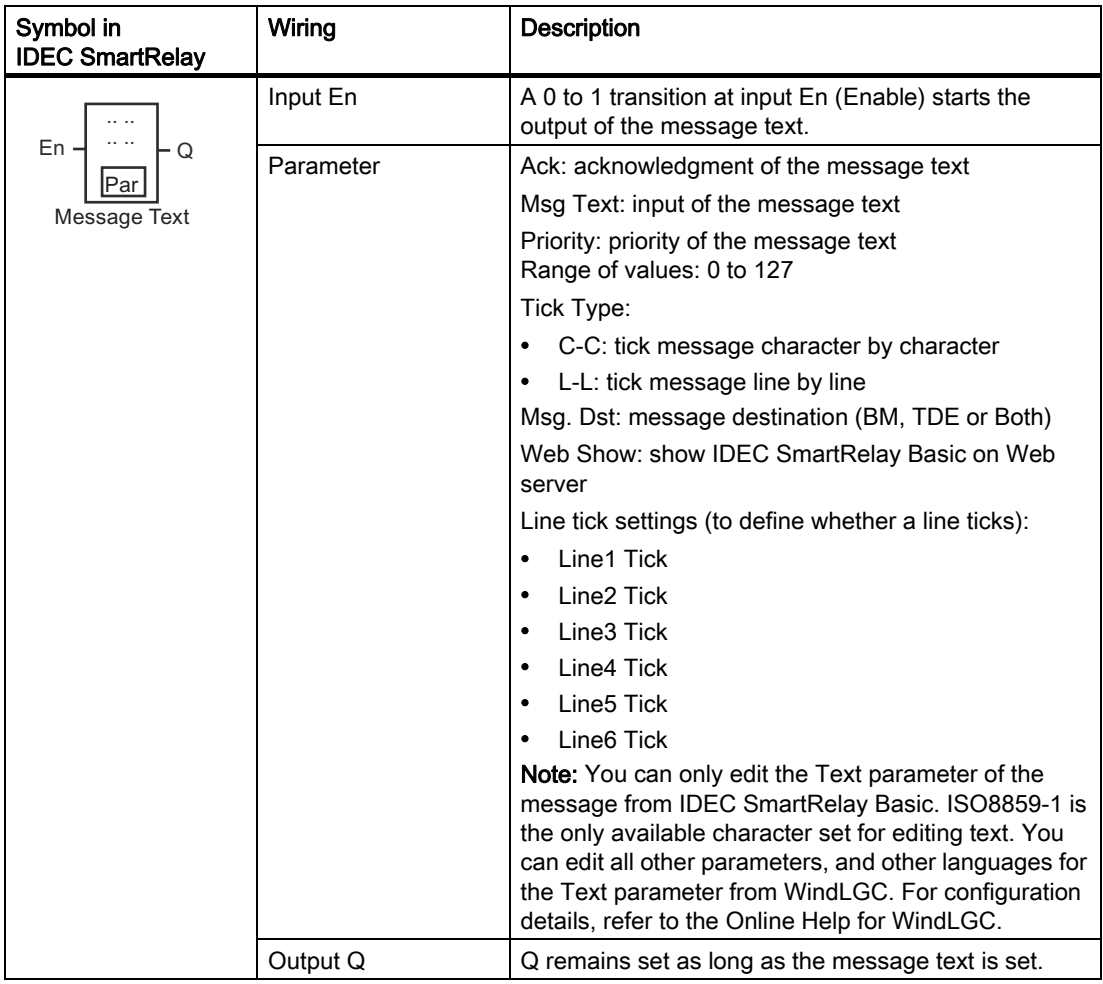

### Restriction

A maximum of 50 message text blocks are available.

### Functional description

When IDEC SmartRelay is in RUN mode, IDEC SmartRelay displays the message text that you have configured along with its parameter values upon a 0 to 1 transition of the signal at input En.

Based on your setting for the message destination, the message text displays on the IDEC SmartRelay onboard display, the FL1F-RD1, or both.

If you use marker M27 in your circuit program, then if M27=0 (low) then IDEC SmartRelay displays the message text only if it is from the primary character set (Character Set 1). If M27=1 (high), then IDEC SmartRelay displays the message text only if it is from the secondary character set (Character Set 2). (See the M27 marker description in topic [Constants and connectors \(Page 111\)\)](#page-122-0).

If you have configured message ticking, the message will tick on and off the display according to your specifications, either a character at a time, or a line at a time.

If acknowledgment is disabled  $(Ack = No)$ , the message text is hidden when the status of the signal at input En changes from 1 to 0.

If acknowledgment is enabled (Ack = Yes) and the status of the signal at input En changes from 1 to 0, the message text is output until it is acknowledged with  $OK$ . When En = 1, you cannot acknowledge the message text.

When multiple message text functions are triggered with En=1, IDEC SmartRelay displays the message text with the highest priority ( $0 =$  lowest,  $127 =$  highest). This also means that IDEC SmartRelay displays a newly activated message text only if its priority is higher than that of previously activated message texts.

After a message text is disabled or acknowledged, the function automatically shows the previously active message text that takes the highest priority.

You can press the  $\triangle$  and  $\blacktriangledown$  keys to step through multiple active message texts.

#### Example

This is how two message texts could be shown:

Display field of IDEC SmartRelay in RUN mode

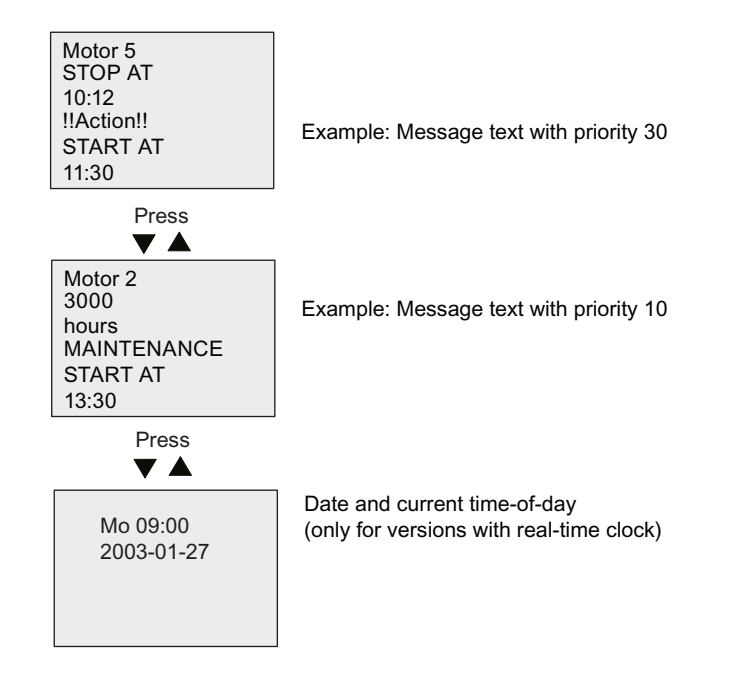

### Message ticking

You can configure message text lines to tick or not tick. Two types of message ticking exist:

- Character by character
- Line by line

Messages that tick character by character scroll off the characters of the message line one character at a time to the left with the additional characters scrolling in one at a time from the right. The time interval for the tick is specified by the TickTime message text setting.

Messages that tick line by line scroll one half of the message off the display to the left with the second half of the message scrolling in from the right. The time interval for the tick is ten times the TickTime parameter. The two halves of the message simply alternate on the IDEC SmartRelay onboard display or FL1F-RD1.

### Example: tick message character by character

The following illustration shows a one-line, 24-character message text:

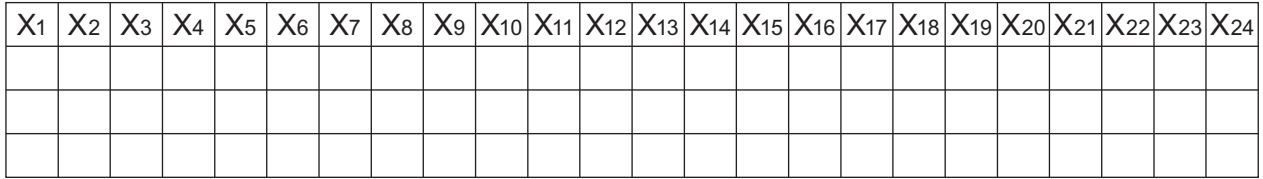

If you set this message to tick "character by character" with a tick interval of 0.1 seconds, then the initial appearance of this message line on the IDEC SmartRelay onboard display or FL1F-RD1 is as shown in this illustration:

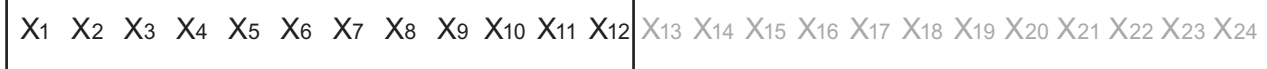

After 0.1 second, one character of the message line ticks. The message appears as follows on the IDEC SmartRelay onboard display or FL1F-RD1:

X2 X3 X4 X5 X6 X7 X8 X9 X10 X11 X12 X13 X14 X15 X16 X17 X18 X19 X20 X21 X22 X23 X24 X1

### Example: tick message line by line

The following example uses the same message configuration as the previous example:

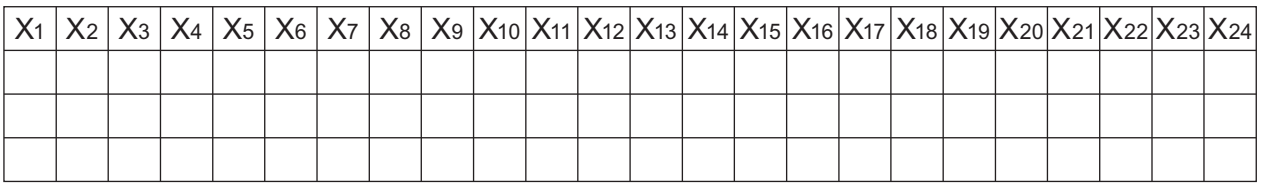

If you set this message to tick "line by line" with a tick interval of 0.1 seconds, then the initial appearance of this message on the IDEC SmartRelay onboard display or FL1F-RD1 is the left half of the message as shown in this illustration:

$$
\begin{array}{|l|l|l|}\n\hline\nX_1 & X_2 & X_3 & X_4 & X_5 & X_6 & X_7 & X_8 & X_9 & X_{10} & X_{11} & X_{12} & X_{13} & X_{14} & X_{15} & X_{16} & X_{17} & X_{18} & X_{19} & X_{20} & X_{21} & X_{22} & X_{23} & X_{24} & X_{24} & X_{25} & X_{26} & X_{27} & X_{28} & X_{29} & X_{20} & X_{21} & X_{22} & X_{23} & X_{24} & X_{25} & X_{26} & X_{27} & X_{28} & X_{29} & X_{20} & X_{21} & X_{22} & X_{23} & X_{24} & X_{26} & X_{27} & X_{28} & X_{29} & X_{20} & X_{21} & X_{22} & X_{23} & X_{24} & X_{26} & X_{27} & X_{28} & X_{29} & X_{20} & X_{21} & X_{22} & X_{23} & X_{24} & X_{25} & X_{26} & X_{27} & X_{28} & X_{29} & X_{20} & X_{21} & X_{22} & X_{23} & X_{24} & X_{26} & X_{27} & X_{28} & X_{29} & X_{20} & X_{21} & X_{22} & X_{23} & X_{24} & X_{25} & X_{26} & X_{27} & X_{28} & X_{29} & X_{21} & X_{22} & X_{23} & X_{24} & X_{26} & X_{27} & X_{28} & X_{29} & X_{20} & X_{21} & X_{22} & X_{23} & X_{24} & X_{26} & X_{27} & X_{28} & X_{29} & X_{21} & X_{22} & X_{23} & X_{24} & X_{26} & X_{27} & X_{28} & X_{29} & X_{20} & X_{21} & X_{22} & X_{23} & X_{24} & X_{26} & X_{27} & X_{28} & X_{29} & X_{20} & X_{20} & X_{20} & X_{20} & X_{20} & X_{20
$$

After 1 second (10  $\times$  0.1 second), the message ticks to show the right half of the message as shown in this illustration:

X13 X14 X15 X16 X17 X18 X19 X20 X21 X22 X23 X24 X1 X2 X3 X4 X5 X6 X7 X8 X9 X10 X11 X12

The screen display alternates between the two message halves every second.

You can configure each individual line of a message text to tick or not tick. The "character by character" or "line by line" setting applies to all lines that you configure to tick.

#### Setting the Par parameter

From the input P, you configure the following characteristics of the message text:

- **Priority**
- **Acknowledgement**
- Message destination
- Tick type, and tick setting for each line

View in programming mode:

"+" means: The parameters and actual values in an active message text can be edited Status of the acknowledgement Priority  $B33$   $1/3$   $+/-$ Ack Msa Text  $Pricritv$ **Tick Type**  $Msg.$  Dst  $=N<sub>o</sub>$  $=$  $=0.00$  $= C - \overline{C}$  $= TDE$ 

- 1. Press  $\blacktriangleright$  to position the cursor on the "ACK" line.
- 2. Press OK. Enable "Ack": Press ▲ or ▼
- 3. Position the cursor on the "Msq Text" line by pressing  $\blacktriangleright$ . Press OK twice. To select a line for the message text, press  $\triangle$  and  $\blacktriangledown$ . IDEC SmartRelay shows as follows:

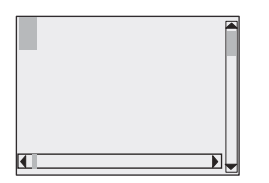

4. Press  $\triangle$  and  $\blacktriangledown$  to select the letter to be displayed in the text. To move the cursor from one position to another, press  $\triangleleft$  and  $\triangleright$ .

#### **Note**

The list of available characters is the same as for the circuit program name. The character set is found in topic [Circuit program input \(Page 65\)](#page-76-0). When you enter message text from IDEC SmartRelay Basic, you can only enter characters from the ISO8859-1 character set. To enter text from another language, you must enter the text in WindLGC.

Note that the number of characters per line of message text can be greater than the number of character positions on the IDEC SmartRelay onboard display.

- 5. Confirm your entries with OK.
- 6. Press  $\blacktriangleright$  to position the cursor on the "Priority" line.
- 7. Increase the priority by pressing  $\blacktriangle$ .
- 8. Press  $\blacktriangleright$  to position the cursor on the "Msg. Dst" line.

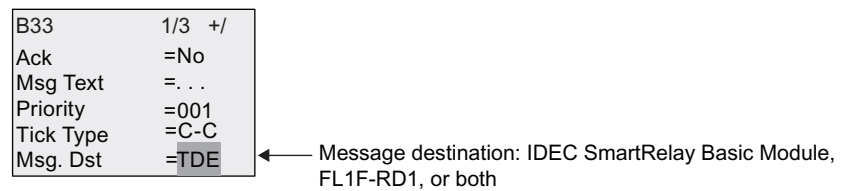

- 9. Press  $\triangle$  or  $\blacktriangledown$  to toggle through the three choices for message destination: BM, TDE, or Both.
- 10. Press  $\triangleleft$  to position the cursor on the "Tick Type" line.

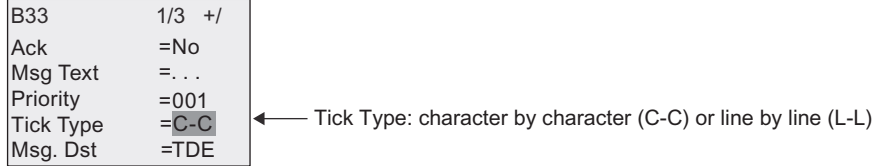

- 11. Press  $\triangle$  or  $\blacktriangledown$  to select either "C-C" or "L-L" for the "Tick Type".
- 12. Enable or disable ticking for each line of the message text by pressing  $\blacktriangleright$ . IDEC SmartRelay displays as follows:

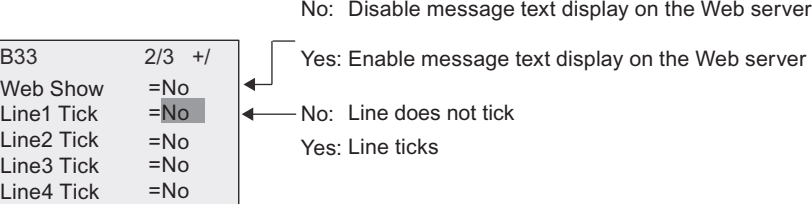

- 13. To choose between "No" and "Yes" to define whether Line 1 ticks, press  $\triangle$  or  $\blacktriangledown$
- 14. Press  $\blacktriangleright$  to move the cursor to the second line, and press  $\blacktriangle$  or  $\blacktriangledown$  to choose between "No" and "Yes" for Line 2. Configure line ticking for lines 3, 4, 5 and 6 in the same way as for lines 1 and 2.
- 15. Position the cursor on the "Web Show" line by pressing  $\blacktriangleright$ . Press  $\blacktriangle$  or  $\nabla$  to select between "No" and "Yes" for "Web Show".
- 16.Press OK to confirm the complete message text configuration.

### Visible parameters or process variables

The following parameters or process variables can be displayed in a message text, as either numerical values or bar-graph representations of values:

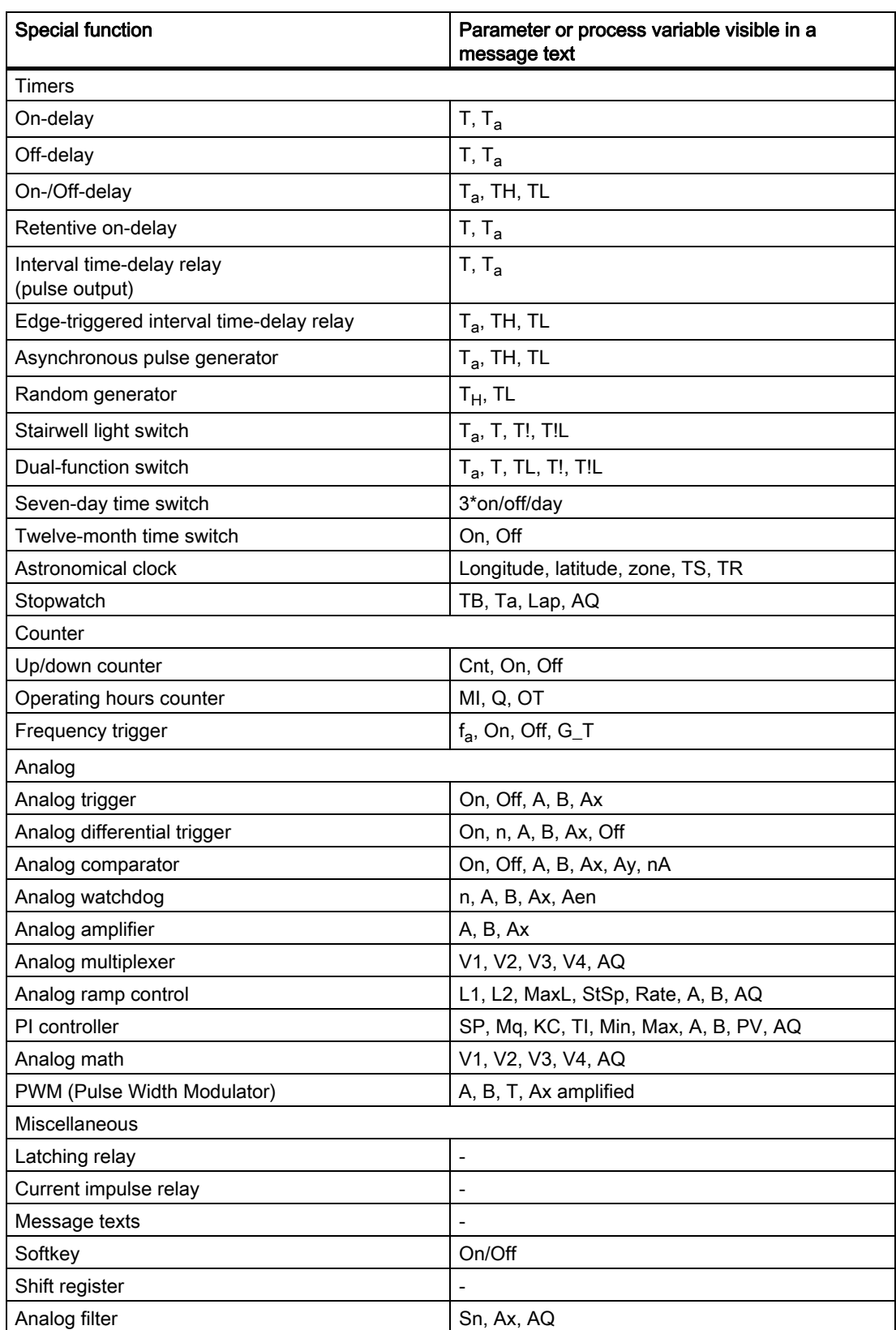

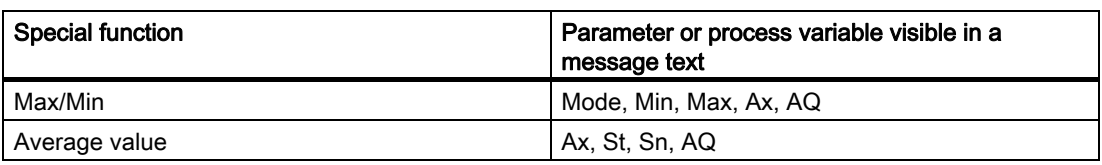

For timers, a message text can also display the remaining time. "Remaining time" refers to how much time of the parameter setting remains.

Bar graphs can be either horizontal or vertical representations of the current or actual value scaled between the minimum and maximum value. For more information on configuring and displaying bar graphs in message texts, refer to the Online Help for WindLGC.

### Editing message texts

You can only edit simple message texts from IDEC SmartRelay Basic. You cannot edit message texts that contain features such as bar graphs, I/O status names, and others from IDEC SmartRelay Basic. You can only edit these types of message texts from WindLGC.

Also, you cannot edit message texts from IDEC SmartRelay Basic that contain any of the following parameters:

- Par
- Time
- Date
- EnTime
- EnDate
- Analog input
- Digital I/O status
- Special characters (for example:  $\pm, \epsilon$ )

You can only edit such message texts from WindLGC.

### Changing parameters in the active message text

When the message text is active, press ESC to select the editing mode.

### **Note**

You must keep the ESC key pressed for at least one second.

Press  $\triangleleft$  and  $\triangleright$  to select the relevant parameter. Press OK to change the parameter. Use the  $\triangle$  and  $\blacktriangledown$  keys to edit a parameter.

Confirm your changes with OK. You can now edit further parameters in the message text (if any exist). Press ESC to exit editing mode.

### Key input simulation in the active message text

You can enable the four cursor keys C  $\triangle$ , C  $\blacktriangledown$ , C  $\blacktriangleleft$  and C  $\blacktriangleright$  in an active message text by pressing ESC plus the relevant cursor key.
## 4.4.26 Softkey

## Short description

This special function has the effect of a mechanical pushbutton or switch.

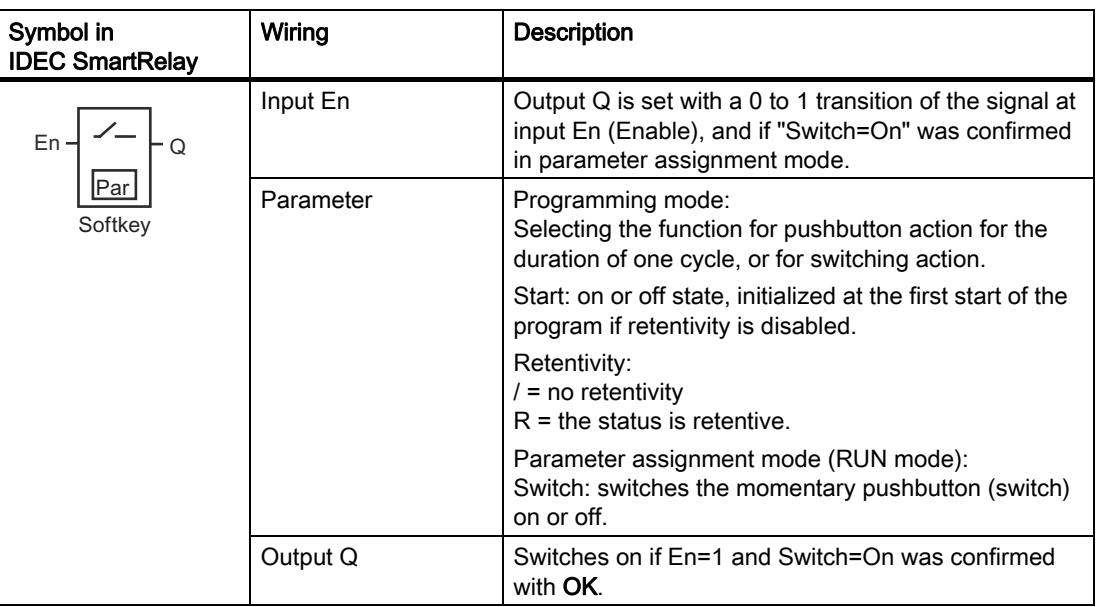

## Factory setting

The default parameter setting is switching action.

## Timing diagram

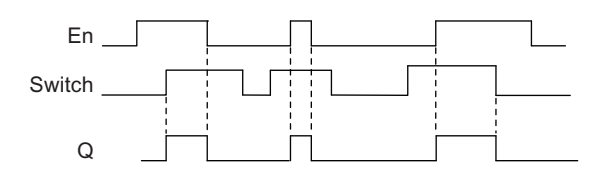

#### Functional description

In parameter assignment mode, the output is set with a signal at input En, if the "Switch" parameter is set to "On" and confirmed with OK. Whether the function was configured for pushbutton or switching action is of no concern here.

The output is reset to "0" in the following three cases:

- After a 1 to 0 transition at input En
- When the function was configured for momentary pushbutton action, and one cycle has expired since it was switched on
- When the position "Off" was selected at the "Switch" parameter and confirmed with OK in parameter assignment mode

If retentivity is not set, output Q is initialized after a power failure according to your configuration at the "Start" parameter.

#### Setting the Par parameter

View in programming mode (example):

- 1. Position the cursor on "Par". Press OK.
- 2. Press  $\blacktriangleright$  to position the cursor on the "On" line.

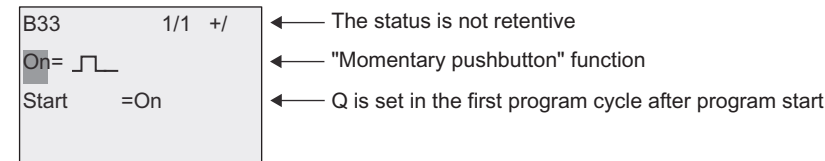

3. Press OK. Select "Momentary pushbutton" or "Switch": Press  $\triangle$  or  $\blacktriangledown$ .

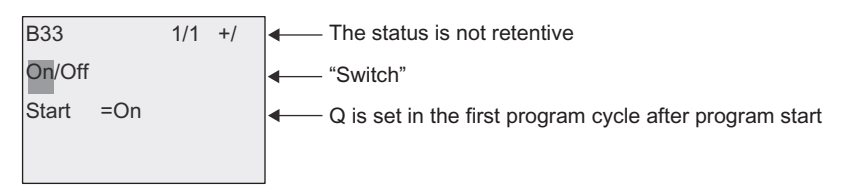

- 4. Press to move the cursor to "Start" line.
- 5. To change the "Start" state: Press  $\triangle$  or  $\blacktriangledown$ .

 $\left| \bullet \right|$  The status is not retentive  $-$  Q is set in the first program cycle after program start - "Switch"  $B33$   $1/1 +/$  $Start =$ Off On/Off

6. Confirm your entries with OK.

View in parameter assignment mode (example):

Here, you can set or reset the "Switch" parameter (On/Off). When in RUN, IDEC SmartRelay shows the following display:

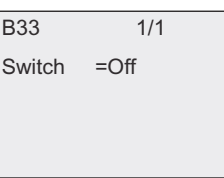

Let us assume you want to set "Switch" (On).

- 1. Press OK (the cursor is now positioned on "Off").
- 2. To change from "Off" to "On": Press  $\triangle$  or  $\blacktriangledown$ .
- 3. Confirm your entries with OK.

## 4.4.27 Shift register

### Short description

You can use the shift register function to read the value of an input and to shift its bits left or right. The output value corresponds with the configured shift register bit. The shifting direction can be changed at a special input.

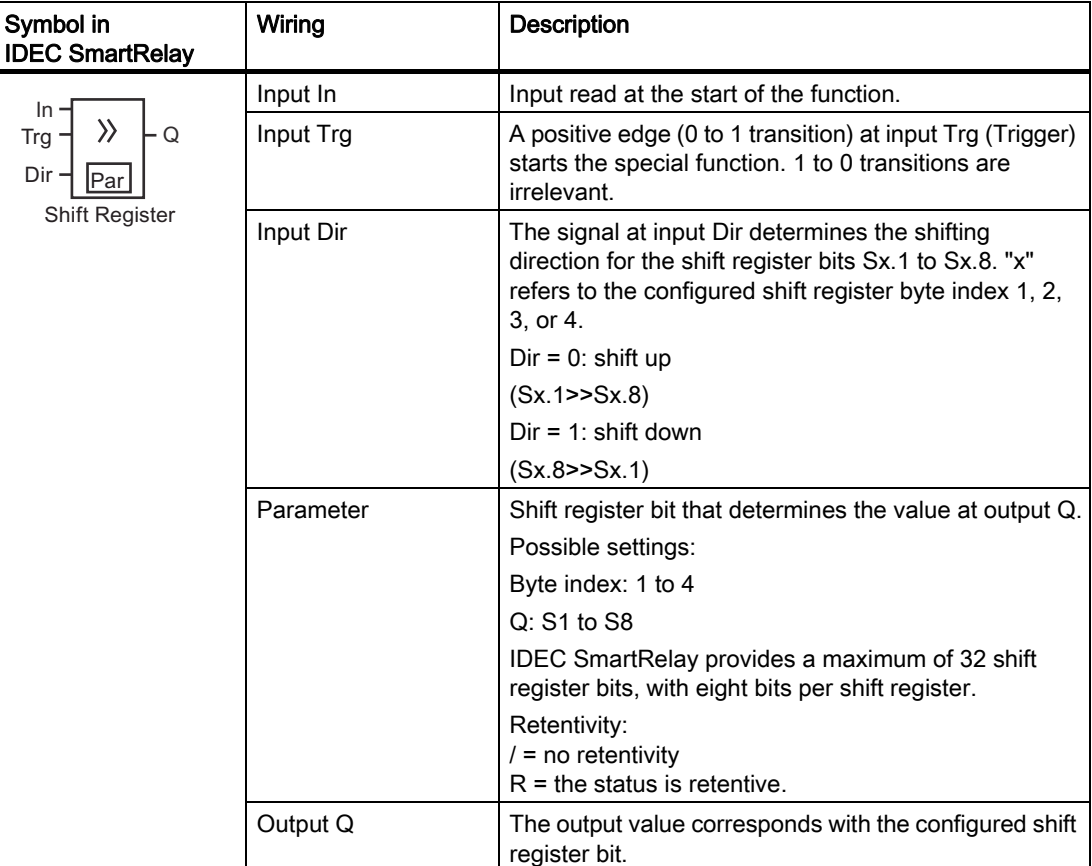

#### Functional description

The function reads the value at input In with a positive edge (0 to 1 transition) at input Trg (Trigger).

This value is applied to shift register bit Sx.1 or Sx.8 depending on the shifting direction, where "x" refers to the index number of the shift register and the number after the decimal point refers to the bit number:

- Shift up: the value at input In is set at Sx.1; the previous value at Sx.1 is shifted to Sx.2; the previous value at Sx.2 is shifted to Sx.3 etc.
- Shift down: the value at input In is set at Sx.8; the previous value at Sx.8 is shifted to Sx.7; the previous value at Sx.7 is shifted to Sx.6 etc.

Output Q returns the value of the configured shift register bit.

If retentivity is disabled, the shift function restarts at Sx.1 or Sx.8 after a power failure. When enabled, retentivity always applies to all shift register bits.

#### Note

There are a maximum of four shift register function blocks available for use in the circuit program in IDEC SmartRelay.

#### Timing diagram

The timing diagram example for the shift register in IDEC SmartRelay is shown as follows:

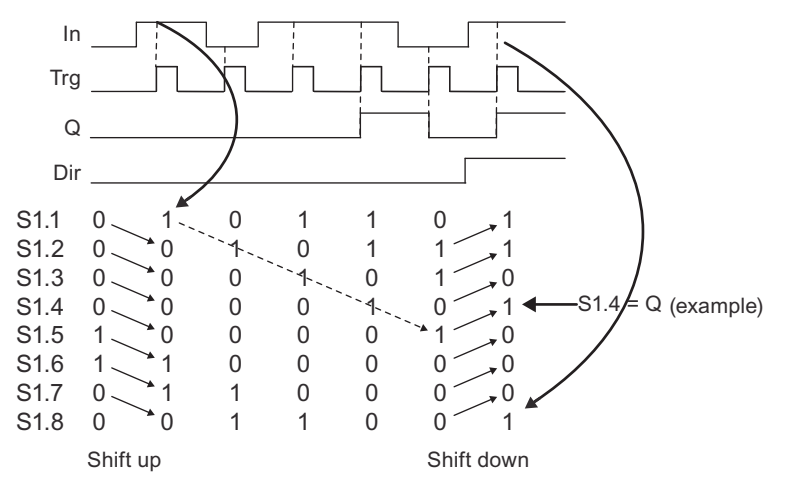

#### Setting the Par parameter

View in programming mode (example):

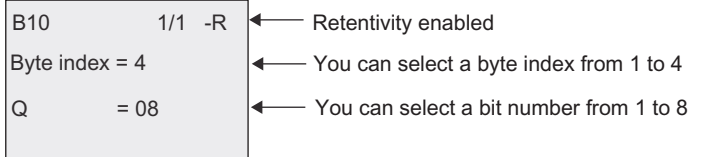

The view above indicates that the configured shift register bit is S4.8. This special function is not available in parameter assignment mode.

# <span id="page-220-0"></span>4.4.28 Analog multiplexer

## Short description

This special function outputs one of four predefined analog values or 0 at the analog output.

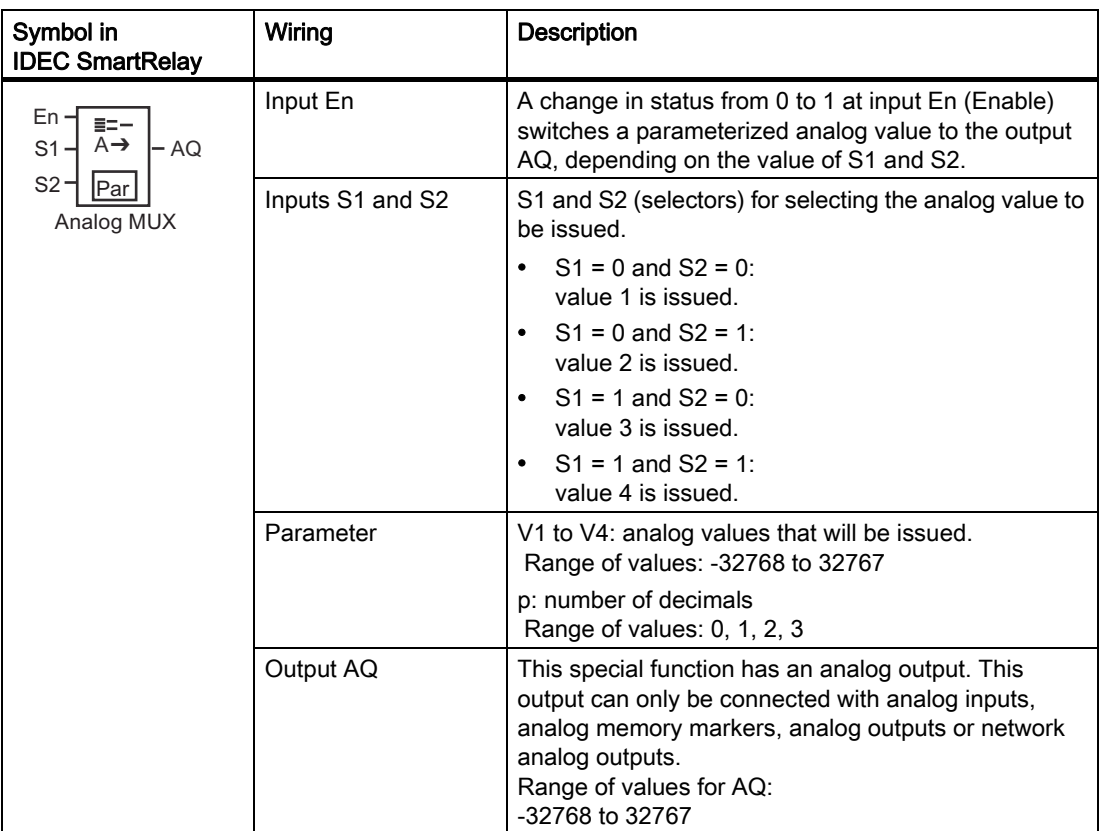

## Parameters V1...V4

The analog values for the parameters V1to V4 can be derived from another alreadyprogrammed function. You can use the actual values of the following functions:

- [Analog comparator \(Page 183\)](#page-194-0) (actual value Ax Ay)
- [Analog trigger \(Page 178\)](#page-189-0) (actual value Ax)
- [Analog amplifier \(Page 191\)](#page-202-0) (actual value Ax)
- [Analog ramp control \(Page 212\)](#page-223-0) (actual value AQ)
- [Analog Math \(Page 224\)](#page-235-0) (actual value AQ)
- [PI controller \(Page 216\)](#page-227-0) (actual value AQ)
- [Up/down counter \(Page 168\)](#page-179-0) (actual value Cnt)
- Analog multiplexer (actual value AQ)
- [Analog filter \(Page 229\)](#page-240-0) (actual value AQ)
- [Average value \(Page 235\)](#page-246-0) (actual value AQ)
- [Max/Min \(Page 231\)](#page-242-0) (actual value AQ)
- [On-delay \(Page 132\)](#page-143-0) (current time Ta)
- [Off-delay \(Page 136\)](#page-147-0) (current time Ta)
- [On-/off-delay \(Page 138\)](#page-149-0) (current time Ta)
- [Retentive on-delay \(Page 140\)](#page-151-0) (current time Ta)
- [Interval time-delay relay/Pulse output \(Page 142\)](#page-153-0) (current time Ta)
- [Edge-triggered interval time-delay relay \(Page 144\)](#page-155-0) (current time Ta)
- [Asynchronous pulse generator \(Page 146\)](#page-157-0) (current time Ta)
- [Stairwell light switch \(Page 150\)](#page-161-0) (current time Ta)
- [Dual-function switch \(Page 152\)](#page-163-0) (current time Ta)
- [Stopwatch \(Page 166\)](#page-177-0) (actual value AQ)
- [Frequency trigger \(Page 175\)](#page-186-0) (actual value Fre)

Select the required function by the block number. For information on parameter defaults, refer to the [On-delay \(Page 132\)](#page-143-0) topic.

### Parameter p (number of decimals)

Applies only to the values displayed in a message text.

Timing diagram

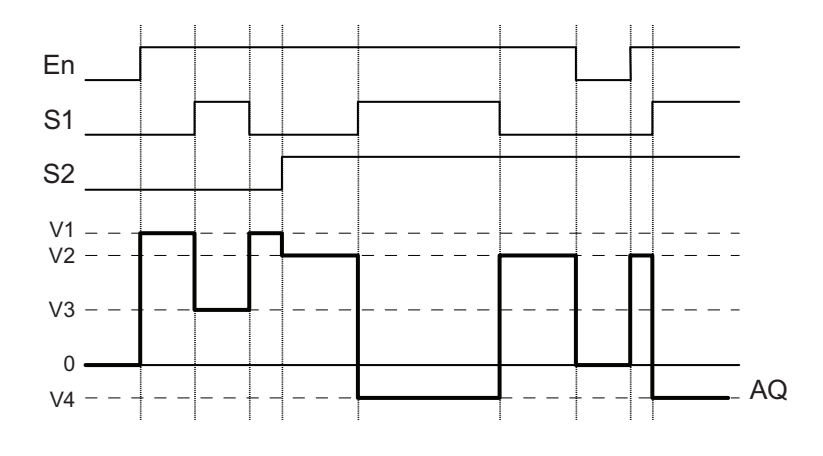

### Functional description

If input En is set, then the function issues one of four possible analog values V1 to V4 at the output AQ, depending on the value of S1 and S2.

If the input En is not set, then the function issues the analog value 0 at output AQ.

## Analog output

If you interconnect this special function with a real analog output, note that the analog output can only process values between 0 and 1000. To do this, you may need to connect an additional amplifier between the analog output of the special function and the real analog output. Using this amplifier, you standardize the output range of the special function to a value range of 0 to 1000.

### Setting the Par parameter

View in programming mode (example):

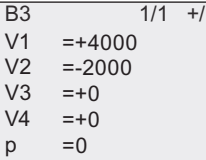

View in parameter assignment mode:

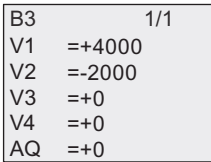

## <span id="page-223-0"></span>4.4.29 Analog ramp control

## Short description

This function allows the output to be changed from the current level to the selected level at a specified rate.

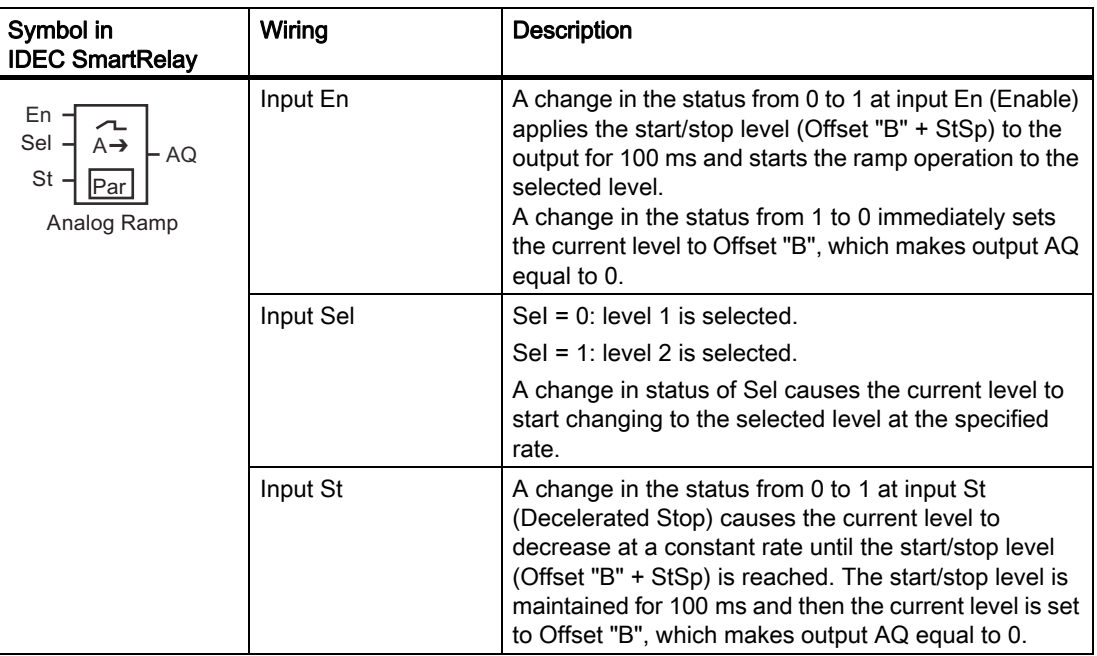

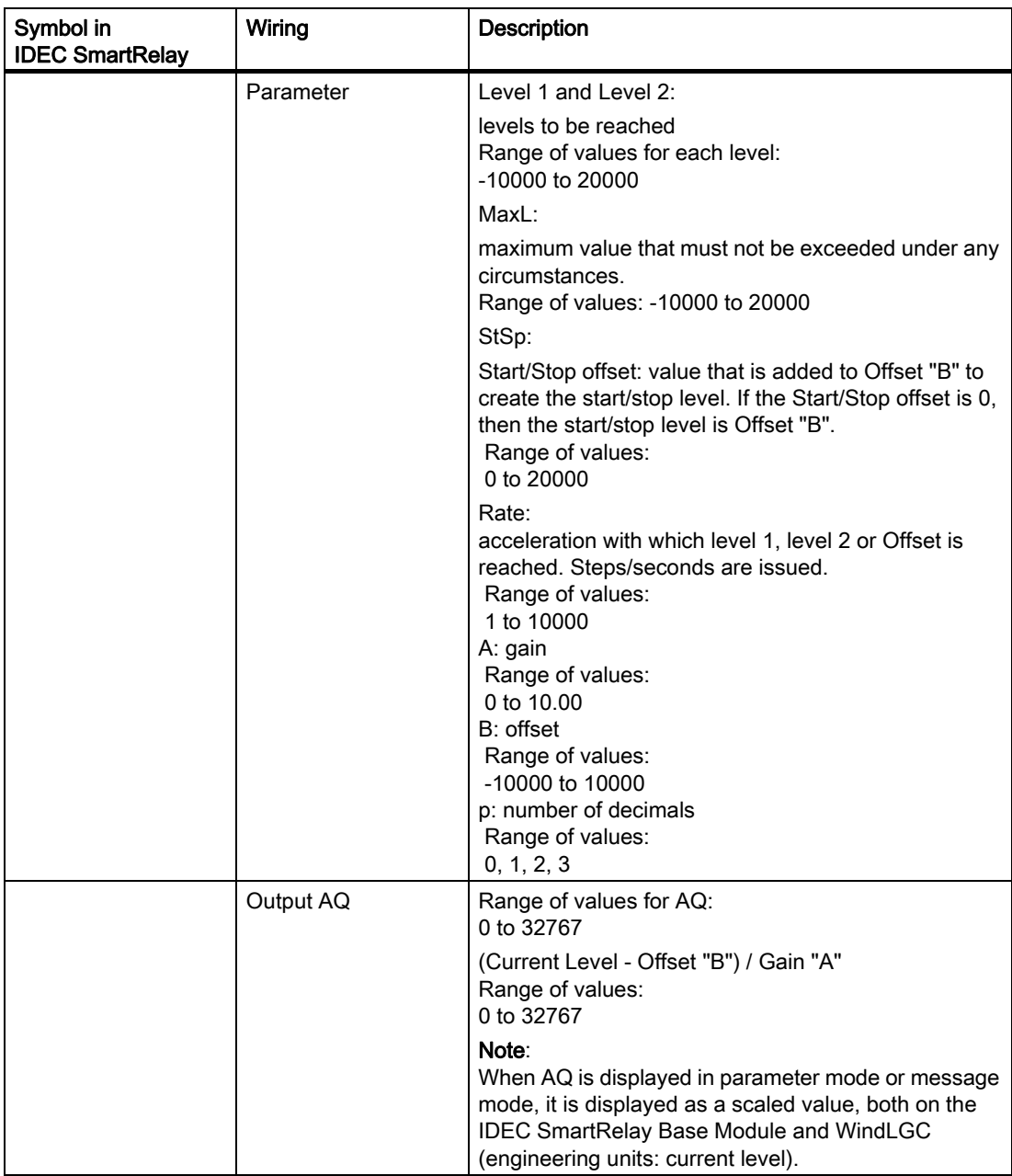

## Parameters L1, L2

The analog values for the parameters L1 and L2 can be derived from another alreadyprogrammed function. You can use the actual values of the following functions:

- [Analog comparator \(Page 183\)](#page-194-0) (actual value Ax Ay)
- [Analog trigger \(Page 178\)](#page-189-0) (actual value Ax)
- [Analog amplifier \(Page 191\)](#page-202-0) (actual value Ax)
- [Analog multiplexer \(Page 209\)](#page-220-0) (actual value AQ)
- [Analog Math \(Page 224\)](#page-235-0) (actual value AQ)
- [PI controller \(Page 216\)](#page-227-0) (actual value AQ)
- [Up/down counter \(Page 168\)](#page-179-0) (actual value Cnt)
- [Analog filter \(Page 229\)](#page-240-0) (actual value AQ)
- [Average value \(Page 235\)](#page-246-0) (actual value AQ)
- [Max/Min \(Page 231\)](#page-242-0) (actual value AQ)
- [On-delay \(Page 132\)](#page-143-0) (current time Ta)
- [Off-delay \(Page 136\)](#page-147-0) (current time Ta)
- [On-/off-delay \(Page 138\)](#page-149-0) (current time Ta)
- [Retentive on-delay \(Page 140\)](#page-151-0) (current time Ta)
- [Interval time-delay relay/Pulse output \(Page 142\)](#page-153-0) (current time Ta)
- [Edge-triggered interval time-delay relay \(Page 144\)](#page-155-0) (current time Ta)
- [Asynchronous pulse generator \(Page 146\)](#page-157-0) (current time Ta)
- [Stairwell light switch \(Page 150\)](#page-161-0) (current time Ta)
- [Dual-function switch \(Page 152\)](#page-163-0) (current time Ta)
- [Stopwatch \(Page 166\)](#page-177-0) (actual value AQ)
- Analog ramp control (actual value AQ)
- [Frequency trigger \(Page 175\)](#page-186-0) (actual value Fre)

Select the required function by the block number. For information on parameter defaults, refer to the [On-delay \(Page 132\)](#page-143-0) topic.

### Parameter p (number of decimals)

Applies only to the AQ, L1, L2, MaxL, StSp and Rate values displayed in a message text.

## Timing diagram for AQ

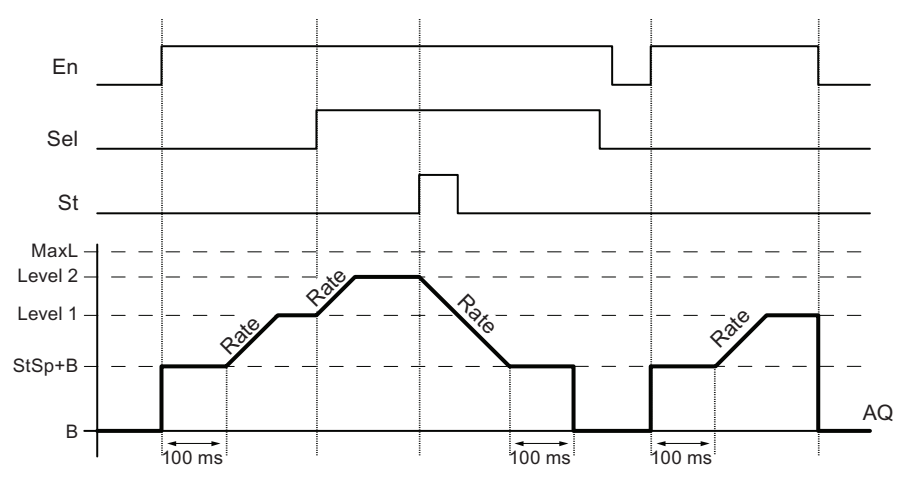

## Functional description

If the input En is set, then the function sets the current level to StSp + Offset "B" for 100 ms.

Then, depending on the connection of Sel, the function runs from the level StSp + Offset "B" to either level 1 or level 2 at the acceleration set in Rate.

If the input St is set, the function runs to a level of StSp + Offset "B" at the acceleration set in Rate. Then the function holds the level at StSp + Offset "B" for 100 ms. After 100 ms, the level is set to Offset "B". The scaled value (output AQ) is 0.

If the input St is set, the function can only be restarted after the inputs St and En have been reset.

If input Sel has been changed, depending on the connection of Sel, the function runs from the current target level to the new target level at the rate that is specified.

If the input En is reset, the function immediately sets the current level to Offset "B".

The current level is updated every 100 ms. Note the following relationship between output AQ and the current level:

Output AQ = (current level - Offset "B" ) / Gain "A"

#### Note

For further information on analog value processing, please refer to the Online Help for WindLGC.

## Setting the Par parameter

View in programming mode (example):

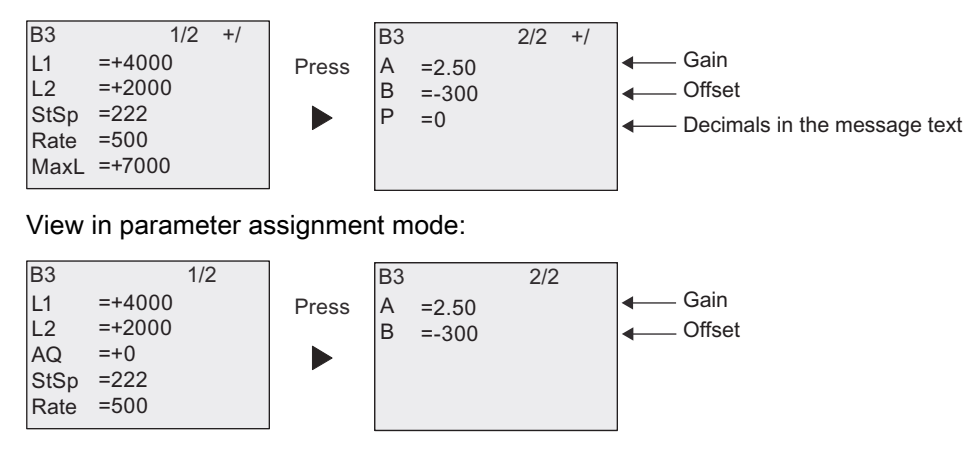

## <span id="page-227-0"></span>4.4.30 PI controller

### Short description

Proportional-action and integral-action controllers. You can use both types of controller individually or combined.

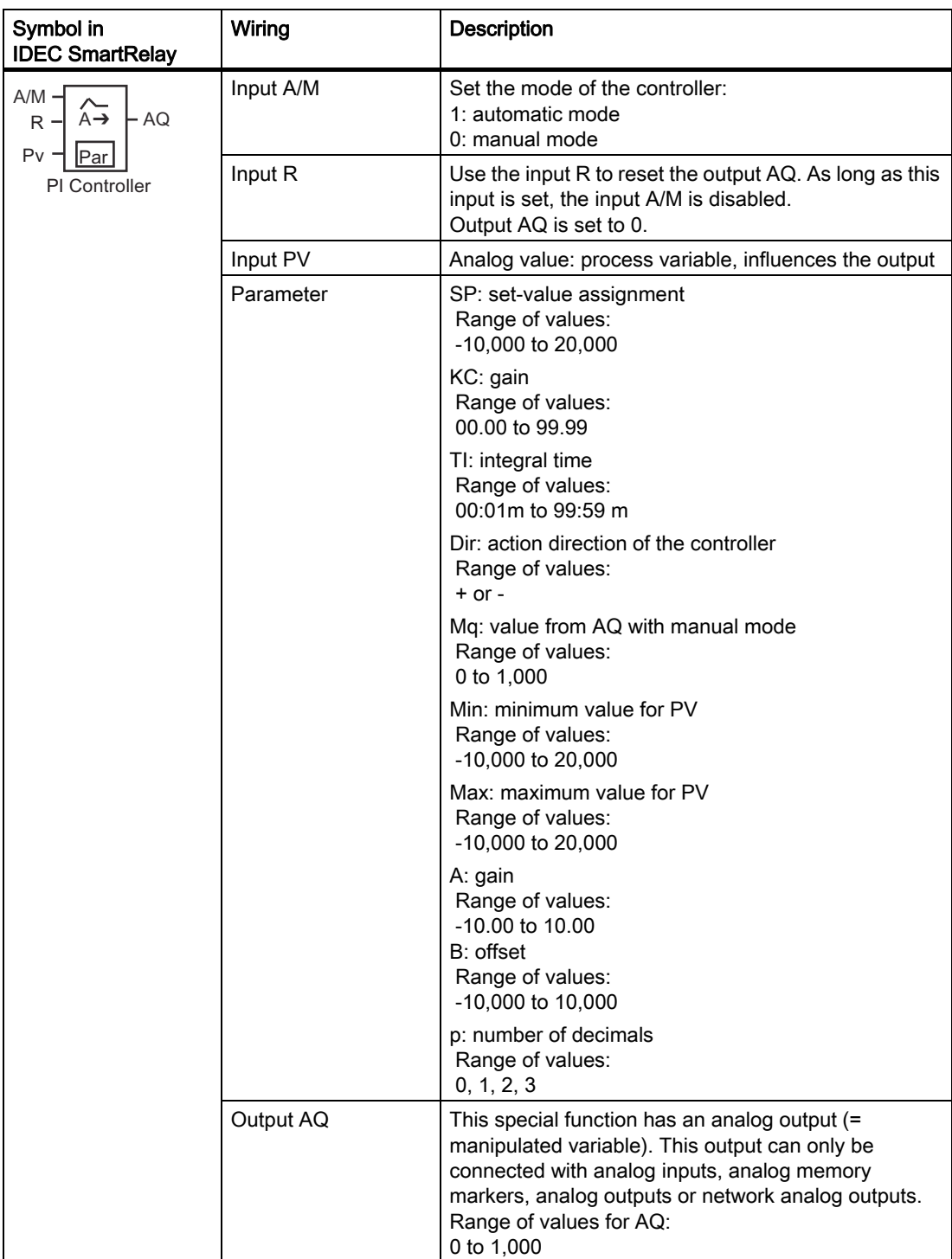

## Parameters SP and Mq

The set-value SP and the value for Mq can be provided by another already-programmed function. You can use the actual values of the following functions:

- [Analog comparator \(Page 183\)](#page-194-0) (actual value Ax Ay)
- [Analog trigger \(Page 178\)](#page-189-0) (actual value Ax)
- [Analog amplifier \(Page 191\)](#page-202-0) (actual value Ax)
- [Analog multiplexer \(Page 209\)](#page-220-0) (actual value AQ)
- [Analog ramp control \(Page 212\)](#page-223-0) (actual value AQ)
- [Analog Math \(Page 224\)](#page-235-0) (actual value AQ)
- [Up/down counter \(Page 168\)](#page-179-0) (actual value Cnt)
- [Analog filter \(Page 229\)](#page-240-0) (actual value AQ)
- [Average value \(Page 235\)](#page-246-0) (actual value AQ)
- [Max/Min \(Page 231\)](#page-242-0) (actual value AQ)
- [On-delay \(Page 132\)](#page-143-0) (current time Ta)
- [Off-delay \(Page 136\)](#page-147-0) (current time Ta)
- [On-/off-delay \(Page 138\)](#page-149-0) (current time Ta)
- [Retentive on-delay \(Page 140\)](#page-151-0) (current time Ta)
- [Interval time-delay relay/Pulse output \(Page 142\)](#page-153-0) (current time Ta)
- [Edge-triggered interval time-delay relay \(Page 144\)](#page-155-0) (current time Ta)
- [Asynchronous pulse generator \(Page 146\)](#page-157-0) (current time Ta)
- [Stairwell light switch \(Page 150\)](#page-161-0) (current time Ta)
- [Dual-function switch \(Page 152\)](#page-163-0) (current time Ta)
- [Stopwatch \(Page 166\)](#page-177-0) (actual value AQ)
- PI controller (actual value AQ)
- [Frequency trigger \(Page 175\)](#page-186-0) (actual value Fre)

Select the required function by the block number. For information on parameter defaults, refer to the [On-delay \(Page 132\)](#page-143-0) topic.

### Parameters KC, TI

Please note the following circumstances:

- If parameter KC has value 0, the "P" function (proportional control) will not be executed.
- If parameter TI has value 99:59 m, the "I" function (integral-action control) will not be executed.

### Parameter p (number of decimals)

Applies only to the PV, SP, Min and Max values displayed in a message text.

## Timing diagram

The nature, manner and speed with which the AQ changes depend on the parameters KC and TI. Thus, the course of AQ in the diagram is merely an example. A control action is continuous; therefore the diagram portrays just an extract.

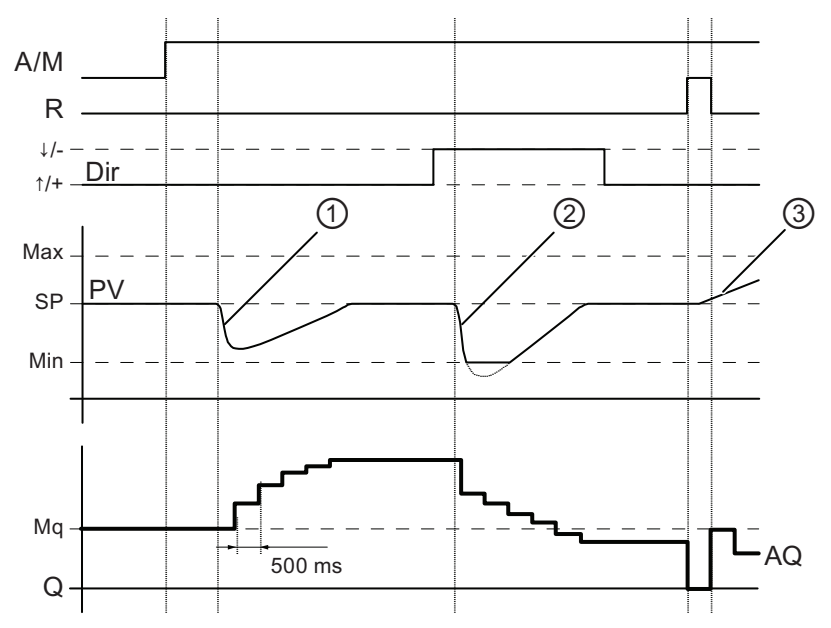

- 1. A disturbance causes the PV to drop, as Dir is positioned upwards, AQ increases until PV corresponds again to SP.
- 2. A disturbance causes the PV to drop, as Dir is positioned downwards, AQ decreases until PV corresponds again to SP. It is not possible to change the direction (Dir) at runtime of the function. The change is shown here for illustrative purposes only.
- 3. As AQ is set to 0 by means of the input R, PV changes. This is based on the fact that PV increases, which on account of Dir = upwards causes AQ to drop.

### Functional description

If the input A/M is set to 0, then the special function issues output AQ with the value that you set with parameter Mq.

If the input A/M is set to 1, then automatic mode commences. As an integral sum the value Mq is adopted, the controller function begins the calculations.

### **Note**

For further information on the controller basics, please refer to the Online Help for WindLGC.

The updated value PV is used to calculate in the formulas:

Updated value  $PV = (PV \cdot qain) + offset$ 

- If the updated value PV = SP, then the special function does not change the value of AQ.
- $Dir =$  upwards  $(+)$  (timing diagram numbers 1. and 3.)
	- $-$  If the updated value PV  $>$  SP, then the special function reduces the value of AQ.
	- If the updated value PV < SP, then the special function increases the value of AQ.
- Dir = downwards (-) (timing diagram number 2.)
	- If the updated value PV > SP, then the special function increases the value of AQ.
	- $-$  If the updated value PV  $\leq$  SP, then the special function reduces the value of AQ.

With a disturbance, AQ continues to increase / decrease until the updated value PV again corresponds to SP. The speed with which AQ changes depends on the parameters KC and TI.

If the input PV exceeds the parameter Max, then the updated value PV is set to the value of Max. If the PV falls short of the parameter Min, then the updated value PV is set to the value of Min.

If the input R is set to 1, then the AQ output is reset. As long as R is set, the input A/M is disabled.

#### Sampling time

The sampling time is fixed at 500 ms.

#### Parameter sets

For more information and application examples with application-related parameter sets for KC, TI and Dir, refer to the Online Help for WindLGC.

#### Setting the Par parameter

View in programming mode (example):

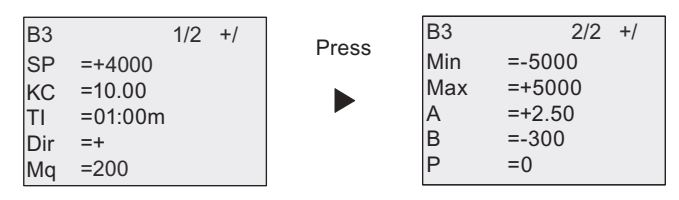

View in parameter assignment mode:

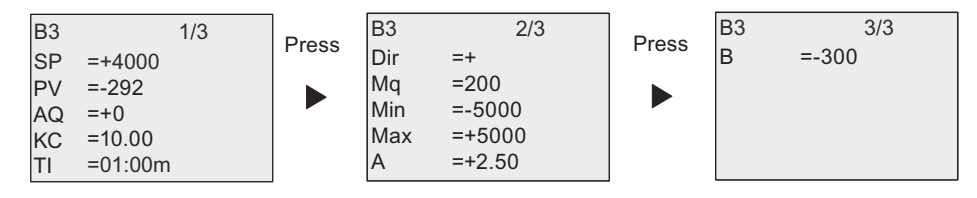

## 4.4.31 Pulse width modulator (PWM)

## Short description

The Pulse Width Modulator (PWM) instruction modulates the analog input value Ax to a pulsed digital output signal. The pulse width is proportional to the analog value Ax.

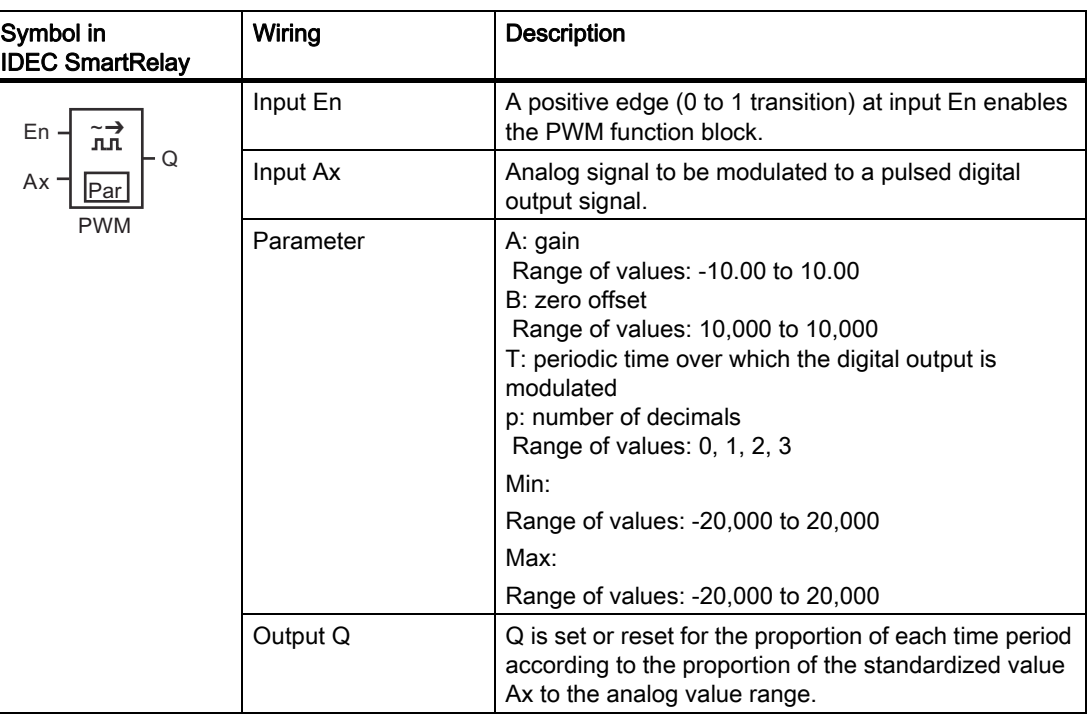

## Parameter T

Note the defaults of the T parameters listed in topic [Time response \(Page 124\).](#page-135-0)

The periodic time T can be provided by the actual value of another already-programmed function. You can use the actual value of the following functions:

- [Analog comparator \(Page 183\)](#page-194-0) (actual value Ax Ay)
- [Analog trigger \(Page 178\)](#page-189-0) (actual value Ax)
- [Analog amplifier \(Page 191\)](#page-202-0) (actual value Ax)
- [Analog multiplexer \(Page 209\)](#page-220-0) (actual value AQ)
- [Analog ramp control \(Page 212\)](#page-223-0) (actual value AQ)
- [Analog Math \(Page 224\)](#page-235-0) (actual value AQ)
- [PI controller \(Page 216\)](#page-227-0) (actual value AQ)
- [Up/down counter \(Page 168\)](#page-179-0) (actual value Cnt)
- [Analog filter \(Page 229\)](#page-240-0) (actual value AQ)
- [Average value \(Page 235\)](#page-246-0) (actual value AQ)
- [Max/Min \(Page 231\)](#page-242-0) (actual value AQ)
- [On-delay \(Page 132\)](#page-143-0) (current time Ta)
- [Off-delay \(Page 136\)](#page-147-0) (current time Ta)
- [On-/off-delay \(Page 138\)](#page-149-0) (current time Ta)
- [Retentive on-delay \(Page 140\)](#page-151-0) (current time Ta)
- [Interval time-delay relay/Pulse output \(Page 142\)](#page-153-0) (current time Ta)
- [Edge-triggered interval time-delay relay \(Page 144\)](#page-155-0) (current time Ta)
- [Asynchronous pulse generator \(Page 146\)](#page-157-0) (current time Ta)
- [Stairwell light switch \(Page 150\)](#page-161-0) (current time Ta)
- [Dual-function switch \(Page 152\)](#page-163-0) (current time Ta)
- [Stopwatch \(Page 166\)](#page-177-0) (actual value AQ)
- [Frequency trigger \(Page 175\)](#page-186-0) (actual value Fre)

Select the required function by the block number. The timebase is configurable. For information on valid ranges and parameter defaults, refer to the [On-delay \(Page 132\)](#page-143-0) topic.

#### Parameters p (number of decimals)

Parameter p applies only to the display of the Ax value in a message text.

#### Functional description

The function reads the value of the signal at the analog input Ax. This value is multiplied by the value of parameter A (gain). Parameter B (offset) is added to the product, as follows:

 $(Ax \cdot Gain) + Offset = Actual value Ax$ 

The function block calculates the proportion of the actual value Ax to the range. The block sets the digital output Q high for the same proportion of the T (periodic time) parameter, and sets Q low for the remainder of the time period.

#### Examples with timing diagrams

The following examples show how the PWM instruction modulates a digital output signal from the analog input value:

#### Example 1

Analog input value: 500 (range 0 to 1,000)

Periodic time T: four seconds

The digital output of the PWM function is 2 seconds high, 2 seconds low, 2 seconds high, 2 seconds low and continues in that pattern as long as parameter "En" = high.

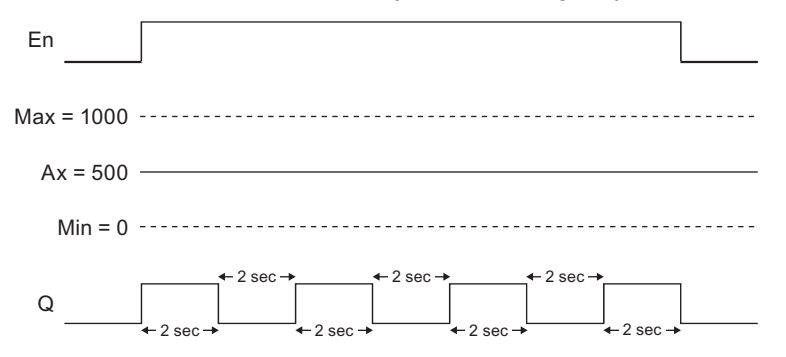

#### Example 2

Analog input value: 300 (range 0 to 1,000)

Periodic time T: 10 seconds

The digital output of the PWM function is three seconds high, seven seconds low, three seconds high, seven seconds low and continues in that pattern as long as parameter "En" = high.

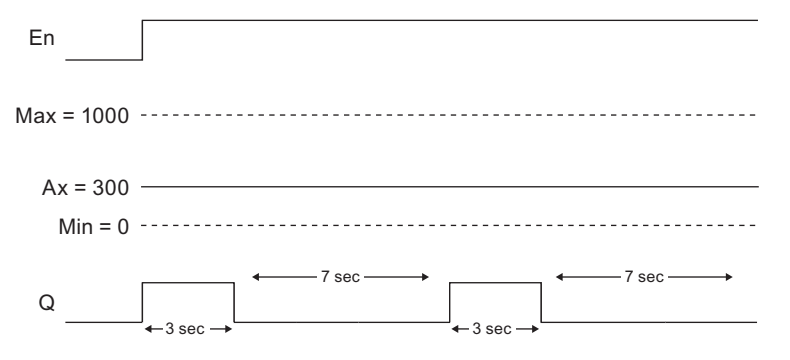

#### Calculation rule

 $Q = 1$ , for  $(Ax - Min)$  (Max - Min) of time period T, when Min < Ax < Max.  $Q = 0$ , for PT -  $\int (Ax - Min) / (Max - Min)$  of periodic time T.

Note: Ax in this calculation refers to the actual value Ax as calculated using the Gain and Offset.

## Setting the Par Parameter

The following illustration shows the view in programming mode that corresponds to the first example:

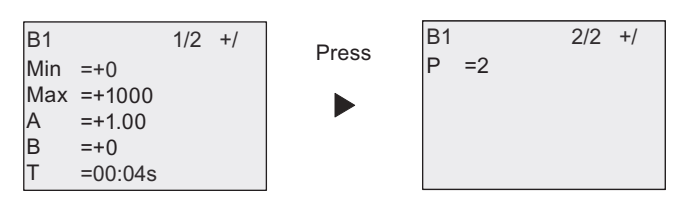

View in parameter assignment mode:

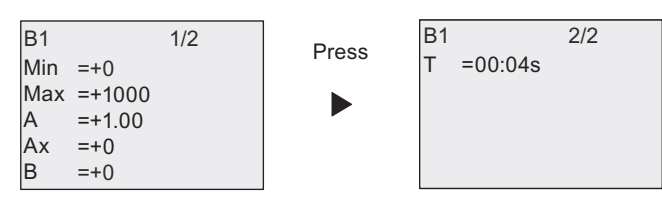

## <span id="page-235-0"></span>4.4.32 Analog Math

### Short description

The analog math block calculates the value AQ of an equation formed from the user-defined operands and operators.

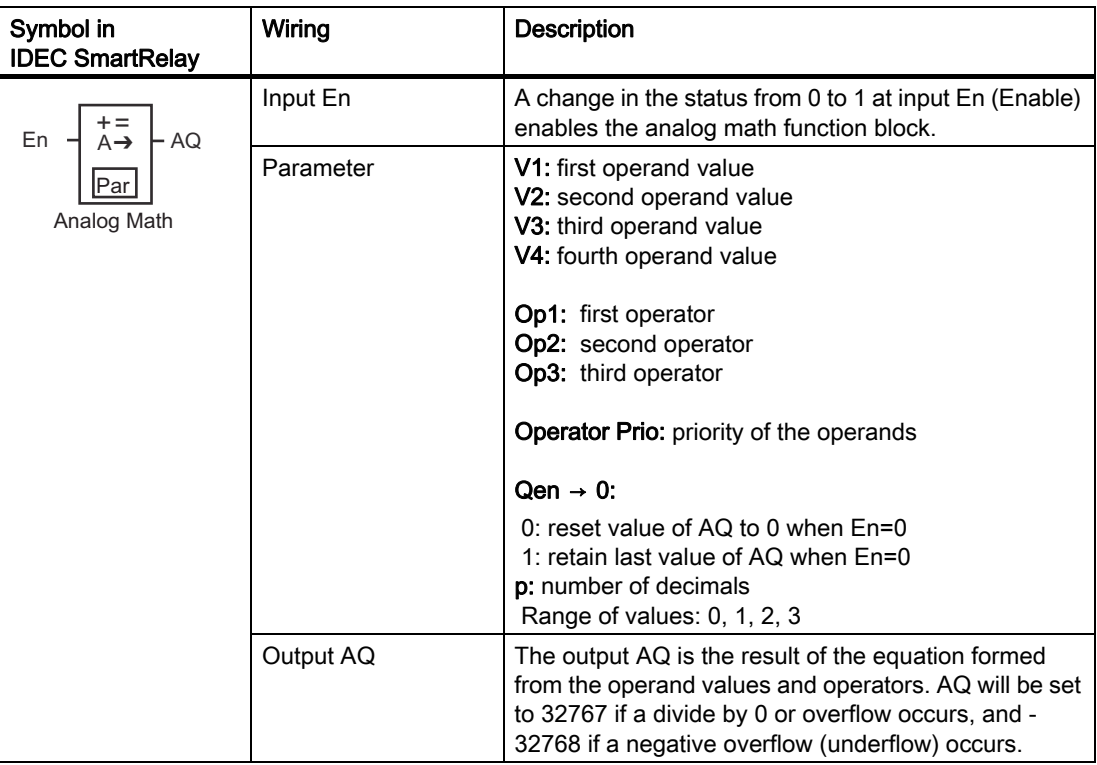

### Parameters V1 to V4

Another already-programmed function can provide the analog values for the parameters V1 to V4. You can use the actual values of the following functions:

- [Analog comparator \(Page 183\)](#page-194-0) (actual value Ax Ay)
- [Analog trigger \(Page 178\)](#page-189-0) (actual value Ax)
- [Analog amplifier \(Page 191\)](#page-202-0) (actual value Ax)
- [Analog multiplexer \(Page 209\)](#page-220-0) (actual value AQ)
- [Analog ramp control \(Page 212\)](#page-223-0) (actual value AQ)
- [PI controller \(Page 216\)](#page-227-0) (actual value AQ)
- [Up/down counter \(Page 168\)](#page-179-0) (actual value Cnt)
- [Analog filter \(Page 229\)](#page-240-0) (actual value AQ)
- [Average value \(Page 235\)](#page-246-0) (actual value AQ)
- [Max/Min \(Page 231\)](#page-242-0) (actual value AQ)
- [On-delay \(Page 132\)](#page-143-0) (current time Ta)
- [Off-delay \(Page 136\)](#page-147-0) (current time Ta)
- [On-/off-delay \(Page 138\)](#page-149-0) (current time Ta)
- [Retentive on-delay \(Page 140\)](#page-151-0) (current time Ta)
- [Interval time-delay relay/Pulse output \(Page 142\)](#page-153-0) (current time Ta)
- [Edge-triggered interval time-delay relay \(Page 144\)](#page-155-0) (current time Ta)
- [Asynchronous pulse generator \(Page 146\)](#page-157-0) (current time Ta)
- [Stairwell light switch \(Page 150\)](#page-161-0) (current time Ta)
- [Dual-function switch \(Page 152\)](#page-163-0) (current time Ta)
- [Stopwatch \(Page 166\)](#page-177-0) (actual value AQ)
- Analog math (actual value AQ)
- [Frequency trigger \(Page 175\)](#page-186-0) (actual value Fre)

Select the required function by the block number. For information on parameter defaults, refer to the [On-delay \(Page 132\)](#page-143-0) topic.

#### **Note**

If the analog value for parameter V1, V2, V3 or V4 is derived from another alreadyprogrammed function whose actual value exceeds the value range for V1 to V4, IDEC SmartRelay will display the limit value -32768 if the value is less than the lower range or 32767 if the value is greater than the upper range.

#### Parameters p (number of decimals)

Parameter p applies only to the display of Value1, Value2, Value3, Value4 and AQ in a message text.

#### Functional description

The analog math function combines the four operations and three operators to form an equation. The operator can be any one of the four standard operators: +, -, \*, or /. The priority of operators is determined by "( )" and "[ ]", in which "( )" has a higher priority. The operand values can reference another previously-defined function to provide the value. The analog math function rounds the result to the nearest integer value.

The number of operand values is fixed at four and the number of operators is fixed at 3. If you need to use fewer operands, use constructions such as + 0 or \* 1 to fill the remaining parameters.

You can also configure the behavior of the function when the Enable parameter En=0. The function block can either retain its last value, or be set to 0. If the parameter Qen  $\rightarrow$  0 = 0, then the function sets AQ to 0 when En=0. If the parameter Qen  $\rightarrow$  0 = 1, then the function leaves AQ at its last value when En=0.

#### Possible errors: zero division and overflow

If the analog math function block execution results in zero division or overflow, it sets internal bits that indicate the type of error that occurred. You can program an analog math error detection function block in your circuit program to detect these errors, and to control the program behavior as needed. You program one analog math error detection function block to reference one specific analog math function block.

#### Examples

The following tables show some simple example analog math block parameters, and the resulting equations and output values:

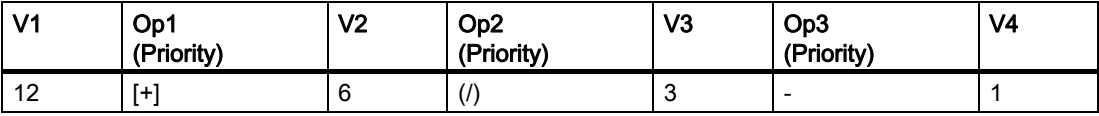

Equation:  $[12 + (6 / 3)] - 1$ 

Result: 13

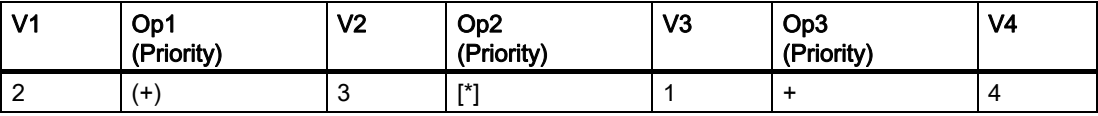

Equation:  $2 + [3 * (1 + 4)]$ 

Result: 17

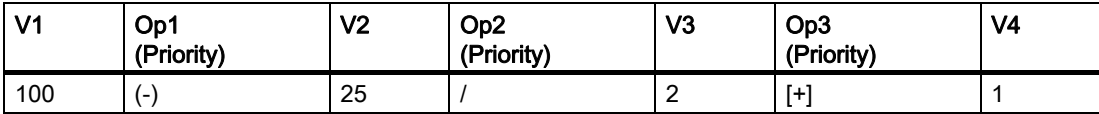

**Equation:** (100 - 25) /  $[2 + 1]$ 

Result: 25

#### Setting the Par parameter

The following illustration shows the view in programming mode that corresponds to the first example  $[12 + (6 / 3)] - 1$ :

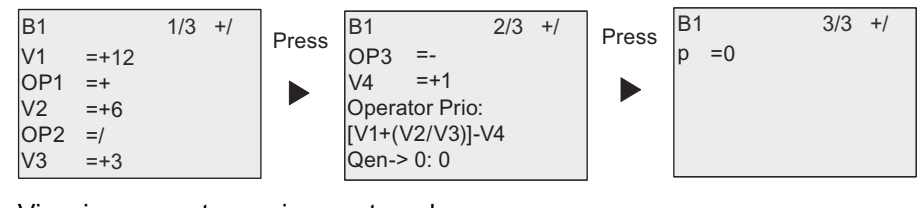

View in parameter assignment mode:

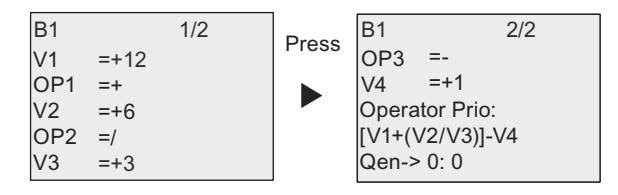

## 4.4.33 Analog Math error detection

### Short description

The analog math error detection block sets an output if an error has occurred in the referenced [Analog Math \(Page 224\)](#page-235-0) function block.

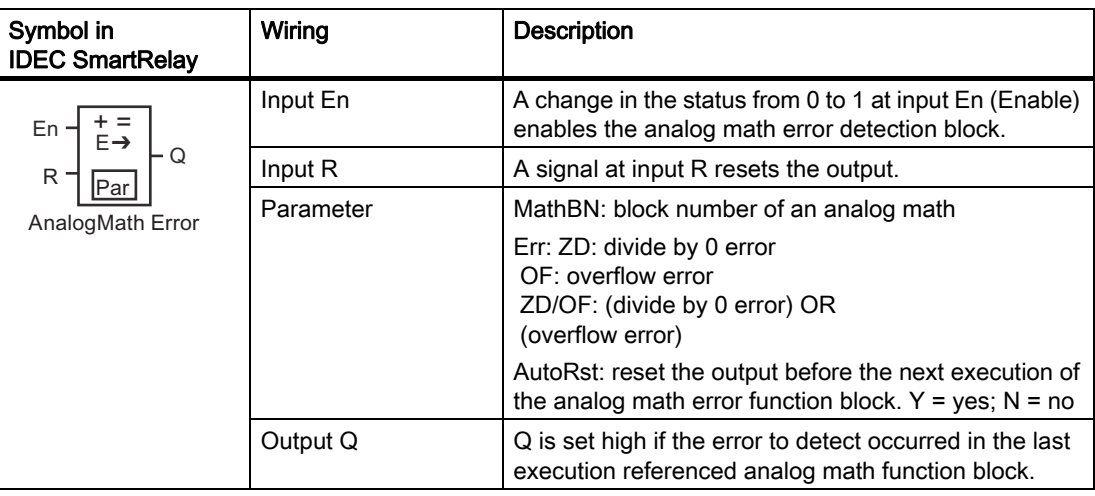

### Parameter MathBN

The value for the MathBN parameter references the block number of an already-programmed analog math function block.

#### Functional description

The analog math error detection block sets the output when the referenced analog math function block has an error. You can program the function to set the output on a zero division error, an overflow error, or when either type of error occurs.

If AutoRst is set, the output is reset prior to the next execution of the function block. If AutoRst is not set, then whenever the output is set it remains set until the analog math error detection block is reset with the R parameter. In this way, even if the error subsequently clears, the circuit program still has knowledge that an error did occur at some point.

In any scan cycle, if the referenced analog math function block executes before the analog math error detection function block, the error is detected in the same scan cycle. If the referenced analog math function block executes after the analog math error detection function block, the error is detected in the next scan cycle.

#### Analog math error detection logic table

In the table below, Err represents the parameter of the analog math error detection instruction that selects which type of error to detect. ZD represents the zero division bit set by the analog math at the end of its execution: 1 if the error occurred, 0 if not. OF represents the overflow bit set by the analog math: 1 if the error occurred, 0 if not. The ZD/OF Err parameter represents the logical OR of the zero division bit and overflow bit of the referenced analog math instruction. Q represents the output of the analog math error detection function. An "x" indicates that the bit can be either 0 or 1 with no influence on the output.

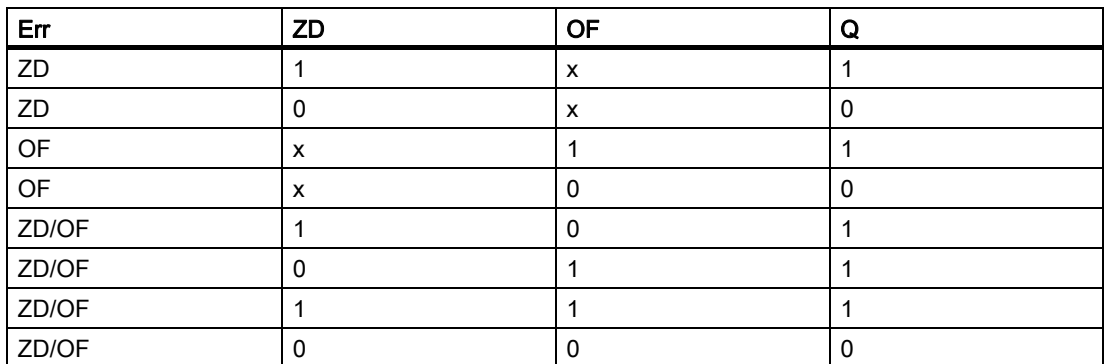

If the MathBN parameter is null, then the output Q is always 0.

#### Setting the Par parameter

The parameters MathBN, AutoRst, and Err can be set in programming mode or parameter assignment mode.

View in programming mode (example):

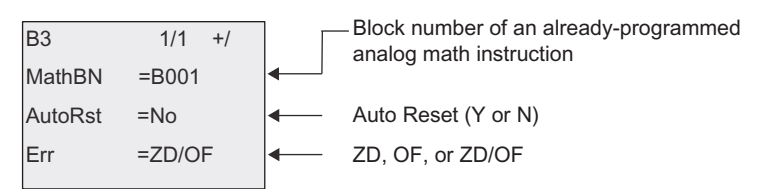

View in parameter assignment mode (example):

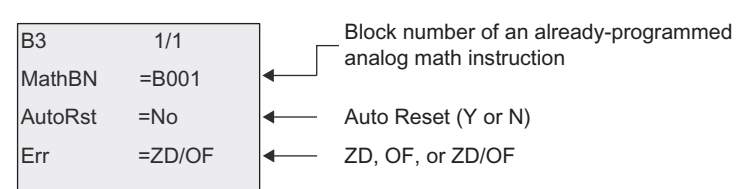

## <span id="page-240-0"></span>4.4.34 Analog filter

## Short description

The analog filter function smooths the analog input signal.

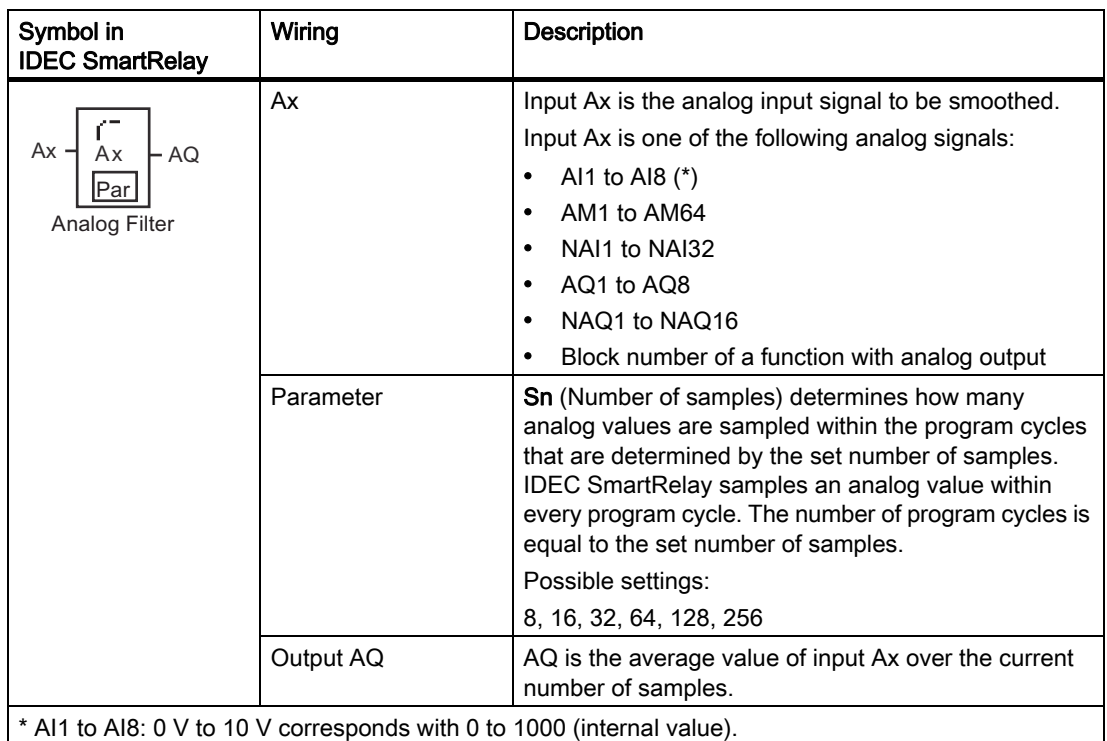

## Timing diagram (example)

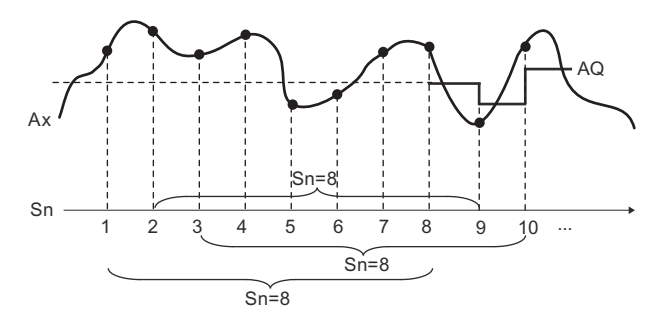

## Functional description

The function fetches the analog signal at input Ax based on the set number of samples (Sn) and outputs the average value.

#### **Note**

There are a maximum of eight analog filter function blocks available for use in the circuit program in IDEC SmartRelay.

## Setting the Par parameter

View in programming mode (example):

Protection mode Number of samples %  $Sn = 128$ 

View in parameter assignment mode (example):

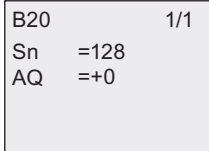

## <span id="page-242-0"></span>4.4.35 Max/Min

## Short description

The Max/Min function records the maximum or minimum value of Ax.

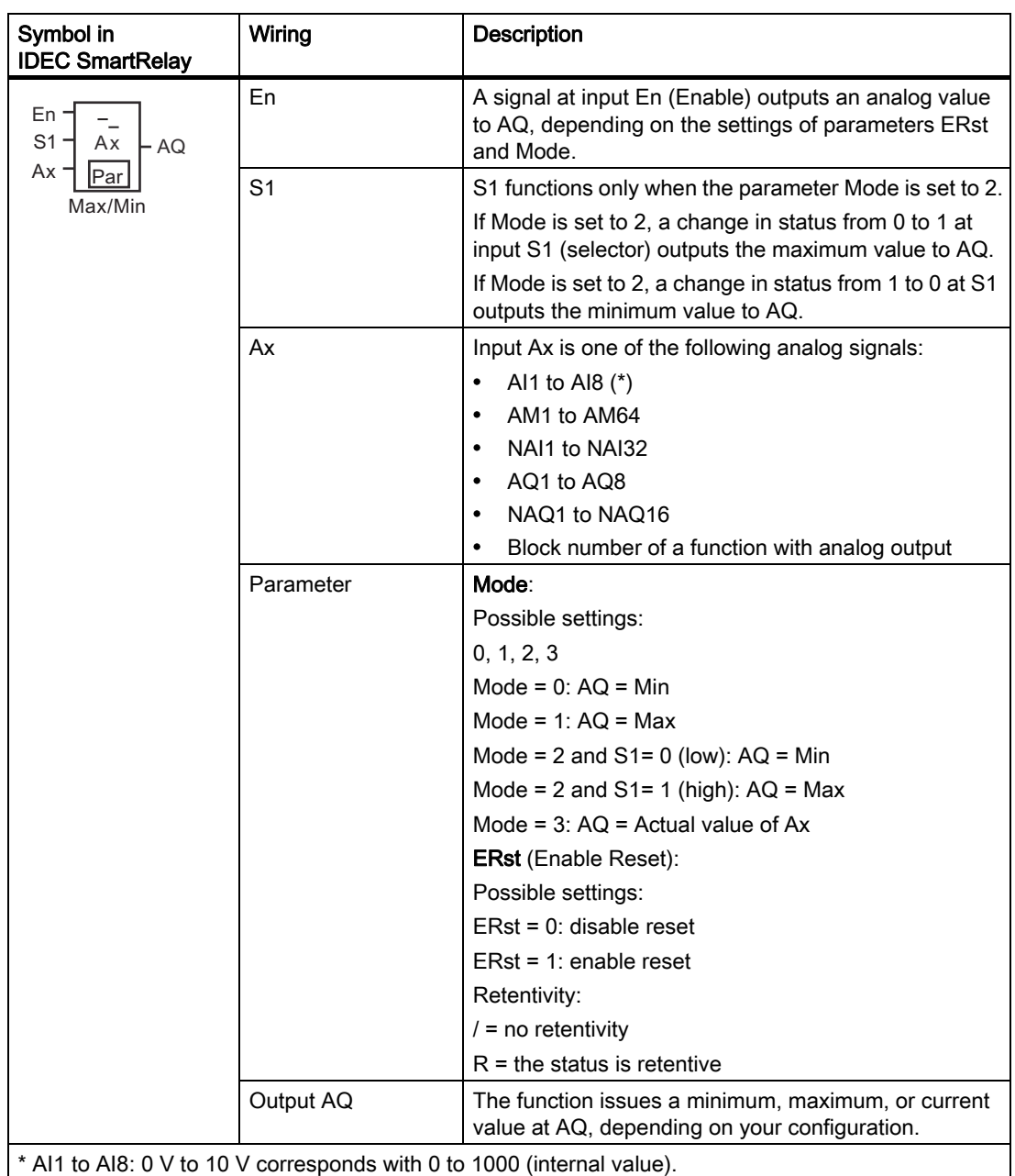

### Parameter Mode

The actual value of another already-programmed function can provide the value for parameter Mode. You can use the actual values of the following functions:

- [Analog comparator \(Page 183\)](#page-194-0) (actual value Ax Ay)
- [Analog trigger \(Page 178\)](#page-189-0) (actual value Ax)
- [Analog amplifier \(Page 191\)](#page-202-0) (actual value Ax)
- [Analog multiplexer \(Page 209\)](#page-220-0) (actual value AQ)
- [Analog ramp control \(Page 212\)](#page-223-0) (actual value AQ)
- [Analog Math \(Page 224\)](#page-235-0) (actual value AQ)
- [PI controller \(Page 216\)](#page-227-0) (actual value AQ)
- [Up/down counter \(Page 168\)](#page-179-0) (actual value Cnt)
- [Analog filter \(Page 229\)](#page-240-0) (actual value AQ)
- [Average value \(Page 235\)](#page-246-0) (actual value AQ)
- [On-delay \(Page 132\)](#page-143-0) (current time Ta)
- [Off-delay \(Page 136\)](#page-147-0) (current time Ta)
- [On-/off-delay \(Page 138\)](#page-149-0) (current time Ta)
- [Retentive on-delay \(Page 140\)](#page-151-0) (current time Ta)
- [Interval time-delay relay/Pulse output \(Page 142\)](#page-153-0) (current time Ta)
- [Edge-triggered interval time-delay relay \(Page 144\)](#page-155-0) (current time Ta)
- [Asynchronous pulse generator \(Page 146\)](#page-157-0) (current time Ta)
- [Stairwell light switch \(Page 150\)](#page-161-0) (current time Ta)
- [Dual-function switch \(Page 152\)](#page-163-0) (current time Ta)
- [Stopwatch \(Page 166\)](#page-177-0) (actual value AQ)
- Max/Min (actual value AQ)
- [Frequency trigger \(Page 175\)](#page-186-0) (actual value Fre)

Select the required function by the block number.

## Timing diagram (example)

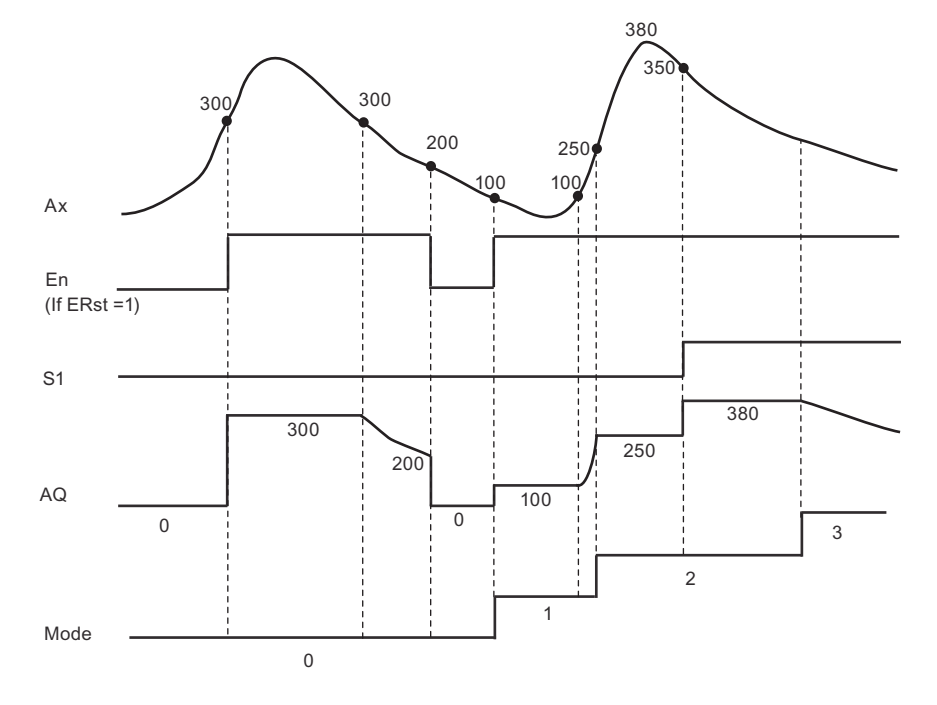

## Functional description

ERst = 1 and En = 0: the function sets the AQ value to 0.

ERst = 1 and En = 1: the function outputs a value at AQ, depending on the settings of Mode and S1.

ERst = 0 and En = 0: the function holds the value of AQ at the current value.

ERst = 0 and En = 1: the function outputs a value at AQ, depending on the settings of Mode and S1.

Mode = 0: the function sets AQ to the minimum value

Mode = 1: the function sets AQ to the maximum value

Mode =  $2$  and  $S1 = 0$ : the function sets AQ to the minimum value

Mode =  $2$  and  $S1 = 1$ : the function sets AQ to the maximum value

Mode = 3: the function outputs current analog input value.

## Setting the Par parameter

View in programming mode (example)

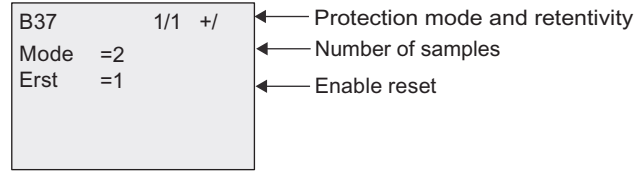

View in parameter assignment mode (example)

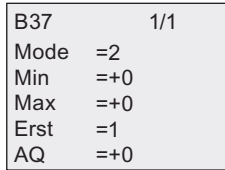

## <span id="page-246-0"></span>4.4.36 Average value

## Short description

The average value function calculates the average value of an analog input over a configured time period.

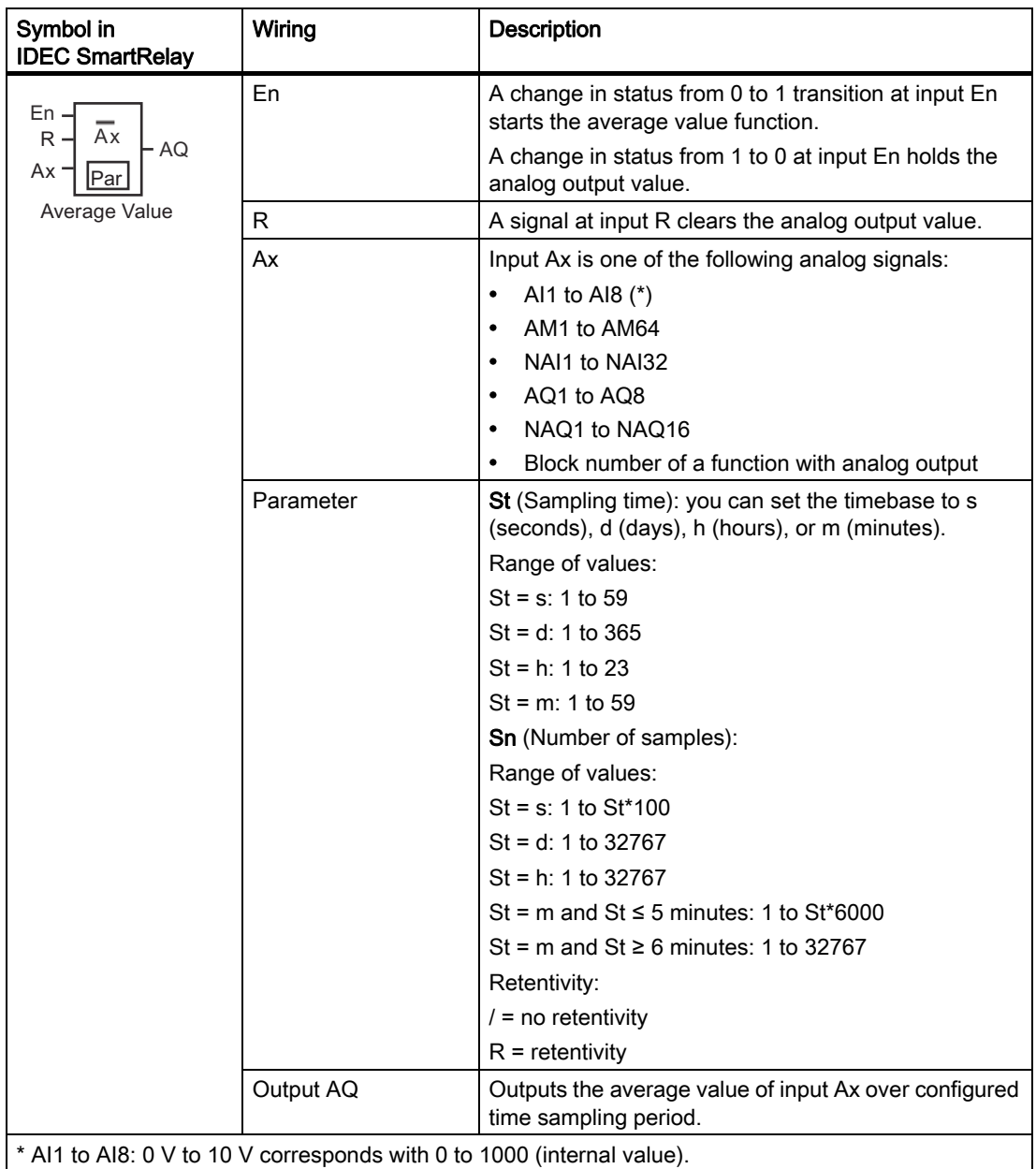

## Timing diagram (example)

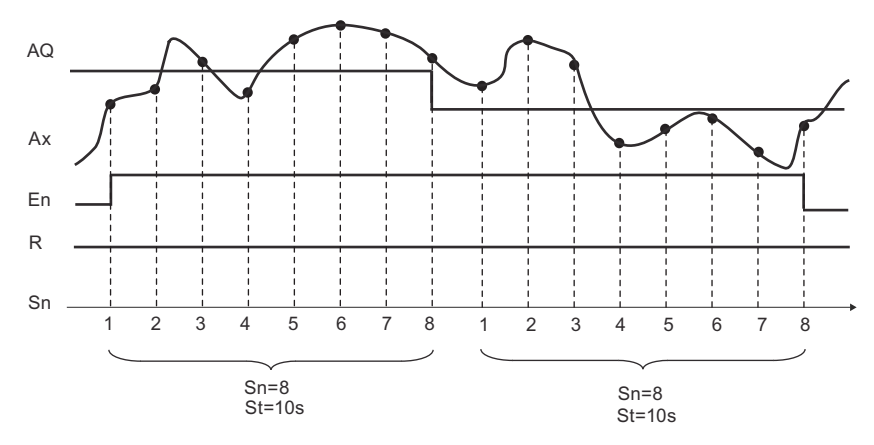

### Functional description

This function fetches the analog input signal according to both the set sampling time St and the number of samples Sn and outputs the average value. A signal at R sets AQ to 0.

#### Setting the Par parameter

View in programming mode (example):

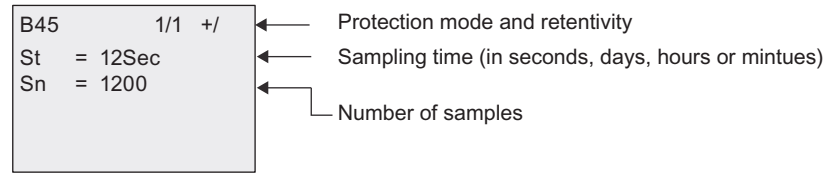

# Web server

IDEC SmartRelay has a built-in Web server which enables you to operate the Base Module or the Text Display from a traditional PC or a mobile device.

In this approach, you can access the Base Module or the Text Display using a connected device (conventional PC, tablet or smart phone with Web browsing capabilities) through its IP address.

The Web server allows you to use the mouse pointer or the touch screen, depending on the device you are using, to perform fast and easy operations on the virtualized Base Module and Text Display.

IDEC SmartRelay also provides access security control over the Web server. For more information, see section [Network access security \(Page 273\)](#page-284-0).

## 5.1 Enabling the Web server

Make sure you have connected your PC or mobile device to the desired Base Module or Text Display, and guarantee you have enabled the Web user access in WindLGC according to instructions in the user profile settings of the Online Help for WindLGC.

#### Supported network explorers

The IDEC SmartRelay Web server supports the following Web browsers:

- Microsoft Internet Explorer with minimum version 8.0
- Mozilla Firefox with minimum version 11.0
- Google Chrome with minimum version 16.0
- Apple Safari with minimum version 5.0
- Opera with minimum version 12.0

#### **Note**

Make sure you do not disable cookies on your browser.

#### Web server

5.2 Logging on to the Web server

### Supported devices

The IDEC SmartRelay Web server supports the following communications devices when you use one of the above explorers:

- Conventional PC
- Apple iPhone series
- Apple iPad series
- Smart phones and tablets with Android system with minimum version Android 2.0

#### Supported Web page language versions

The IDEC SmartRelay Web server supports the following Web page lanuages:

- German
- English
- **Italian**
- **French**
- **Spanish**
- Chinese Simplified
- Japanese

## 5.2 Logging on to the Web server

Follow the steps below to log on to the desired Base Module.

- 1. Open your Web browser.
- 2. Enter the IP address of your Base Module in the IP address bar.
	- LAN (Local Area Network) access:

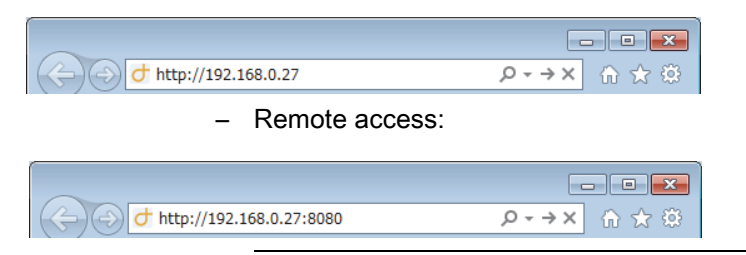

**Note** 

Make sure you have enabled TCP port 8080 for remote access.

3. Click or tap the  $\rightarrow$  button. The IDEC SmartRelay Web server redirects you to the welcome page.

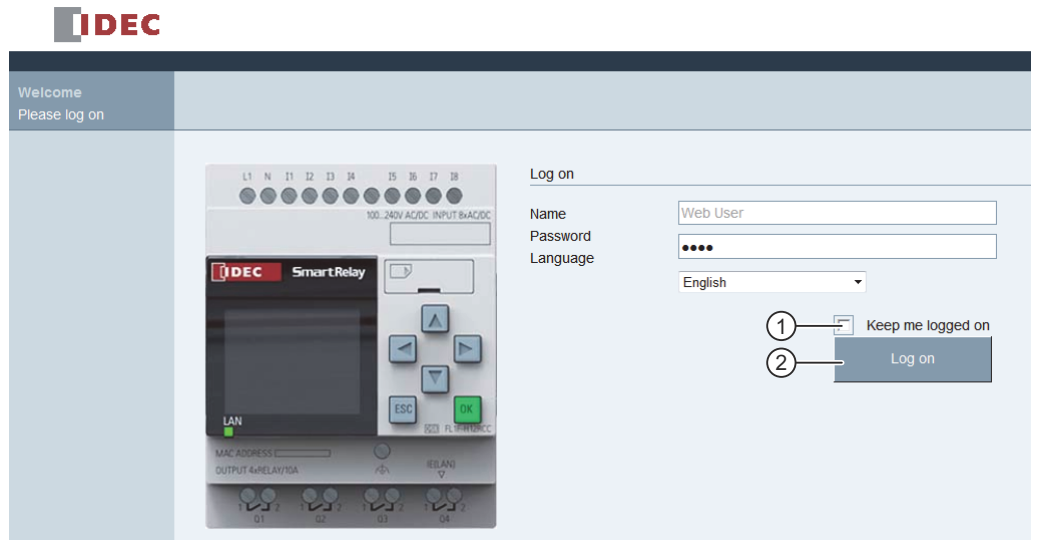

#### **Note**

If you have enabled Web user access without changing the password, you can log on with the default password "IDEC".

4. Select an appropriate language from the drop-down menu if needed.

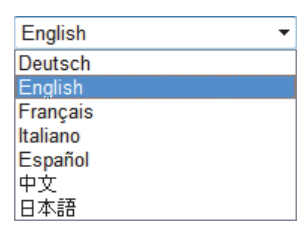

5. Enter the password.

#### **Note**

- You can only enable the Web server access or change the logon password using WindLGC. For more information about setting the user password, refer to the Online Help for WindLGC.
- If you do not desire to enter the user name and password again at the next logon, you can select the "  $\odot$  " check box. Make sure you do not set your browser to private mode, since your browser does not record any browsing history or passwords in this mode.
- You can access one Base Module from multiple IDEC SmartRelay Web server clients, but due to memory usage, this might also impact the performance of the connected Base Module.
- 6. Click or tap " ② " to log on to the Web server.

#### **Note**

- For remote access, the logon may take several seconds.
- If your logon fails, press or tap the refresh button on your browser (or press the keyboard shortcut "F5" on the conventional PC) to try it again.

# 5.3 Viewing IDEC SmartRelay system information

Once logged in, the IDEC SmartRelay Web server displays all the system information of the IDEC SmartRelay Base Module including module generation, module type, firmware (FW) version, IP address, and module status.

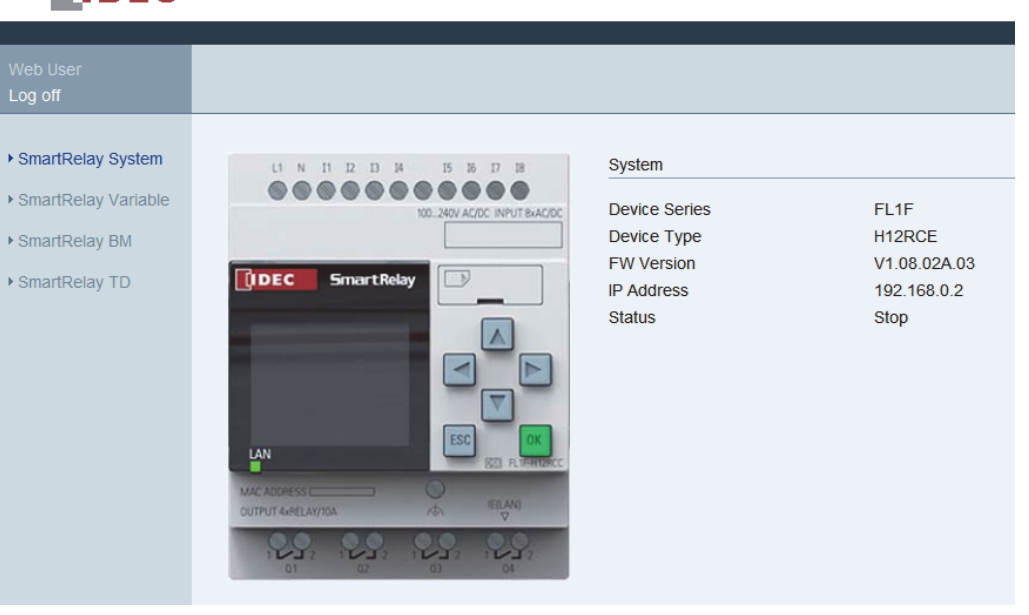

## **TIDEC**

## **Note**

The firmware verison in the screen above is listed for example, your IDEC SmartRelay device may be of an later version.

# 5.4 Operating the virtual module on the Web server

The IDEC SmartRelay Web server enables you to do the following operations on the virtual Base Module through SmartRelay BM menu and the virtual Text Display through SmartRelay TD menu.

## Operating the keys on the virtual module

If you have previously programmed the cursor keys and function keys in your circuit program, you can perform the following basic operations with these keys on the virtual Base Module or Text Display:

To enable the functionality of the programmed cursor, click or tap the ESC key. Function keys are always enabled.
You can then proceed as follows:

- To enable pulse inputs, click or tap the cursor key or function key concerned.
- To enable continuous high-level signal inputs, double-click or double-tap the cursor key or function key concerned.
- To disable the programmed cursor key or function key, click or tap the ESC key again.
- To disable the display of an active message as long as this message has been previously configured in WindLGC as acknowledgable, click or tap the OK key.

#### Viewing message text

If you have configured your message text on WindLGC according to the instructions in the Online Help for WindLGC, you are then able to see them on the virtual screen of the module.

Click or tap SmartRelay BM or SmartRelay TD on the left navigation bar and you can view active messages on the virtual device.

• On the Base Module:

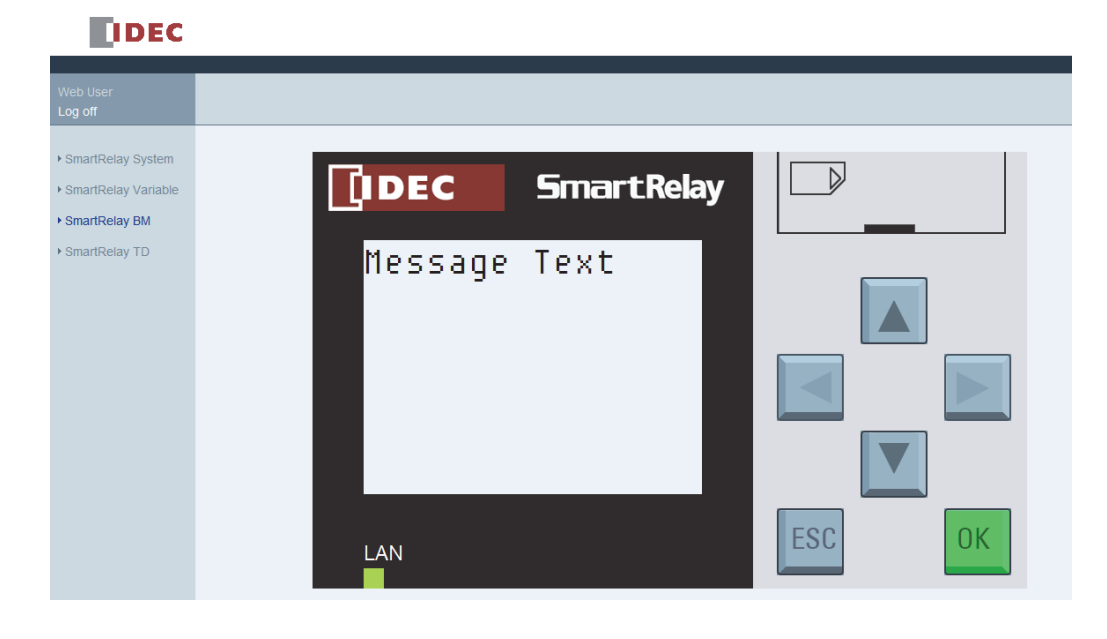

5.4 Operating the virtual module on the Web server

• On the Text Display:

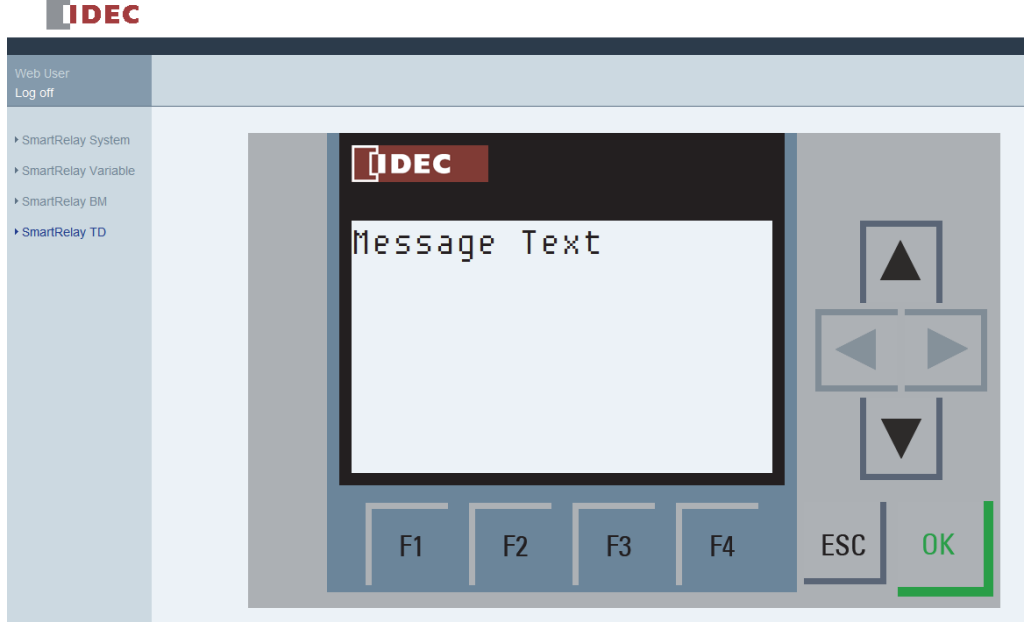

You can click or tap  $\triangle$  or  $\blacktriangledown$  to tick manually for available messages.

#### **Note**

The  $\triangleleft$  and  $\triangleright$  are gray, indicating they are not applicable in viewing message texts.

#### Viewing message text ticking

If you have configured message ticking settings on WindLGC according to the instructions in the Online Help for WindLGC, you can see the message text ticking by lines or characters on the virtual Base Module or Text Display.

#### Checking backlight color status

If you have configured backlight color settings on WindLGC according to the instructions in the Online Help for WindLGC, you can see the same backlight effect displayed on the virtual Base Module or Text Display.

#### Setting the configurable parameters

If you have configured to show certain parameters on Base Module or Text Display according to the instructions in the Online Help for WindLGC, you can see them displayed on the screen.

Double-click or double-tap on the displayed parameter to activate the parameter modification dialog. A parameter is grayed out when it is not editable.

5.4 Operating the virtual module on the Web server

• On the Base Module:

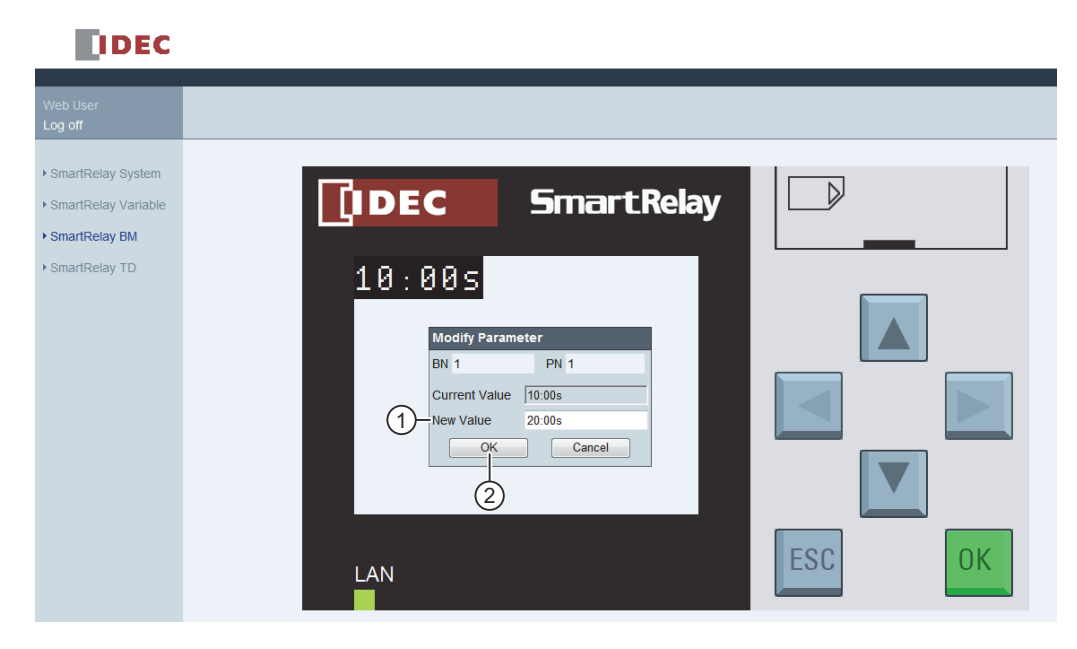

• On the Text Display:

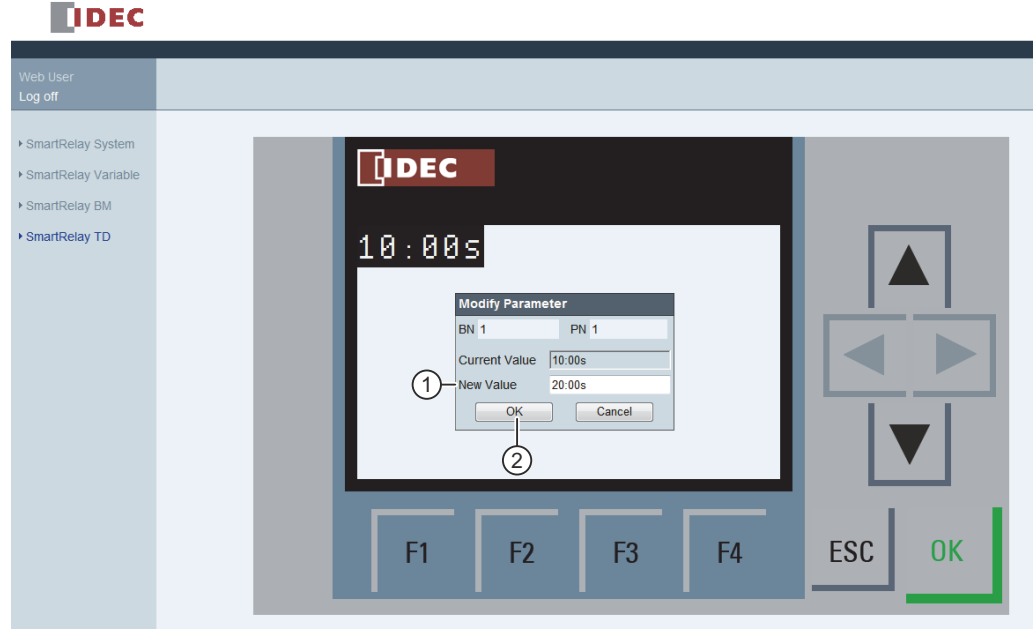

Enter the desired parameter value in line " $\textcircled{1}$ " on the above screens. In this example, enter "20:00s".

Make sure you have strictly followed the example of your current value. Any inconsistency may cause errors on the module.

5.4 Operating the virtual module on the Web server

Click or tap " ② ". The updated parameter is displayed.

• On the Base Module:

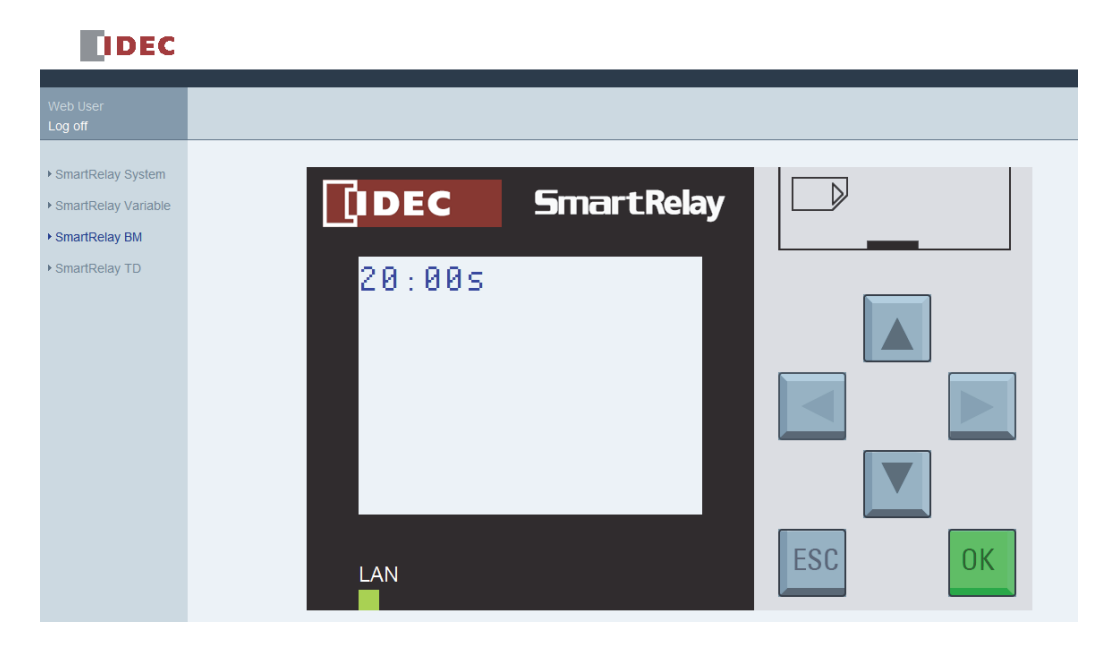

• On the Text Display:

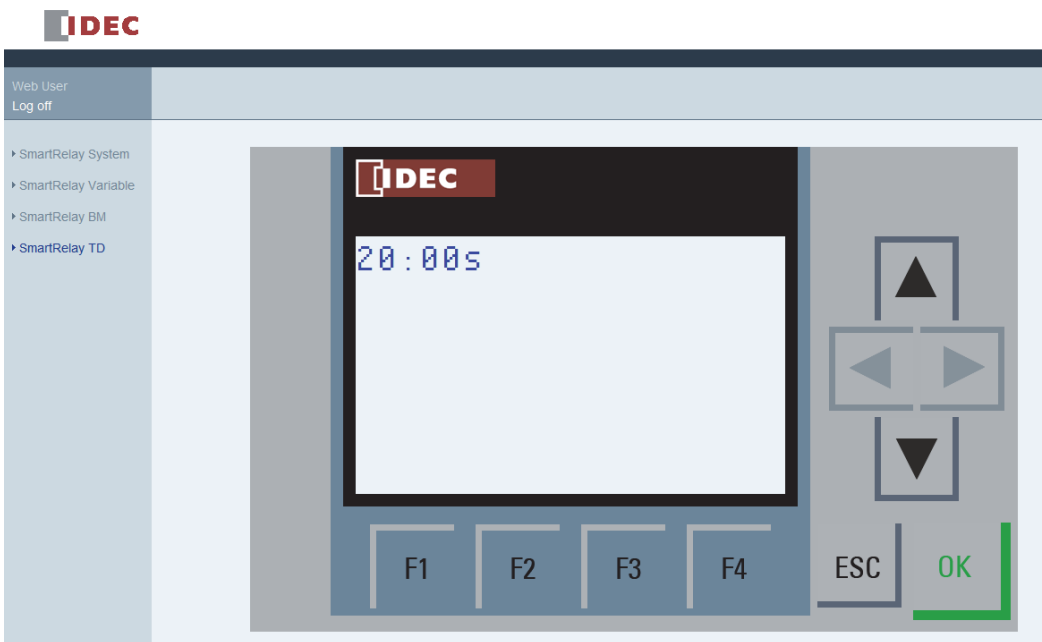

## 5.5 Viewing and editing variable memory tables

The IDEC SmartRelay Web server allows you to check and modify variable memory tables on the Web browser.

For complete description on the IDEC SmartRelay variables, refer to the "Parameter VM mapping" section of the Online Help for WindLGC.

Click or tap "  $\odot$  " on the left navigation bar to show the variable table.

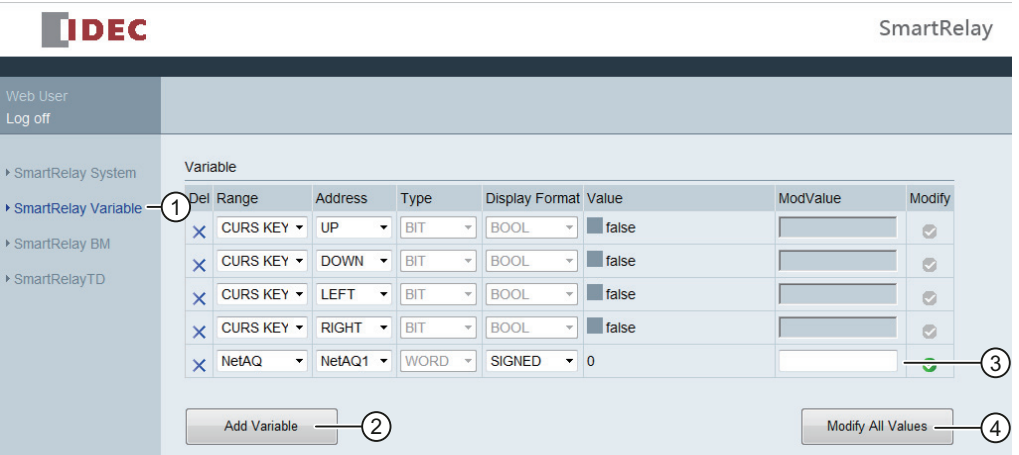

Click or tap " ② " to add a new variable. Follow the steps below to set the variable.

1. Choose a desired range. Web server displays the mapping address, variable type, display format of the range.

2. Enter the new mapping address in the added empty column " ③ ".

The  $\bullet$  indicates the variable is to be modified.

The  $\bullet$  indicates it is not editable.

Click or tap " ④ " to apply the new mapping addresses.

## 5.6 Logging off from the Web server

To log off from the Web server, click or tap the button on top of the left navigation bar .

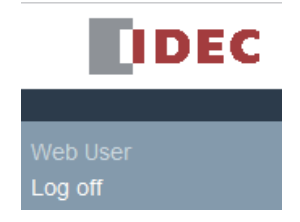

#### Web server

5.6 Logging off from the Web server

### User-Defined Function (UDF)

WindLGC provides you with a UDF (User-Defined Function) editor for creating circuit programs. You can save circuit programs created in the UDF editor as individual UDF blocks for use in a circuit program in the UDF or FBD editor.

A UDF block is a preconfigured circuit program that you create. You can add it to an existing circuit program as you do with a function block. If the circuit program in WindLGC already contains a UDF, after transferring the program from WindLGC to an IDEC SmartRelay, you can edit the elements connected to this UDF from the module.

For a detailed description of the UDF configuration in WindLGC, refer to the Online Help for WindLGC.

#### Editing elements connected to a UDF block

You can neither create a UDF block from IDEC SmartRelay, nor edit the members of the block. You can only edit elements connected to the inputs or outputs of a UDF block or edit its parameter settings.

#### Note

Each UDF block has a maximum of eight inputs and four outputs, dependent upon your configuration in WindLGC.

#### Editing elements to the inputs of a UDF block

1. Switch IDEC SmartRelay to programming mode.

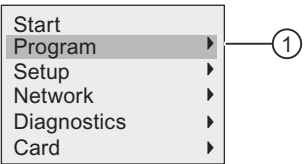

- 2. Select "  $\textcircled{1}$  " on the main menu: Press  $\blacktriangle$  or  $\blacktriangledown$
- 3. Confirm " ① ": Press OK

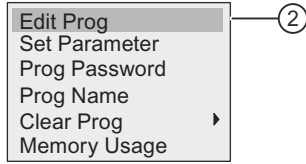

- 4. Select "  $\oslash$  ": Press  $\triangle$  or  $\blacktriangledown$
- 5. Press OK twice to enter circuit program edit mode. A "U" identifies a UDF block. "U1" refers to the first UDF block. The following display shows you an example of the circuit program that contains a UDF block configured from WindLGC.

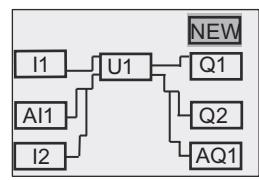

- 6. Move the cursor to "U1": Press  $\blacktriangle$ ,  $\nabla$ ,  $\blacktriangleleft$  or  $\blacktriangleright$ .
- 7. Press OK to enter the screen form for the first UDF block "U1". To select another element, press the curor keys.

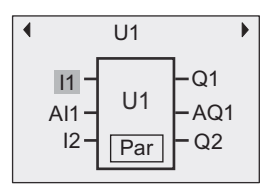

- 8. Position the cursor on the selected input ("I1" in this example) and press OK. The cursor appears in a flashing solid square. If you want to change the first input to another element, press  $\triangle$  or  $\nabla$ .
- 9. Confirm your selection by pressing OK. The first input of "U1" is now changed.

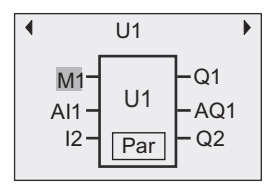

#### Editing elements to the outputs of a UDF block

If IDEC SmartRelay shows the following screen form as shown in the above Step 5 and you want to change "Q1" to another element, follow the steps below:

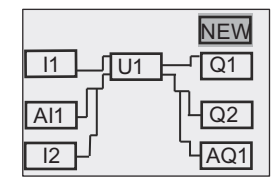

1. Press OK and IDEC SmartRelay shows the following display:

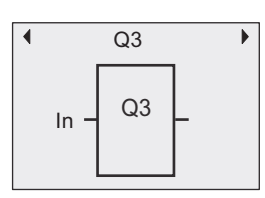

2. Move the cursor to "In" by pressing  $\triangleleft$ . Press OK and the cursor appears in a flashing solid square. You can change the input to "U1.1" (".1" refers to the first output of the UDF block that is connected to "Q1") by pressing  $\triangle$  or  $\nabla$  and IDEC SmartRelay shows the following display:

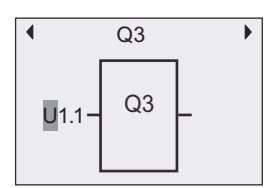

3. Confirm your selection by pressing OK. Press ESC and IDEC SmartRelay shows the following display:

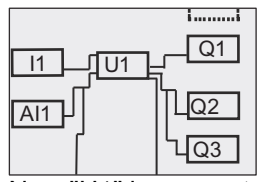

Now "U1" is connected to "Q3".

4. Press OK and move the cursor to "Q1" by pressing  $\blacktriangle$ ,  $\nabla$ ,  $\blacktriangleleft$  or  $\blacktriangleright$ . Press OK and IDEC SmartRelay shows the following display:

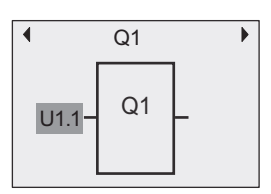

5. Press OK and the cursor appears in a flashing solid square. Select an empty input by pressing  $\triangle$  or  $\blacktriangledown$ . Press OK and IDEC SmartRelay shows the following display:

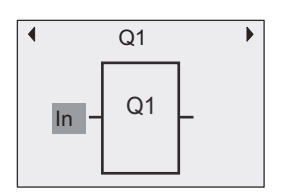

6. Press ESC and IDEC SmartRelay shows the following display:

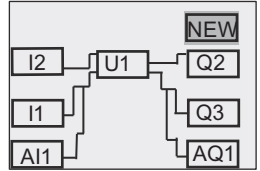

Now the connection between "U1" and "Q1" is removed.

You have changed the element connected to the first output of "U1" from "Q1" to "Q3".

#### Setting the Par parameter

You can edit the Par parameter for your UDF block if you have configured parameters for this UDF using WindLGC; otherwise, you cannot edit parameters for UDF blocks. If your UDF block contains the Par parameter, you can edit the parameters as described below:

View in programming mode (example):

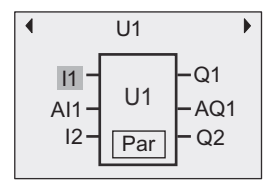

1. Press  $\bullet$  to move the cursor to "Par" and press OK. IDEC SmartRelay shows you the following display (T and TH are the identifiers you specified for the relevant UDF parameters in WindLGC. You can configure a maximum of eight parameters for each UDF block using WindLGC. IDEC SmartRelay can show a maximum of three parameters on a single display.):

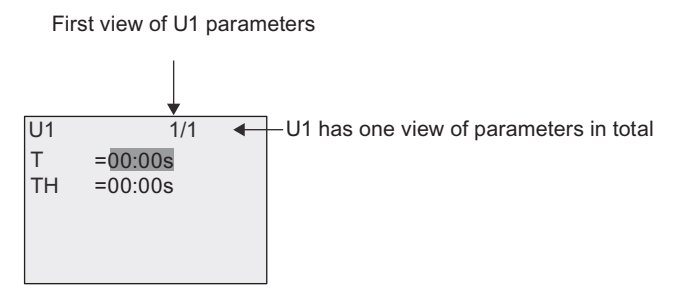

2. Press OK and the cursor moves to the first number of "T":

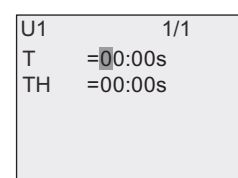

3. Press  $\triangle$  or  $\nabla$  to change the value. Press  $\triangle$  or  $\triangleright$  to select another number and then press  $\triangle$ or  $\blacktriangledown$  to change its value. Press OK to confirm your modifications. Then IDEC SmartRelay shows the following display:

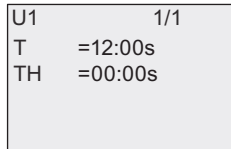

You can also edit UDF parameter settings in parameter assignment mode in the same way as you do in programming mode.

# <span id="page-262-0"></span>Data log

You can configure a maximum of one data log for your circuit program using WindLGC. The data log records process measurement variables for function blocks that you configure for data logging. You can add the data log instruction to your circuit program as you do with a function block.

If you configured the data log for your circuit program, after transferring the program from WindLGC to IDEC SmartRelay, you can edit the elements connected to the data log block.

For a detailed description of configuration of the data log function in WindLGC, refer to the Online Help for WindLGC. From the Base Module, you can only configure elements connected to the data log block.

#### Editing elements connected to the data log block

If your circuit program in IDEC SmartRelay contains a data log block configured from WindLGC, you can edit elements connected to this data log as follows:

1. Switch to programming mode. Press OK twice to step into the following display of your circuit program:

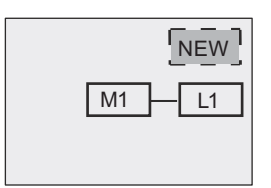

2. Move the cursor to "L1" by pressing  $\blacktriangledown$  (The data log is identified with a "L1"). Press OK. IDEC SmartRelay shows the following display:

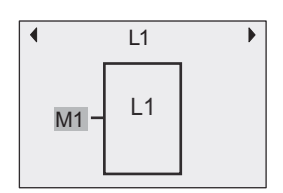

3. Press OK on the selected input ("M1" in this example) and the cursor appears in a flashing solid square. To select a different element from the available list (for example, B3), press **v.** Press OK. IDEC SmartRelay shows the following display:

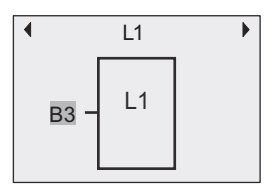

4. In the following example, you can see that this "L1" is now connected to the B3 block:

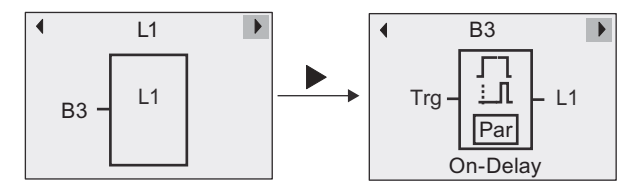

#### Note

IDEC SmartRelay provides a 1024-byte buffer for data logging. If the data in this buffer reaches 512 bytes, IDEC SmartRelay automatically writes data to the micro SD card inserted in the card slot. If the speed of data generation in IDEC SmartRelay is faster than that of data writing to the micro SD card, data loss can occur. To avoid the occurrence of data loss, apply an enable signal to the data log function block at a minimum time interval of 500 ms. If, however, no micro SD card is inserted in the card slot, the buffer area in IDEC SmartRelay can only store 512 bytes of data log and the left data log gets lost.

A micro SD card can store a maximum of 50 data log files for each Base Module. If you insert the same card into another Base Module, it can store another 50 data log files for the current Base Module, but the maximum number of lines that a card can store is limited to its memory size. A data log file on the micro SD card can store a maximum of 20000 lines. If the memory of the micro SD card is full and you want to create a new data file, then an error message will be generated automatically.

IDEC SmartRelay automatically creates file names with the format of "<XYZ>\_<number>.csv". <XYZ> stands for the last part of the four-part IP address code of the connected Base Module. It ranges from one digit to three digits. <number> indicates the sequential number of the created data file and ranges from 1 to 50. Do not change the file name because the Base Module cannot recognize user-defined names.

You can only upload the most recent data log file on the micro SD card from IDEC SmartRelay to WindLGC.

Under the following circumstances, IDEC SmartRelay creates a new data log file:

- When the circuit program in IDEC SmartRelay is changed
- When the number of lines in the data log file exceeds 20000

The created file will have a name with an increased number index, for example, if the name for the current data file is "135\_1.csv", the new file will be named "135\_2.csv".

# Configuring IDEC SmartRelay

Parameter assignment refers to the configuration of the block parameters. You can set delay times for time functions, the switching times of timers, counter threshold values, the monitoring interval of an operating hours counter, the on and off thresholds of the trigger, and more.

You can configure the parameters:

- In programming mode
- In parameter assignment mode

Parameter assignment mode allows the editing of parameters without having to modify the circuit program. This feature is available so that you can edit parameters without having to change to programming mode. The advantage is that you can edit program parameters, but the circuit program remains protected.

#### **Note**

In parameter assignment mode, IDEC SmartRelay continues execution of the circuit program.

## <span id="page-264-0"></span>8.1 Selecting parameter assignment mode

Press ESC to access the parameter assignment mode:

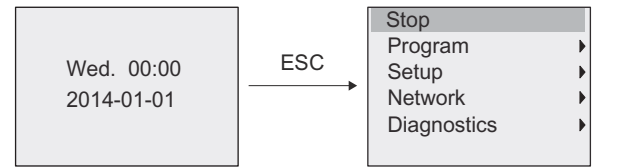

For more information about the menu commands in parameter assignment mode, refer to Section ["Base Module \(Page 307\)"](#page-318-0).

Follow these steps to stop your circuit program and thus change to the main menu of programming mode:

1. Move the cursor to "  $\textcircled{1}$  ": Press  $\blacktriangle$  or  $\blacktriangledown$ 

A.

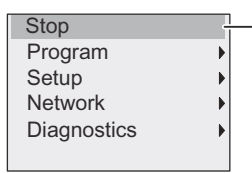

- 2. Confirm " ① ": Press OK
- 3. Move the cursor to " ② ": Press

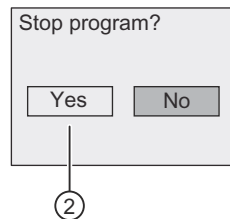

8.1 Selecting parameter assignment mode

4. Confirm placing IDEC SmartRelay in STOP mode by pressing OK with the cursor on " ② ".

IDEC SmartRelay shows the main menu of the programming mode:

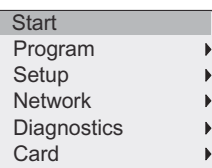

For more information about switching IDEC SmartRelay to RUN mode, refer to Section ["Switching IDEC SmartRelay to RUN mode \(Page 74\)](#page-85-0)".

#### Description of other menu commands of the parameter assignment menu

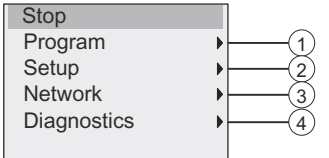

#### • Menu command ①

For information on the various settings, refer to the following topics:

- – [Parameters \(Page 255\)](#page-266-0)
- – [Selecting the parameters \(Page 255\)](#page-266-1)
- – [Modifying parameters \(Page 256\)](#page-267-0)
- – [Assigning a circuit program name \(Page 69\)](#page-80-0)

#### • Menu command ②

For information on the various settings, refer to the following topics:

- – [Setting the time of day and date \(Page 259\)](#page-270-0)
- – [Summertime/wintertime conversion \(Page 90\)](#page-101-0)
- – [Setting the start screen \(Page 265\)](#page-276-0)
- – [Setting the display contrast and backlight choice \(Page 261\)](#page-272-0)
- – [Setting the default values for IDEC SmartRelay \(Page 258\)](#page-269-0)

#### • Menu command 3

For information on the various settings, refer to the topic "[Configuring network settings](#page-105-0)  [\(Page 94\)"](#page-105-0).

• Menu command 4

For information on the various settings, refer to the topic "[Diagnosing errors from IDEC](#page-111-0)  [SmartRelay \(Page 100\)](#page-111-0)".

## <span id="page-266-0"></span>8.1.1 Parameters

#### Note

You can only view and edit parameters in the parameter assignment mode when they have the read/write ("+") designation. See the "[Parameter protection \(Page 125\)](#page-136-0)" topic.

Parameters are, for example:

- The delay times of a timer relay
- The switching times (cams) of a timer switch
- Counter thresholds
- The monitoring time for hour counters
- The trigger thresholds

A block number (Bx) and the short name of the parameter identifies each parameter. Examples:

- T: ...is a configurable time
- MI: ... is a configurable time interval

#### Note

WindLGC also allows you to assign names to blocks (for more information, refer to the chapter entitled ["IDEC SmartRelay software \(Page 277\)"](#page-288-0).

### <span id="page-266-1"></span>8.1.2 Selecting the parameters

To select a parameter:

1. On the parameter assignment menu, move the cursor to "  $\oplus$  ": Press  $\blacktriangledown$  or  $\blacktriangle$ 

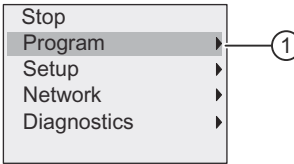

- 2. Confirm " ① " with OK.
- 3. Move the cursor to "  $\oslash$  ": Press  $\blacktriangledown$  or  $\blacktriangle$

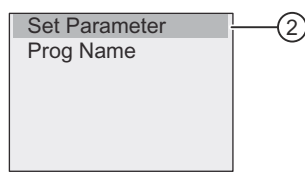

4. Confirm " ② " with OK.

IDEC SmartRelay shows the list of all available blocks, for example:

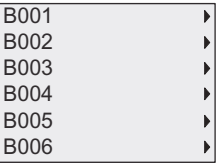

8.1 Selecting parameter assignment mode

If no parameter can be set, the display shows as follows, and you can press ESC to return to the parameter assignment menu.

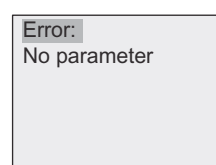

5. Press  $\triangle$  or  $\blacktriangledown$  to move the cursor to the block that you desire to change its parameter, and confirm with OK.

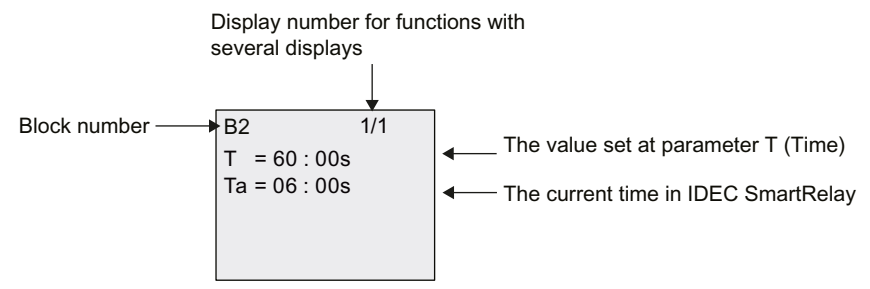

- 6. Now, select the desired parameter: Press  $\triangle$  or  $\blacktriangledown$
- 7. Select the parameter you want to edit, and press OK.

#### <span id="page-267-0"></span>8.1.3 Modifying parameters

You first [Selecting the parameters \(Page 255\)](#page-266-1).

You change the value of the parameter in the same way as you did in programming mode:

- 1. Move the cursor to the point at which you want to make the change: Press  $\triangleleft$  or  $\triangleright$
- 2. To change this value: Press  $\triangle$  or  $\blacktriangledown$
- 3. To apply the value: OK

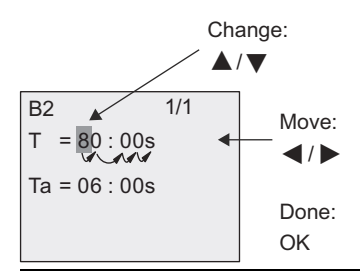

#### **Note**

When changing the time parameter when the system is in RUN, you can also change the timebase (s=seconds, m=minutes, h=hours). This does not apply if the time parameter represents the result of another function (for an example, see the ["On-delay \(Page 132\)"](#page-143-0) topic). In this case you can neither change the value nor the timebase. The current time is reset to zero when you change the timebase.

#### Current value of a time T

View of a time T in parameter assignment mode:

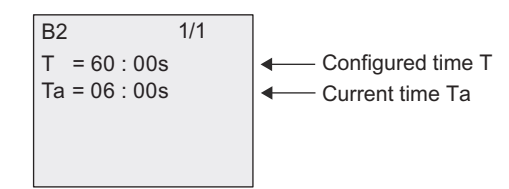

You can change the configured time T.

#### Current timer value

View of a timer cam in parameter assignment mode:

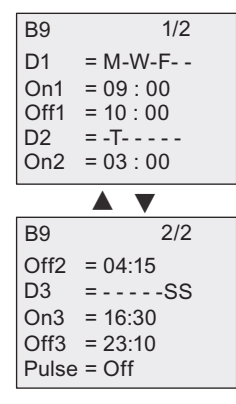

You can change the on/off times and the day.

#### Current value of a counter

View of a counter parameter in parameter assignment mode:

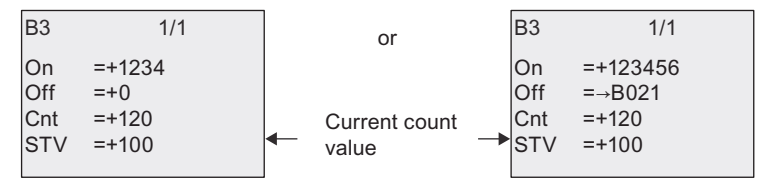

You can change the on/off threshold. This does not apply if the on or off threshold represents the result of another function (In the "[Up/down counter \(Page 168\)"](#page-179-0) topic, this is B021).

#### Current value of an hour counter

View of an hour counter parameter in parameter assignment mode:

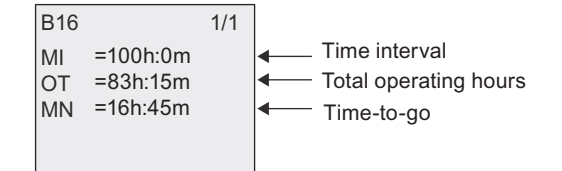

You can edit the configured time interval MI.

### Current value of a frequency trigger

View of the parameter of a frequency trigger in parameter assignment mode:

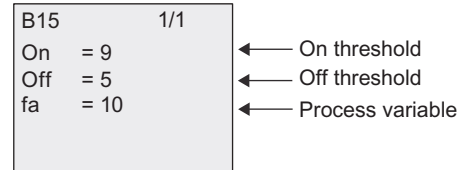

You can change the on/off threshold.

## <span id="page-269-0"></span>8.2 Setting the default values for IDEC SmartRelay

You can set the following default values for a Base Module:

#### Clock settings

You can set the default values for [Setting the time of day and date \(Page 259\),](#page-270-0) and [Summertime/wintertime conversion \(Page 90\)](#page-101-0) in programming mode or parameter assignment mode through the following menu commands:

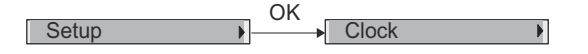

#### Contrast and backlight settings

You can set the [Setting the display contrast and backlight choice \(Page 261\)](#page-272-0) and the [Setting](#page-272-0)  [the display contrast and backlight choice \(Page 261\)](#page-272-0) in programming mode or parameter assignment mode through the following menu commands:

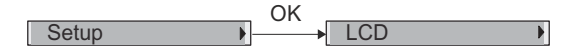

#### Menu language

You can [Setting the menu language \(Page 263\)](#page-274-0) in which IDEC SmartRelay displays the menus in programming mode through the following menu commands:

 $\begin{array}{|c|c|c|c|c|}\n\hline\n\end{array}$  Setup  $\begin{array}{|c|c|c|c|}\n\hline\n\end{array}$  Menu Language 0K

#### Number of Base Module analog inputs

The Base Modules FL1F-H12SCD, FL1F-H12RCE, and FL1F-B12RCE support four analog inputs. Formerly they supported two. You can choose whether to [Setting the number of AIs in](#page-275-0)  [IDEC SmartRelay \(Page 264\)](#page-275-0) on these modules in programming mode through the following menu commands:

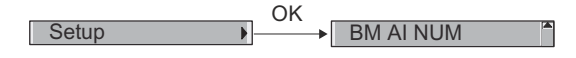

#### Start screen settings

You can select the [Setting the start screen \(Page 265\)](#page-276-0) that displays on IDEC SmartRelay when IDEC SmartRelay transfers to RUN mode in programming mode or parameter assignment mode through the following menu commands:

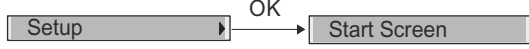

#### Message text settings

You can select settings that apply to all [Message texts \(Page 196\)](#page-207-0) in programming mode or parameter assignment mode through the following menu commands:

Setup **DELA** Msg Config **OK** 

## <span id="page-270-0"></span>8.2.1 Setting the time of day and date

You can set the time of day and the date in programming mode or parameter assignment mode.

#### Setting the time of day and the date in parameter assignment mode

Follow these steps to set the time of day and the date:

- 1. [Selecting parameter assignment mode \(Page 253\)](#page-264-0).
- 2. On the parameter assignment menu, move the cursor to "  $\bigcirc$  ": Press  $\blacktriangledown$  or  $\blacktriangle$

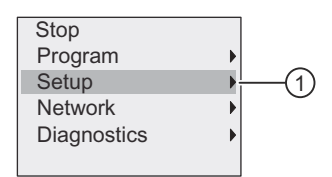

- 3. Confirm " ① ": Press OK
- 4. Move the cursor to "  $\oslash$  ": Press  $\blacktriangle$  or  $\blacktriangledown$

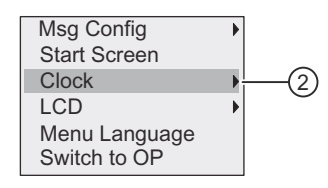

- 5. Confirm " ② ": Press OK
- 6. Move the cursor to "  $\circled{3}$  ": Press  $\triangle$  or  $\blacktriangledown$

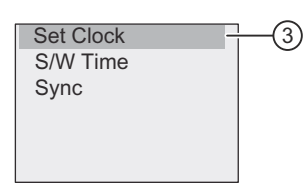

7. Confirm " 3 ": Press OK

IDEC SmartRelay shows the following display.

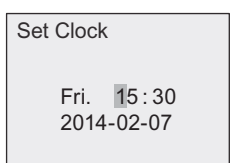

- 8. To set the correct time of day, press  $\triangleleft$  or  $\triangleright$  to move the cursor to the desired position, and press  $\triangle$  or  $\blacktriangledown$  to change the value.
- 9. To set the correct date, press  $\triangleleft$  or  $\triangleright$  to move the cursor to the desired position, and press  $\triangle$  or  $\blacktriangledown$  to change the value.

10.To confirm your entries: Press OK

#### Setting the time of day and the date in programming mode

If you want to set the time of day and the date in programming mode, select "  $\odot$  " in the main menu, then menus " ② " and " ③ ". You can now set the date and the time as described earlier.

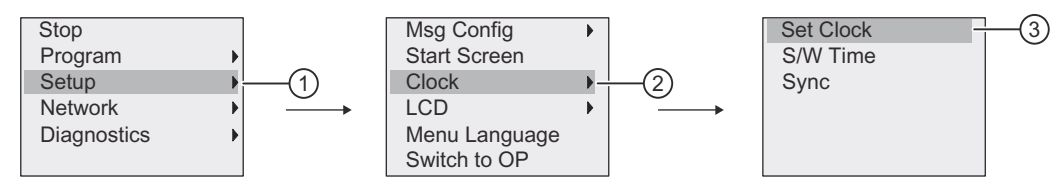

## <span id="page-272-0"></span>8.2.2 Setting the display contrast and backlight choice

You can set the default value for the display contrast and backlight in programming mode or parameter assignment mode.

#### Setting the display contrast in parameter assignment mode

Follow these steps to set the display contrast:

- 1. [Selecting parameter assignment mode \(Page 253\)](#page-264-0).
- 2. On the parameter assignment menu, move the cursor to "  $\bigcirc$  ": Press  $\blacktriangledown$  or  $\blacktriangle$

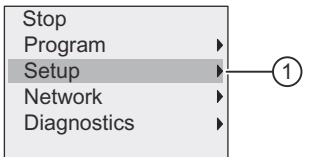

- 3. Confirm " ① ": Press OK
- 4. Move the cursor to "  $\oslash$  ": Press  $\blacktriangledown$  or  $\blacktriangle$

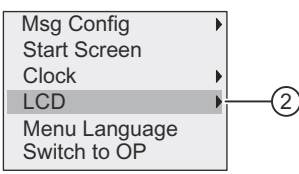

- 5. Confirm " ② ": Press OK
- 6. Move the cursor to "  $\circled{3}$  ": Press  $\triangle$  or  $\blacktriangledown$

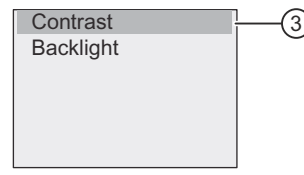

7. Confirm " ③ ": Press OK

IDEC SmartRelay shows the following display:

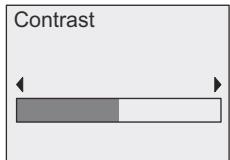

- 8. To change the display contrast: Press  $\triangleleft$  or  $\triangleright$
- 9. To confirm your entry: Press OK

#### Setting the display contrast in programming mode

If you want to set the display contrast in programming mode, select menu command "  $\textcircled{1}$  " in the main menu, then menus "  $\oslash$  " and "  $\oslash$  ". You can now set the display contrast as described earlier.

8.2 Setting the default values for IDEC SmartRelay

#### Setting the backlight choice in parameter assignment mode

Follow these steps to set the backlight choice:

1. On the parameter assignment menu, move the cursor to "  $\odot$  ": Press  $\blacktriangledown$  or  $\blacktriangle$ 

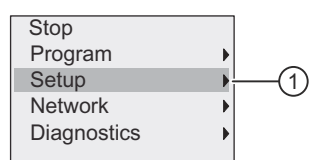

- 2. Confirm " ① ": Press OK
- 3. Move the cursor to "  $(2)$  ": Press  $\bullet$  or  $\blacktriangle$

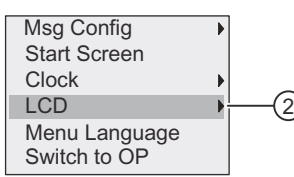

- 4. Confirm " ② ": Press OK
- 5. Move the cursor to "  $\circled{3}$  ": Press  $\triangle$  or  $\blacktriangledown$

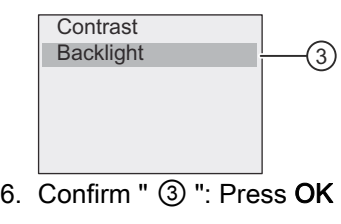

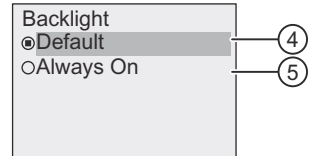

- 7. Move the cursor to "  $(4)$  " or "  $(5)$  ": Press  $\blacktriangledown$  or  $\blacktriangle$
- 8. Confirm " 4 " or " 5 ": Press OK

The default setting is that the backlight is not on. To set the backlight to always be on, select " ⑤ ".

#### Setting the backlight choice in programming mode

If you want to set the backlight in programming mode, select menu command "  $\textcircled{1}$  " in the main menu, then menus "  $\textcircled{2}$  " and "  $\textcircled{3}$  ". You can now set the backlight as described earlier.

#### **Note**

The backlight lifetime of the Text Display is 20000 hours.

You can change the backlight colors of the IDEC SmartRelay onboard display or the FL1F-RD1 by means of some special markers (M25, M26, M28 to M31). For more information, refer to section "[Constants and connectors \(Page 111\)](#page-122-0)". If you use these special markers in your circuit programs, the backlight setting through the above menu commands takes no effect.

## <span id="page-274-0"></span>8.2.3 Setting the menu language

The language of the IDEC SmartRelay menus can be one of ten predefined languages:

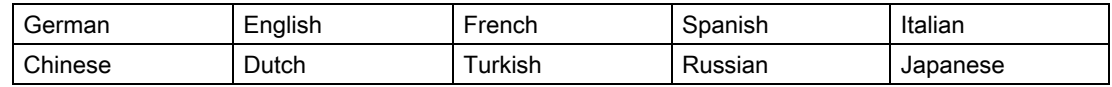

#### Setting the menu language in programming mode

You can set the menu language in programming mode only:

1. In the main menu of programming mode, move the cursor to "  $\textcircled{1}$  ": Press  $\blacktriangledown$  or  $\blacktriangle$ 

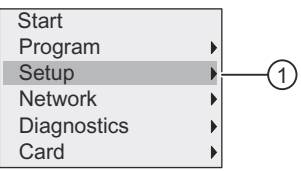

- 2. Confirm " ① ": Press OK
- 3. Move the cursor to "  $\oslash$  ": Press  $\blacktriangledown$  or  $\blacktriangle$

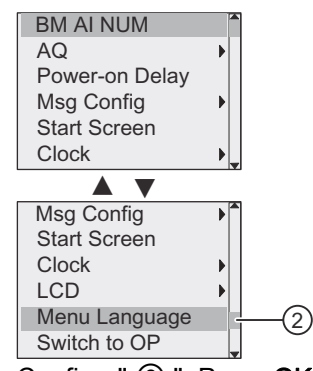

- 4. Confirm " ② ": Press OK
- 5. Move the cursor to the language of your choice: Press  $\triangle$  or  $\blacktriangledown$
- 6. Confirm language selection: Press OK

## <span id="page-275-0"></span>8.2.4 Setting the number of AIs in IDEC SmartRelay

FL1F-H12RCE/B12RCE and FL1F-H12SCD support up to four onboard inputs that can be used as either digital or analog inputs (0 V to 10V). Inputs I7 (AI1) and I8 (AI2) are available as analog inputs by default, whether you use them or not. Inputs I1 (AI3) and I2 (AI4) are optional analog inputs. IDEC SmartRelay provides a menu where you can choose to use two analog inputs (the default, AI1 and AI2), or four, or even zero. Regardless of the settings, inputs I1 and I2 can be used as digital inputs. To use them as analog inputs AI3 and AI4, you must set the number of analog inputs to four. Note that the number of configured analog inputs on IDEC SmartRelay affects the subsequent numbering of analog inputs on attached expansion modules (see the "[Maximum setup with expansion modules \(Page 17\)](#page-28-0)" topic).

You can set the number of AIs in programming mode only.

#### Setting the number of AIs in programming mode

Follow these steps to set the number of analog inputs:

1. In the main menu of programming mode, select "  $\textcircled{1}$  ": Press  $\blacktriangledown$  or  $\blacktriangle$ 

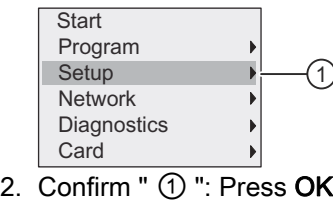

3. Select "  $(2)$  ": Press  $\blacktriangledown$  or  $\blacktriangle$ 

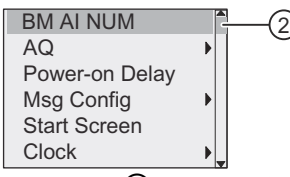

- 4. Confirm " ② ": Press OK
- 5. Move to "0 AI", "2 AIs" or "4 AIs": Press  $\triangle$  or  $\blacktriangledown$
- 6. Confirm your selection with OK, and the setting takes effect immediately.

## <span id="page-276-0"></span>8.2.5 Setting the start screen

You can select the default setting for the start screen that IDEC SmartRelay displays in RUN mode. You make this selection from IDEC SmartRelay in either parameter assignment mode or programming mode.

#### Selecting the start screen in parameter assignment mode

Follow these steps to select the start screen for IDEC SmartRelay:

- 1. [Selecting parameter assignment mode \(Page 253\)](#page-264-0).
- 2. On the parameter assignment menu, move the cursor to "  $\oplus$  ": Press  $\blacktriangledown$  or  $\blacktriangle$

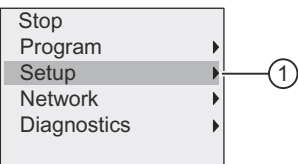

- 3. Confirm " ① ": Press OK
- 4. Move the cursor to "  $\oslash$  ": Press  $\triangle$  or  $\blacktriangledown$

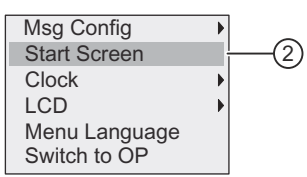

5. Confirm " ② ": Press OK

The display now shows:

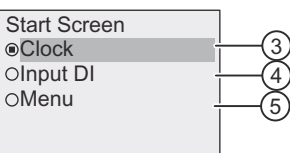

The current setting of the start screen is indicated by the circle with a dot. The default setting is " ③ ".

You can choose to display the current time-of-day and date ( $\circled{3}$ ), the values of the digital inputs ( $\Phi$ ), or the parameter assignment menu ( $\Phi$ ).

- 6. Select the desired default setting: Press  $\triangle$  or  $\blacktriangledown$
- 7. To confirm your entry: Press OK

Power IDEC SmartRelay off then on to make your changes take effect. When IDEC SmartRelay is in RUN mode, it displays the start screen that you selected.

8.2 Setting the default values for IDEC SmartRelay

# Using memory cards

IDEC SmartRelay supports only micro SD cards that support FAT32 file system format for program storage. You can store and copy-protect a circuit program, with or without the data log of process data, from an IDEC SmartRelay device to a micro SD card, or copy a circuit program from the card to an IDEC SmartRelay device.

IDEC SmartRelay allows you to store only one circuit program in its memory. If you want to modify the circuit program or create an additional one without deleting the first, you must archive it somewhere.

For detailed information about how to format micro SD cards, see Section "[Formatting micro](#page-278-0)  [SD cards \(Page 267\)"](#page-278-0).

For detailed information about the copy protection function, see Section "[Program copy](#page-286-0)  [protection \(Page 275\)"](#page-286-0).

For detailed information about the data log, see Chapter "[Data log \(Page 251\)](#page-262-0)".

## <span id="page-278-0"></span>9.1 Formatting micro SD cards

As IDEC SmartRelay only supports micro SD cards that support FAT32 file system format for program storage, you must format the micro SD card first if it supports other file systems. The following examples describe how to format a micro SD card under Windows 7.

#### Formatting under Windows OS

Follow the steps below to format the micro SD card under Windows OS:

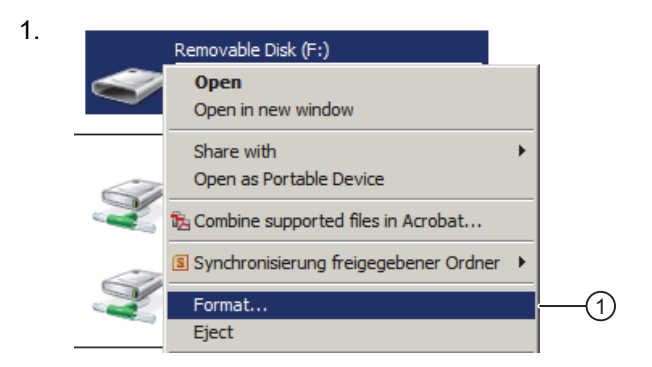

## Using memory cards

9.1 Formatting micro SD cards

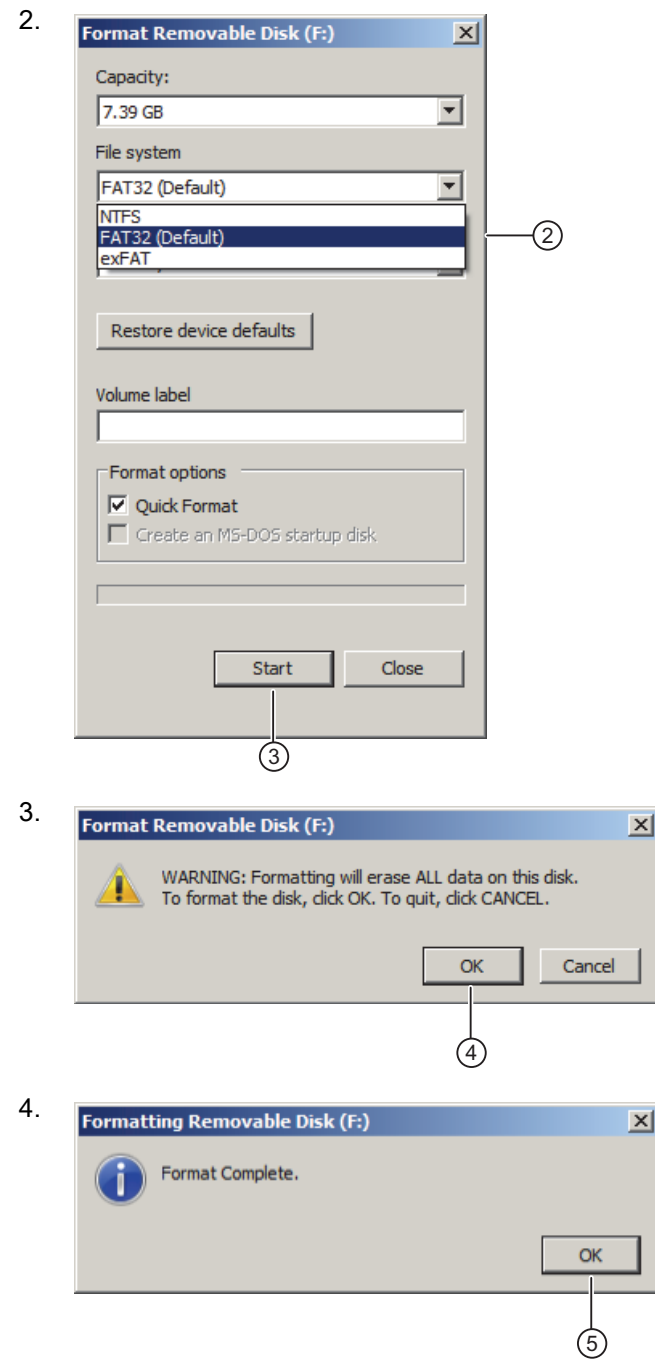

## <span id="page-280-0"></span>9.2 Inserting and removing the card from IDEC SmartRelay

Do not remove a micro SD card while SmartRelay accesses the micro SD card.

When you remove a micro SD card that contains a circuit program with copy protection attributes, note the following: IDEC SmartRelay can only execute the circuit program stored on the card if the card remains inserted during system runtime.

A removal of the card during RUN mode can lead to impermissible operating states.

#### Removing the micro SD card

To remove the micro SD card, carefully insert a screwdriver with a 3-mm blade into the groove on the front of the socket, and lever the socket partially out of the slot. Press the two sides of the socket and pull it out. You can now remove the micro SD card from the card slot on the left side of the socket.

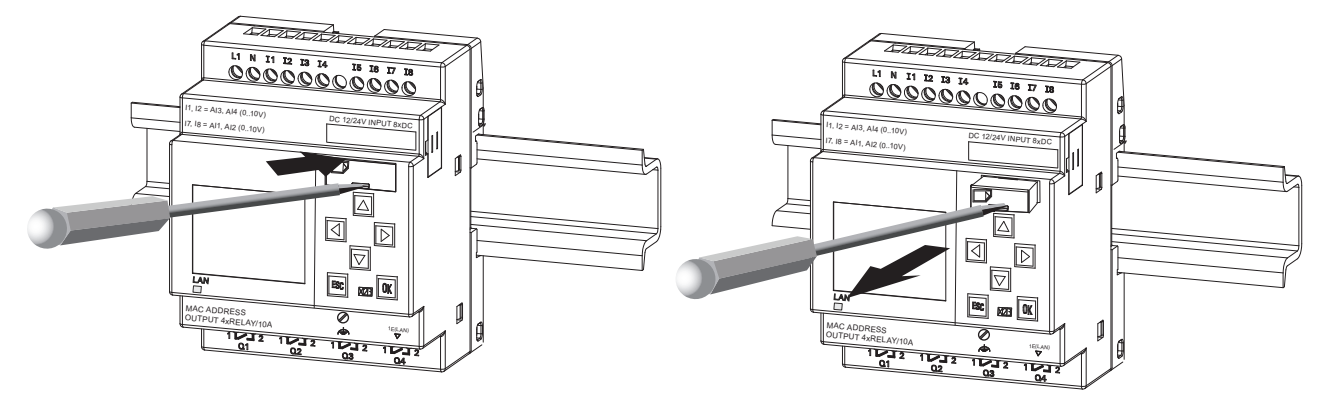

#### Inserting the micro SD card

The entry of the card slot is chamfered on its bottom right. The edge of the cards is chamfered accordingly. This encoding prevents you from inserting cards in the wrong way. Insert the card into the socket, insert the socket into the slot and push it in until it engages.

#### **Note**

Make sure that you insert the card into the right position in the socket until you hear an audible sound of a click.

# <span id="page-281-0"></span>9.3 Copying data from IDEC SmartRelay to the card

## Copying data from IDEC SmartRelay to the card manually

To manually copy the circuit program to the micro SD card, follow the steps shown in the illustration below:

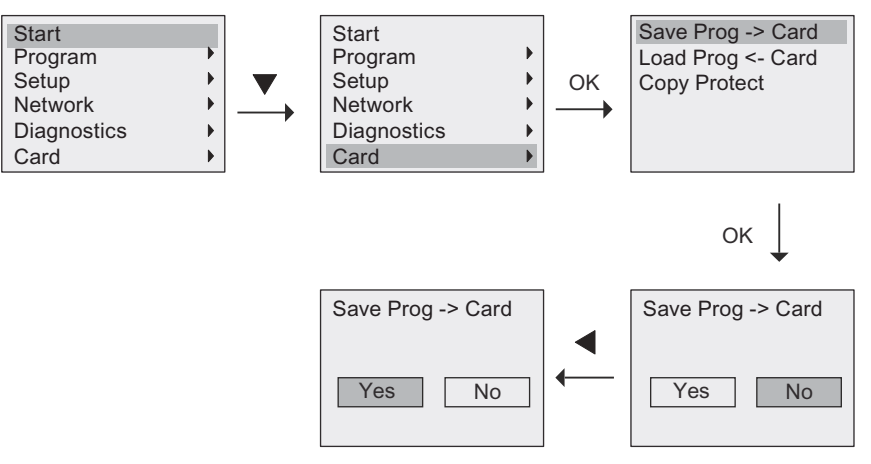

Press OK. IDEC SmartRelay starts copying the circuit program to the card.

If power fails while IDEC SmartRelay is copying the circuit program, repeat the process after power-on.

#### Note

- If the program is empty, a message will display on the screen to remind you the program in IDEC SmartRelay is empty.
- The password of a protected circuit program in IDEC SmartRelay also applies to the copied program version on your card.

#### Copying data from IDEC SmartRelay to the card automatically

WindLGC provides an option for automatically copying the circuit program to the micro SD card when transferring the circuit program to IDEC SmartRelay. This option is available in the dialog for PC->IDEC SmartRelay transfer. If you select this option, WindLGC transfers the circuit program to IDEC SmartRelay and to the micro SD card.

#### Note

To successfully copy the circuit program from IDEC SmartRelay to the micro SD card, make sure that the free memory space available on the micro SD card is at least 100 Kbytes.

#### Generating the data log on the micro SD card

If your circuit program in IDEC SmartRelay includes a Data Log function block configured from WindLGC, you can save the data log in your IDEC SmartRelay or on the micro SD card. If there is a micro SD card inserted into the slot of your IDEC SmartRelay, then when IDEC SmartRelay switches from STOP to RUN, it attempts to copy the data log to the micro SD card; otherwise, IDEC SmartRelay saves the data log in memory. At every STOP to RUN transition, IDEC SmartRelay determines the destination of the data log storage.

If IDEC SmartRelay copies the data log to the micro SD card, it saves the data log by default as .CSV file format, which you can then open from a PC. Each line in the .CSV file includes a time stamp, the function block number and the actual values recorded. For more information about the data log, refer to Chapter "[Data log \(Page 251\)"](#page-262-0).

#### **Note**

When IDEC SmartRelay with an inserted micro SD card is in STOP mode, you can upload the most recent data log file on the micro SD card to WindLGC using a transfer menu command in WindLGC. For more information about the data log uploading command, refer to the Online Help for WindLGC.

## 9.4 Copying data from the card to IDEC SmartRelay

You can copy a circuit program from a micro SD card to IDEC SmartRelay in one of the following ways:

- Automatically during the startup of IDEC SmartRelay (POWER ON)
- By means of the card specific menu of IDEC SmartRelay

#### **Note**

If the program on the card is protected with a password, the copied program in IDEC SmartRelay is also protected with the same password. For more information about the Card menu, refer to Section "[Overview of IDEC SmartRelay menus \(Page 61\)"](#page-72-0).

#### Automatic copying during the startup of IDEC SmartRelay

To automatically copy the circuit program to the card, follow these steps:

- 1. Switch off the power supply to IDEC SmartRelay.
- 2. Insert the card into the relevant slot.
- 3. Switch on the power supply to IDEC SmartRelay.

IDEC SmartRelay copies the program from the memory cartridge to IDEC SmartRelay. When IDEC SmartRelay finishes copying, it opens the IDEC SmartRelay main menu:

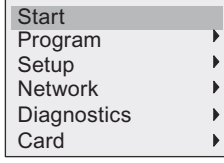

#### Note

Before you switch IDEC SmartRelay to RUN, you must ensure that the system you are controlling with IDEC SmartRelay does not represent a source of hazard.

- 4. Move the cursor to the first menu command in Step 3: Press  $\triangle$  or  $\blacktriangledown$ .
- 5. Press OK.

#### Copying by means of the card specific menu

For more information about the replacement of a micro SD card, refer to Section "[Inserting](#page-280-0)  [and removing the card from IDEC SmartRelay \(Page 269\)"](#page-280-0).

To copy a program from the card to IDEC SmartRelay, insert the card and follow the steps shown in the illustration below:

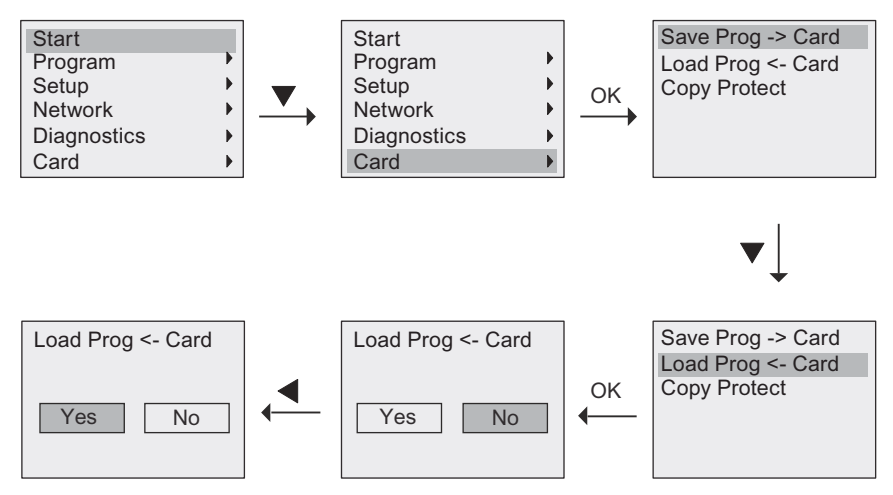

Press OK. IDEC SmartRelay copies the circuit program from the card to IDEC SmartRelay. When IDEC SmartRelay has finished copying, it automatically returns to the IDEC SmartRelay main menu.

# **Security**

#### **Overview**

This chapter describes the following security functions for improved protection on IDEC SmartRelay:

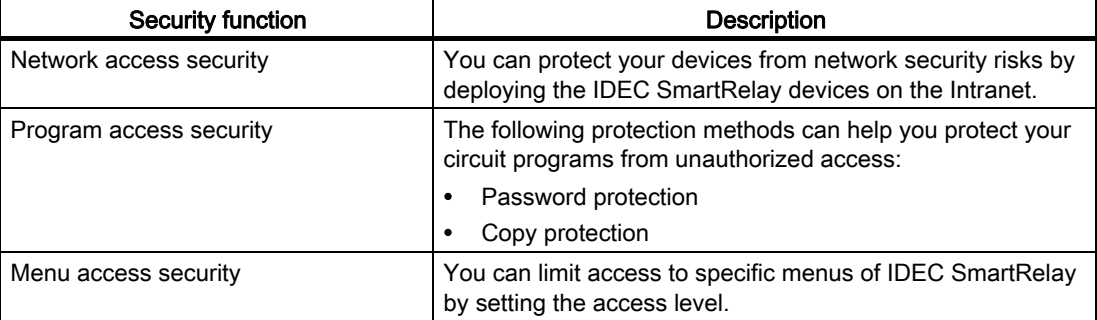

## 10.1 Network access security

With the enhanced Ethernet function of IDEC SmartRelay devices, you can access the Base Modules through WindLGC, the Web server, or other compatible devices with Ethernet interfaces. In this case, both Internet and Intranet communication is possible for the IDEC SmartRelay devices.

- For Internet communication, accessing the Base Module requires a valid user password to ensure network security. You can set or change the password from WindLGC only. For more information about setting the user password, refer to the Online Help for WindLGC.
- For Intranet communication, you can access the Base Module directly with no password required. The communication is considered as Intranet communication when destination devices exist within the same network according to the IP address and subnet mask.

IDEC strongly recommends that you do not put the IDEC SmartRelay devices (Base Modules and the FL1F-RD1) directly on the Internet, but hide them behind a firewall (see illustration below). In addition, make sure you select TCP port 8080 and block all other ports in the firewall configuration; otherwise, there may be network security risks, for example, data leakage, virus invasion and hacker attack.

## WARNING

#### Death, severe personal injury and/or property damage from unauthorized access to IDEC SmartRelay from the Web server

You can set from WindLGC to enable remote access to IDEC SmartRelay from the Web server. This allows you to perform program/variable changes from the Web server.

Unauthorized access to IDEC SmartRelay from the Web server could disrupt process operation and could result in death, severe personal injury and/or property damage.

IDEC recommends that you observe the following security practices:

- Password-protect Web server access to IDEC SmartRelay with a strong password. Strong passwords are at least eight characters in length, mix letters, numbers, and special characters, are not words that can be found in a dictionary, and are not names or identifiers that can be derived from personal information. Keep the password secret and change it frequently.
- Perform error-checking and range-checking on your variables in your program logic.

#### **Note**

To protect your devices, you must make sure your Intranet is secure; otherwise, your devices may still be subject to network security risks.

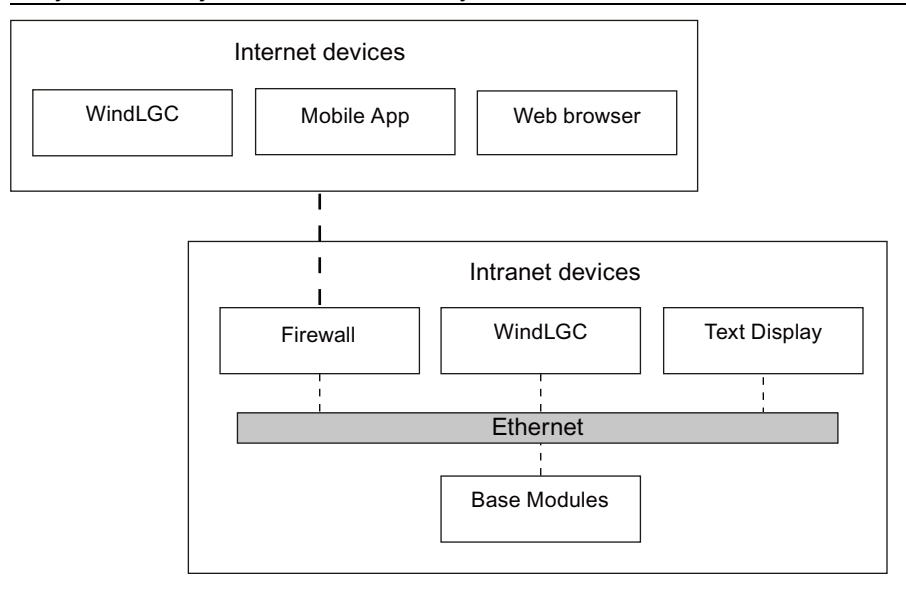

Safe channel  $\frac{1}{2}$ 

 $5 - 5 - 5 - 5 =$  Unsafe channel

## 10.2 Program access security

### 10.2.1 Program password protection

You can protect your circuit program from unauthorized access with a password. IDEC strongly recommends you use the password-protection to prevent unauthorized reading or editing of your circuit programs.

For more information about assigning and changing a program password, refer to Section ["Password for circuit program protection \(Page 70\)"](#page-81-0).

### 10.2.2 Program copy protection

<span id="page-286-0"></span>The Copy Protect function provides protection for the circuit programs on micro SD cards. A circuit program is protected when you transfer it to a protected memory card.

This additional security feature allows you to bind the circuit program with a specific memory card. If you copy a protected circuit program to another memory card, IDEC SmartRelay cannot recognize the program and reject loading it after you insert the card.

To execute this circuit program in IDEC SmartRelay, you must leave the card in the IDEC SmartRelay Base Module during RUN mode; that is, you cannot remove the card to copy the program to other IDEC SmartRelay devices.

A circuit program with password protection is no longer protected after the correct password has been entered; that is, you can then edit or copy the program and remove the card.

#### Correlation between the password and the protection function

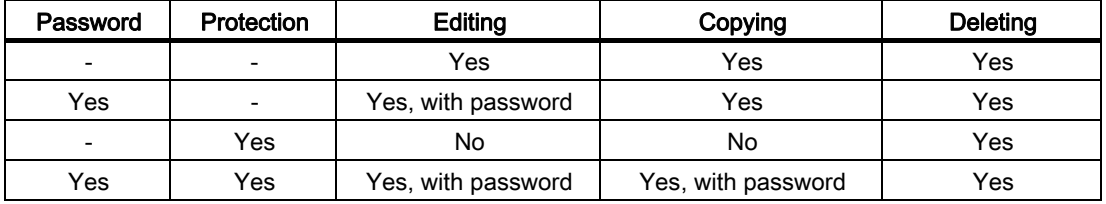

#### Enabling the protection function

To assign the copy protection function to the card, follow these steps:

1. Enter the programming mode and move the cursor to "  $\bigoplus$  ": Press  $\blacktriangledown$  or  $\blacktriangle$ 

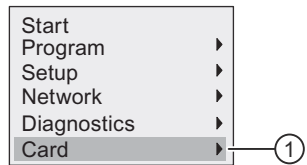

- 2. Confirm "  $\textcircled{1}$  " with OK.
- 3. Move the cursor to "  $(2)$  ": Press  $\bullet$  or  $\blacktriangle$

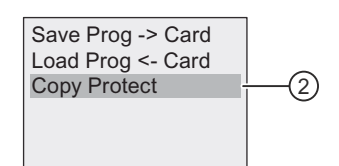

4. Confirm " ② " with OK.

IDEC SmartRelay shows the following display:

Copy Protect  $\odot$  Unprotect  $\bigcirc$  Protect

By default, the card is unprotected.

5. Move the cursor to "  $(3)$  ": Press  $\blacktriangledown$  or  $\blacktriangle$ 

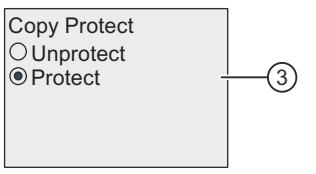

6. Confirm your selection by pressing OK.

#### Note

The protection function applies only to the card; you must [Copying data from IDEC](#page-281-0)  [SmartRelay to the card \(Page 270\)](#page-281-0) the circuit program to the card in a separate action at power-on.

You can always change the status of protection function disabled to protection function enabled.

A status change from protection function enabled to protection function disabled is only possible if the card does not contain a circuit program.

## 10.3 Menu access security

IDEC SmartRelay provides two access levels, administrator and operator, to limit access to specific menus in programming mode.You can change IDEC SmartRelay's access level from administrator to operator or from operator to administrator. For more information about switching between the access levels, refer to Section ["Configuring menu access protection for](#page-70-0)  [IDEC SmartRelay \(Page 59\)](#page-70-0)".
# IDEC SmartRelay software

## 11.1 IDEC SmartRelay software

WindLGC is available as a programming package for the PC. This software provides many features, for example:

- A graphical user interface for offline creation of your circuit program by means of Ladder Diagram (contact chart / circuit diagram) or Function Block Diagram (function chart)
- Simulation of your circuit program on the PC
- Generating and printing of an overview chart for the circuit program
- Saving a backup of the circuit program on the hard drive or other media
- Comparing circuit programs
- Easy configuration of blocks
- Transferring the circuit program in both directions:
	- from IDEC SmartRelay to the PC
	- from the PC to IDEC SmartRelay
- Reading the values of the hour counter
- Setting the time of day
- Summertime/wintertime conversion
- Online testing that provides a display of status changes and process variables of IDEC SmartRelay in RUN mode:
	- Status of digital I/O, markers, shift register bits and cursor keys
	- Values of all analog I/O and markers
	- Results of all blocks
	- Current values (including the times) of selected blocks
- Starting and stopping circuit program execution from the PC (switching between RUN and STOP modes)
- Network communication
- Creating [UDF \(User-Defined Function\) \(Page 247\)](#page-258-0) for use in a circuit program
- Configuring the [Data log \(Page 251\)](#page-262-0) function block for your circuit program to record process values of the configured function blocks

The current version is WindLGC V8.0. The Online Help for WindLGC describes all of the programming functionality and design features.

11.1 IDEC SmartRelay software

#### The IDEC SmartRelay advantages

As you can see, WindLGC offers many advantages:

- You can develop the circuit program on your PC.
- You simulate the circuit program on your computer and verify its functions before you actually implement it in your system.
- You can add comments to the circuit program and create hard copies.
- You can save a copy of your circuit program to the file system on your PC, to make it directly available for modifications.
- It takes only a few key actions to download the circuit program to IDEC SmartRelay.

### Supported operating systems

You can execute WindLGC on any of the following operating systems:

• 32 bit/64 bit Windows 7, Windows 8 or Windows XP

## WindLGC V8.0

This is the current version of WindLGC. You will find all the functions and the functionality of the devices described in this manual in the version 8.0.

#### Note

Please note that the SmartRelay ladder programming is slightly different from PLC programming.In the case of a PLC, the output result on each line is reflected on the inputs within the same scan time. However, in the case of the IDEC SmartRelay, all the inputs are processed first and then the outputs. Thus the output results are not reflected on the inputs within the same scan time, but rather they are reflected at the following scan.

ex) Interlock is not activated in the sample program (1) below in which input terminals I1 and I2 are simultaneously turned on. The interlock is activated in the sample program (2) below in which input terminals I1 and I2 are simultaneously turned on.

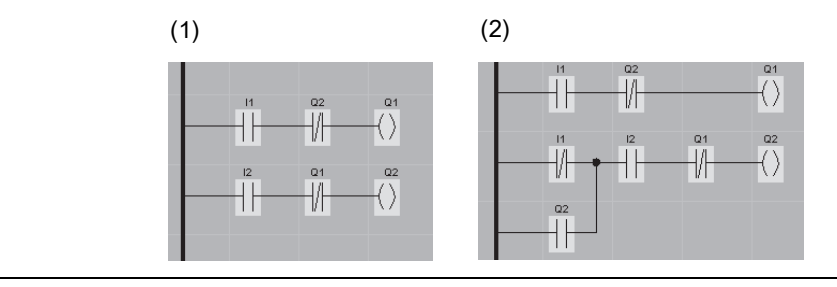

## Upgrading previous WindLGC versions

You can use the following menu command in WindLGC V8.0 to upgrade WindLGC V2, V3, V4, V5, or V6 to V8.0.

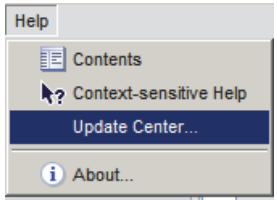

You can find type numbers in Section "[Type numbers \(Page 319\)"](#page-330-0).

To upgrade from an old version to a new version, follow these steps:

- 1. Install the new software from the DVD.
- 2. When the system prompts you for the previous version, place the old WindLGC DVD in the DVD drive.
- 3. Point your browser to the "...\Application" directory on the DVD.

## Updates and information

You can download demo versions of the software free of charge from the Internet address specified in the [Preface \(Page ii\).](#page-2-0)

For detailed information on updates, upgrades and the WindLGC Update Center, refer to the Online Help for WindLGC.

## <span id="page-291-0"></span>11.2 Connecting IDEC SmartRelay to a PC

## Connecting IDEC SmartRelay to a PC

IDEC SmartRelay has an Ethernet port so you can connect a Base Module to a PC with an Ethernet cable.

## Switching IDEC SmartRelay to PC ↔ IDEC SmartRelay mode

Two methods are available to switch IDEC SmartRelay to STOP mode:

- Switch IDEC SmartRelay to STOP mode from your PC (refer to the Online Help for WindLGC).
- Select the following menu command on a device with display.

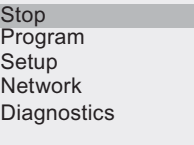

Confirm your selection with " ① ":

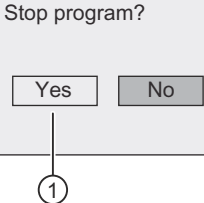

When IDEC SmartRelay is in STOP mode and online with the PC, the following PC commands are available:

- Switch IDEC SmartRelay to RUN
- Read/write the circuit program
- Read/write the summertime/wintertime

#### **Note**

For more information on IDEC SmartRelay versions without display, refer to the Appendix topic "[IDEC SmartRelay without display \("IDEC SmartRelay Pure"\) \(Page 305\)](#page-316-0)".

## Closing the PC  $\leftrightarrow$  IDEC SmartRelay mode

When IDEC SmartRelay completes the data transfer, it shuts down the connection to the PC.

#### **Note**

If you have password-protected the program that you created in WindLGC, IDEC SmartRelay receives both the circuit program and the password during the download.

The upload of a password-protected program created in IDEC SmartRelay is possible only after you enter the correct password in WindLGC.

## **Applications**

#### **Note**

IDEC SmartRelay sample applications are available to all our customers free of charge on the WindLGC DVD.

IDEC does not guarantee that the provided examples are error-free; they serve as general information about the fields of application for IDEC SmartRelay, and can be different from user-specific solutions. IDEC reserves the right to make changes.

You are responsible for the operation of your system.. For safety concerns, refer to the relevant national standards and system-related installation regulations.

On the WindLGC DVD you can find the following sample applications, tips for further applications, and more:

- Irrigation system for greenhouse plants
- Shop window lighting
- Bell system (for example, in a school)
- Parking lot surveillance
- Outdoor lighting
- Shutter control system
- Domestic outdoor and indoor lighting system
- Control system of a cream stirrer
- Sports hall lighting
- Constant load on three consumers
- Sequential control for boilers
- Cutting device (for example, for detonating fuses)
- Monitoring periods of utilization, for example of a solar energy system
- Intelligent foot switches, for example, for speed preselection)
- Elevating platform controls
- Impregnation of textiles, heating and conveyor belt controls
- Silo-filling system
- Fill station with message text on the Text Display that displays the sum of counted objects

On the WindLGC DVD you can also find descriptions and the corresponding circuit diagrams of the applications. You can read these \*.pdf files with the Adobe Acrobat Reader. If you have installed WindLGC on your computer, you can simply click the disk icon to download the relevant circuit programs, which you can then adapt to suit your application and download to IDEC SmartRelay directly via the PC cable.

## Benefits of IDEC SmartRelay

IDEC SmartRelay is a particularly useful feature:

- For replacing auxiliary switchgear with the integrated IDEC SmartRelay functions
- For saving wiring and installation work because IDEC SmartRelay keeps the wiring "in its head."
- For reducing space requirements for components in the control cabinet/distribution box. A smaller control cabinet/distribution box may provide sufficient space.
- For adding or changing functions, without having to install additional switchgear or change the wiring.
- For offering your customers new, additional functions for domestic and commercial housing installations. Examples:
	- Domestic security systems: IDEC SmartRelay switches on a lamp at regular intervals or opens and closes the shutters while you are on holiday.
	- Central heating: IDEC SmartRelay runs the circulation pump only when water or heating is actually required.
	- Refrigerating systems: IDEC SmartRelay can defrost refrigerating systems at regular intervals to save energy costs.
	- You can illuminate aquaria and terraria on a time-dependent basis.

Last but not least, you can:

- Use commonly available switches and pushbuttons, which makes it easy to install a domestic system.
- Connect IDEC SmartRelay directly to your domestic installation; the integrated power supply makes it possible.

# Technical data

## A.1 General technical data

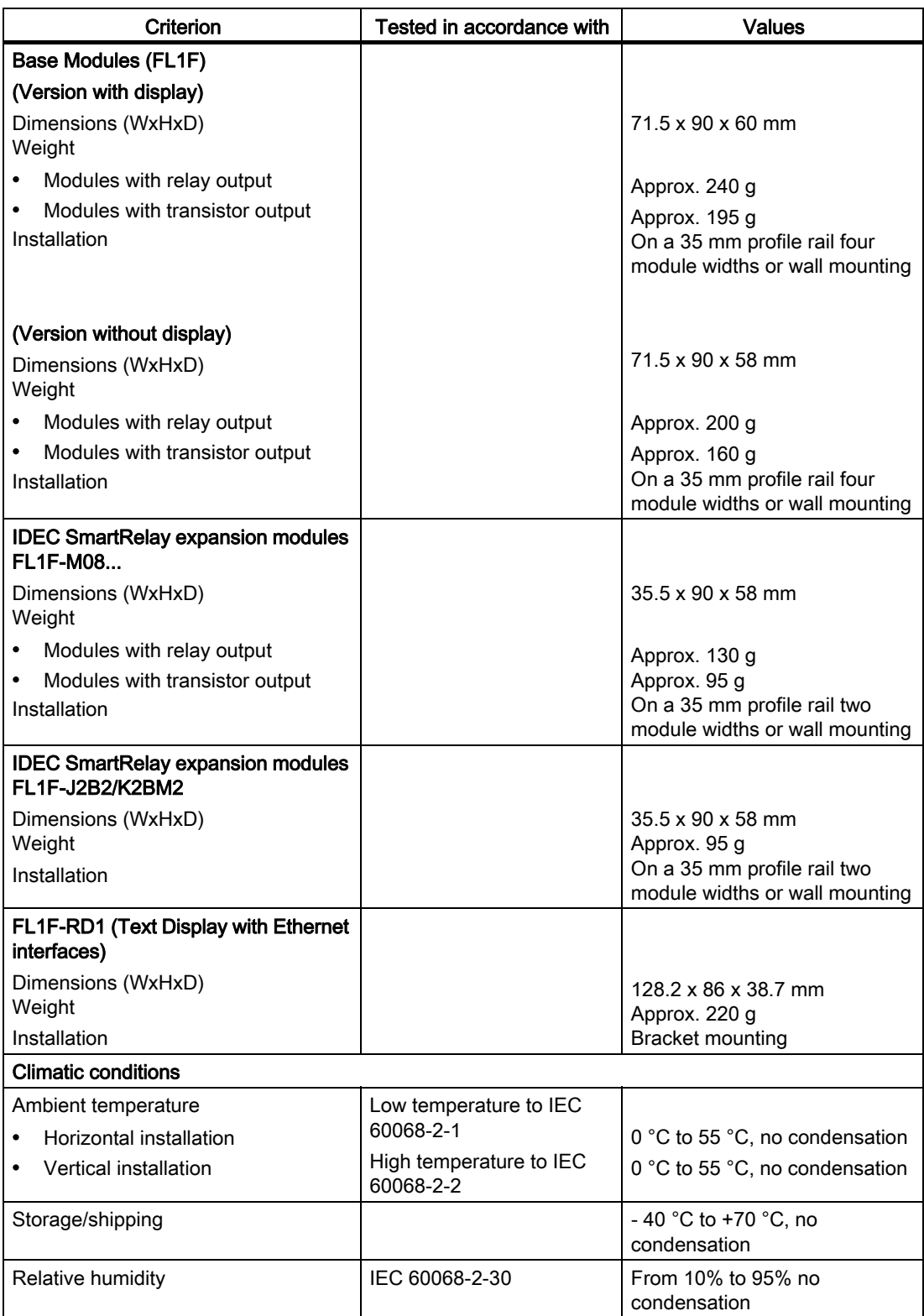

## Technical data A.1 General technical data

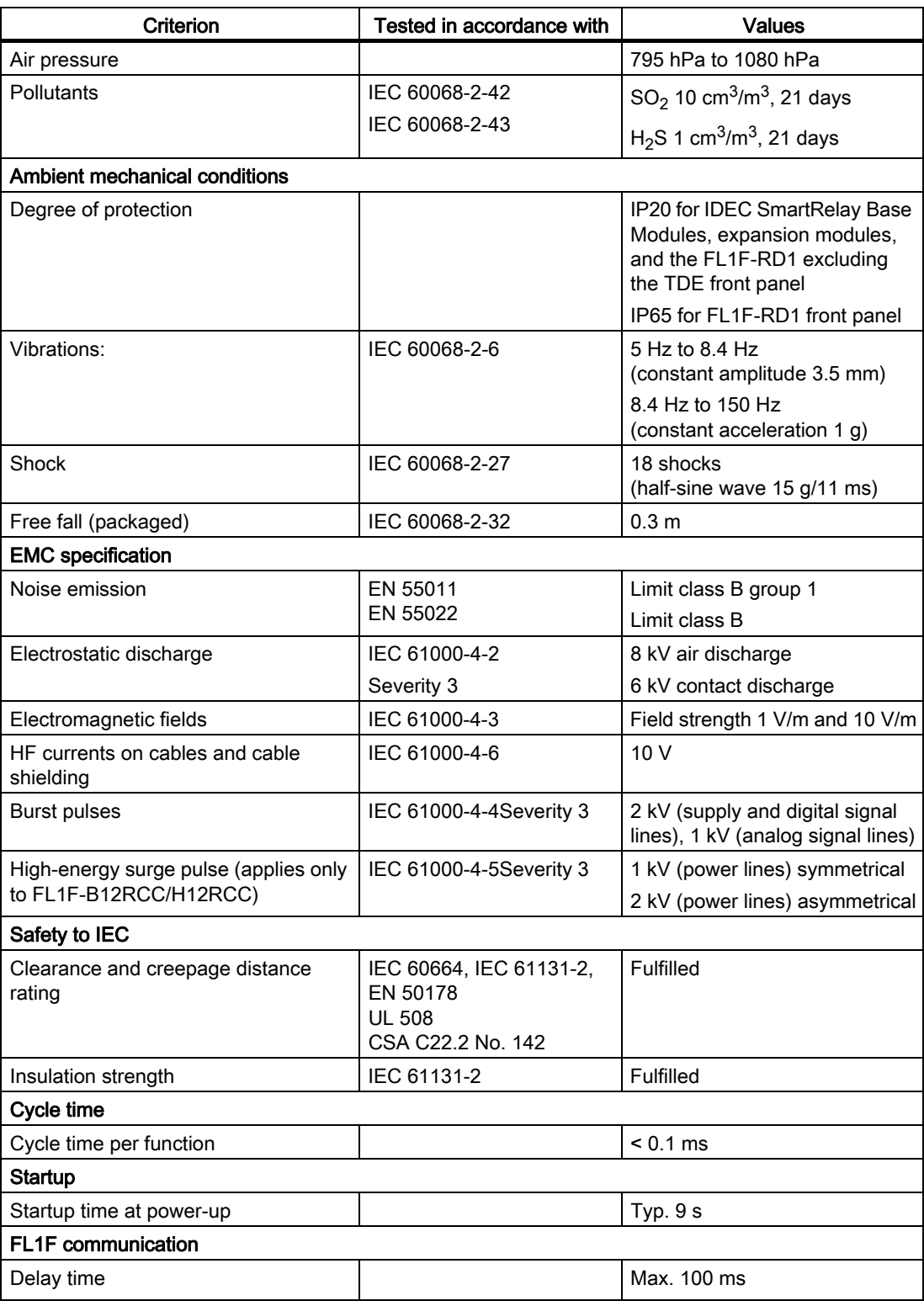

## A.2 Technical data: FL1F-B12RCC/H12RCC

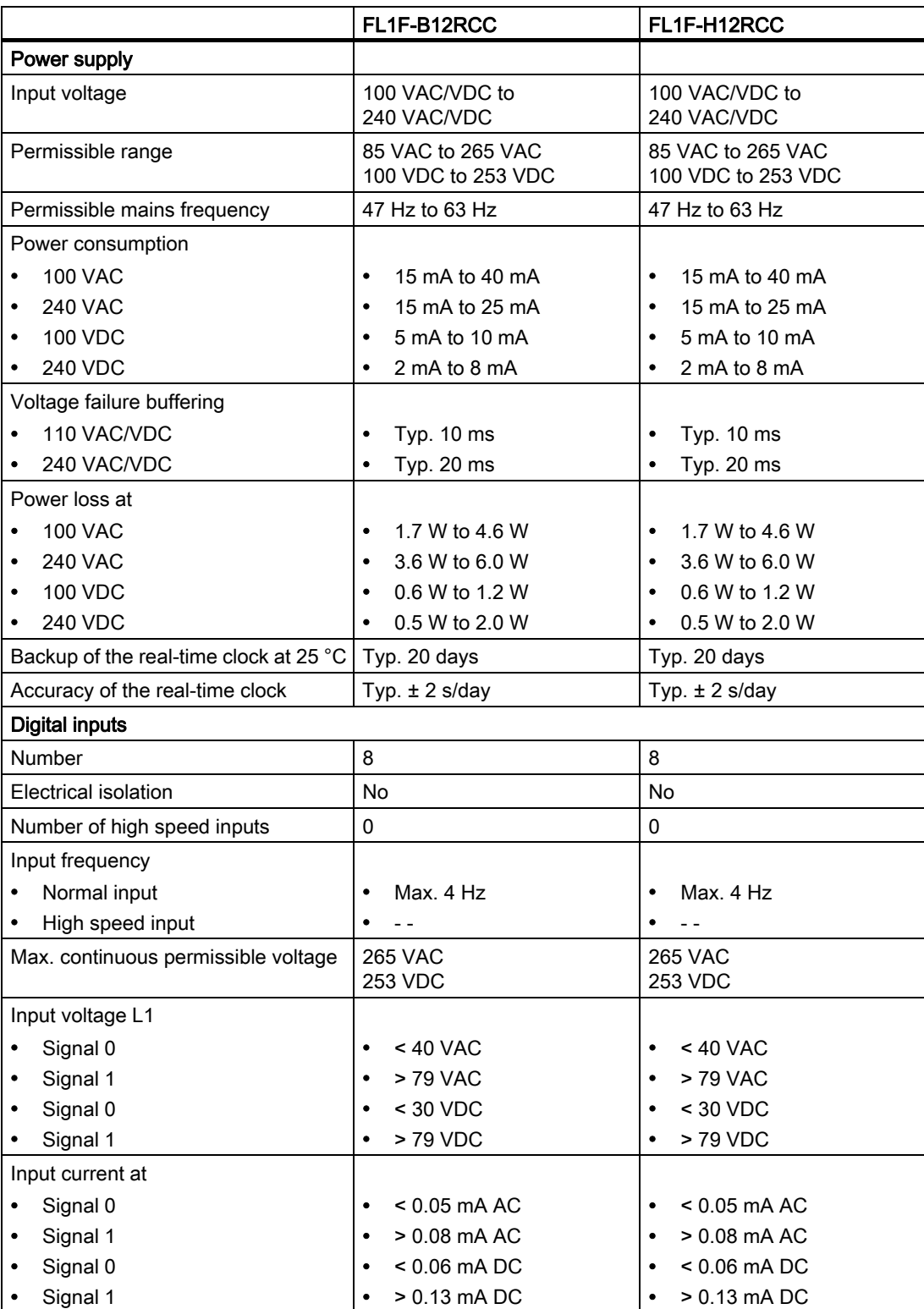

## Technical data A.2 Technical data: FL1F-B12RCC/H12RCC

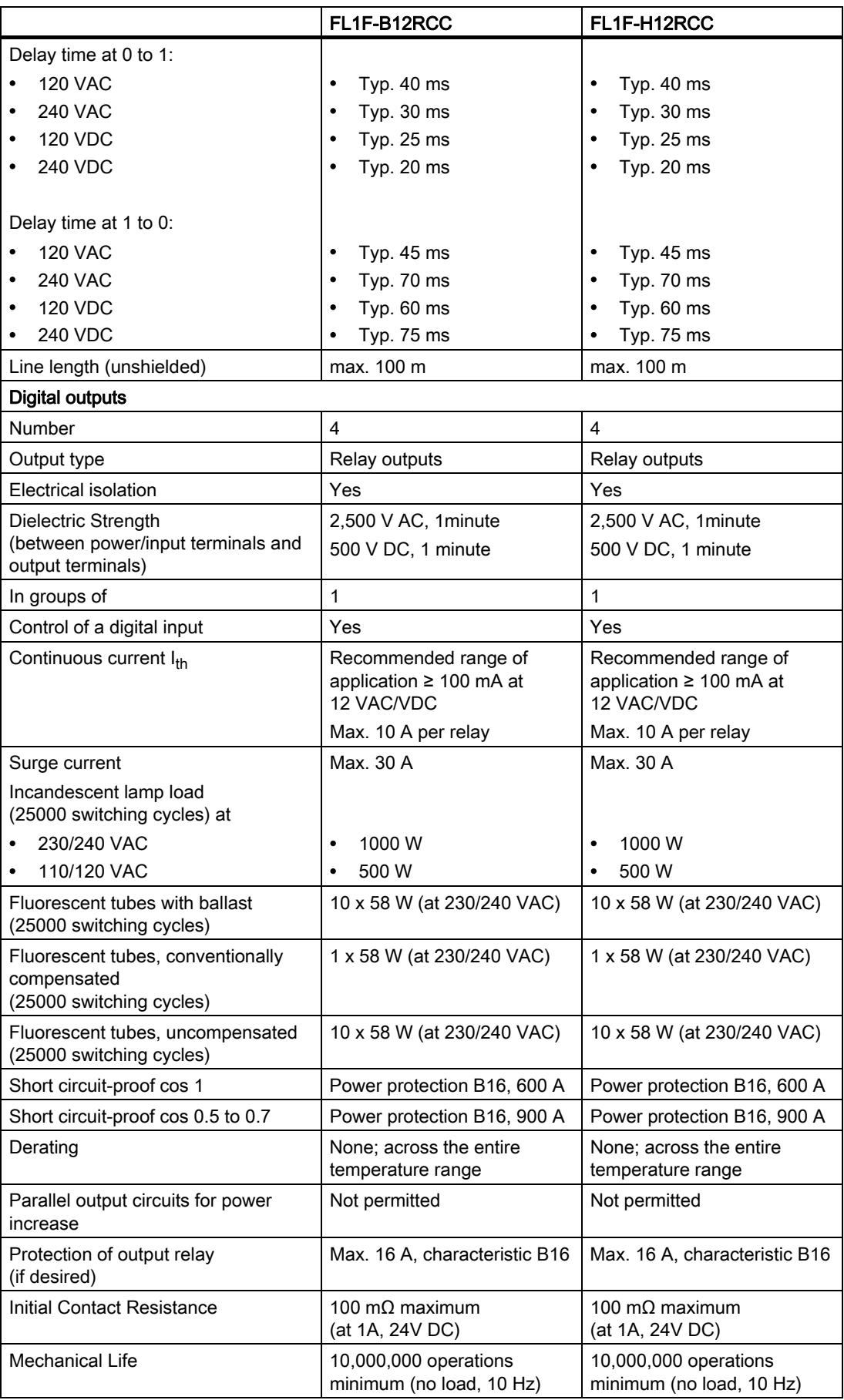

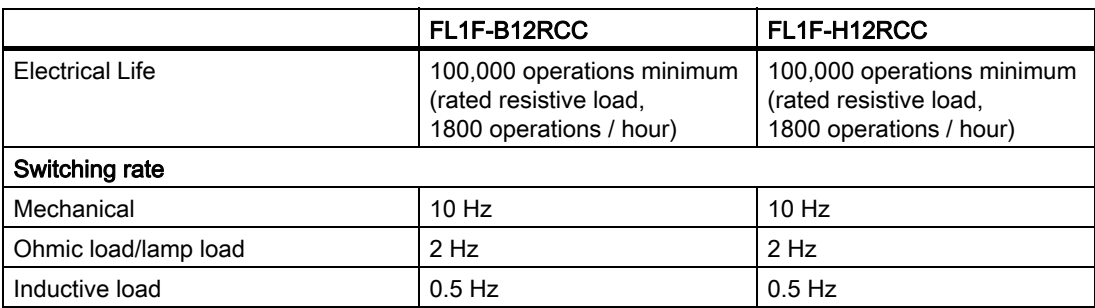

Notice: For volume load such as fluorescent lamps with capacitors, you must consider the technical data of fluorescent lamp ballasts. If the current exceeds the maximum allowed surge current, appropriate contactor relays must switch the flourescent lamps.

When you connect inductive load such as magnet or valve, it is recommended that you use diode for DC power supply and surge absorber for AC power supply to suppress the counter electromotive force.

## A.3 Technical data: FL1F-M08C2R2

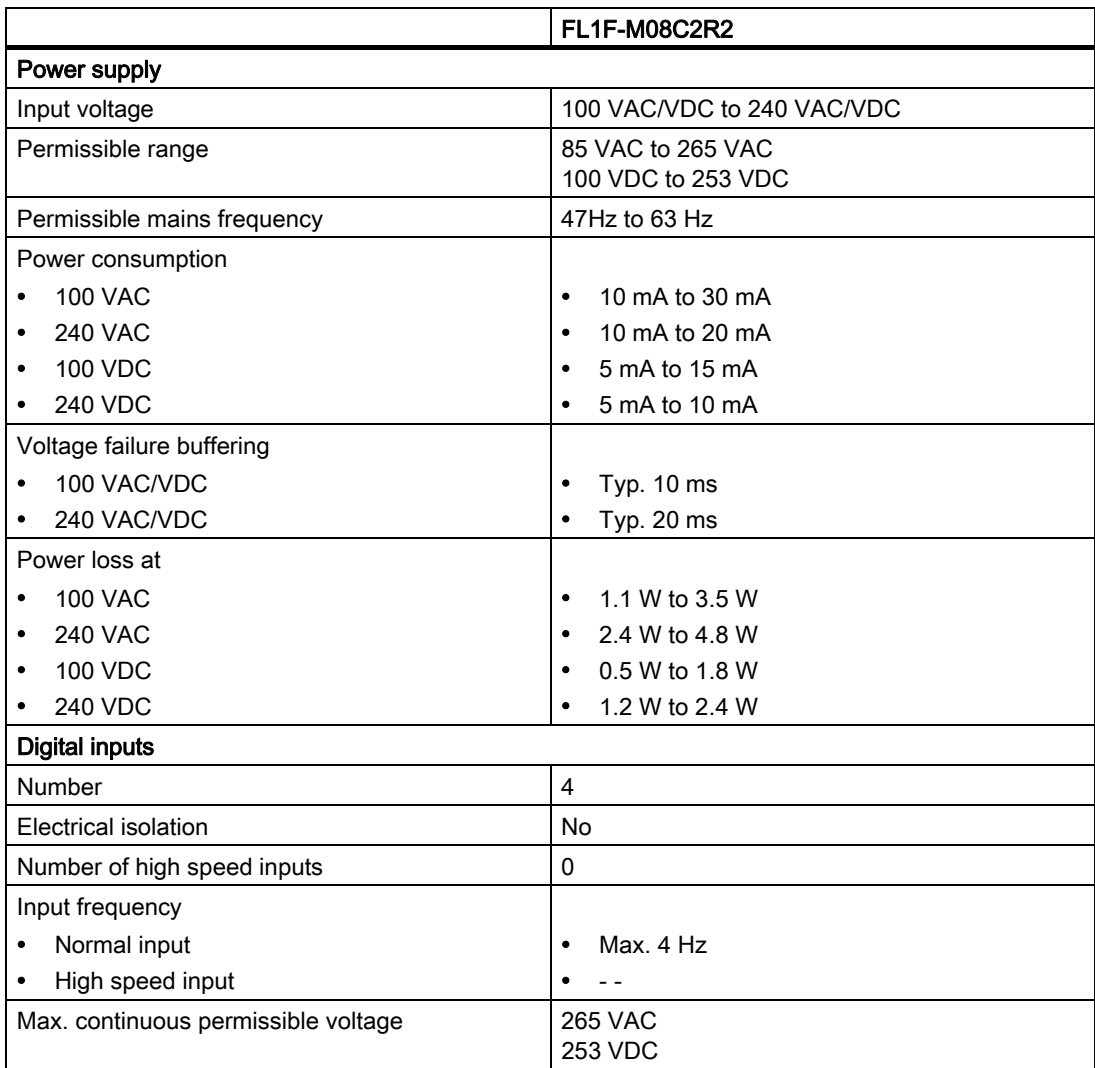

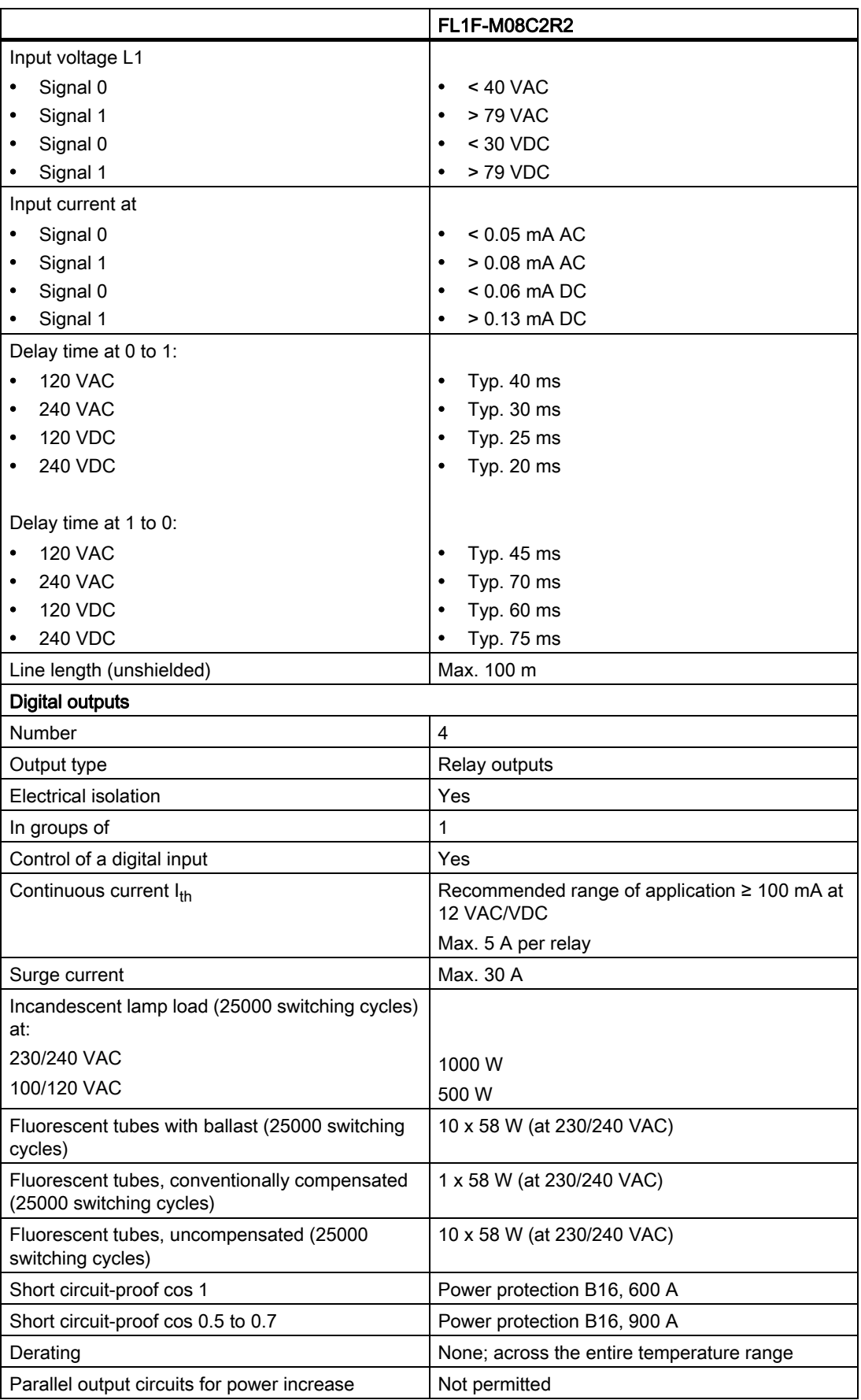

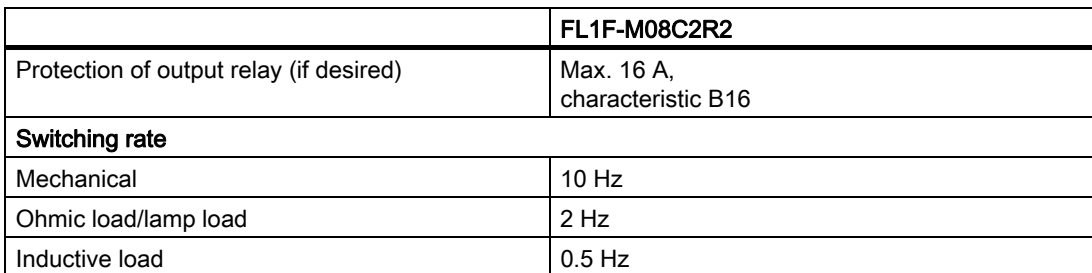

Notice: For fluorescent lamps with capacitors, you must consider the technical data of fluorescent lamp ballasts. If the current exceeds the maximum allowed surge current, appropriate contactor relays must switch the flourescent lamps.

## A.4 Technical data: FL1F-H12SCD

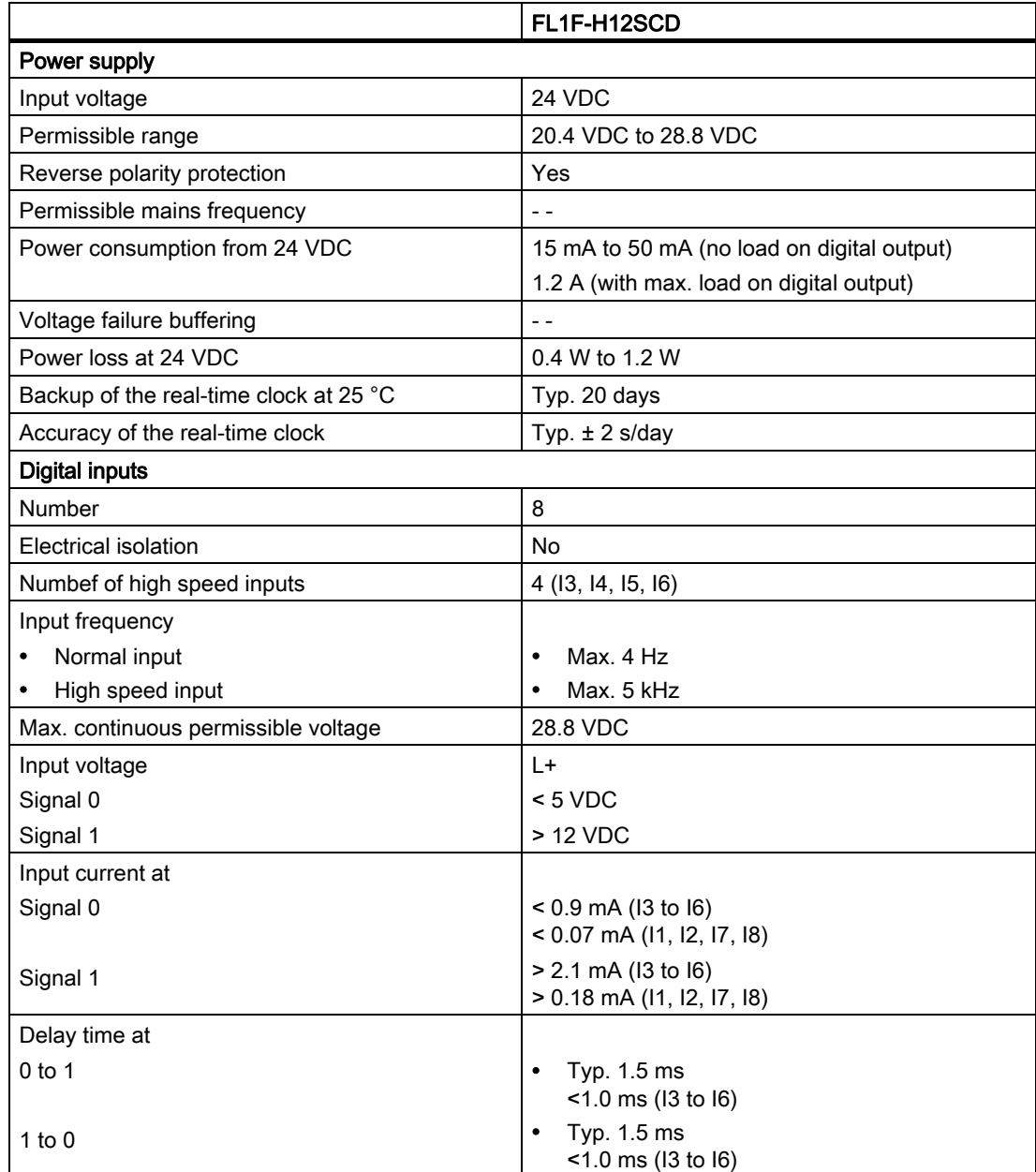

## Technical data A.5 Technical data: FL1F-M08B1S2

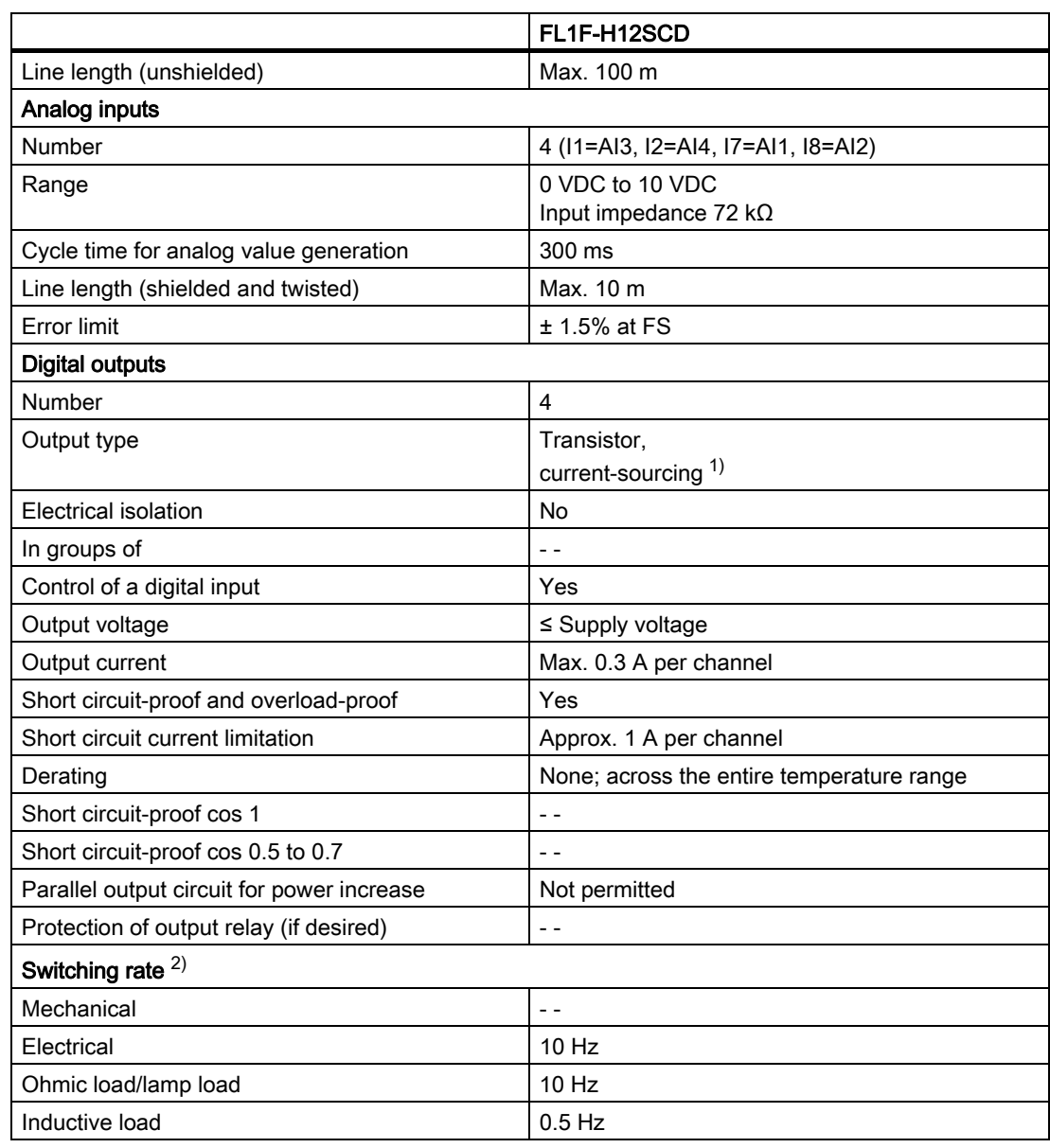

<sup>1)</sup> When you switch on FL1F-H12SCD or FL1F-M08B1S2, the CPU sends signal 1 to the digital outputs for about 50 μs. Take this into account, especially when using devices that react to short pulses.

 $2)$  The maximum switching rate is only dependent on the switching program's cycle time.

## A.5 Technical data: FL1F-M08B1S2

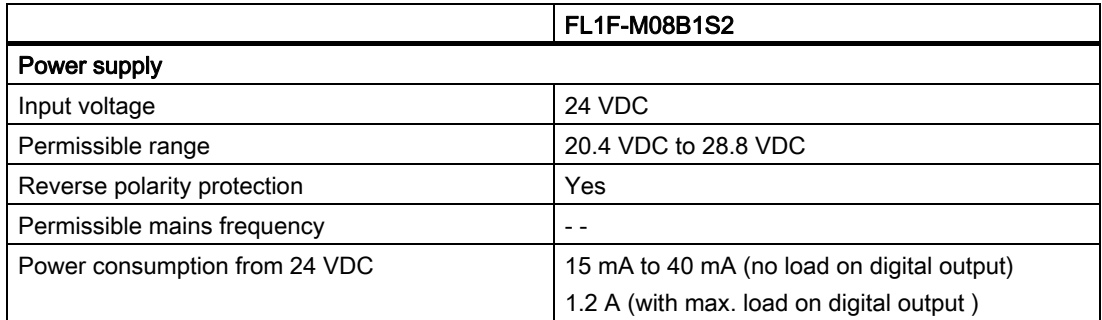

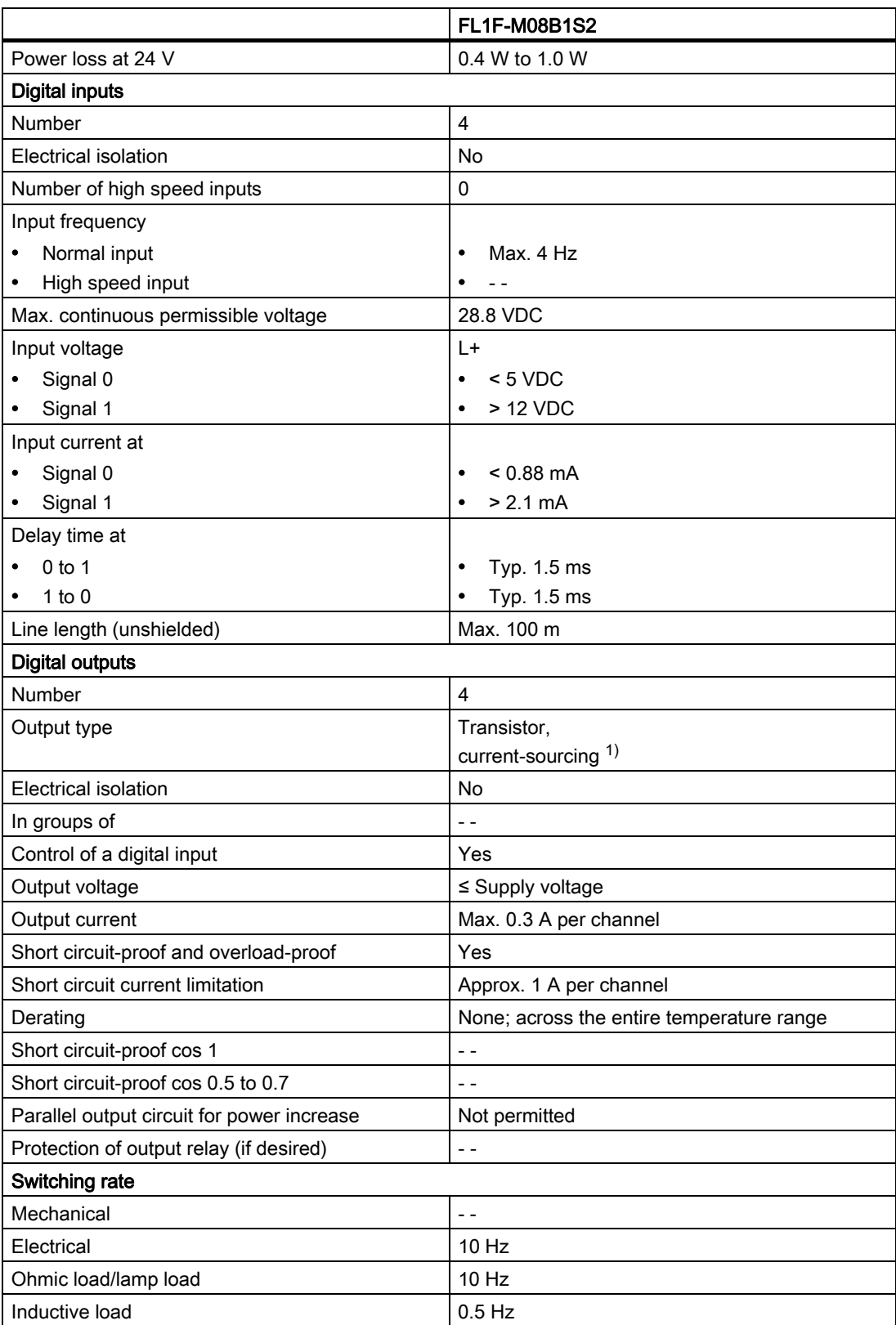

1) When you switch on FL1F-H12SCD or FL1F-M08B1S2, the CPU sends signal 1 to the digital outputs for about 50 μs. Take this into account, especially when using devices that react to short pulses.

# A.6 Technical data: FL1F-H12RCA/B12RCA

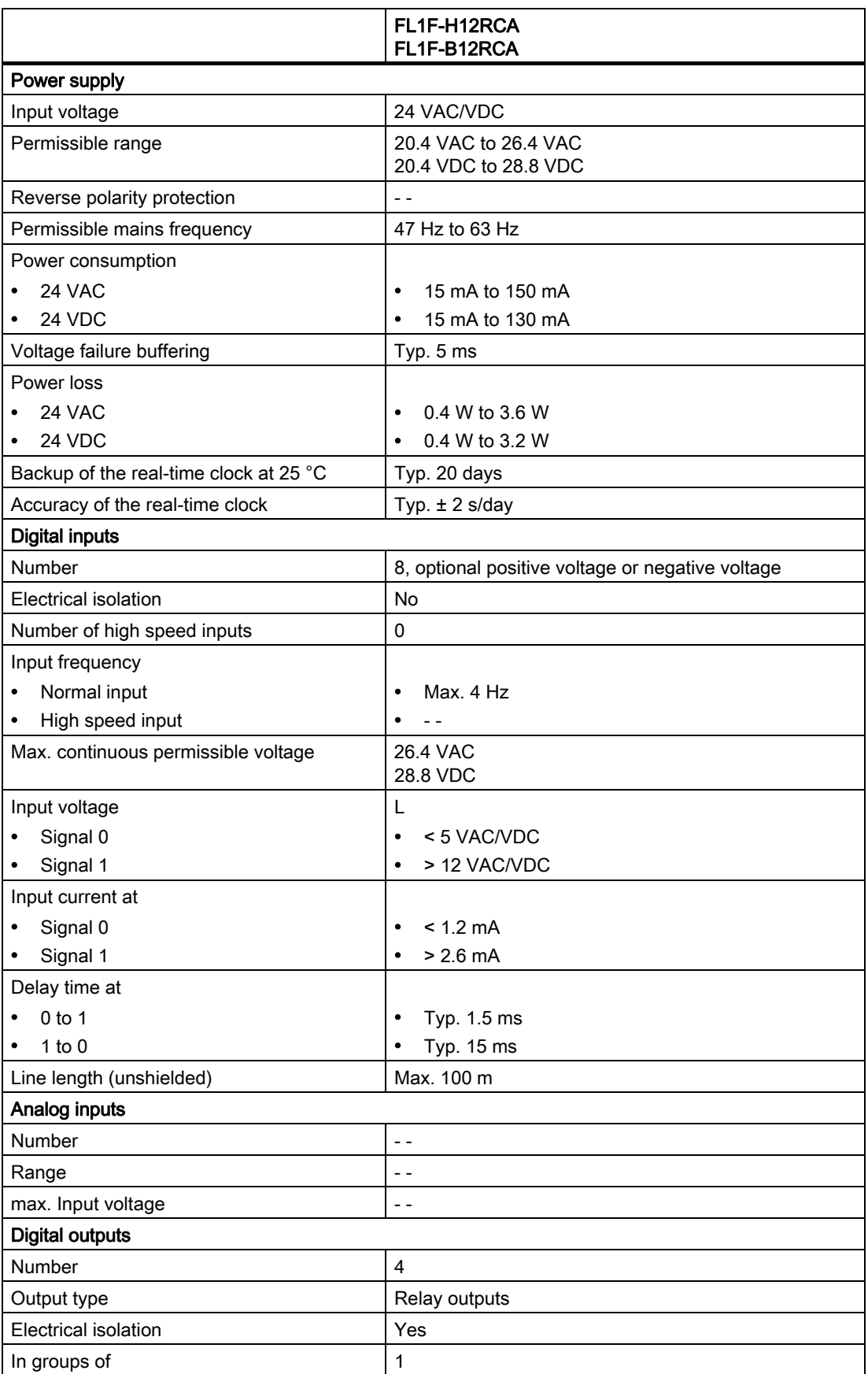

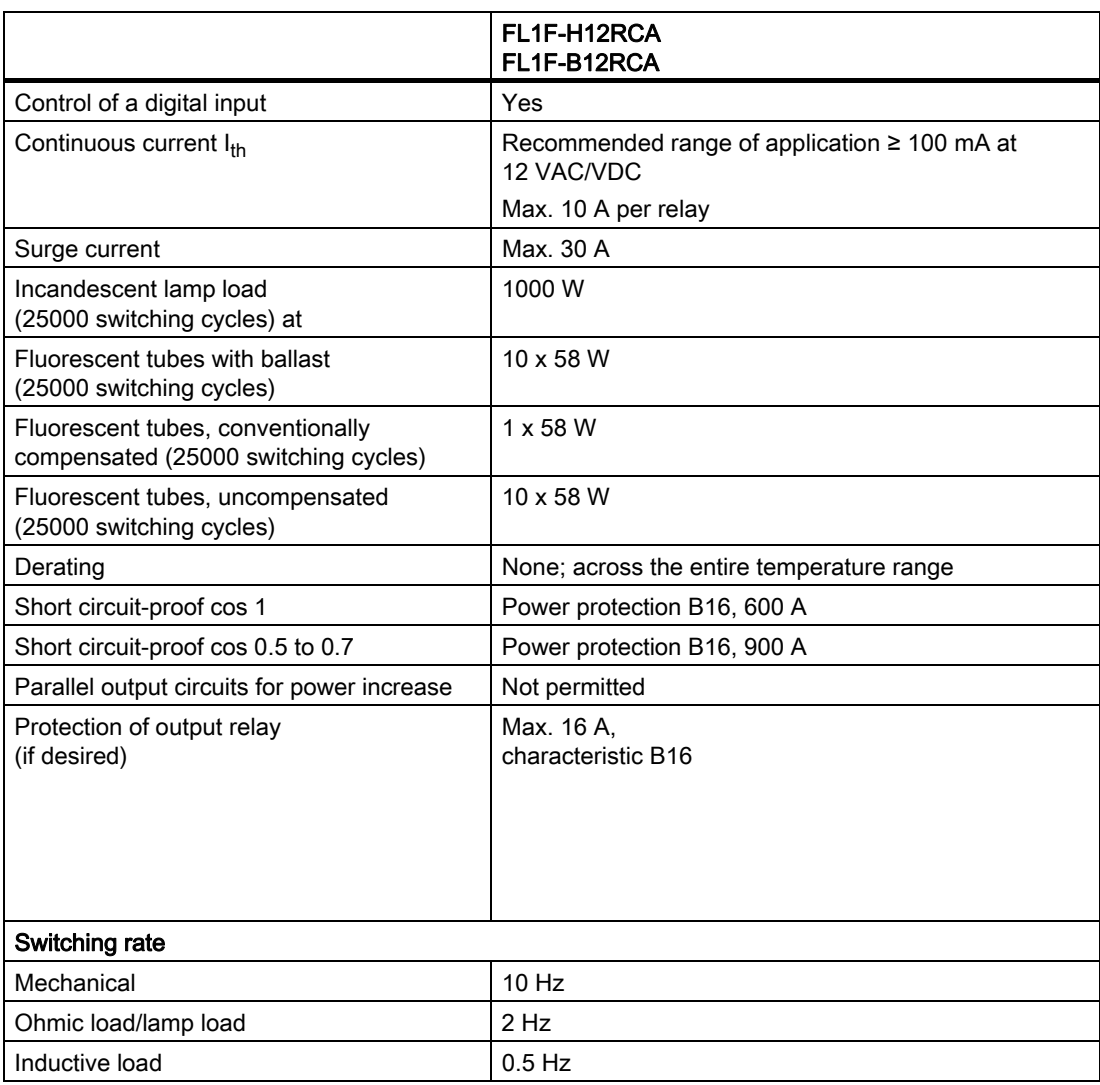

Notice: For fluorescent lamps with capacitors, you must consider the technical data of fluorescent lamp ballasts. If the current exceeds the maximum allowed surge current, appropriate contactor relays must switch the flourescent lamps.

# A.7 Technical data: FL1F-M08D2R2

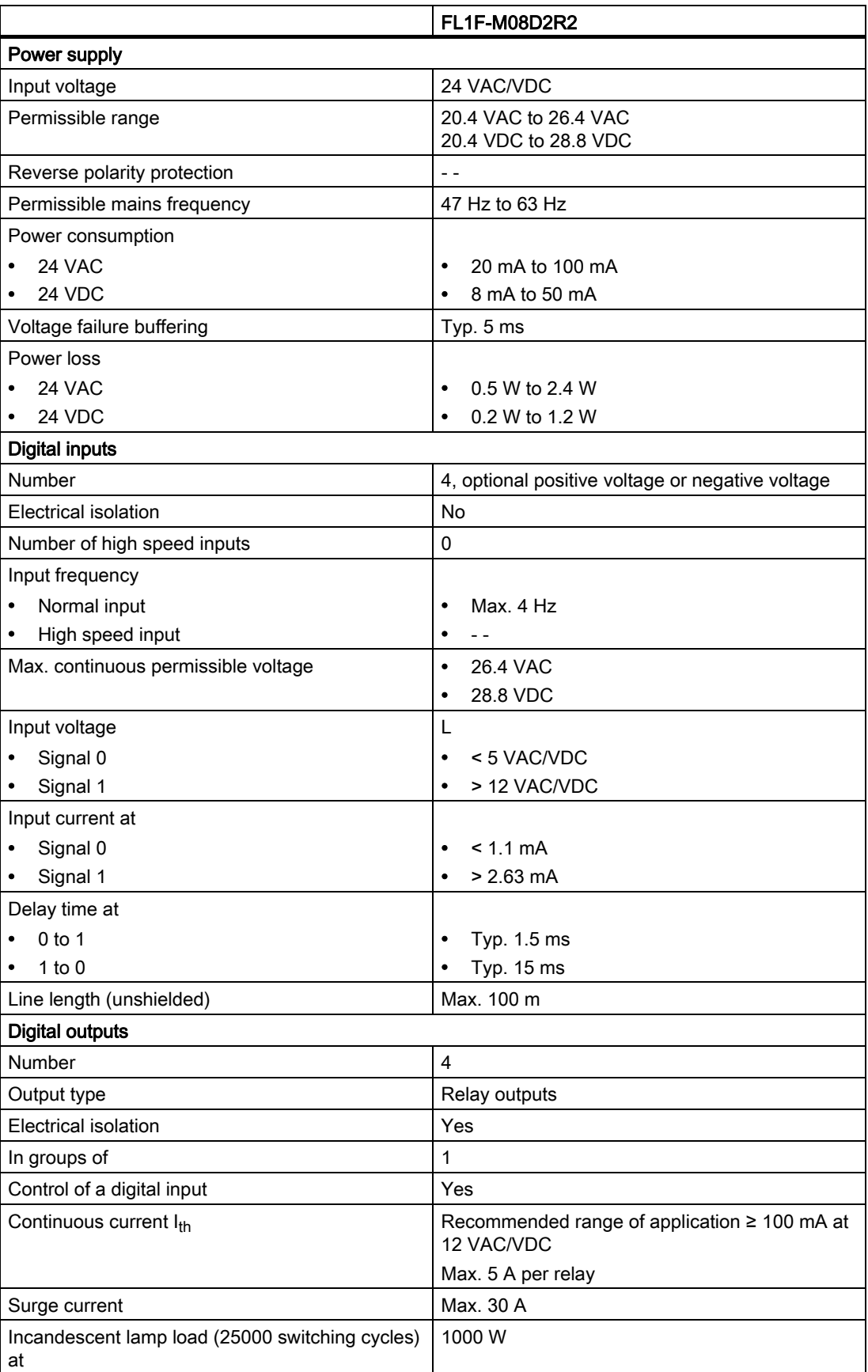

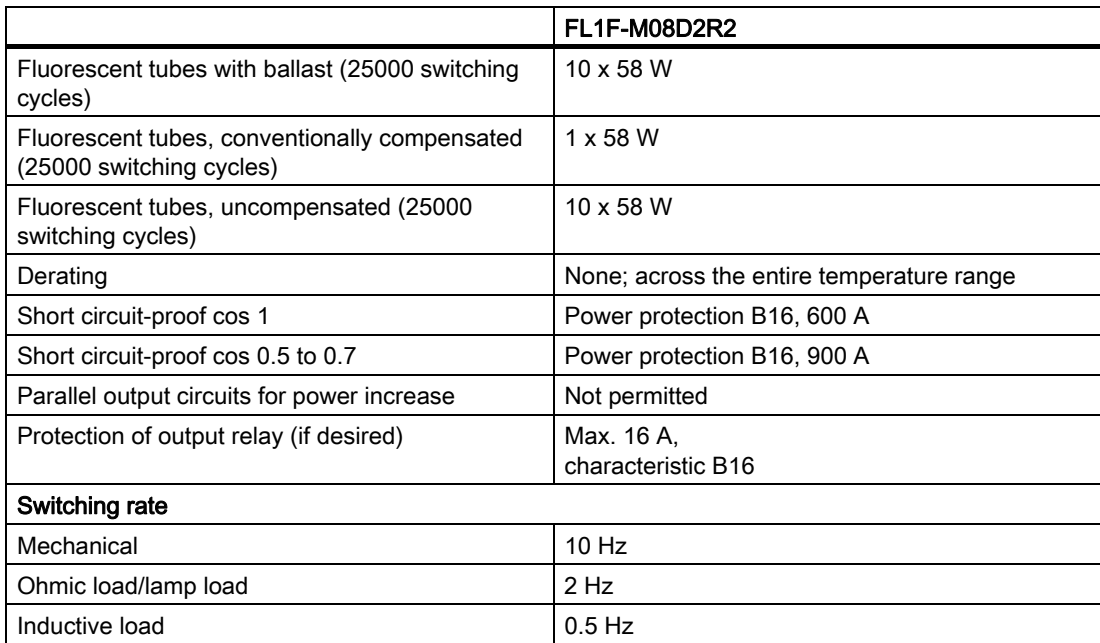

Notice: For fluorescent lamps with capacitors, you must consider the technical data of fluorescent lamp ballasts. If the current exceeds the maximum allowed surge current, appropriate contactor relays must switch the flourescent lamps.

## A.8 Technical data: FL1F-B12RCE/H12RCE, FL1F-M08B2R2

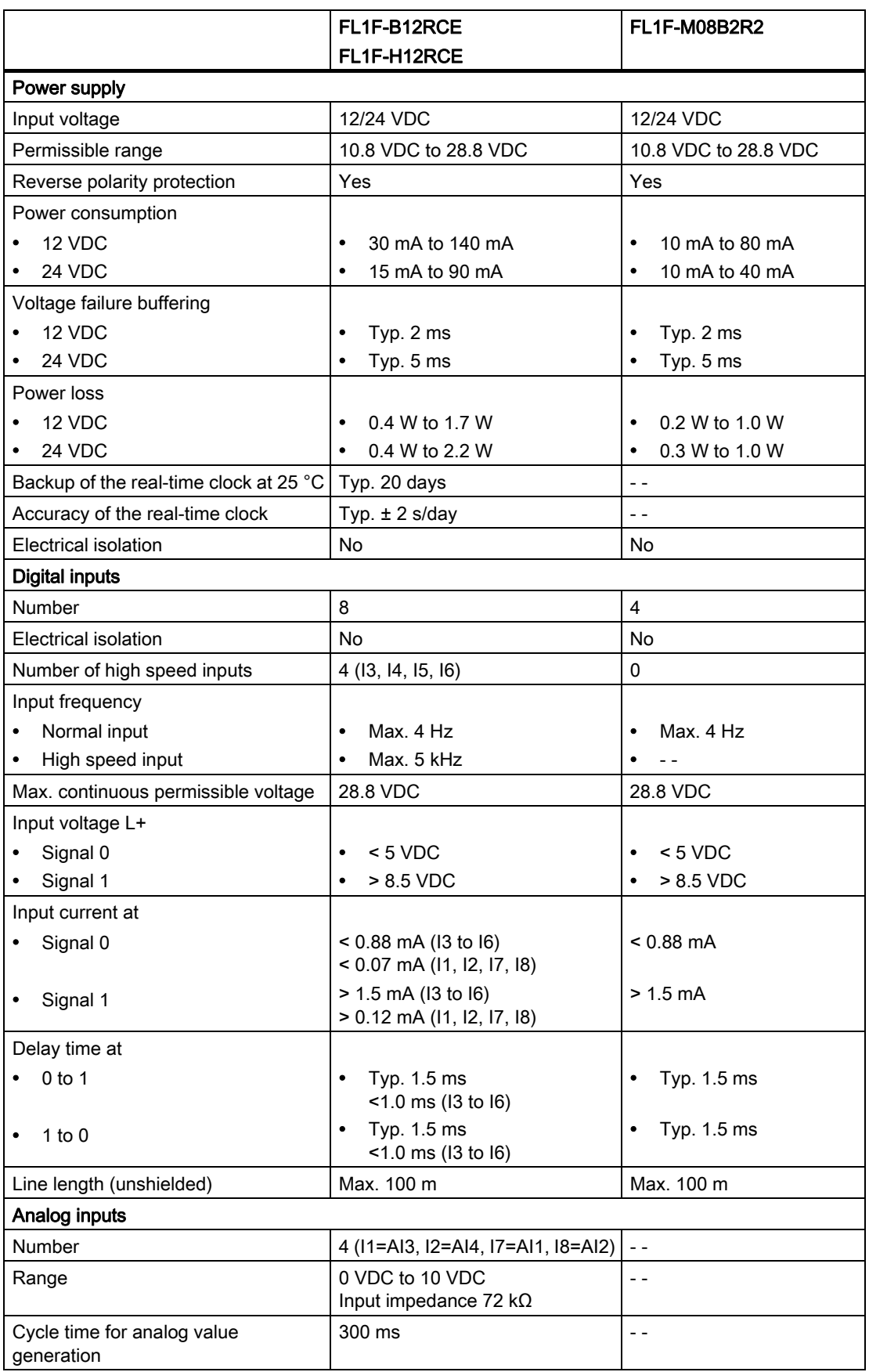

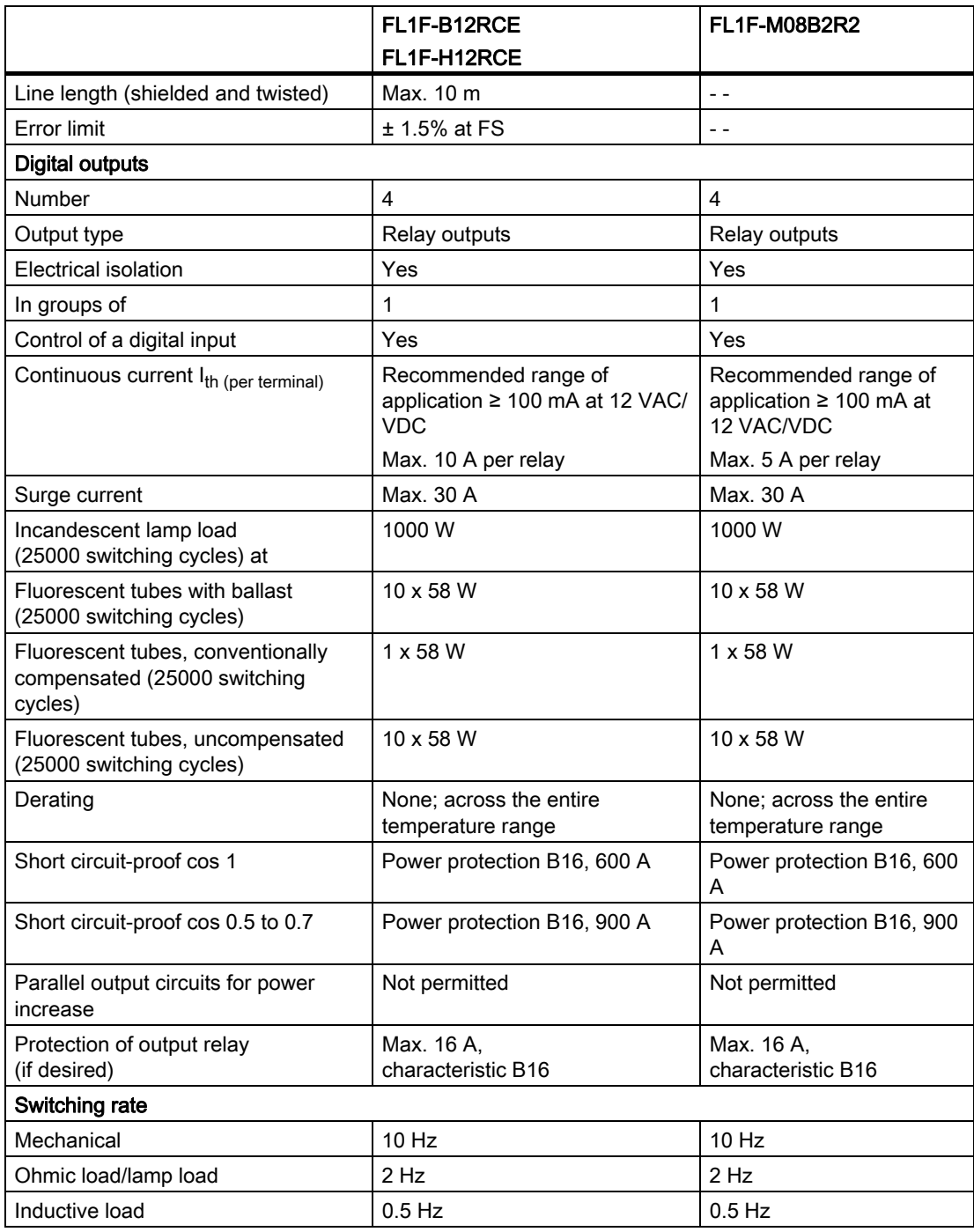

Notice: For fluorescent lamps with capacitors, you must consider the technical data of fluorescent lamp ballasts. If the current exceeds the maximum allowed surge current, appropriate contactor relays must switch the flourescent lamps.

A.9 Switching capacity/service life of the relay outputs

## A.9 Switching capacity/service life of the relay outputs

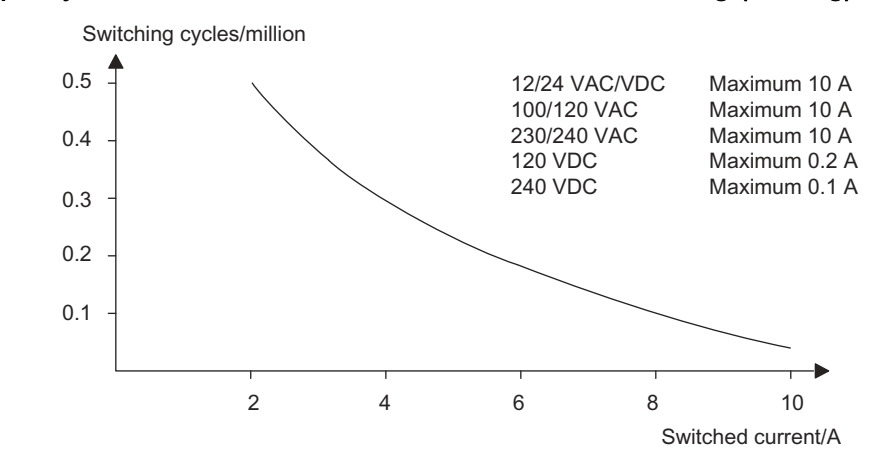

## Switching capacity and service life of the contacts with ohmic loading (heating):

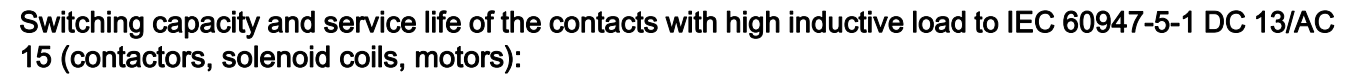

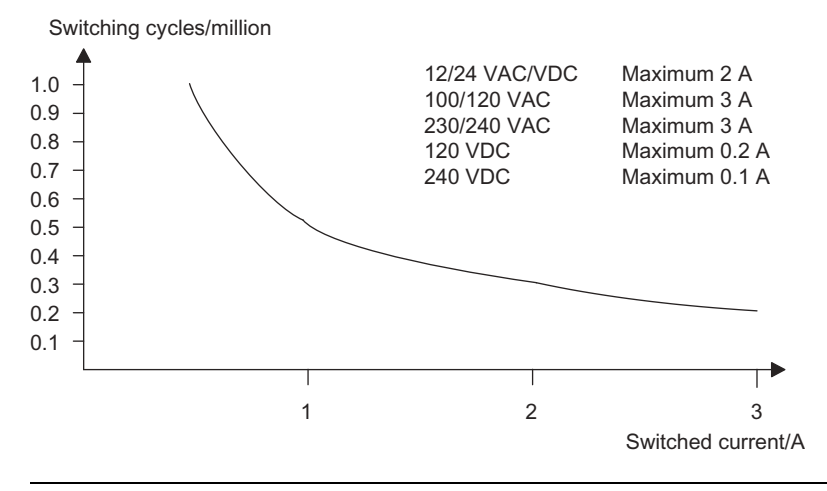

## Note

To ensure the switching capacity and service life, keep the minimum switching load of the relay outputs at 100 mA with the voltage of 12 VAC/VDC.

# A.10 Technical data: FL1F-J2B2

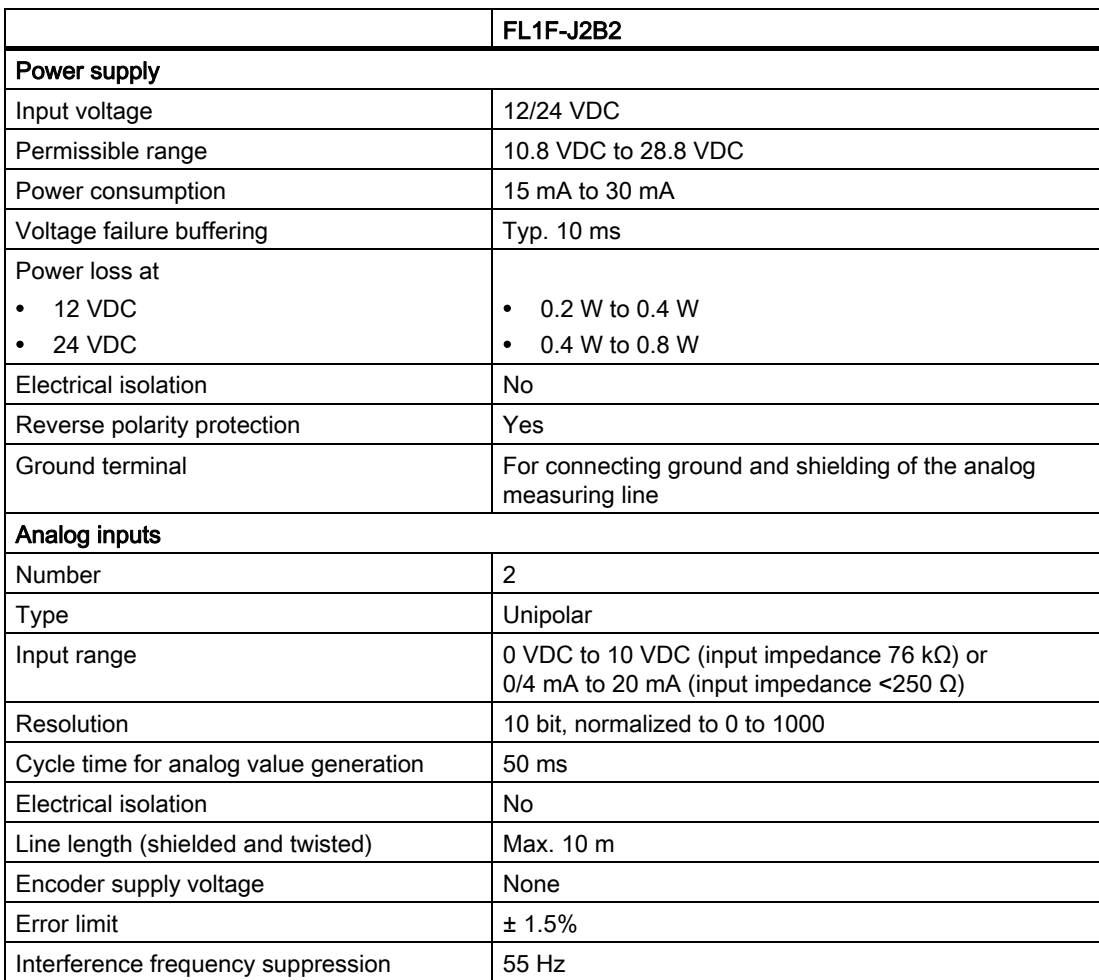

# A.11 Technical data: FL1F-K2BM2

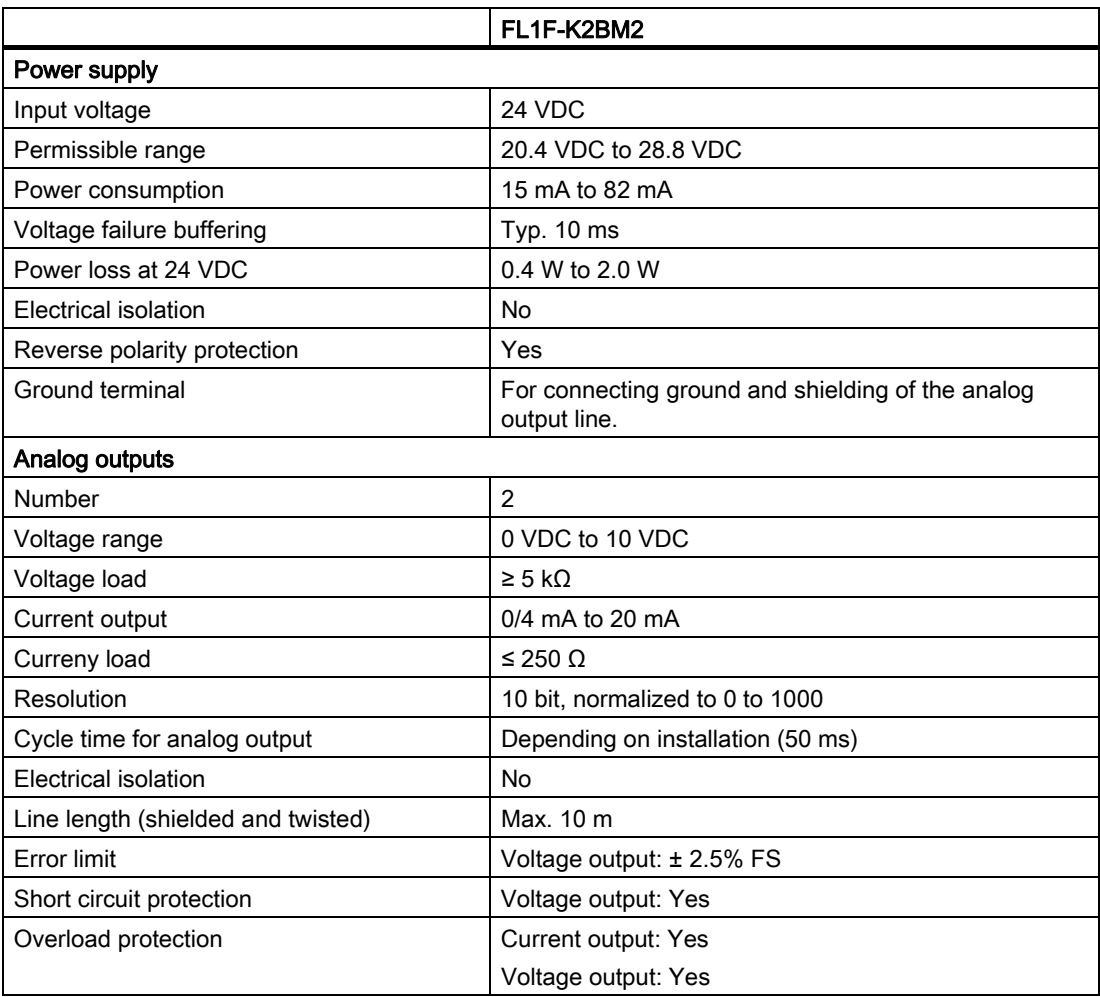

## A.12 Technical data: IDEC SmartRelay Power 24 V

IDEC SmartRelay Power 24 V is a primary.

# A.13 Technical data: FL1F-RD1 (Text Display with Ethernet interfaces)

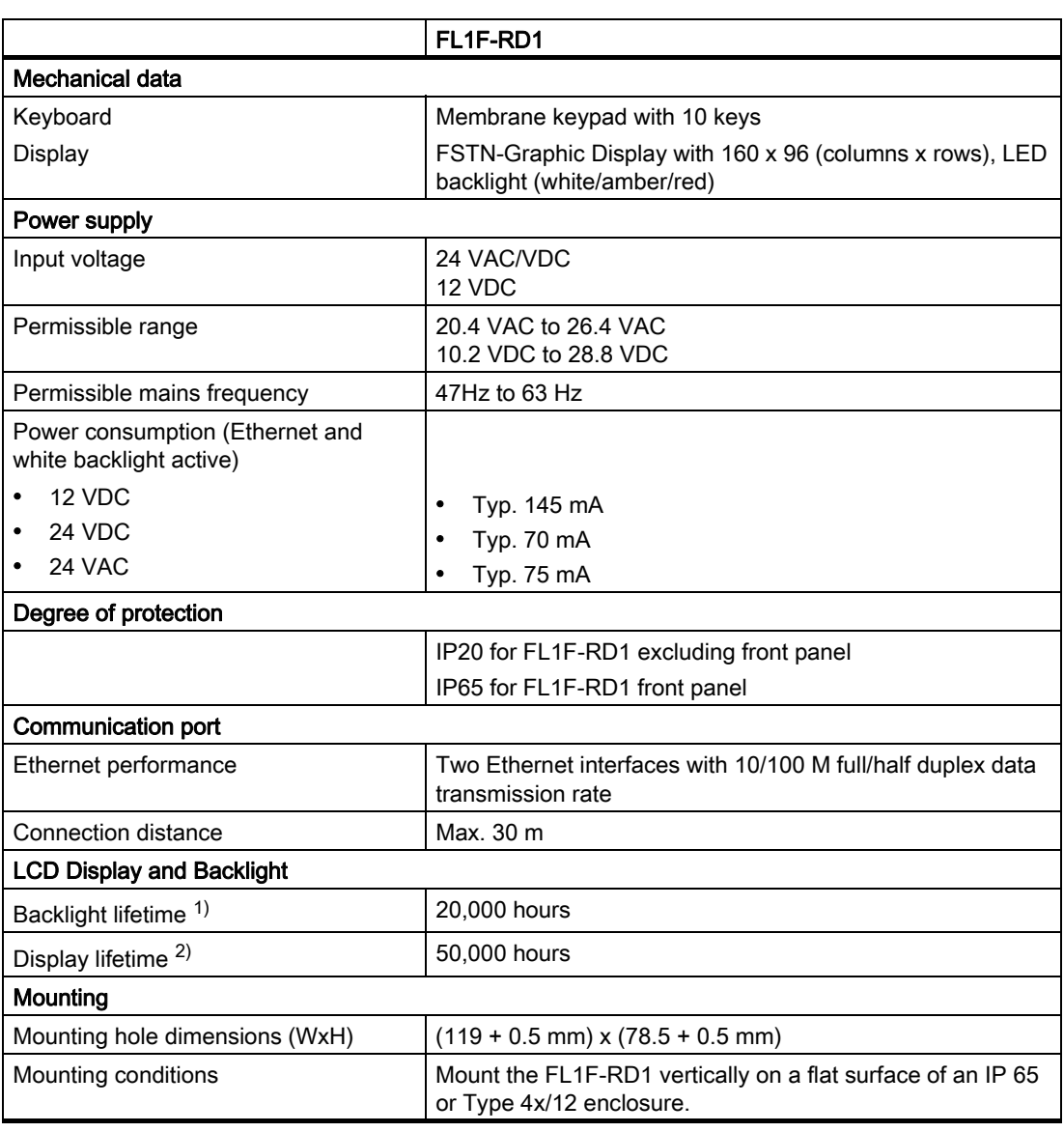

<sup>1)</sup> The backlight lifetime is when the final brightness is 50% of the original brightness.

 $2)$  The display lifetime is calculated under ordinary operating and storage conditions: room temperature (20 ± 8 °C), normal humidity below 65% relative humidity, and not in exposure to direct sunlight.

## Technical data

A.13 Technical data: FL1F-RD1 (Text Display with Ethernet interfaces)

# Determining the cycle time

The program cycle is the complete execution of the circuit program, that is, primarily the reading in of the inputs, the processing of the circuit program and the subsequent writing the outputs. The cycle time is the time required to execute a circuit program once in full.

You can determine the time required for a program cycle using a short test program. Create this test program in IDEC SmartRelay to return a value from which you can calculate the cycle time.

## Test program

To program this test program, follow these steps:

1. Create the test program by linking an output to a frequency trigger and connecting the trigger input with an inverted marker.

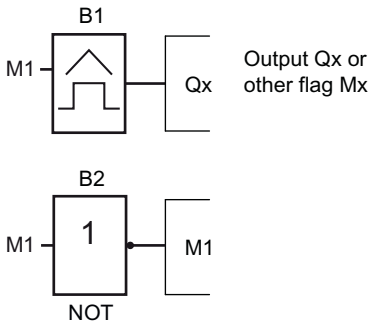

2. Configure the frequency trigger as shown below. IDEC SmartRelay generates a pulse in each program cycle due to the inverted marker. The trigger interval is 2 seconds.

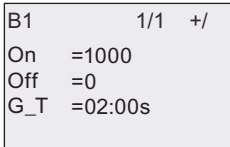

3. Now start the circuit program and switch IDEC SmartRelay to parameter assignment mode. In this mode, view the trigger parameters.

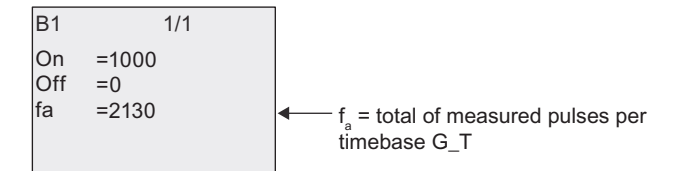

4. The reciprocal value of  $f_a$  is equivalent to the IDEC SmartRelay execution time of the current circuit program in its memory.

 $1/f_a$  = cycle time in s

## **Explanation**

The inverted marker block changes its output signal at each program execution. Thus, one logic level (high or low) width is exactly equivalent to the length of one cycle. Hence, a period lasts two cycles.

The frequency trigger indicates the ratio of periods per two seconds, which results in the ratio of cycles per second.

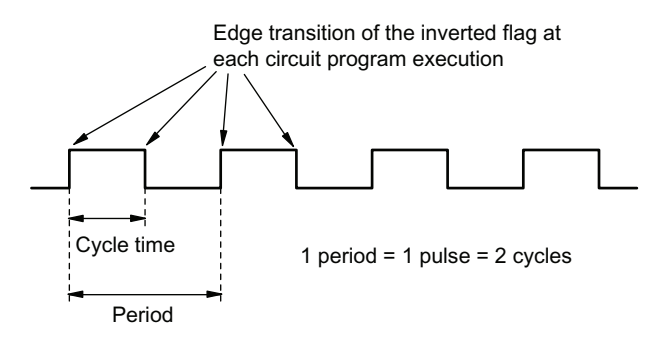

# <span id="page-316-0"></span>IDEC SmartRelay without display ("IDEC SmartRelay Pure")

Because some specific applications do not require operator control and interface elements such as buttons or a display, IDEC provides the FL1F-B12RCE, FL1F-B12RCA and FL1F-B12RCC versions without display.

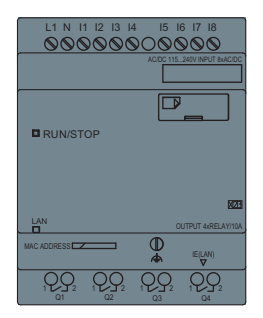

#### Less is definitely more!

The versions without display offer you the following benefits:

- Even more cost-effective without the operating elements
- Requires less switch cabinet space than conventional hardware
- Substantial benefits with regard to flexibility and prime costs compared to stand–alone electronic switchgear
- Advantageous even for applications in which it replaces merely two or three conventional switching devices
- Very easy to use
- Access-protected
- Compatible to IDEC SmartRelay versions with display
- Offers the option to read data by means of WindLGC

#### Creating a circuit program without operator panel

You can use one of two ways to create a circuit program for an IDEC SmartRelay without display:

- You create the circuit program with WindLGC on your PC and then download it to IDEC SmartRelay.
- You download the circuit program from a [Using memory cards \(Page 267\)](#page-278-0) to your IDEC SmartRelay without display.

#### Network communication indication

When you create a circuit program with WindLGC, you need to connect the module to your PC with an Ethernet cable. You can refer to the chapter [Connecting the Ethernet interface](#page-54-0)  [\(Page 43\)](#page-54-0) to find the details about the wiring of the Ethernet interface and also about the status of the Ethernet LEDs.

#### Operating characteristics

IDEC SmartRelay is ready for operation when you switch on power. Switching off an IDEC SmartRelay without display is equivalent to disconnecting the power supply.

You can not start or stop the circuit program of FL1F-B12... versions by means of buttons, therefore, this is why the FL1F-B12... versions have other startup characteristics.

#### Startup characteristics

If there is no circuit program in IDEC SmartRelay or on the inserted micro SD card, IDEC SmartRelay remains in STOP mode.

If there is a valid circuit program in IDEC SmartRelay memory or on the micro SD card, IDEC SmartRelay automatically switches from STOP mode to RUN mode when you switch on power.

IDEC SmartRelay automatically copies the circuit program on an inserted micro SD card to memory, immediately after you switch on power. IDEC SmartRelay rewrites the existing circuit program in memory if one exists, and then changes from STOP mode to RUN mode.

By connecting an [Ethernet cable to IDEC SmartRelay \(Page 280\)](#page-291-0), you can use WindLGC to download the circuit program and place IDEC SmartRelay in RUN mode.

### Operating status indication

An LED on the front panel indicates the operating state:

- Lights red: Power On/STOP
- Lights green: Power On/RUN

The LED lights red after Power On and in all IDEC SmartRelay states other than RUN mode. The LED lights green when IDEC SmartRelay is in RUN mode.

#### Reading current data

WindLGC provides an online test for reading the current data of all functions while the system is in RUN.

If your IDEC SmartRelay without display holds a protected micro SD card, you cannot read the current data unless you [Program copy protection \(Page 275\)](#page-286-0) for the circuit program. IDEC SmartRelay deletes the circuit program from memory when you remove the micro SD card.

#### Deleting the circuit program

Use WindLGC to delete the circuit program and password if a password exists.

# IDEC SmartRelay menu structure

# D

## D.1 Base Module

## D.1.1 Menu overview

All of the following menu commands are valid for Base Modules with the ADMIN access level. If you operate the IDEC SmartRelay with the OP access level, some menu commands are invisible. For more information see section [Overview of IDEC SmartRelay menus \(Page 61\).](#page-72-0)

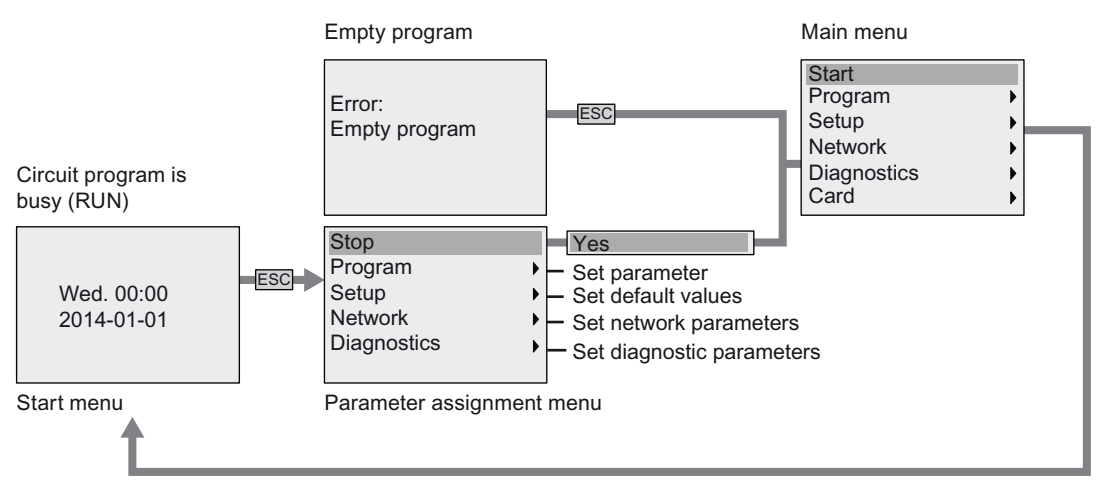

D.1.2 Main menu

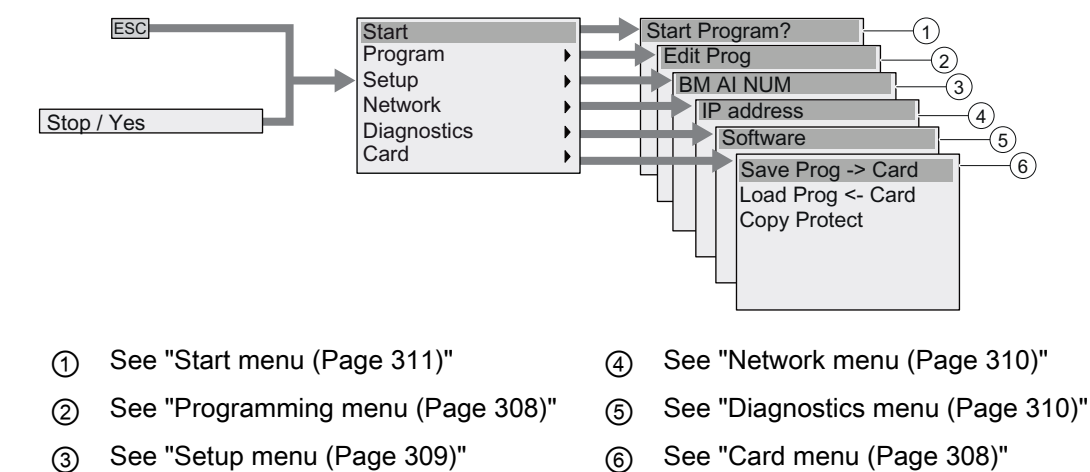

D.1 Base Module

## <span id="page-319-0"></span>D.1.3 Programming menu

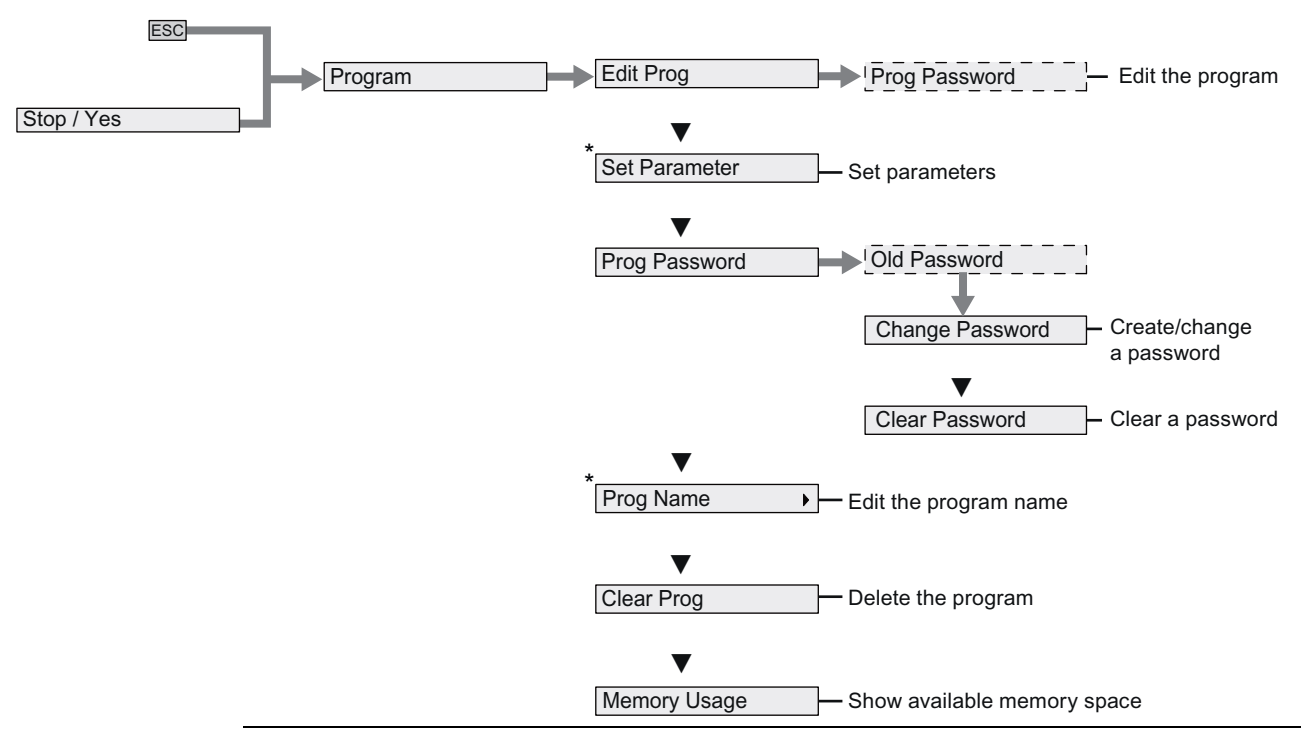

#### Note

When IDEC SmartRelay is in RUN mode, only the menu commands with an asterisk (\*) are available in the programming menu.

## <span id="page-319-1"></span>D.1.4 Card menu

This menu is available only when IDEC SmartRelay is in programming mode.

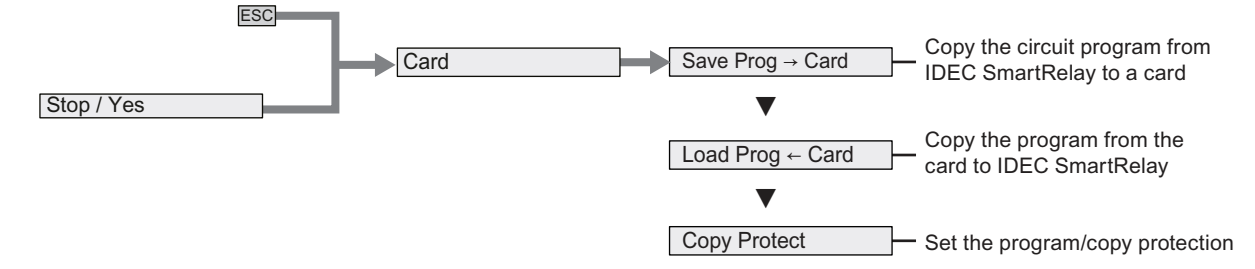

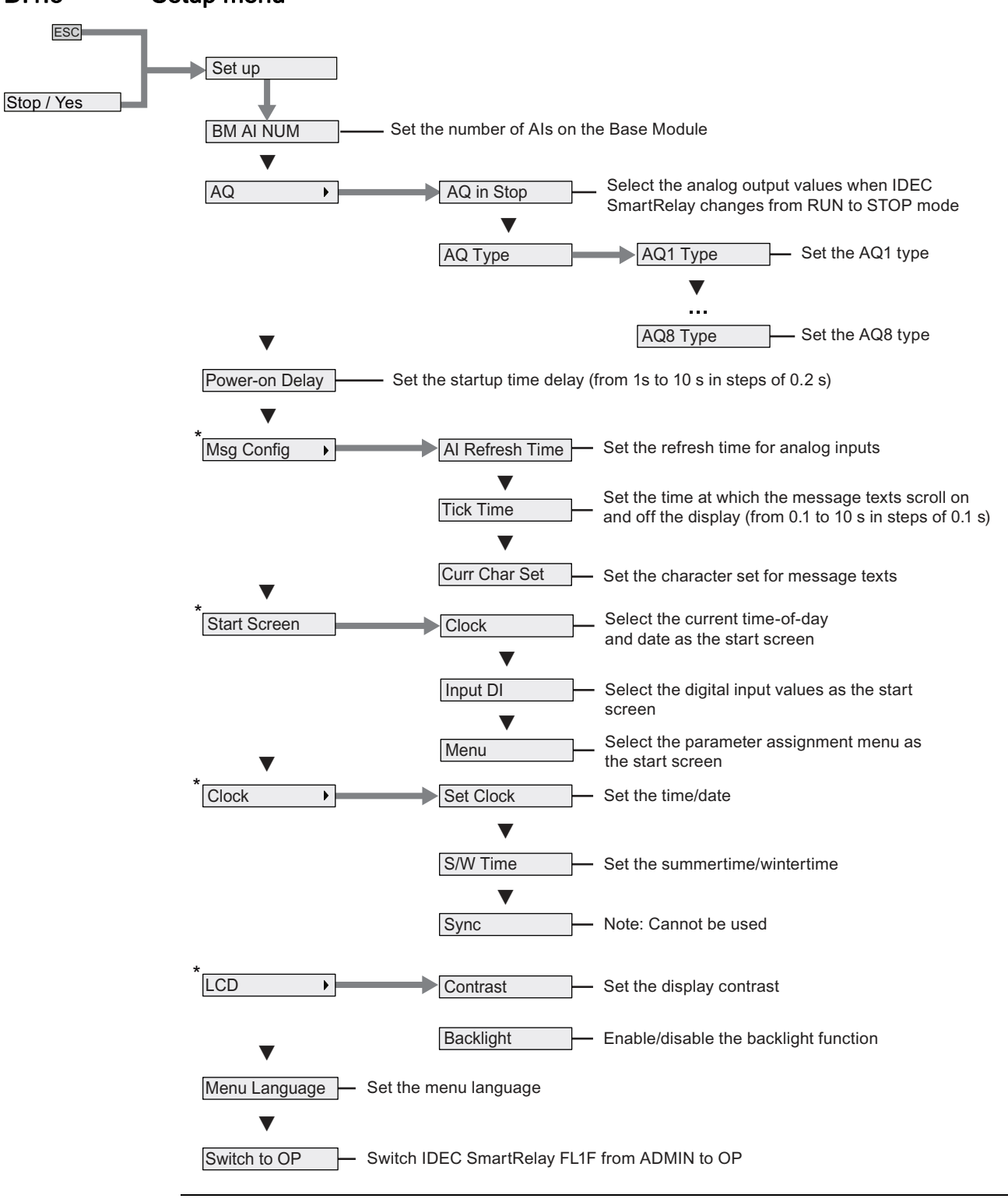

## <span id="page-320-0"></span>D.1.5 Setup menu

#### Note

When IDEC SmartRelay is in RUN mode, only the menu commands with an asterisk (\*) are available in the setup menu.

D.1 Base Module

## <span id="page-321-0"></span>D.1.6 Network menu

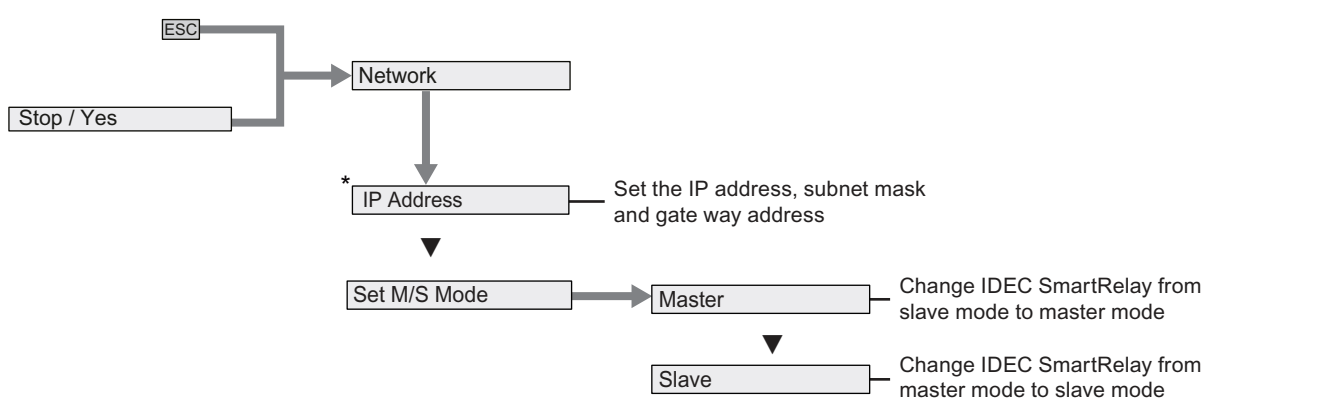

## **Note**

When IDEC SmartRelay is in RUN mode, only the menu commands with an asterisk (\*) are available in the network menu.

<span id="page-321-1"></span>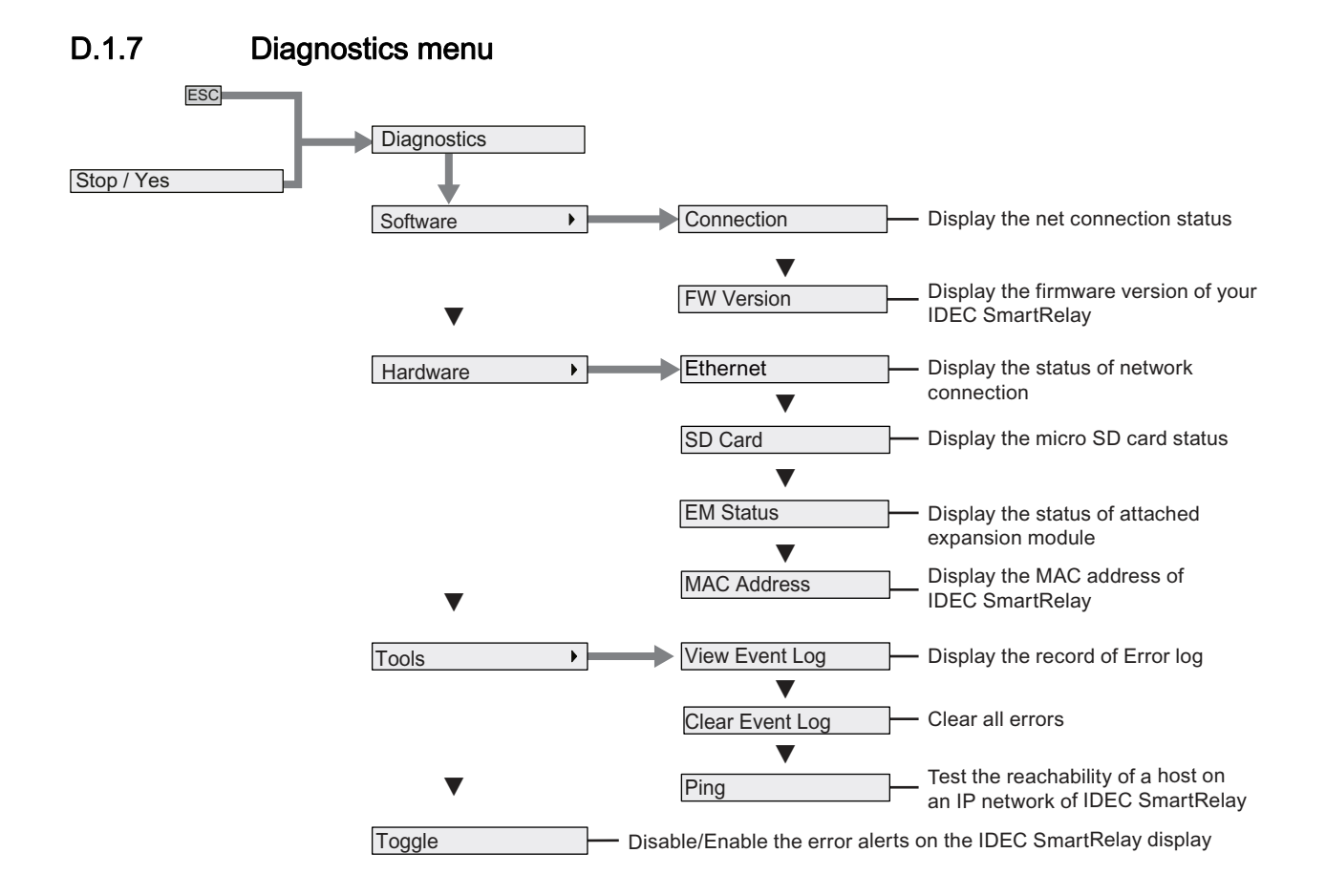

## <span id="page-322-0"></span>D.1.8 Start menu

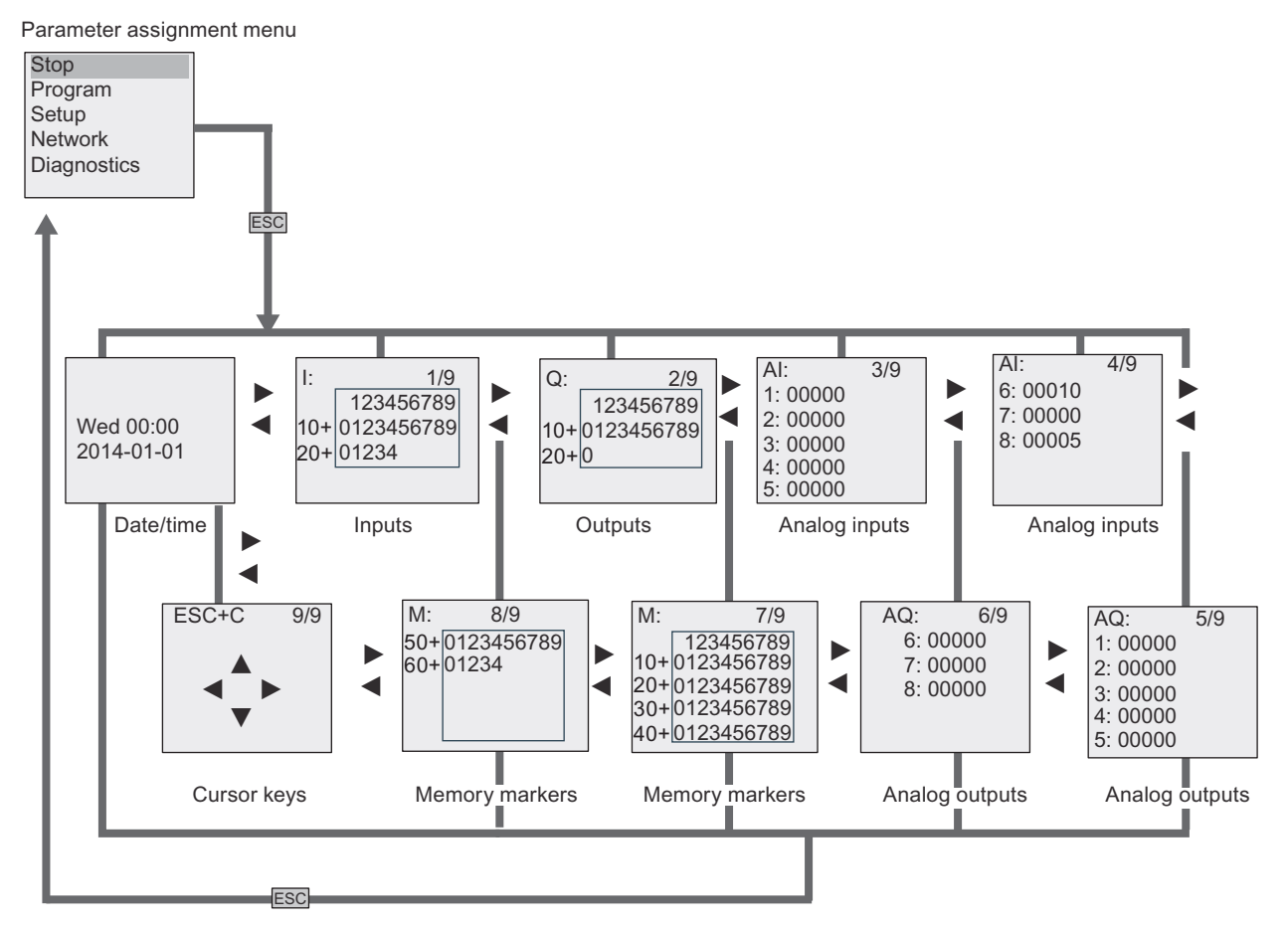

## D.2 Text Display

## D.2.1 Menu overview

All of the following menu commands are valid for the Text Display with the ADMIN access level. If you operate the Text Display with the OP access level, some menu commands are invisible. For more information, see section [Overview of IDEC SmartRelay menus \(Page 61\)](#page-72-0).

#### Circuit program is busy (RUN)

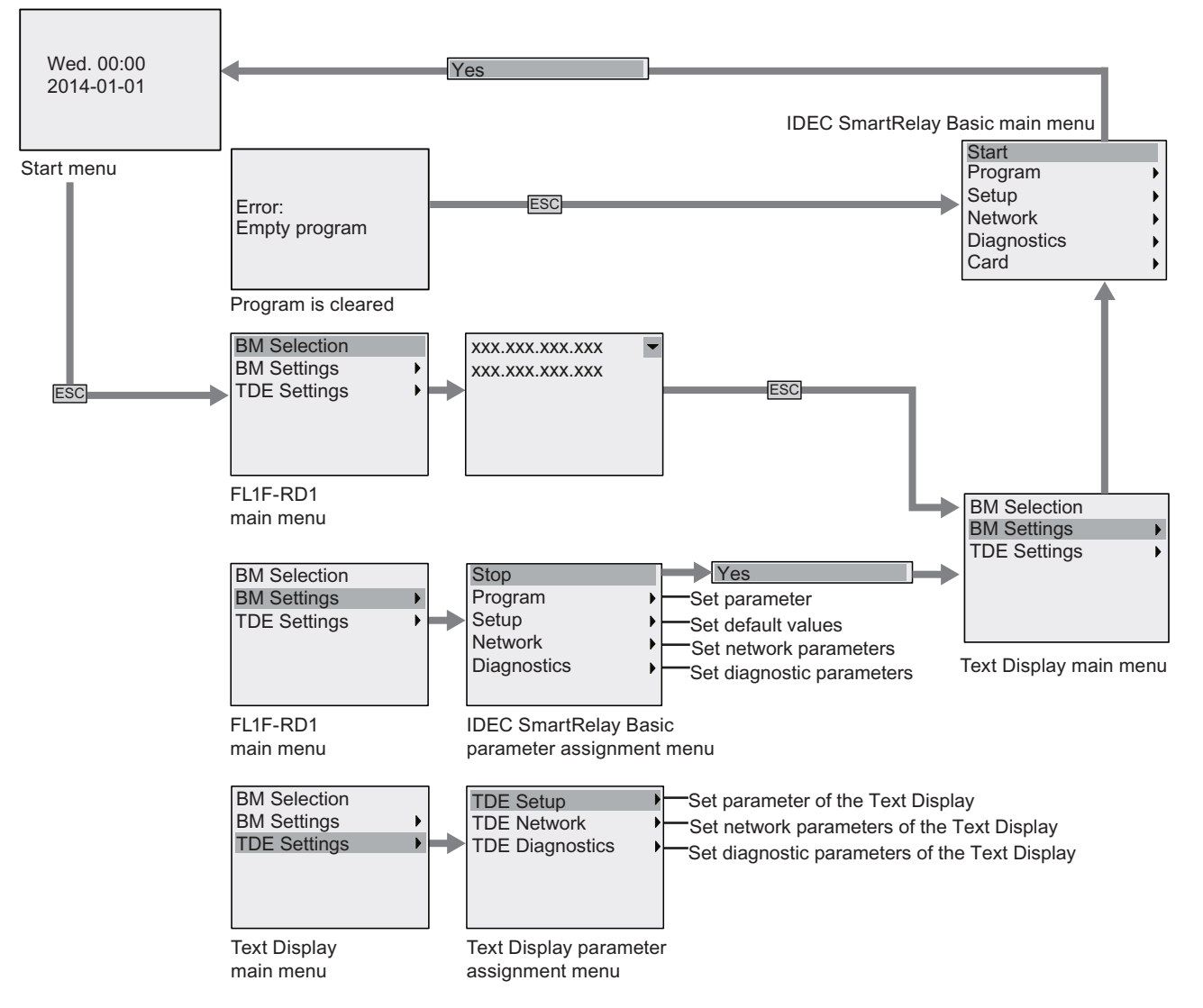
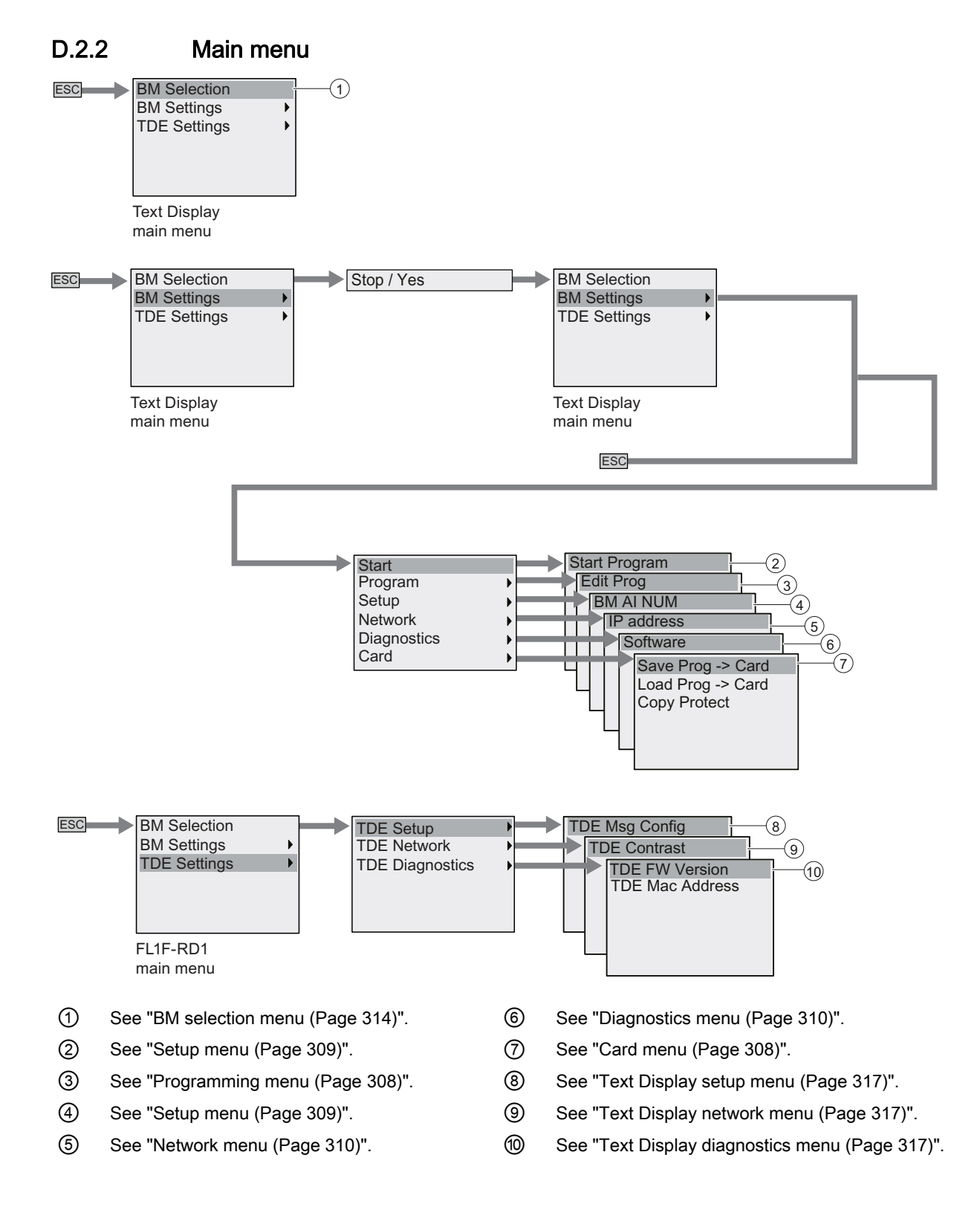

D.2 Text Display

## <span id="page-325-0"></span>D.2.3 BM selection menu

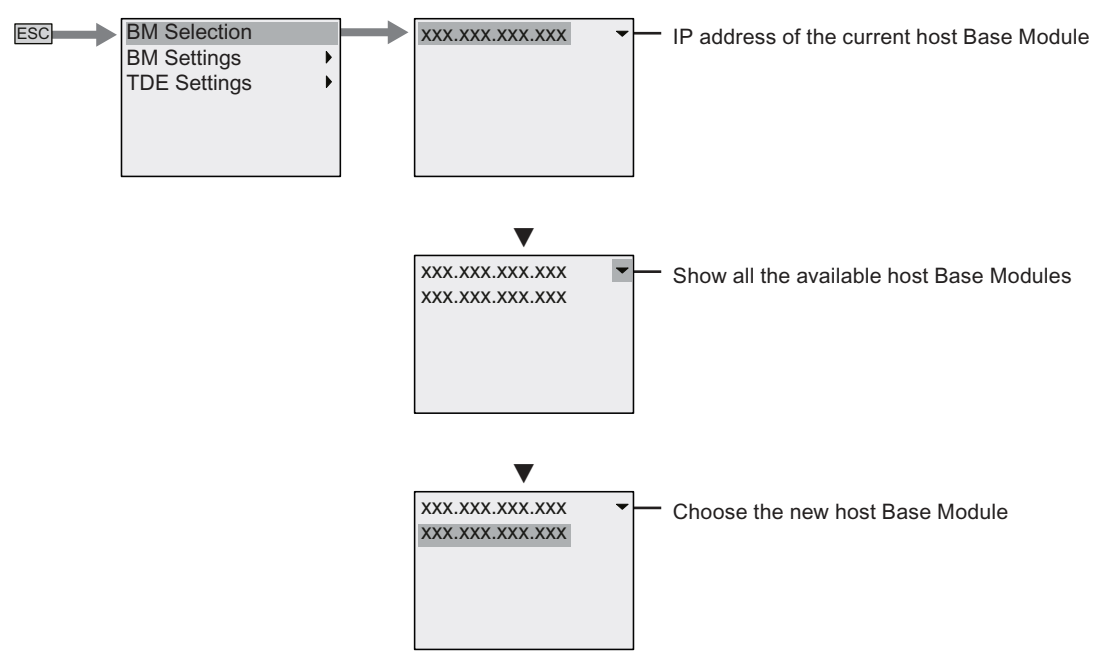

### D.2.4 BM settings menu

The Text Display allows you to view and configure settings of the connected Base Module in its BM settings menu.

### Program menu

The program menu is the same as that on the Base Module. See "[Programming menu \(Page](#page-319-1)  [308\)"](#page-319-1) for more information.

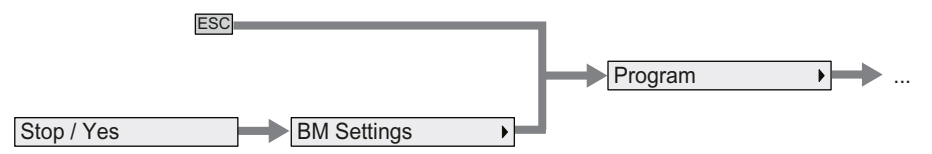

### Card menu

The card menu is the same as that on the Base Module. See "[Card menu \(Page 308\)](#page-319-0)" for more information.

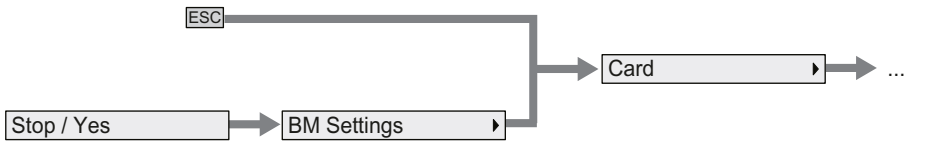

### Setup menu

The setup menu is different from that on the Base Module. See "[Setup menu \(Page 309\)](#page-320-0)" for the complete setup menu for Base Module.

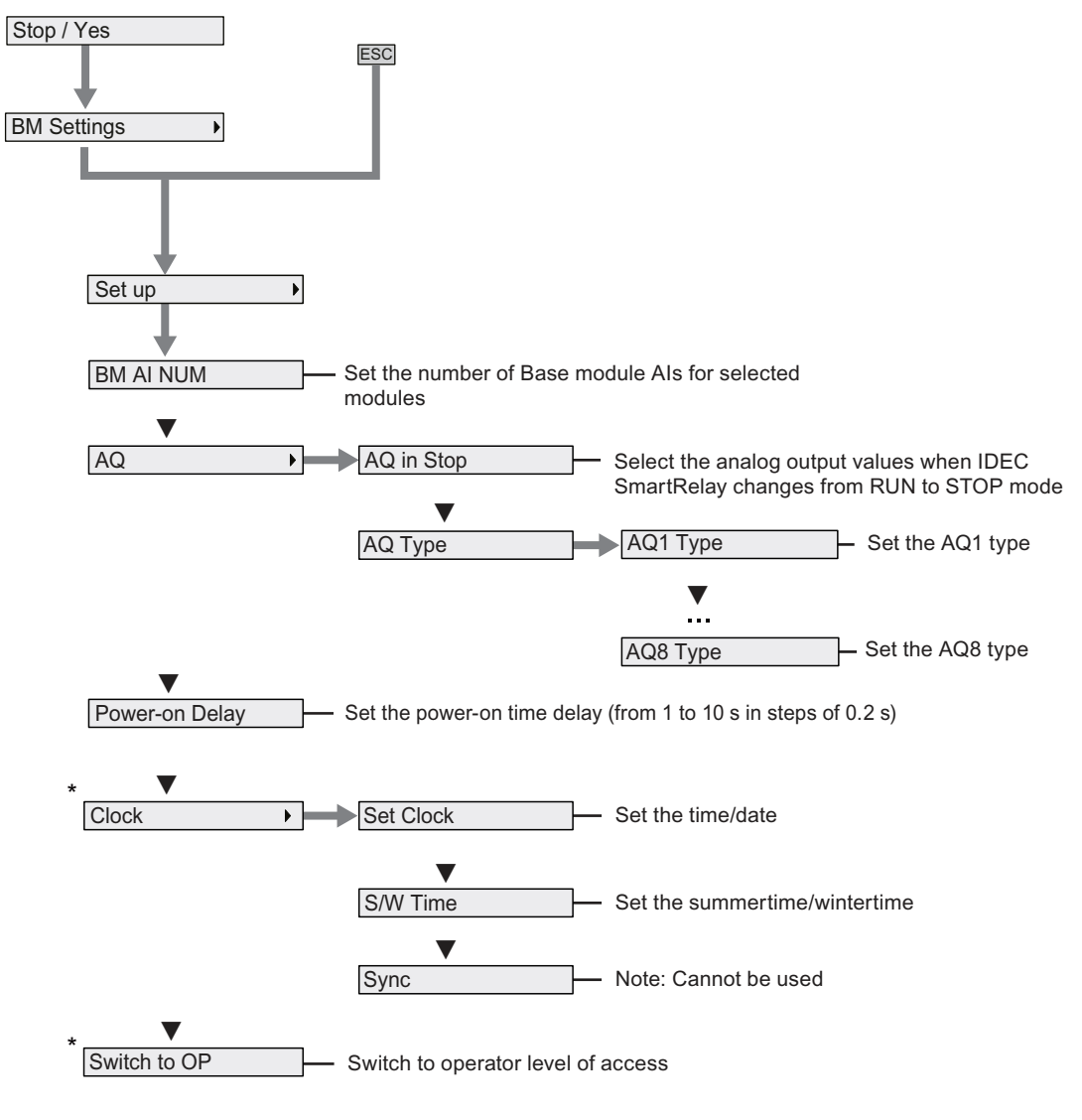

#### Note

When IDEC SmartRelay is in RUN mode, only the menu commands with an asterisk (\*) are avaiable in the above menu.

### Network menu

The network menu is the same as that on the Base Module. See ["Network menu \(Page 310\)](#page-321-1)" for more information.

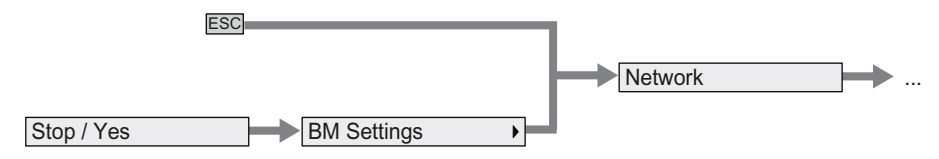

### Diagnostics menu

The diagnostics menu is the same as that on the Base Module. See ["Diagnostics menu \(Page](#page-321-0)  [310\)"](#page-321-0) for more information.

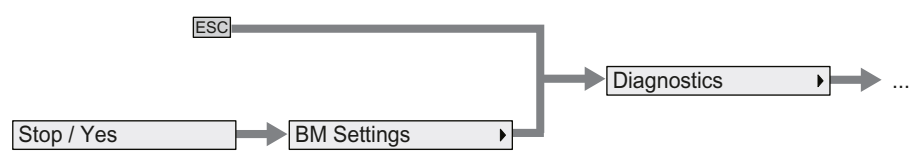

### Start menu

The start menu is the same as that on the Base Module. See "[Start menu \(Page 311\)"](#page-322-0) for more information.

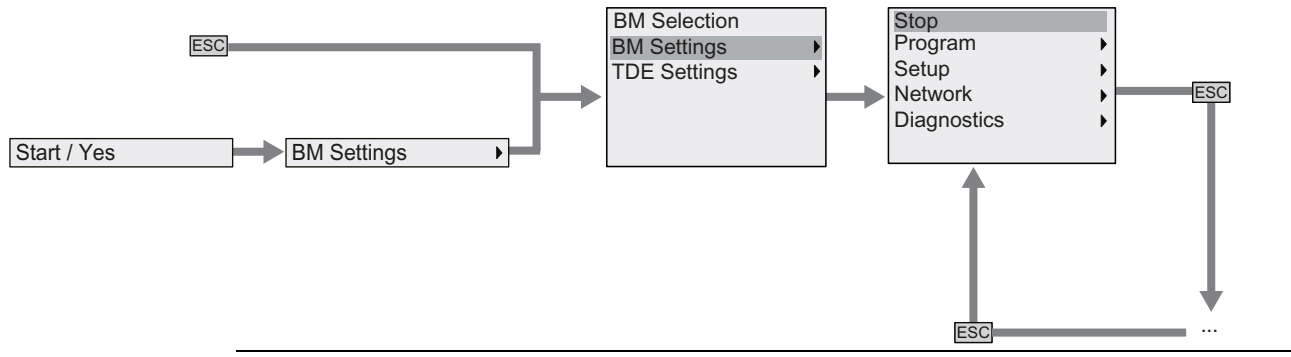

#### **Note**

The start screen of the Text Display is always the clock display when Base Module is in RUN mode.

### D.2.5 Text Display settings menu

The Text Display allows you to view and configure settings of the Text Display itself.

The following Text Display settings menu structure applys both when the connected Base Module is in RUN or STOP mode.

### <span id="page-328-0"></span>Text Display setup menu

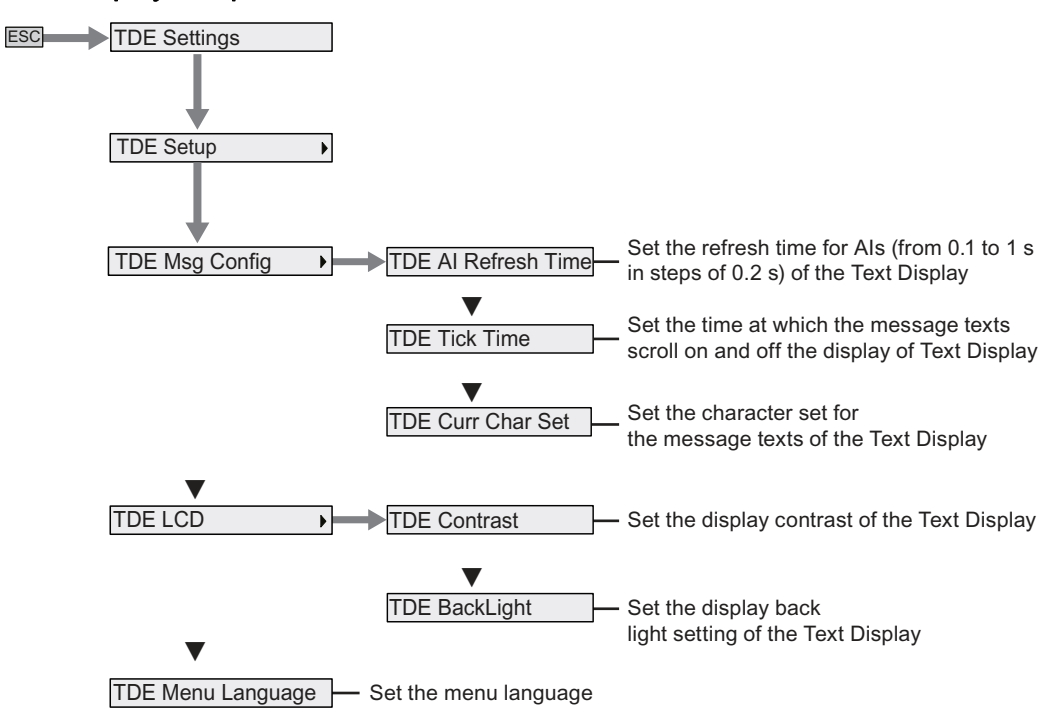

### <span id="page-328-1"></span>Text Display network menu

You can use the menu below to set the FL1F-RD1 network configurations.

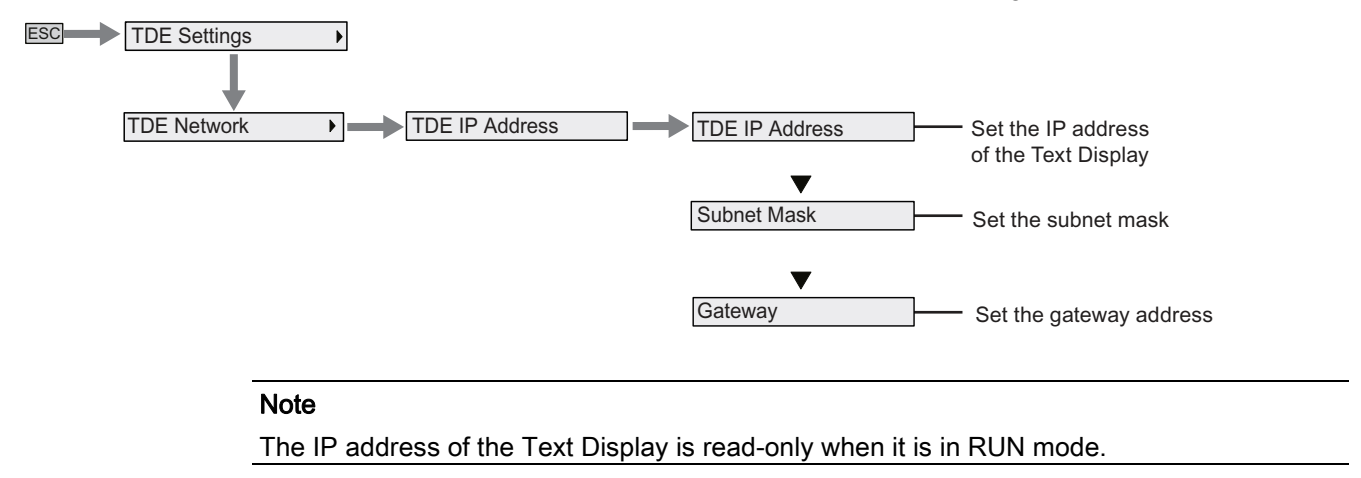

### <span id="page-328-2"></span>Text Display diagnostics menu

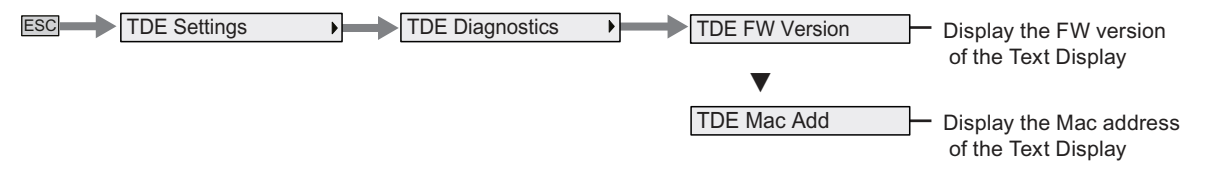

D.2 Text Display

# Type numbers

### Modules

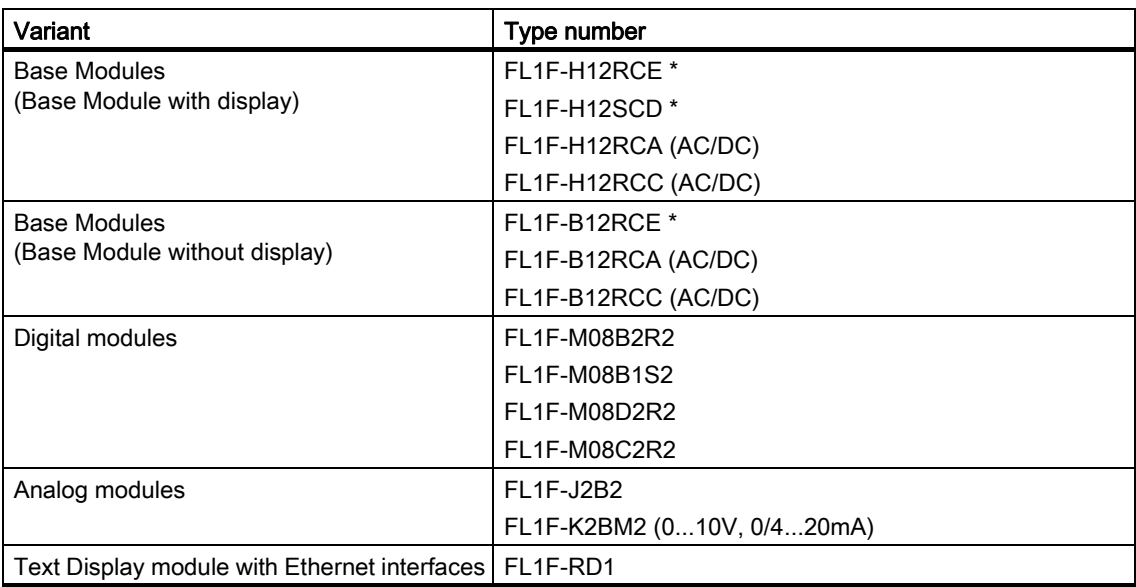

\*: Also with analog inputs

### Accessories

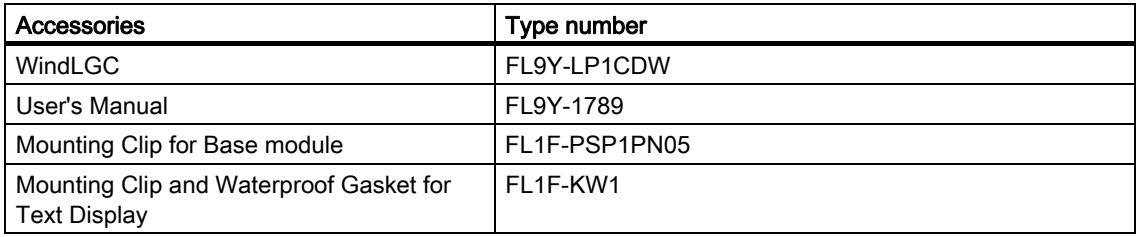

# Abbreviations

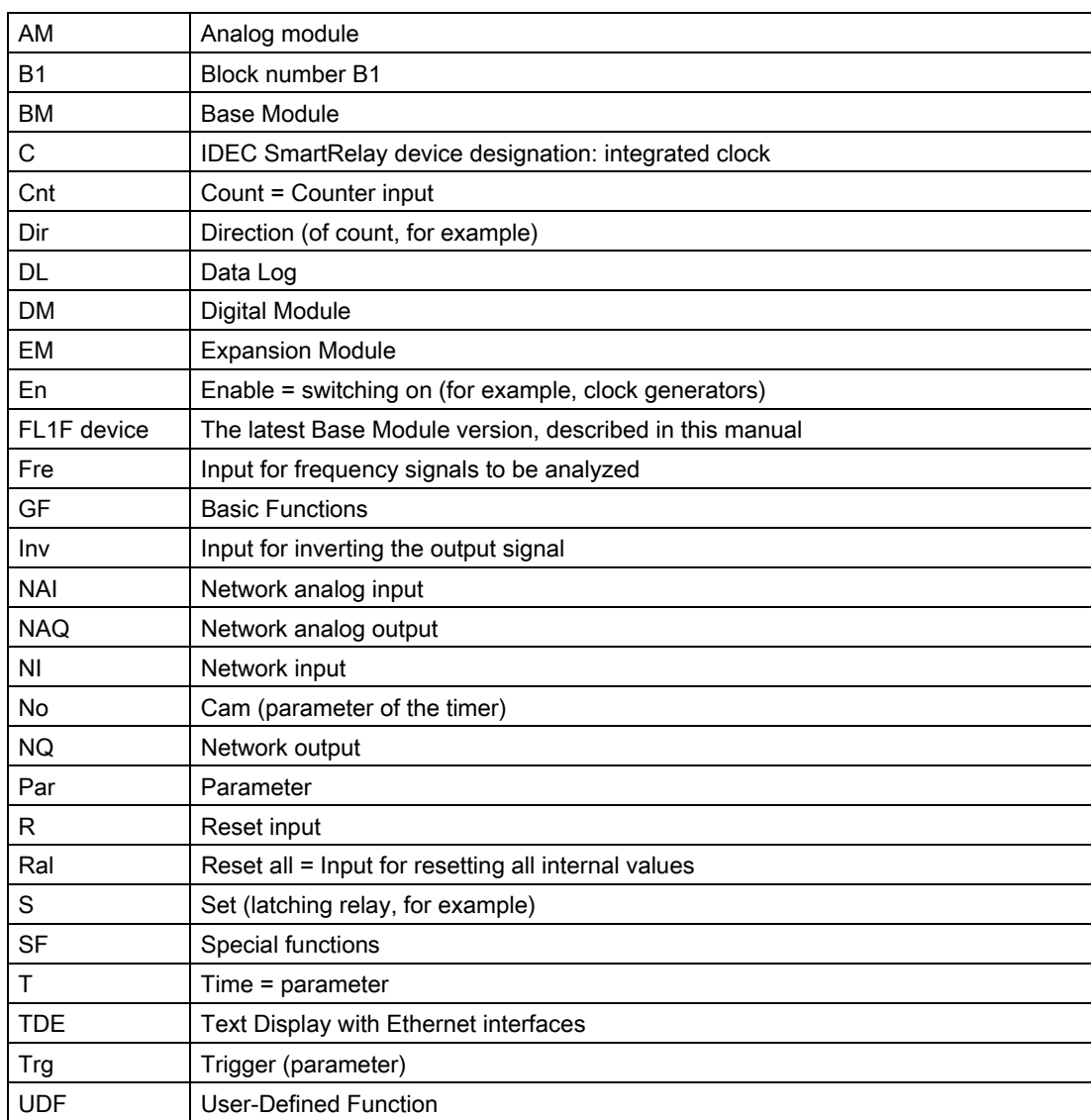

## Index

## B

[Backlight markers, 113](#page-124-0) Basic functions [AND, 117](#page-128-0) [AND, with edge, 118](#page-129-0) [NAND, 118](#page-129-1) [NAND, with edge, 119](#page-130-0) [NOT, 122](#page-133-0) [OR, 120](#page-131-0) [XOR, 122](#page-133-1) [Basics on special functions, 123](#page-134-0) [Block number, 53](#page-64-0) [Blocks, 52](#page-63-0)

## C

Certification and approvals CE label, 10 [cFMus, 10](#page-21-0) [C-tick label, 11](#page-22-0) [cULus, 10](#page-21-0) [Ch by Ch ticking, 200](#page-211-0) [Character set marker, 114](#page-125-0) [Character sets, 196](#page-207-0) [Circuit protection, 28](#page-39-0) [Co, 111](#page-122-0) [Compatiblity, 19](#page-30-0) [Connectors, 51](#page-62-0) **Counters** [frequency trigger, 175](#page-186-0) [operating hours, 171](#page-182-0) [Up/down, 168](#page-179-0) [Current impulse relay, 194](#page-205-0)

## D

[Data log, 251](#page-262-0) [Days of the week, 156](#page-167-0) [Demo versions, 279](#page-290-0) [DIN rail, 20](#page-31-0) [Display modules, 2](#page-13-0)

## E

[Error event diagnostics, 100](#page-111-0) [Ethernet interface, 43](#page-54-0) [Expansion modules, 2](#page-13-1)

## F

[Formatting micro SD cards, 267](#page-278-0)

## G

[Gain, 126](#page-137-0) [GB-2312, 196](#page-207-1)

## H

[Hysteresis, 187](#page-198-0)

## I

[IDEC SmartRelay network setup, 16](#page-27-0) IDEC SmartRelay security [menu access protection, 59](#page-70-0) [network access security, 273](#page-284-0) [program copy protection, 275](#page-286-0) [program password protection, 70](#page-81-0) [IDEC SmartRelay software, 277](#page-288-0) [IDEC SmartRelay structure, 4](#page-15-0) [IDEC SmartRelay versions, 9](#page-20-0) Inputs [analog inputs, 112](#page-123-0) [cursor keys, 114](#page-125-1) [digital inputs, 111](#page-122-1) [inverting, 116,](#page-127-0) [127](#page-138-0) [Text Display function keys, 115](#page-126-0) Installation and removal [DIN rail mounting, 21](#page-32-0) [Text Display, 25](#page-36-0) [wall-mounting, 23](#page-34-0) Internet support, 323 [Inverter, 122](#page-133-0) [ISO8859-1, 196](#page-207-2) [ISO8859-16, 196](#page-207-3) [ISO8859-5, 196](#page-207-4) [ISO8859-9, 196](#page-207-5)

## L

[Latching relay, 193](#page-204-0) [LED, 306](#page-317-0) [Ln by Ln ticking, 200](#page-211-1) [Logical inputs, 123](#page-134-1)

## M

[Master/slave mode, 98](#page-109-0) [Maximum switched current, 40](#page-51-0) [Memory markers, 113](#page-124-1) [Memory space, 105](#page-116-0) [Message ticking, 200](#page-211-2)

## N

[Network I/O, 115](#page-126-1)

## O

[On-/Off-times, 156](#page-167-1) [On-delay, 132](#page-143-0) [Open connectors, 115](#page-126-2) Operating states [Base Modules, 47](#page-58-0) [Expansion Modules, 47](#page-58-1) **Outputs** [analog outputs, 112](#page-123-1) [digital outputs, 112](#page-123-2) [Overflow error, 227](#page-238-0)

## P

[Parameter assignment mode, 253](#page-264-0) [Parameter inputs, 124](#page-135-0) [Parameter protection, 125](#page-136-0) [PC-IDEC SmartRelay mode, 280](#page-291-0) [Program cycle, 303](#page-314-0) Program name [change, 70](#page-81-1) [character set, 69](#page-80-0) Program password [assign, 70](#page-81-2) [change, 72](#page-83-0) [deactivate, 73](#page-84-0) [Programming mode, 63](#page-74-0)

### R

[Relay outputs, 298](#page-309-0) [Retentivity, 125](#page-136-1)

## S

[Sensor connections, 32](#page-43-0) Setting default values [AI number, 264](#page-275-0) [clock, 259](#page-270-0) [contrast and backlight, 261](#page-272-0) [menu language, 263](#page-274-0) [start screen, 265](#page-276-0)

[Setup with different voltage classes, 18](#page-29-0) Seven-day time switch [examples, 157](#page-168-0) [settings, 157](#page-168-1) [SF, 123,](#page-134-0) [127](#page-138-1) [Shift register bits, 114](#page-125-2) [Shift-JIS, 196](#page-207-6) [Signal status transitions, 31](#page-42-0) [Special functions, 127](#page-138-1) [Analog amplifier, 191](#page-202-0) [Analog comparator, 183](#page-194-0) [Analog differential trigger, 181](#page-192-0) [Analog filter, 229](#page-240-0) [Analog math, 224](#page-235-0) [Analog math error detection, 227](#page-238-0) [Analog multiplexer, 209](#page-220-0) [Analog ramp control, 212](#page-223-0) [Analog trigger, 178](#page-189-0) [Analog watchdog, 188](#page-199-0) [Astronomical clock, 163](#page-174-0) [Asynchronous pulse generator, 146](#page-157-0) [Average value, 235](#page-246-0) [Basics, 123](#page-134-0) [Current impulse relay, 194](#page-205-1) [Edge-triggered interval time-delay relay, 144](#page-155-0) [Frequency trigger, 175](#page-186-0) [Interval time-delay relay, 142](#page-153-0) [Latching relay, 193](#page-204-0) [Max/Min, 231](#page-242-0) [Message texts, 196](#page-207-7) [Off-delay, 136](#page-147-0) [On-/off-delay, 138](#page-149-0) [On-delay, 132](#page-143-0) [Operating hours counter, 171](#page-182-0) [PI controller, 216](#page-227-0) [Pulse Width Modulator \(PWM\), 221](#page-232-0) [Random generator, 148](#page-159-0) [Relays, 193,](#page-204-0) [194](#page-205-2) [Retentive on-delay, 140](#page-151-0) [Seven-day time switch, 155](#page-166-0) [Shift register, 207](#page-218-0) [Softkey, 205](#page-216-0) [Stairwell light switch, 150](#page-161-0) [Stopwatch, 166](#page-177-0) [Twelve-month time switch, 158](#page-169-0) [Up-down counter, 168](#page-179-0) [Startup marker, 113](#page-124-2) [Summertime/wintertime conversion, 90](#page-101-0) [Supported operating systems, 278](#page-289-0) [Switch to RUN mode, 74](#page-85-0)

## T

[Text Display, 7](#page-18-0) [backlight lifetime, 301](#page-312-0) [display lifetime, 301](#page-312-1) [function keys, 2](#page-13-2) [LCD lifetime, 301](#page-312-2) [menus, 2](#page-13-3) [power-up screen, 2](#page-13-4) [Time response, 124](#page-135-1) [Timebase, 124,](#page-135-1) [133](#page-144-0) [Timer accuracy, 124](#page-135-2) **Timers** [Astronomical clock, 163](#page-174-0) [Asynchronous pulse generator, 146](#page-157-0) [Dual-function switch, 152](#page-163-0) [Edge-triggered interval time-delay relay, 144](#page-155-1) [Interval time-delay relay/Pulse output, 142](#page-153-1) [Off-delay, 136](#page-147-0) [On-/off-delay, 138](#page-149-1) [On-delay, 132](#page-143-0) [Random generator, 148](#page-159-0) [Retentive on-delay, 140](#page-151-0) [Seven-day time switch, 155](#page-166-1) [Stairwell light switch, 150](#page-161-1) [Stopwatch, 166](#page-177-0) [Twelve-month time switch, 158](#page-169-1) [Timing inaccuracy, 124](#page-135-3)

## U

[User-Defined Function \(UDF\), 247](#page-258-0)

### $\overline{V}$

[Voltage levels, 115](#page-126-3)

### W

[Web server, 237](#page-248-0) [logon, 239](#page-250-0) [logout, 245](#page-256-0) [Wire ferrules, 26](#page-37-0)

## Z

[Zero division error, 227](#page-238-0) [Zero offset, 126](#page-137-1)

### Additional support

At our Internet address [\(http://www.idec.com/smartrelay](http://www.idec.com/smartrelay)) you can quickly and easily find answers to your queries about IDEC SmartRelay.

Specifications and other descriptions in this manual are subject to change without notice.

## **IDEC CORPORATION**

**IDEC CORPORATION (USA)** 1175 Elko Drive 1175 EIKO DITVe<br>Sunnyvale, CA 94089-2209, USA<br>Tel: +1-408-747-0550 / (800) 262-IDEC (4332)<br>Fax: +1-408-744-9055 / (800) 635-6246 E-mail: opencontact@idec.com **IDEC CANADA LIMITED**<br>3155 Pepper Mill Court, Unit 4 Mississauga, Ontario, L5L 4X7, Canada<br>Tel: +1-905-890-8561<br>Toll Free: (800) 262-IDEC (4332) Fax: +1-905-890-8562<br>E-mail: sales@ca.idec.com **IDEC AUSTRALIA PTY. LTD.** E-mail: sales@au.idec.com

**IDEC ELECTRONICS LIMITED**<br>Unit 2, Beechwood, Chineham Business Park, Basingstoke, Hampshire RG24 8WA, UK Tel: +44-1256-321000, Fax: +44-1256-327755<br>Tel: +44-1256-321000, Fax: +44-1256-327755<br>E-mail: sales@uk.idec.com

E-mail: marketing@idec.co.ip

**IDEC ELEKTROTECHNIK GmbH** Wendenstrasse 331, 20537 Hamburg, Germany<br>Tel: +49-40-25 30 54 - 0, Fax: +49-40-25 30 54 - 24 E-mail: service@idec.de

**IDEC (SHANGHAI) CORPORATION** Room 701-702 Chong Hing Finance Center,<br>No. 288 Nanjing Road West, Shanghai 200003, PRC<br>Tel: +86-21-6135-1515

Fax: +86-21-6135-6225 / +86-21-6135-6226<br>E-mail: idec@cn.idec.com **IDEC (BEIJING) CORPORATION** Room 211B, Tower B, The Grand Pacific Building,<br>8A Guanghua Road, Chaoyang District,<br>Beijing 100026, PRC

Tel: +86-10-6581-6131, Fax: +86-10-6581-5119

IDEC (SHENZHEN) CORPORATION<br>Unit AB-3B2, Tian Xiang Building, Tian'an Cyber Park,<br>Fu Tian District, Shenzhen, Guang Dong 518040, PRC<br>Tel: +86-755-8356-2977, Fax: +86-755-8356-2944 IDEC IZUMI (H.K.) CO., LTD.<br>Unit G & H, 26/F., MG Tower, No. 133 Hoi Bun Road, , wo. 133 1101 buri Koad,<br>Kwun Tong, Kowloon, Hong Kong<br>Tel: +852-2803-8989, Fax: +852-2565-0171 F-mail: info@hk.idec.com LIDEC TAIWAN CORPORATION<br>8F-1, No. 79, Hsin Tai Wu Road, Sec. 1,<br>Hsi-Chih District, 22101 New Taipei City, Taiwan Tel: +886-2-2698-3929, Fax: +886-2-2698-3931<br>Tel: +886-2-2698-3929, Fax: +886-2-2698-3931<br>E-mail: service@tw.idec.com IDEC IZUMI ASIA PTE. LTD. E-mail: info@sg.idec.com<br>E-mail: info@sg.idec.com<br>IDEC ASIA (THAILAND) CO., LTD. IDEC ASIA (ITALIANOFO CO., LID.<br>20th Fl., Sorachai Bldg., No.23/78, Soi Sukhumvit 63,<br>5 ukhumvit Rd., Klongton-Nua, Wattana, Bangkok 10110<br>Tel: +66-2-392-9765, Fax: +66-2-392-9768 E-mail: sales@th.idec.com

#### www.idec.com

6-64, Nishi-Miyahara 2-Chome, Yodogawa-ku, Osaka 532-8550, Japan<br>Tel: +81-6-6398-2571, Fax: +81-6-6392-9731